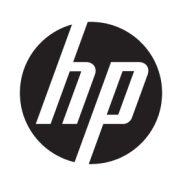

# Принтери серії HP DesignJet 1600

Посібник користувача

Видання 3

© HP Development Company, L.P., 2020 р., 2021 р.

#### Юридичні примітки

Відомості, які містяться в цьому документі, можуть бути змінені.

Єдиними гарантіями на вироби та послуги HP є ті, що викладено в прямих гарантійних заявах, які супроводжують такі вироби та послуги. Жодна інформація, що міститься в цьому документі, не може бути витлумачена як така, що містить додаткові гарантійні зобов'язання. Компанія НР не несе відповідальність за технічні чи редакторські помилки або опущення, які містяться в цьому посібнику.

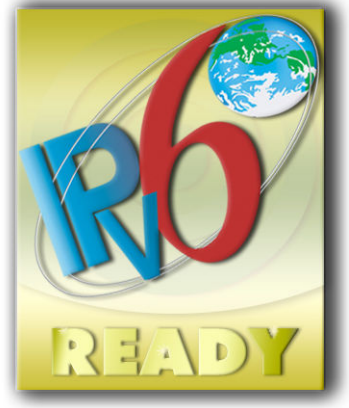

Відповідає вимогам IPv6

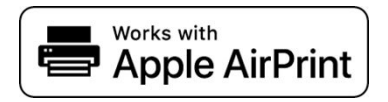

#### Торговельні марки

Adobe®, Acrobat®, Adobe Photoshop® і Adobe® PostScript® 3™ є товарними знаками компанії Adobe Systems Incorporated.

ENERGY STAR і ENERGY STAR є товарними знаками, зареєстрованими в США.

Microsoft® і Windows® є зареєстрованими в США товарними знаками корпорації Майкрософт.

PANTONE® є товарним знаком еталонного стандарту кольору, що належить компанії Pantone, Inc.

Apple і AirPrint є торговими марками компанії Apple Inc., зареєстрованими в США та інших країнах.

Позначка «Works with Apple» означає, що даний аксесуар призначено для роботи з технологією, вказаною на позначці, і що розробник підтвердив відповідність аксесуара стандартам продуктивності Apple.

# **Зміст**

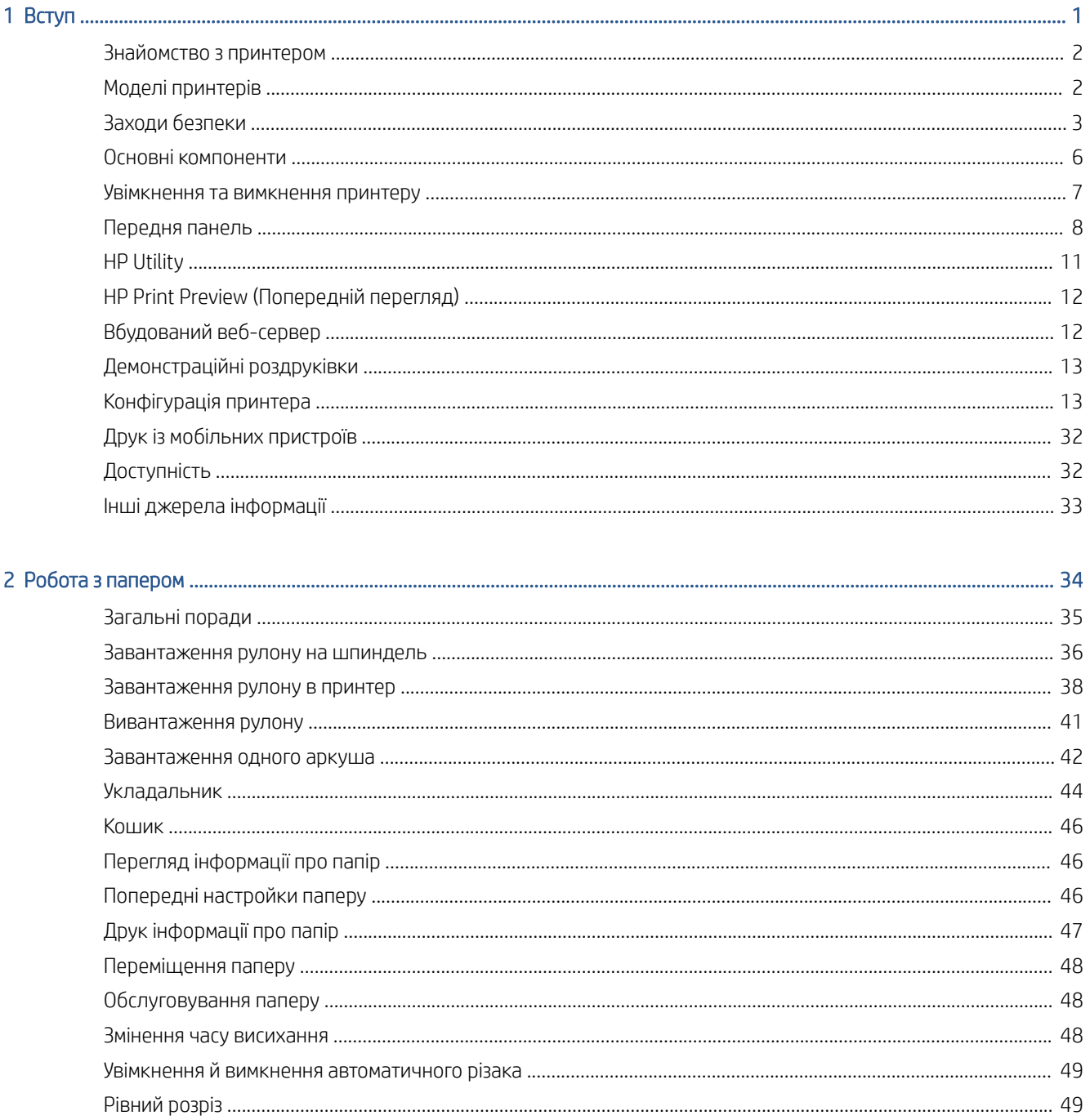

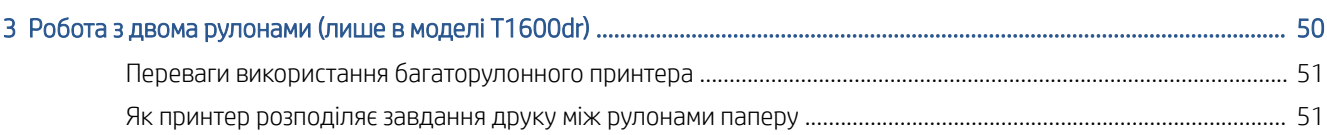

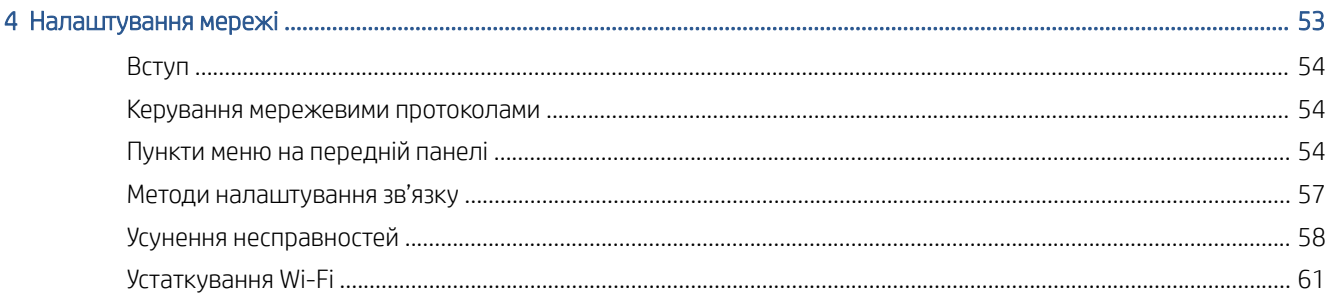

## 

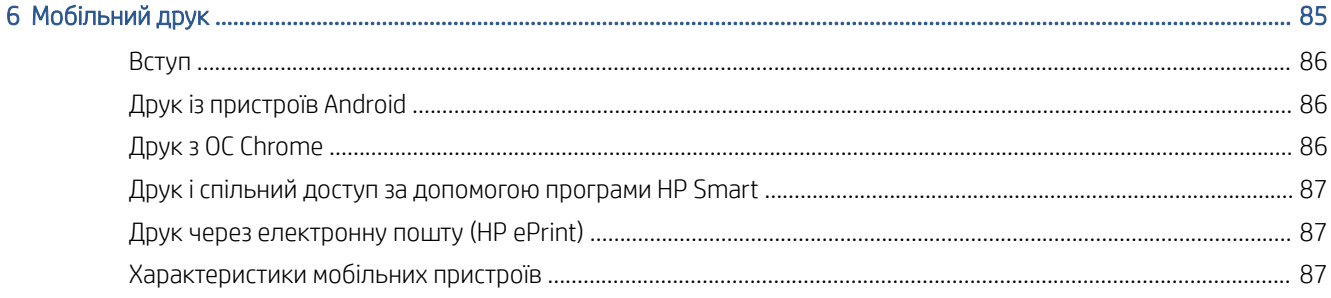

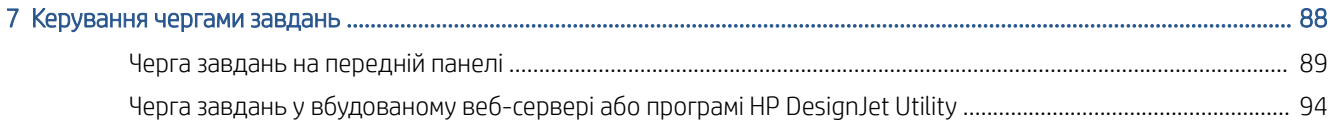

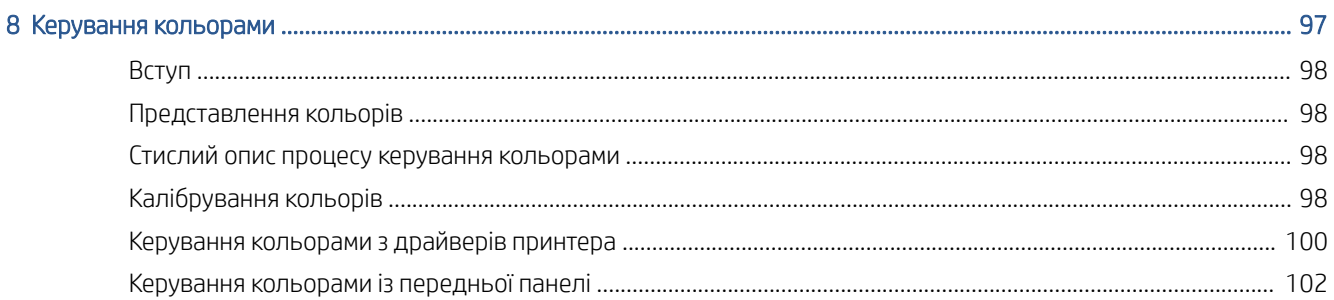

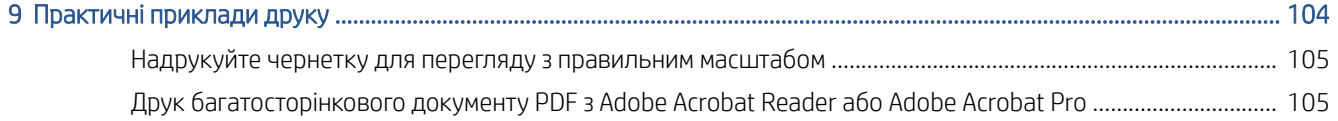

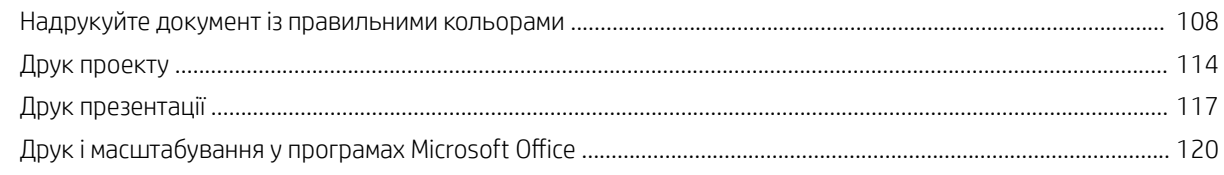

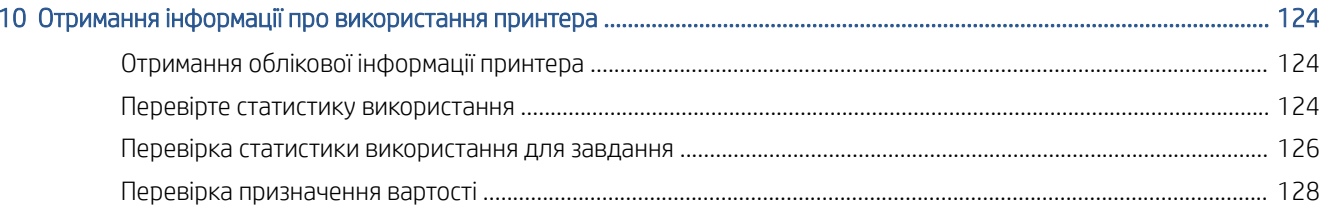

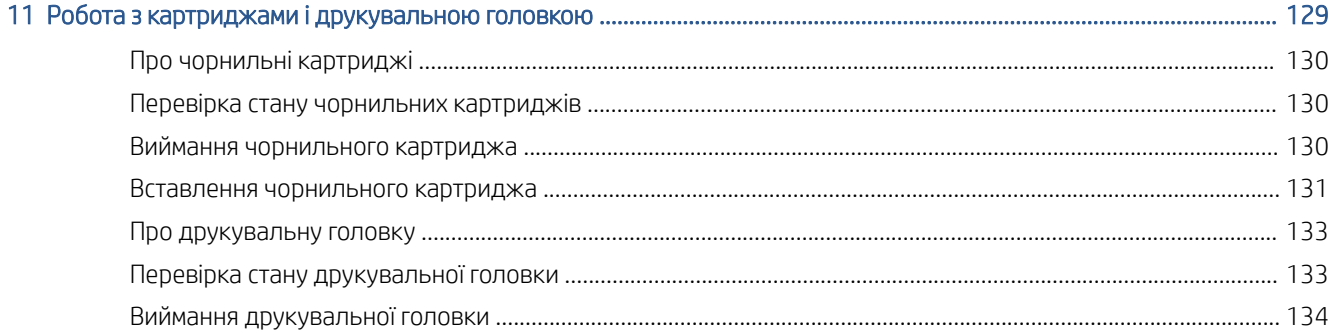

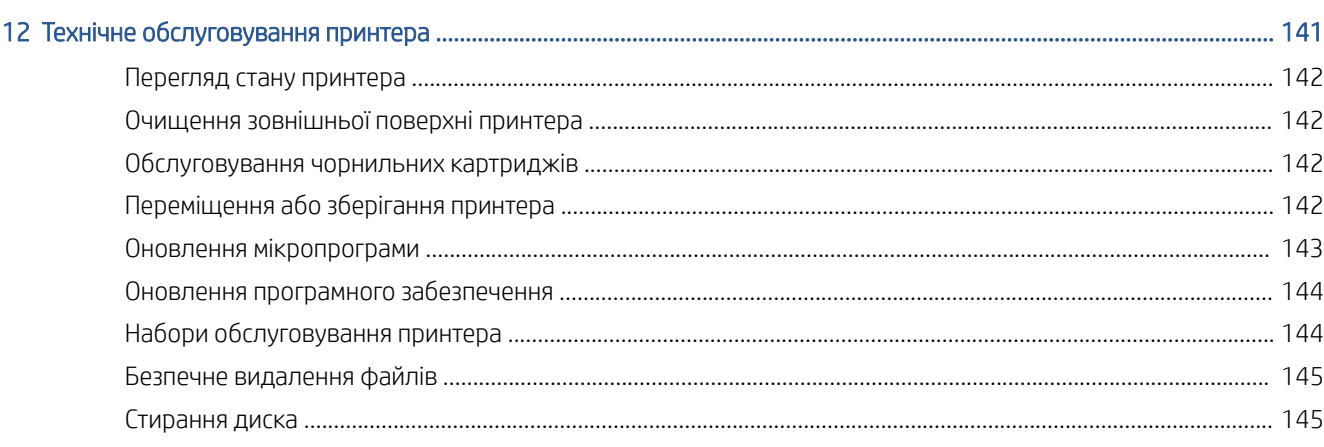

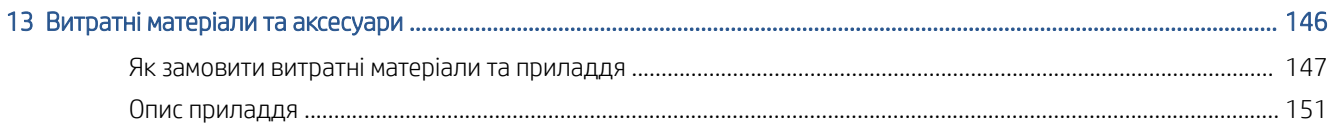

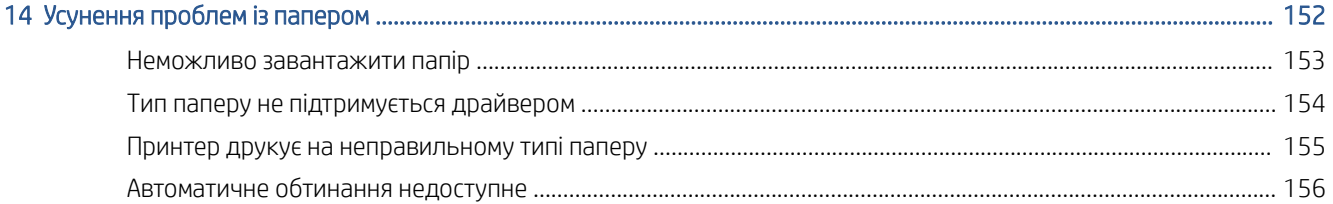

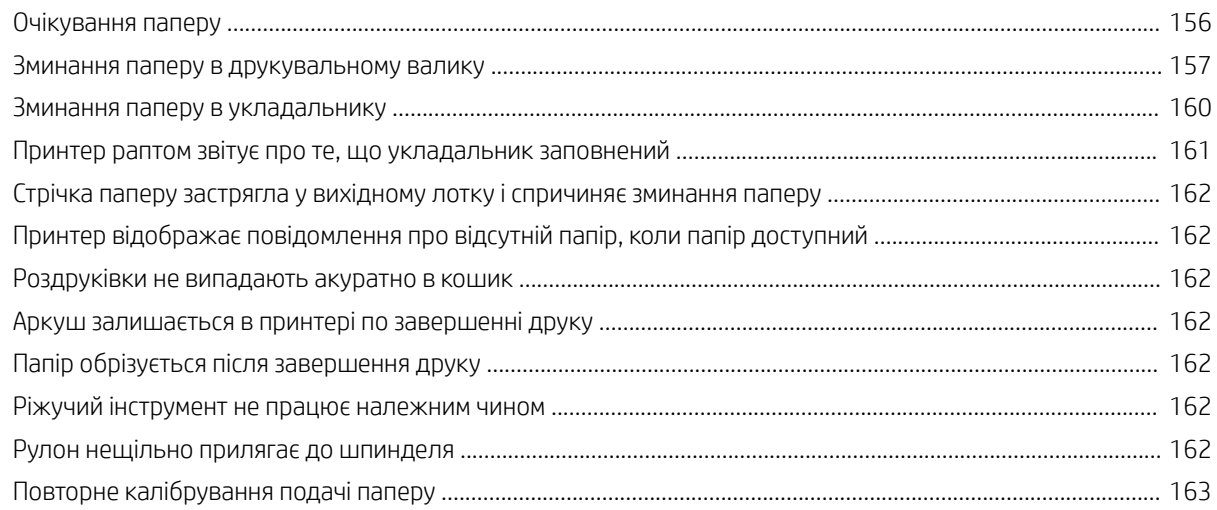

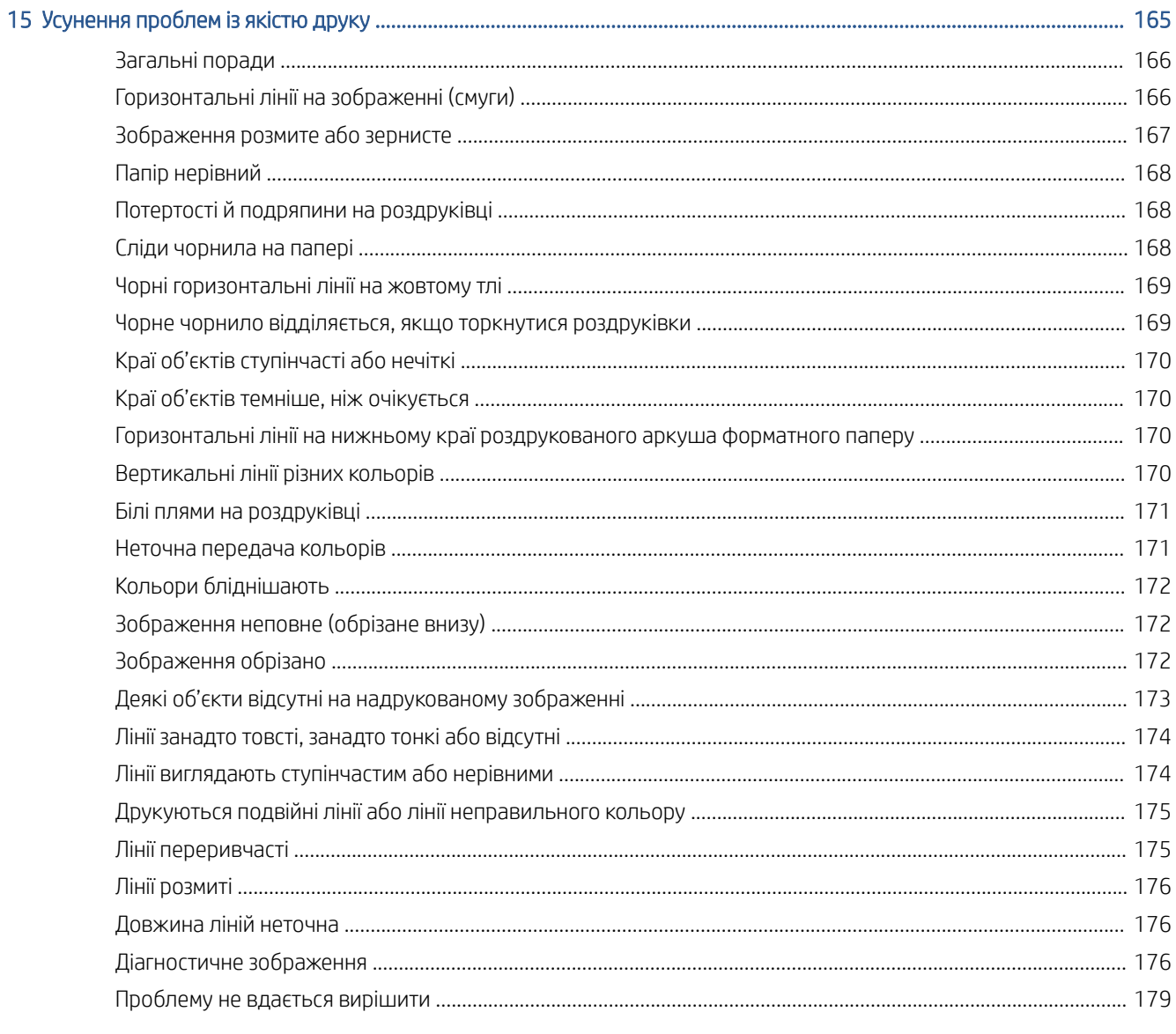

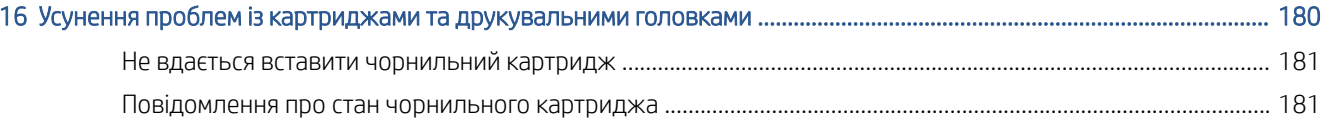

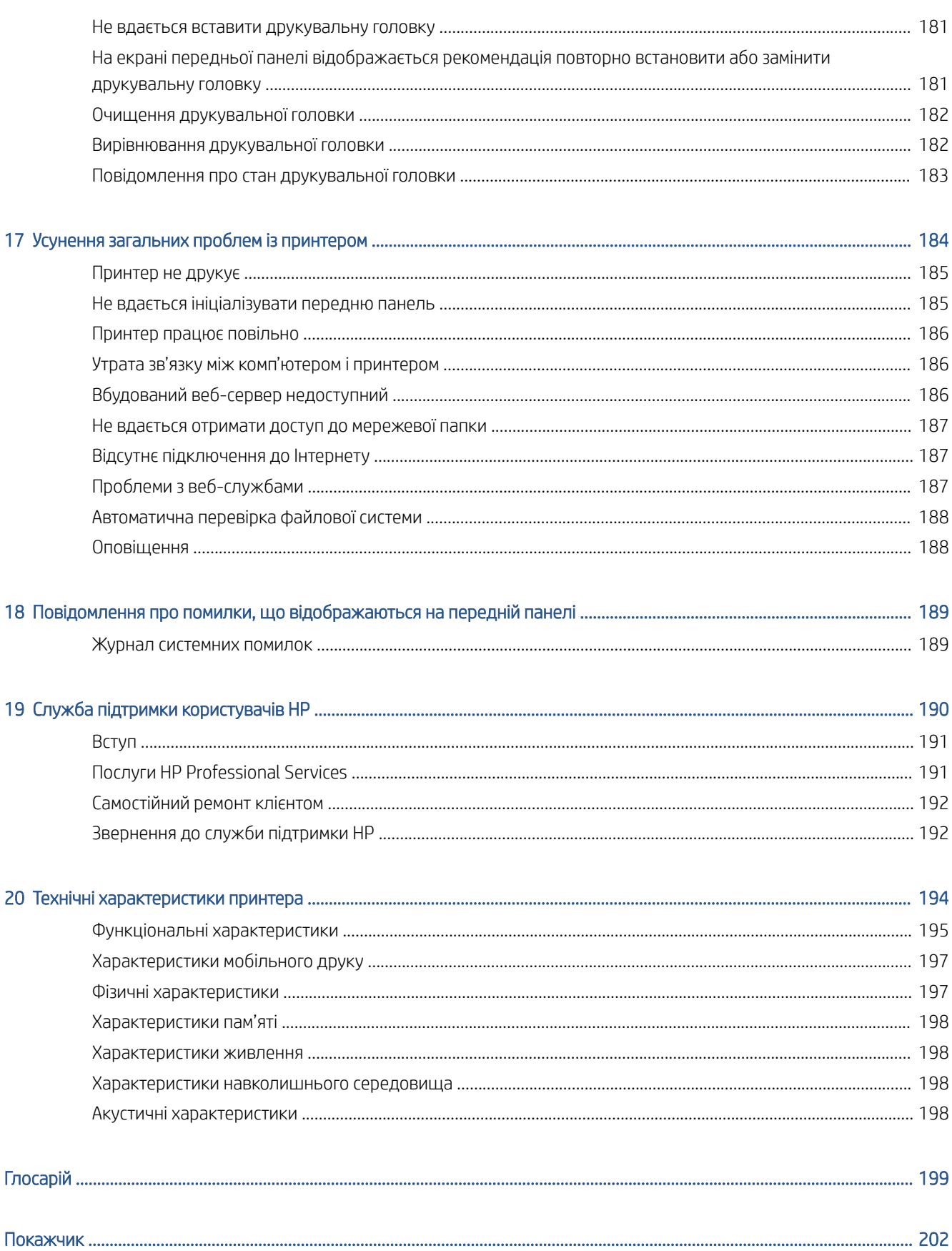

# <span id="page-8-0"></span>1 Вступ

- [Знайомство з принтером](#page-9-0)
- [Моделі принтерів](#page-9-0)
- [Заходи безпеки](#page-10-0)
- [Основні компоненти](#page-13-0)
- [Увімкнення та вимкнення принтеру](#page-14-0)
- [Передня панель](#page-15-0)
- [HP Utility](#page-18-0)
- НР Print Preview (Попередній перегляд)
- [Вбудований веб-сервер](#page-19-0)
- [Демонстраційні роздруківки](#page-20-0)
- [Конфігурація принтера](#page-20-0)
- [Друк із мобільних пристроїв](#page-39-0)
- [Доступність](#page-39-0)
- [Інші джерела інформації](#page-40-0)

## <span id="page-9-0"></span>Знайомство з принтером

Це кольоровий струменевий принтер, призначений для друку високоякісних зображень на папері шириною до 914 мм. Нижче наведено деякі з основних характеристик принтера.

- Друк із оптимізованою роздільною здатністю до 2400 × 1200 dpi з 1200 × 1200 dpi на вході за використання параметра якості друку Best (Найкраща), параметра Maximum Detail (Максимум деталей) і фотопаперу
- Принтером можна керувати за допомогою його передньої панелі або з віддаленого комп'ютера за допомогою вбудованого веб-сервера, утиліти HP DesignJet Utility або програми HP Click Printing Software (див. веб-сторінку<http://www.hp.com/go/designjetclick>).
- Кольорова сенсорна передня панель з інтуїтивним графічним інтерфейсом користувача
- Попередні перегляди завдань на передній панелі
- Попередні перегляди завдань на віддалених комп'ютерах
- Включає функції, доступні через Інтернет-з'єднання, наприклад, автоматичне оновлення мікропрограм, HP ePrint і мобільний друк.
- Друк без драйверів: файли у стандартних графічних форматах можна друкувати безпосередньо без необхідності встановлення драйвера принтера. Просто вставте USB-носій або використовуйте програму HP Click Printing Software.
- Функції гнучкості паперу й легкого автоматичного завантаження (див. розділ [Робота з папером](#page-41-0)  [на сторінці 34](#page-41-0)). Інформація та попередні настройки доступні на передній панелі та в утиліті HP DesignJet Utility.
- Друк на аркушевому та рулонному папері
- Шестичорнильна система
- Точне й послідовне відтворення кольорів з автоматичним калібруванням кольору
- Режим економного друку
- Два рулони, завантажені одночасно (тільки для моделі T1600dr), забезпечують швидкий і легкий перехід між різними рулонами або тривалі цикли автоматичного друку.
- Функції високої продуктивності, зокрема попередній перегляд завдань і групування за допомогою програми HP Click Printing Software
- Інформація про використання чорнил і паперу доступна на вбудованому веб-сервері (див. [Вбудований веб-сервер на сторінці 12](#page-19-0))
- Доступ до онлайнового центру підтримки компанії HP (див. [Центр технічної підтримки НР](#page-198-0) [на сторінці 191\)](#page-198-0)

## Моделі принтерів

Цей посібник охоплює зазначені нижче моделі принтерів, назви яких зазвичай указуються скорочено для лаконічності.

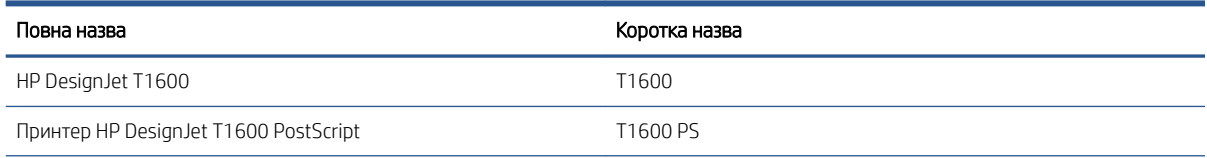

<span id="page-10-0"></span>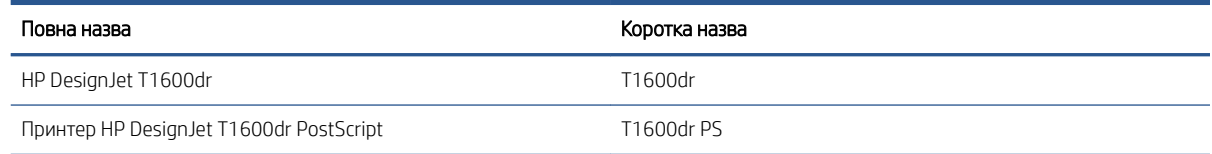

## Заходи безпеки

Перед використанням принтера прочитайте ці інструкції з техніки безпеки. Також ознайомтеся з місцевими нормами і правилами щодо охорони довкілля, охорони праці та техніки безпеки.

Це обладнання не призначено для використання в місцях, де можуть бути діти.

Щоб зменшити загрозу здоров'ю людей та запобігти пошкодженню принтера, під час обслуговування або заміни компонентів дотримуйтеся вказівок, наданих у документації HP.

### Основні положення з техніки безпеки

У принтері відсутні частини, які має обслуговувати оператор, крім тих, що підпадають під програму самостійного усунення для клієнтів компанії HP (див.<http://www.hp.com/go/selfrepair>). Щодо обслуговування інших частин звертайтеся до кваліфікованого персоналу.

Вимкніть принтер та зверніться до представника з обслуговування в будь-якому з наведених нижче випадків.

- Пошкоджено кабель живлення або вилку.
- Принтер пошкоджено в результаті удару.
- Наявні механічні пошкодження або пошкоджено корпус.
- У принтер потрапила рідина.
- Від принтера йде дим або незвичайний запах.
- Принтер падав.
- Принтер не працює належним чином.

Вимкніть принтер у будь-якому з наведених нижче випадків.

- Під час грози
- У разі відключення електроенергії

Зверніть особливу увагу на зони, позначені попереджувальними знаками.

Заходи щодо провітрювання приміщень, де встановлено копіювальне та друкарське обладнання, потрібно вживати з дотриманням місцевих указівок і норм щодо охорони навколишнього середовища, здоров'я та праці.

### Небезпека ураження електричним струмом

 $\bigtriangleup$  УВАГА! Внутрішні ланцюги вбудованих джерел живлення та входи живлення функціонують в умовах небезпечної напруги, що може спричинити смерть або серйозні травми.

Перед обслуговуванням принтера від'єднайте кабель живлення від розетки електричної мережі.

Внутрішня електропроводка будівлі, де встановлено принтер, має бути обладнана автоматичним вимикачем, який відповідає вимогам до принтера, а також вимогам місцевих електротехнічних норм і правил країни використання обладнання.

Щоб уникнути ризику ураження електричним струмом, дотримуйтеся наведених нижче застережень.

- Принтер повинен бути підключений лише до заземленої розетки.
- Уникайте перевантаження електричної розетки, до якої підключено принтер, кількома пристроями.
- Не знімайте та не відкривайте кришки або заглушки закритих систем.
- Не вставляйте предмети в отвори на корпусі принтера.
- Будьте обережні, щоб не перечепитися через кабелі під час пересування позаду принтера.
- Надійно та повністю вставте кабель живлення в розетку та вхідний отвір принтера.
- Ніколи не беріться за кабель живлення мокрими руками.

### Небезпека займання

Щоб уникнути ризику займання, дотримуйтеся наведених нижче застережень.

- Користувач несе відповідальність за дотримання вимог техніки безпеки при роботі з принтером та електротехнічних норм і правил тієї країни, в якій встановлено принтер. Використовуйте напругу живлення, указану на паспортній табличці пристрою.
- Використовуйте лише шнур живлення, який компанія HP включила до комплекту постачання принтера. Не використовуйте пошкоджений кабель живлення. Не використовуйте шнур живлення для будь-яких інших пристроїв.
- Не вставляйте предмети в отвори на корпусі принтера.
- Будьте обережні, щоб не пролити рідину на принтер. Після очищення переконайтеся, що всі компоненти сухі, перш ніж знову використовувати принтер.
- Не використовуйте аерозолі, які містять легкозаймисті гази, усередині принтера або поруч із ним. Не працюйте з принтером у вибухонебезпечному середовищі.
- Не перекривайте та не закривайте отвори в корпусі принтера.

#### Небезпека механічного ураження

У принтері є рухомі частини, які можуть стати причиною травми. Щоб уникнути пошкоджень, необхідно вживати наступні заходи під час роботи з принтером.

- Тримайте одяг і всі частини тіла подалі від рухомих частин.
- Намагайтеся не носити намиста, браслети й інші висячі предмети.
- Якщо у вас довге волосся, спробуйте закріпити його так, що воно не потрапило до принтера.
- Подбайте про те, щоб рукави або рукавички не потрапили до рухомих частин.
- Не працюйте з принтером, коли зняті кришки.
- Будьте обережні під час заміни блоку різака: пам'ятайте, що різак має гострий край, яким можна порізатися.
- Внутрішні лопаті вентилятора є небезпечними рухомими частинами. Вимкніть принтер перед обслуговуванням.
- Ніколи не вставляйте руки у принтер під час друку, оскільки всередині є рухомі деталі.

### Небезпека, пов'язана з вагою паперу

Під час роботи з важкими рулонами паперу слід бути особливо обережними, щоб уникнути травм.

- Переміщення важких рулонів паперу може потребувати участі кількох осіб. Будьте обережні, щоб уникнути розтягнення спини та/або травми.
- Під час роботи з важкими рулонами паперу вдягайте засоби індивідуального захисту, зокрема черевики та рукавиці.
- Під час роботи з важкими рулонами паперу обов'язково дотримуйтесь місцевих норм і правил щодо захисту довкілля, охорони праці та техніки безпеки.

### Робота з чорнилами

Компанія HP рекомендує вдягати рукавички під час роботи з компонентами системи подачі чорнила.

#### Попередження та застереження

У цьому посібнику використовуються позначення для вказівок щодо належного використання принтера та запобігання його пошкодженню. Дотримуйтеся вказівок, позначених наведеними нижче символами.

 $\bigwedge$ УВАГА! Недотримання вказівок, позначених цим символом, може спричинити серйозні травми або смерть.

ПОПЕРЕДЖЕННЯ. Недотримання вказівок, позначених цим символом, може спричинити незначні травми або пошкодження виробу.

#### Попереджувальні знаки

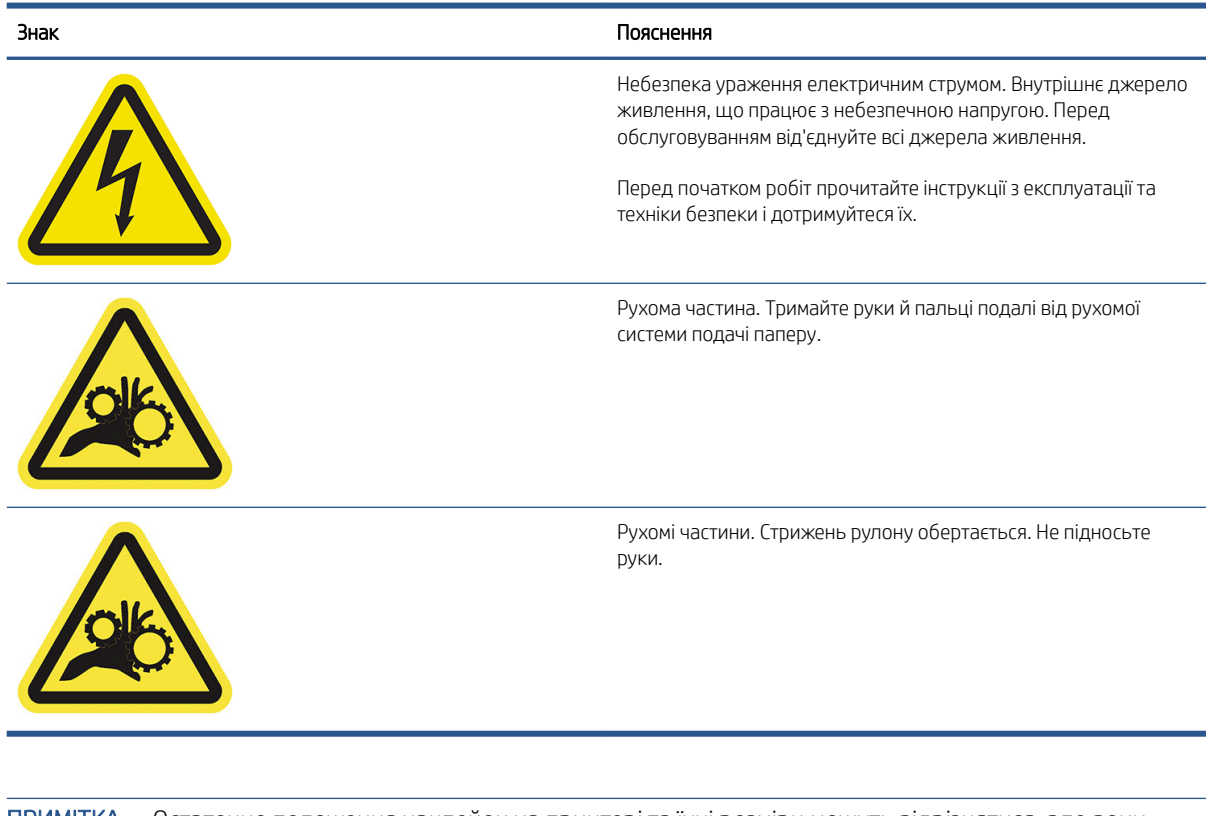

<sup>2</sup> ПРИМІТКА. Остаточне положення наклейок на принтері та їхні розміри можуть відрізнятися, але вони будуть помітні та розташовані поряд із потенційно небезпечною зоною.

## <span id="page-13-0"></span>Основні компоненти

На зазначених нижче зображеннях вигляду спереду та вигляду ззаду принтера показано основні компоненти.

## Вигляд спереду

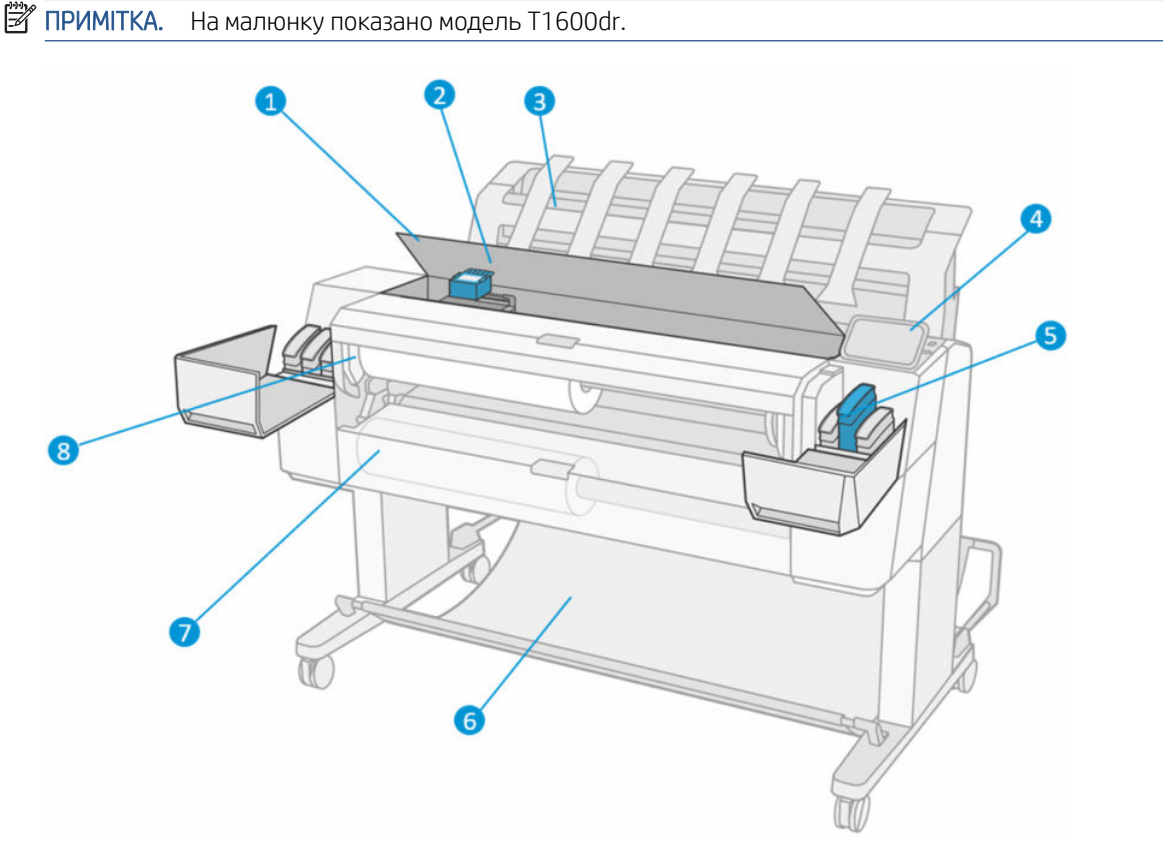

- 1. Вікно
- 2. Друкувальна головка
- 3. Укладальник
- 4. Передня панель
- 5. Гніздо чорнильного картриджа
- 6. Кошик
- 7. Кришка нижнього рулону (лише в моделі T1600dr)
- 8. Кришка верхнього рулону

## <span id="page-14-0"></span>Вигляд ззаду

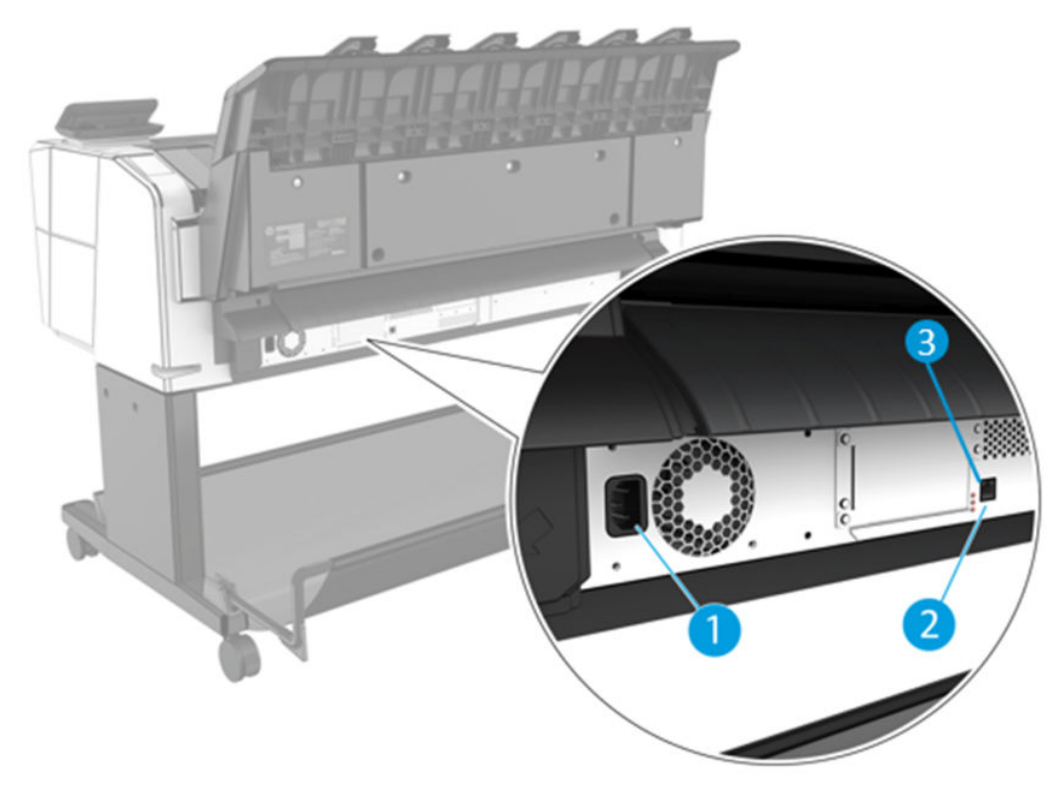

- 1. Мережева розетка
- 2. Порт гігабітного Ethernet для підключення до мережі
- 3. Діагностичні світлодіодні індикатори для використання спеціалістами з обслуговування

Високошвидкісний порт концентратора USB розташовано на іншому боці принтера, біля передньої панелі.

## Увімкнення та вимкнення принтеру

 $\hat{X}$  ПОРАДА. Принтер можна залишити ввімкненим майже без марнування енергії. Якщо залишити принтер увімкненим, зменшиться час його реагування та підвищиться загальна надійність системи. Коли принтер не використовується протягом певного проміжку часу (час за замовчуванням визначається Energy Star), він заощаджує енергію, перейшовши в режим сну. Однак якщо відбудеться взаємодія з екраном передньої панелі принтера або буде надіслано нове завдання для друку, принтер повернеться в активний режим і може негайно поновити друк. Щоб змінити час режиму сну, див. Змінення параметрів системи [на сторінці 10](#page-17-0).

**Э ПРИМІТКА.** У режимі сну принтер час від часу виконує технічне обслуговування друкувальних головок. Це допомагає уникнути довгої підготовки після довгих періодів неактивності. Тому наполегливо рекомендується залишати принтер ввімкненим або в режимі сну для уникнення марних витрат чорнил і часу.

Якщо необхідно ввімкнути чи вимкнути принтер або скинути його настройки, звичайним і рекомендованим методом є натискання клавіші живлення поруч із передньою панеллю.

<span id="page-15-0"></span>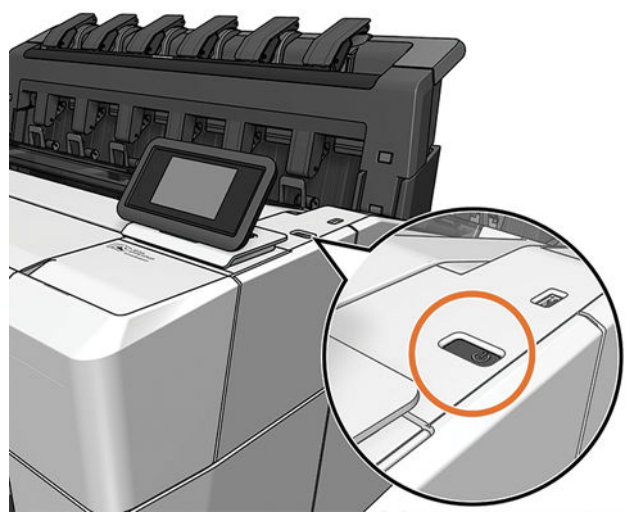

Однак якщо ви плануєте зберігати принтер протягом тривалого часу або якщо клавіша живлення несправна, рекомендується від'єднати кабель живлення від джерела на задній панелі.

Щоб знову ввімкнути принтер, під'єднайте кабель живлення до джерела.

Після повторного ввімкнення принтера знадобиться близько трьох хвилин для ініціалізації, перевірки й підготовки друкувальних головок. Підготовка друкувальних головок займає приблизно 75 секунд. Проте якщо принтер було вимкнено протягом шести або більше тижнів, підготовка друкувальних головок може зайняти до 45 хвилин.

## Передня панель

Передня панель – це сенсорний екран із графічним інтерфейсом користувача, що розташовано на передній частині принтера праворуч.

За допомогою передньої панелі можна керувати всіма функціями принтера: на передній панелі можна переглядати відомості про принтер, змінювати його параметри, відстежувати стан принтера та виконувати такі дії, як заміна витратних матеріалів і калібрування. На передній панелі відображаються сповіщення (попередження і повідомлення про помилки).

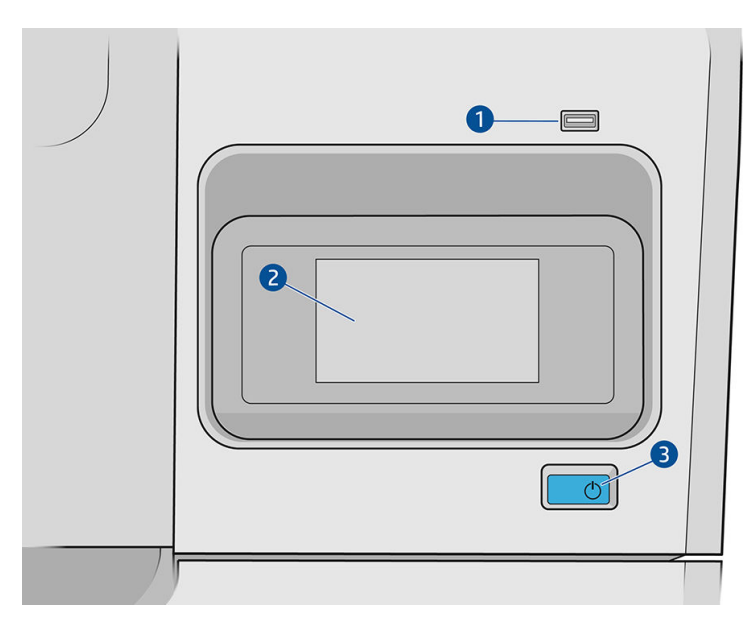

Вона містить такі компоненти:

- 1. Високошвидкісний порт концентратора USB, призначений для підключення флеш-накопичувача USB, на якому можуть міститися файли для друку. Коли вставлено флеш-накопичувач USB, на сторінці «Усі програми» передньої панелі відображається піктограма .
- 2. Власне передня панель: це 4,3-дюймовий повноколірний сенсорний екран з графічним інтерфейсом користувача.
- 3. Кнопка живлення, за допомогою якої можна ввімкнути й вимкнути принтер або вивести його з режиму сну.

Велика центральна область передньої панелі відображає динамічну інформацію та піктограми.

#### Головні сторінки

Є дві сторінки верхнього рівня, між якими можна переміщатись, проводячи пальцем по екрану.

На сторінці «Усі програми» відображається список усіх доступних програм у принтері та інформація про стан кожної з них.

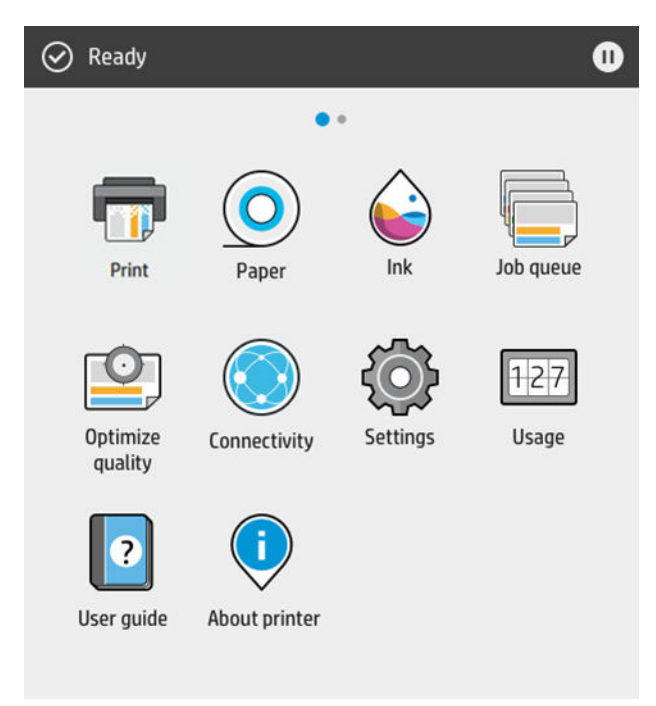

● Якщо провести пальцем уліво, відкриється сторінка віджетів, де можна переглянути інформацію про стан подачі чорнила і паперу.

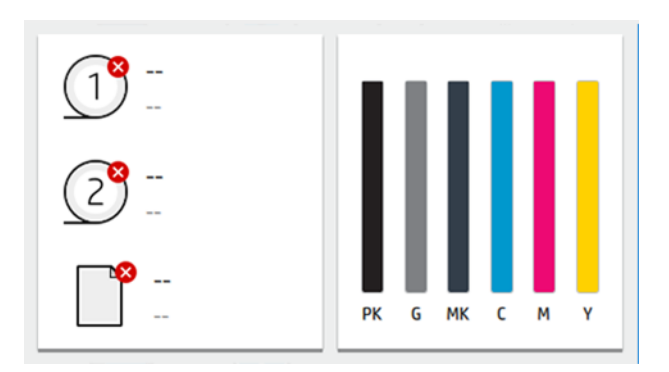

● Угорі сторінки «Усі програми» є панель, де відображаються сповіщення щодо основних функцій принтера. Якщо провести по цій панелі вниз, на екрані з'явиться «Status Center» (Центр стану).

## <span id="page-17-0"></span>Режим послаблення яскравості

Якщо деякий час відсутня активність (5 хвилин за замовчуванням), принтер переходить у режим послаблення яскравості, у якому яскравість передньої панелі зменшується на 25 %. Будь-які дії, наприклад використання передньої панелі або надходження завдань друку, призводять до завершення цього режиму та відновлення нормальної яскравості. Через певний час перебування в режимі послаблення яскравості (15 хвилин за замовчуванням) принтер переходить у режим сну. Періоди часу можна змінити за допомогою передньої панелі.

### Режим сну

Режим сну переводить принтер у стан пониженого енергоспоживання через деякий час відсутності активності. Деякі компоненти вимикаються задля заощадження енергії. У цьому режимі функції принтера можуть працювати, і принтер підтримує мережеве підключення, виходячи з режиму сну лише за необхідності.

Щоб вивести принтер із режиму сну, виконайте одну з наступних дій:

- натисніть кнопку живлення:
- відкрийте кришку;
- надішліть завдання друку.

Принтер виходить із режиму сну за кілька секунд, тобто швидше, ніж після повного вимкнення. Під час роботи в режимі сну блимає кнопка живлення.

Щоб змінити період часу без активності, після якого принтер переходить у режим сну, див. розділ Змінення параметрів системи на сторінці 10.

Моніторинг принтера (зі спулером друку) і віддалене керування принтером у програмі HP Utility й Web JetAdmin доступні навіть у режимі сну. Деякі завдання віддаленого керування дають змогу віддалено виводити принтер із режиму сну, якщо потрібно виконати певне завдання.

### Зміна мови екрана передньої панелі

Якщо ви розумієте мову екрана передньої панелі, торкніться (О) (Параметри) і виберіть System (Система) > Language (Мова).

На екрані передньої панелі має з'явитися меню вибору мови. Виберіть потрібну мову.

Доступні мови: англійська, португальська, іспанська, каталонська, французька, нідерландська, італійська, німецька, польська, російська, китайська (спрощене письмо), китайська (традиційне письмо), корейська та японська.

#### Змінення параметрів системи

На передній панелі можна змінити різні параметри системи принтера. Натисніть піктограму  $\{S\}$ , а потім виберіть System (Система).

- Language (Мова)
- Display brightness (Яскравість екрана): дає змогу змінити яскравість екрана передньої панелі.
- Date and time options (Параметри дати й часу) дає змогу переглянути або задати дату й час принтера.
- Unit selection (Вибір одиниць) дає змогу змінити одиниці вимірювання, що відображаються на дисплеї передньої панелі. Виберіть English (Британські) або Metric (Метричні). За замовчуванням установлено значення Metric (Метричні).
- <span id="page-18-0"></span>**• Speaker volume** (Гучність динаміка) – дає змогу змінити гучність динаміка принтера. Виберіть Off (Вимк.), Low (Низька) чи High (Висока).
- Power options (Параметри живлення) > Printer sleep (Перехід принтера в режим сну) дає змогу змінити період відсутності активності перед переходом принтера в режим сну (див. розділ [Режим сну](#page-17-0)  [на сторінці 10](#page-17-0)). Можна встановити час від 5 до 60 хвилин. Час за замовчуванням – менше ніж 15 хвилин (загальний час, включно з 5 хвилинами в режимі послаблення яскравості).
- Power options (Параметри живлення) > Auto-off due to inactivity (Автовимкнення через бездіяльність) для автоматичного вимкнення принтера через 120 хвилин бездіяльності.
- Restore factory settings (Відновити заводські параметри) дає змогу відновити настройки принтера до початкових заводських значень. Цей параметр відновлює всі параметри принтера, крім пароля адміністратора та визначених настройок паперу.
- Firmware update (Оновлення мікропрограми) дає змогу налаштувати автоматичне оновлення мікропрограми..

## **HP Utility**

Програма HP Utility – це ексклюзивний засіб для Windows, що дає змогу керувати принтером із комп'ютера за допомогою підключення TCP/IP.

Програму HP Utility можна інсталювати за посиланням <http://www.hp.com/go/DesignJetT1600/drivers>.

#### Запуск HP Utility

Запустіть програму HP DesignJet Utility, клацнувши піктограму в на панелі завдань або відкривши меню Start (Пуск) і вибравши HP > HP DesignJet Utility. Запуститься утиліта HP DesignJet Utility, у якій буде показано принтери, встановлені на комп'ютері. Під час першого відкриття утиліти HP DesignJet Utility може з'явитися пропозиція автоматичного оновлення з розширеними можливостями. Рекомендуємо прийняти цю пропозицію.

Якщо вибрати принтер у лівій панелі, у правій панелі відобразиться вся інформація, що стосується цього принтера.

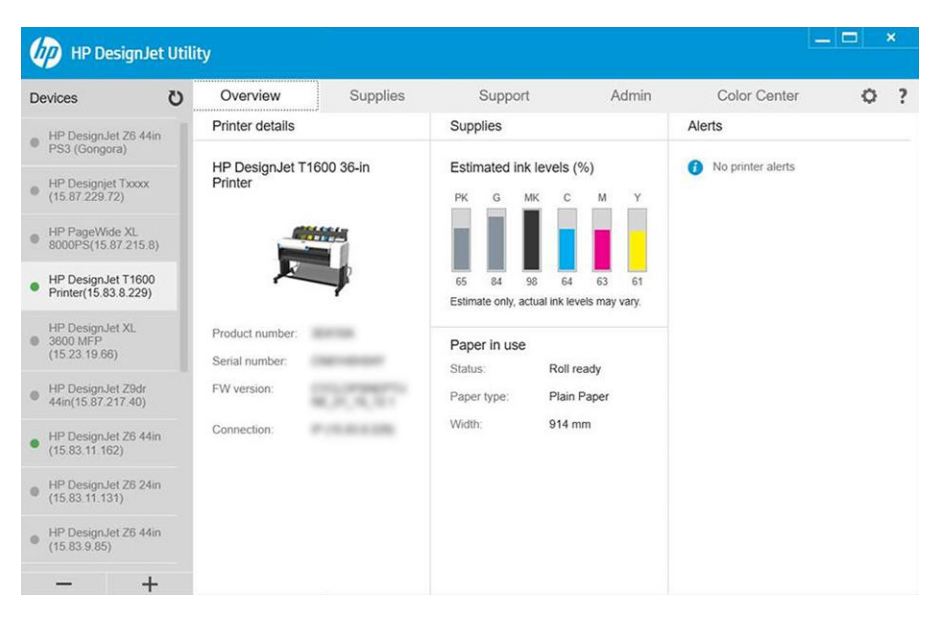

## <span id="page-19-0"></span>HP Print Preview (Попередній перегляд)

Програма HP Print Preview забезпечує можливість базового попереднього перегляду того, як завдання буде надруковано. Ця програма доступна лише для ОС Windows. Щоб інсталювати програму HP Print Preview, завантажте вбудований інсталятор за посиланням [http://www.hp.com/go/DesignJetT1600/drivers.](http://www.hp.com/go/DesignJetT1600/drivers)

Якщо ви використовуєте драйвер V4 PDF, ви можете змінити в програмі параметри обертання, масштабу, режиму кольору та джерела паперу, перш ніж починати друк.

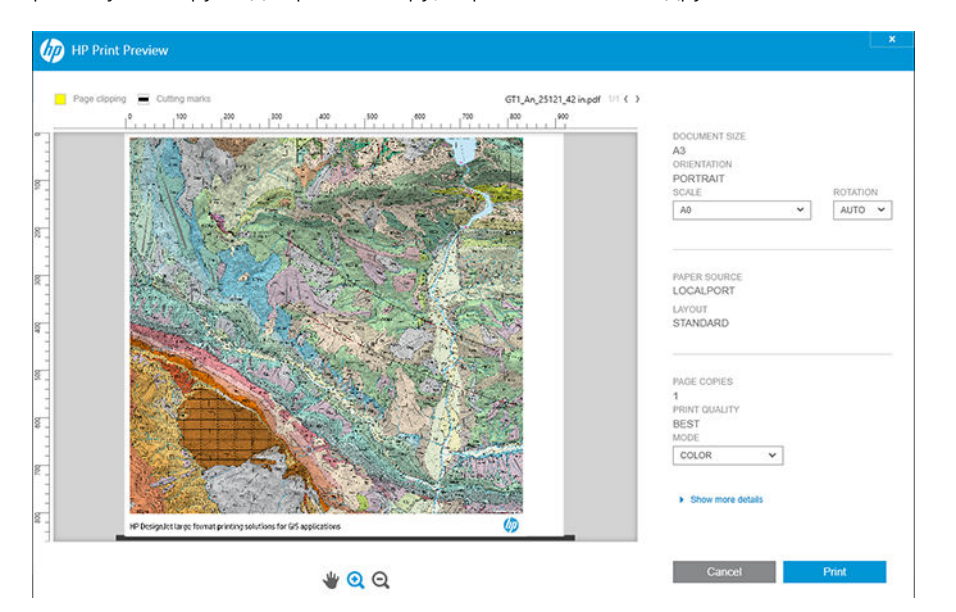

## Вбудований веб-сервер

Наведені нижче браузери сумісні з вбудованим веб-сервером:

- Microsoft Internet Explorer 11 і вище для Windows 7 і пізніших версій;
- Apple Safari 8 і вище для OS X 10.10 і пізніших версій;
- Mozilla Firefox (останньої версії);
- Google Chrome (останньої версії).

Щоб використовувати вбудований веб-сервер на будь-якому комп'ютері, відкрийте браузер і введіть IPадресу принтера в рядку адреси браузера. ІР-адресу принтера можна переглянути на передній панелі, торкнувшись (С) (Підключення) і вибравши Network (Мережа). Див. Конфігурація принтера [на сторінці 13](#page-20-0).

**Э ПРИМІТКА.** Після введення IP-адреси браузер може відобразити попередження безпеки. Якщо введено правильну адресу, це попередження можна проігнорувати й перейти до отримання доступу до вбудованого веб-сервера.

У вікні вбудованого веб-сервера відображається меню, призначене для отримання доступу до всіх підтримуваних функцій. Наявна підтримка таких мов: англійська, португальська, іспанська, каталонська, французька, нідерландська, італійська, німецька, польська, російська, китайська (спрощене письмо), китайська (традиційне письмо), корейська та японська. Використовуватиметься мова, яку встановлено в параметрах браузера. Якщо ви вкажете мову, яка не підтримується, це відображатиметься вибраною мовою для принтера або англійською.

Щоб змінити мову, змініть настройку мови у своєму браузері. Щоб завершити зміну, закрийте браузер і відкрийте його знову.

## <span id="page-20-0"></span>Демонстраційні роздруківки

Демонстраційні роздруківки надають різну інформацію про принтер. Їх можна надрукувати за допомогою передньої панелі.

Перш ніж друкувати демонстраційну роздруківку, переконайтеся, що принтер і папір готові до друку.

- Завантажений папір має бути принаймні формату A3 ширина 419 мм (16,53 дюйма) інакше надрукований текст може бути обрізано.
- На передній панелі має відображатися повідомлення Ready (Готово).

Щоб надрукувати демонстраційну роздруківку, торкніться піктограми  $\bigcirc$ , прокрутіть униз і виберіть Internal prints (Внутрішні роздруківки), а потім – Demo prints (Демонстраційні роздруківки), й виберіть роздруківку. Доступні такі роздруківки:

- Cad Color (Колір CAD)
- $GIS$
- Render (Відтворення)
- Architectural Presentation Panel (Панель архітектурної презентації)

## Конфігурація принтера

#### Підключення принтера до мережі

У більшості мереж принтер може налаштовуватися автоматично, так само, як будь-який комп'ютер в одній мережі. Під час першого підключення до мережі цей процес може зайняти кілька хвилин.

Після отримання принтером конфігурації робочої мережі можна переглянути його мережеву адресу на передній панелі, торкнувшись (Підключення).

 $\frac{1}{2}$ : ПОРАДА. Запишіть IP-адресу принтера, оскільки вона може знадобитися під час настройки підключення клієнтів Windows або Mac OS.

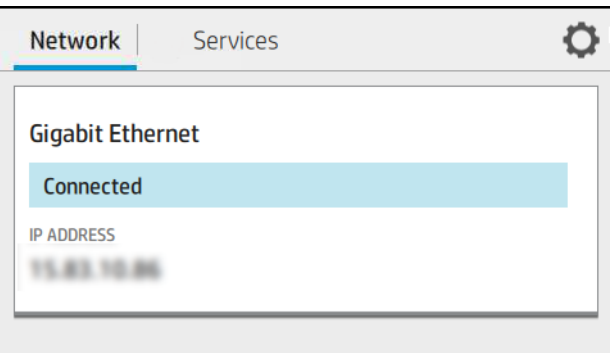

#### Зміна конфігурації мережі

Щоб змінити поточну конфігурацію мережі, перейдіть на передню панель і натисніть піктограму (...), а потім – та виберіть Network (Мережа) > Gigabit Ethernet. Після цього можливо, хоча не обов'язково, змінювати настройки вручну. Це також можна робити віддалено за допомогою вбудованого веб-сервера.

Докладні відомості про доступні параметри підключення див. в розділі [Налаштування мережі](#page-60-0)  [на сторінці 53](#page-60-0).

Якщо ви неправильно налаштували параметри мережі принтера, можете відновити заводські значення. Для цього на передній панелі торкніться (С) (Підключення), а потім –  $\bigcirc$  (Параметри) і виберіть Network (Мережа) > Restore factory settings (Відновлення заводських параметрів). Після цього потрібно перезапустити принтер. Це автоматично встановить робочу конфігурацію мережі для більшості мереж. Інші настройки принтера залишаться незмінними.

### Установка принтера в ОС Windows

Друк із програм за допомогою драйвера принтера потрібно виконувати відповідно до зазначених нижче інструкцій. Інформацію про альтернативні способи друку див. в розділі [Друк на сторінці 68](#page-75-0).

Перш ніж почати, перевірте своє обладнання:

- Принтер має бути налаштовано та ввімкнено.
- Комутатор або маршрутизатор Ethernet має бути ввімкнений і правильно працювати.
- Принтер і комп'ютер мають бути підключені до мережі (див. [Підключення принтера до мережі](#page-20-0)  [на сторінці 13](#page-20-0)).

Після цього можна перейти до встановлення програмного забезпечення принтера та підключення принтера.

#### Установлення програмного забезпечення принтера

- 1. Занотуйте назву мережі та IP-адресу принтера, зазначені на передній панелі (див. розділ [Підключення](#page-20-0) [принтера до мережі на сторінці 13\)](#page-20-0).
- 2. Інсталюйте програмне забезпечення принтера за посиланням [http://www.hp.com/go/DesignJetT1600/](http://www.hp.com/go/DesignJetT1600/drivers) [drivers](http://www.hp.com/go/DesignJetT1600/drivers), дотримуючись його інструкцій з інсталяції. За замовчуванням установлено такі драйвери:
	- Принтери Non-PostScript: Растровий драйвер
	- Принтери PostScript із Windows 7 або Windows Server 2008R2: Драйвер PostScript
	- Принтери PostScript із Windows 8, Windows Server 2012 або пізнішою версією ОС: Драйвер PDF
- 3. Коли програмне забезпечення буде завантажено, відкрийте його й виконайте покрокові інструкції на екрані.

Якщо комп'ютер не знайде принтер у мережі, відобразиться вікно Printer Not Found (Принтер не знайдено), яке допомагає знайти свій принтер. Якщо ввімкнено брандмауер, можливо, буде необхідно тимчасово вимкнути його, щоб знайти принтер. Також є параметри для пошуку принтера за його ім'ям хоста, ІРадресою або МАС-адресою.

### Видалення програмного забезпечення принтера в ОС Windows

Програмне забезпечення можна видалити за допомогою панелі керування так само, як і будь-яке інше програмне забезпечення.

## Установіть програму Airprint на Mac OS X

Перш ніж почати, перевірте своє обладнання:

- Принтер має бути налаштовано та ввімкнено.
- Комутатор або маршрутизатор Ethernet має бути ввімкнений і правильно працювати.
- Принтер і комп'ютер мають бути підключені до мережі (див. Підключення принтера до мережі [на сторінці 13](#page-20-0)).

Після цього можна перейти до встановлення програмного забезпечення принтера та підключення принтера.

1. На передній панелі виберіть Network (Мережа) > Connectivity (Підключення) > Bonjour Name (Ім'я Bonjour), щоб локалізувати ім'я принтера Bonjour.

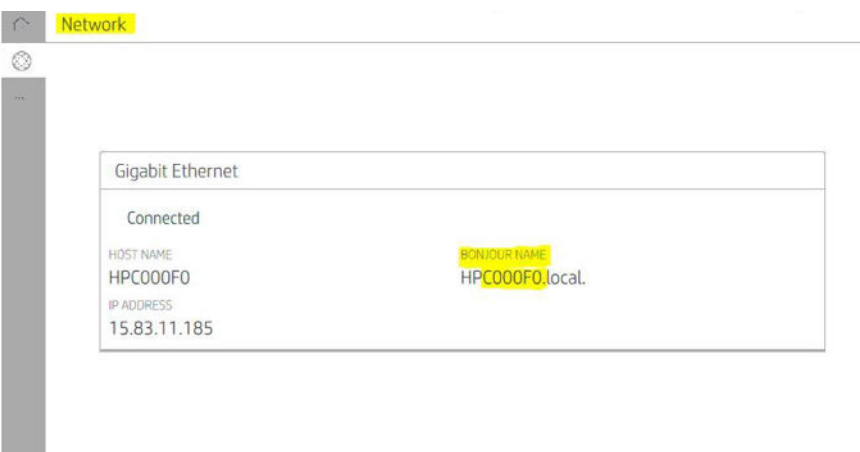

2. Перевірте, чи підключено пристрій Мас і принтер до однієї мережі, потім перейдіть до меню System Preferences (Параметри системи) > Printers and Scanners (Принтери і сканери) і торкніться  $+$  (Додати пристрій Mac), щоб додати новий принтер.

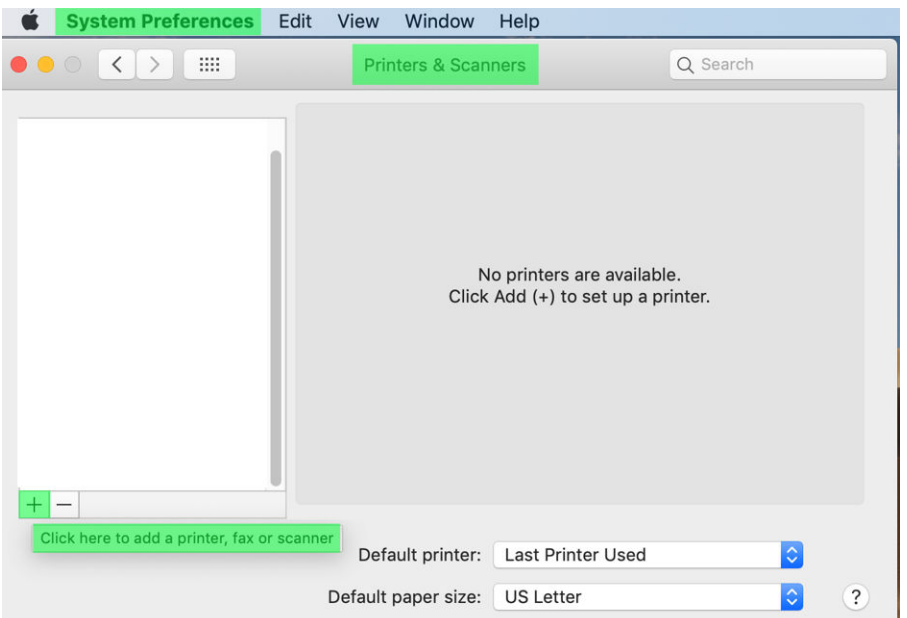

3. Торкніться (Стандартний пристрій Mac) і додайте ім'я хоста Bonjour (C000F0) у поле пошуку (також можна вибрати піктограму (IP-адреса Mac) і ввести IP-адресу).

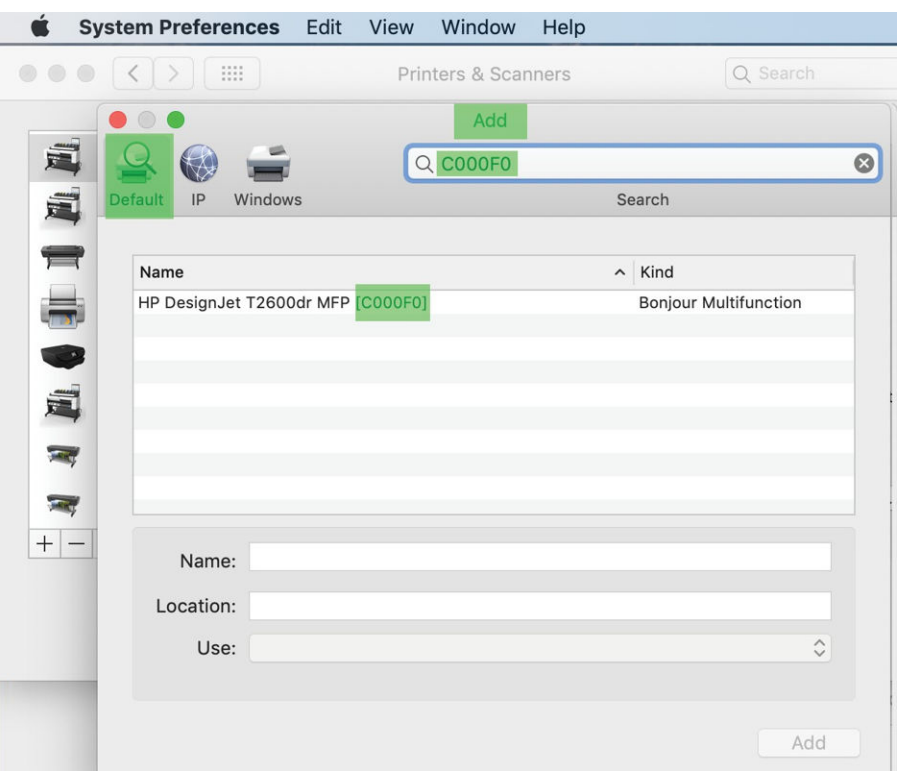

4. Принтер відображатиметься під назвою Name (за бажанням її можна змінити).

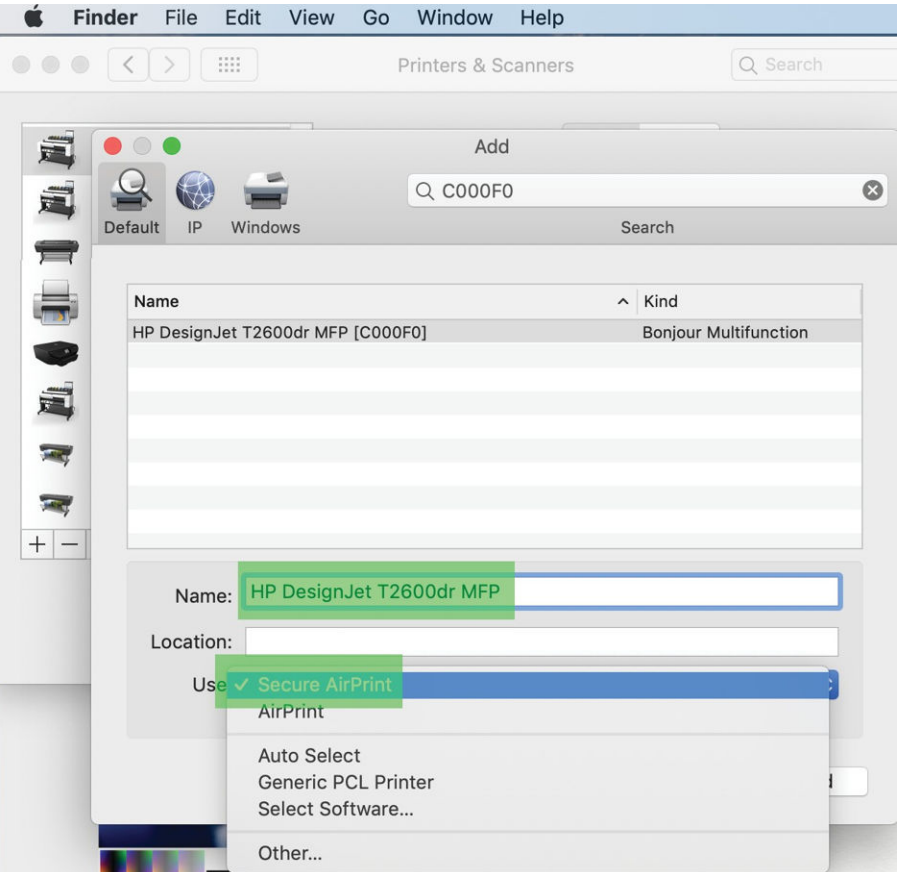

5. У меню Use (Використання) виберіть Secure AirPrint (Безпечний друк AirPrint) або AirPrint і торкніться Add (Додати).

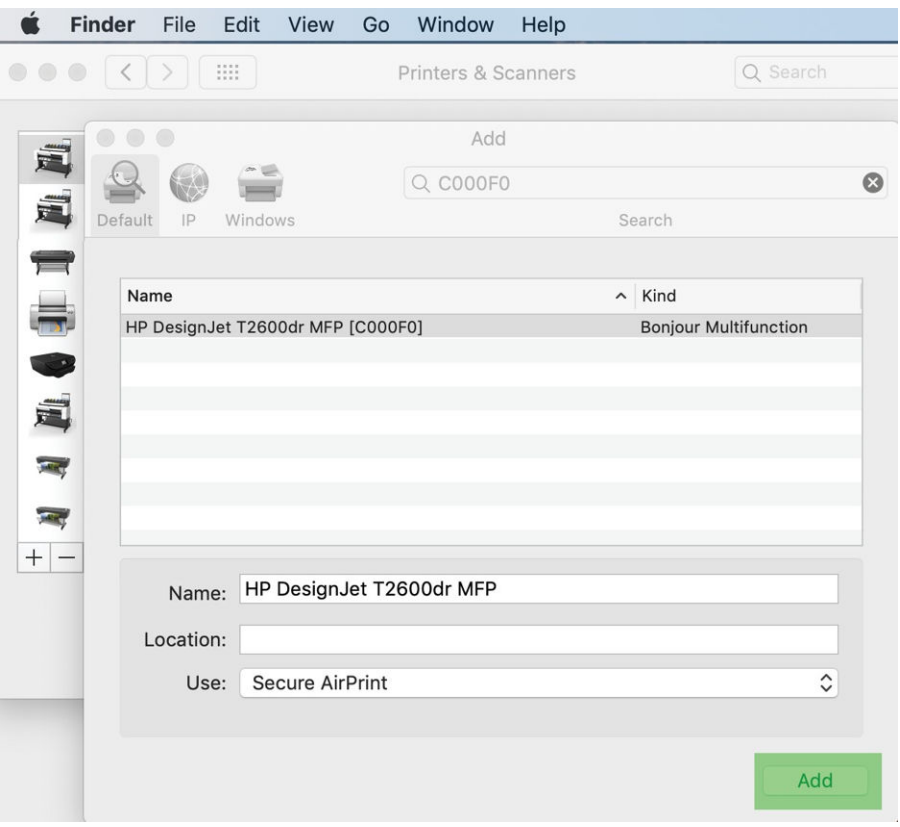

6. Принтер відобразиться в списку.

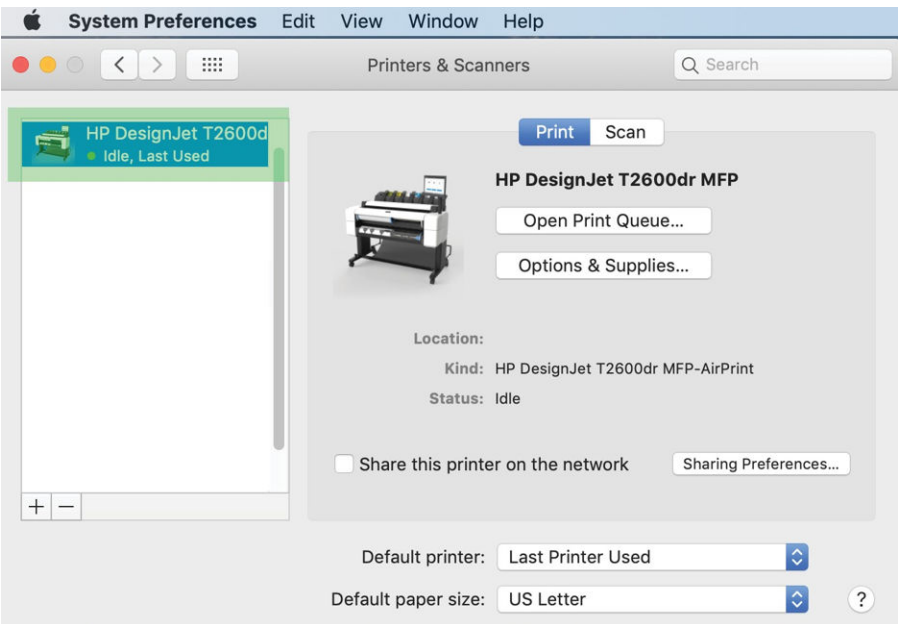

## Підключення комп'ютера до принтера через мережу (Mac OS X)

HP Click – це рекомендований спосіб підключення принтера до мережі. Указівки з інсталяції наведено на сторінці <http://www.hp.com/go/clickDesignJet>.

## Налаштування служб принтера

Ви можете встановити такі служби:

- автоматично оновлювати мікропрограми;
- увімкнення функції друку електронною поштою;
- увімкнути додаткові служби принтера.

Необхідне підключення до мережі, щоб принтер міг перевірити власне підключення. Не забудьте під'єднати мережевий кабель до принтера.

Кожна служба може бути увімкнена або вимкнена окремо, як описано нижче.

Під час початкової настройки принтера вам необхідно буде відповісти, чи хочете ви ввімкнути ці служби. Це рішення можна змінити пізніше. Для цього торкніться (С) (Підключення), а потім –  $\bigcirc$  (Параметри) угорі сторінки та виберіть Services (Служби) > Data Collection & HP Privacy Statement (Декларація про збирання даних і конфіденційність HP).

Якщо ви є учасником служби HP Partner Link Pay-per-use, виберіть піктограму , (Підключення), тоді відкрийте Services (Служби), натисніть  $\cdots$ , а тоді – Register new service (Зареєструвати нову службу), щоб зареєструвати службу принтера.

#### Перевірка підключення принтера до HP

Щоб переконатися, що принтер може підключатися до служб HP, натисніть піктограму (·) і перегляньте стан. Щоб переглянути детальну інформацію, натисніть мережеву плату або плату обслуговування.

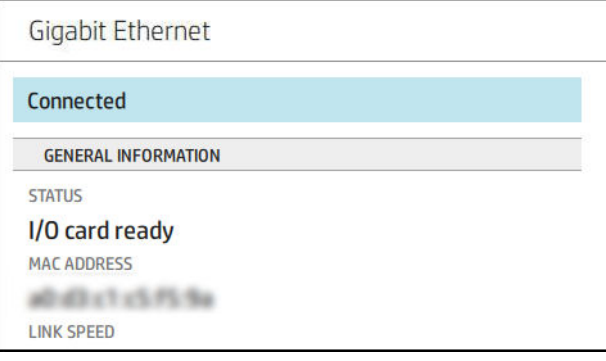

За наявності проблеми підключення до служб HP відобразиться опис проблеми та можливі рішення.

#### Увімкнення друку електронних листів за допомогою HP ePrint

Служба HP Connected дає змогу легко надсилати завдання на принтер, вкладаючи їх у повідомлення електронної пошти.

Щоб використовувати HP Connected, ви маєте прийняти Data Collection & HP Privacy Statement (Декларацію про збирання даних і конфіденційність HP).

Щоб увімкнути друк електронних листів, на передній панелі торкніться (•) (Підключення), а потім –  $\bigodot$ (Параметри) у правому верхньому куті сторінки та виберіть Services (Служби) > HP Connected > Setup Web Services (Налаштування веб-служб). Принтеру призначається адреса електронної пошти та код принтера.

Щоб переглянути адресу електронної пошти принтера, торкніться (С) (Підключення), а потім –  $\bullet$ (Параметри) у правому верхньому куті сторінки та виберіть Services (Служби) > HP Connected > Printer email address (Адреса електронної пошти принтера).

Крім того, ви можете налаштувати її на вбудованому веб-сервері. Для цього перейдіть до меню HP Web Services (Веб-служби HP) і клацніть Enable HP web Services (Увімкнути веб-служби HP), щоб зареєструватися й увімкнути HP ePrint.

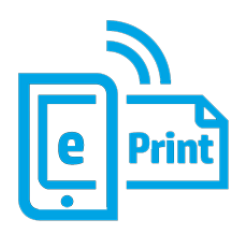

Якщо ви адміністратор принтера, увійдіть у програму НP Connected ([http://www.hpconnected.com\)](http://www.hpconnected.com), щоб налаштувати адресу електронної пошти принтера або керувати безпекою принтера для віддаленого друку. Оновіть адресу електронної пошти принтера на передній панелі: торкніться (Підключення), а потім – (Параметри) у правому верхньому куті сторінки та виберіть Services (Служби) > HP Connected >

Printer email address (Адреса електронної пошти принтера).

Відвідайте сайт<http://www.hpconnected.com>, щоб зареєструвати себе та свій принтер (за допомогою коду принтера).

#### Політики завдань HP ePrint

За замовчуванням завдання, які надіслано через електронну пошту, друкуються напряму. Щоб змінити параметри, торкніться (С) (Підключення), а потім – С) (Параметри) у правому верхньому куті сторінки та виберіть Services (Служби) > HP Connected > HP ePrint jobs (Завдання HP ePrint).

Ви можете вибрати, який рулон використовувати для завдань HP ePrint, або ж залишити це на розсуд принтера (економія паперу).

#### Налаштування служби підключення ePrint

З метою безпеки ви можете видалити підключення до HP ePrint. На передній панелі торкніться

(Підключення), а потім – (Параметри) у правому верхньому куті сторінки та виберіть Services (Служби) > HP Connected > Remove Web Services (Видалення веб-служб).

Щоб знову використовувати віддалений друк, необхідно знову налаштувати всі його параметри.

#### Налаштування конфігурації оновлень мікропрограм

У вбудованому веб-сервері або на передній панелі можна вибрати необхідність і спосіб оновлення мікропрограм.

**Э ПРИМІТКА.** Якщо встановлено пароль адміністратора, ці настройки необхідно змінити.

- У вбудованому веб-сервері: Натисніть About printer (Відомості про принтер) > Firmware update (Оновлення мікропрограми).
- На передній панелі: Виберіть піктограму  $\{\bigcirc\}$ , потім System (Система) > Firmware update (Оновлення мікропрограми).

Доступні такі настройки:

- Check for updates automatically (Автоматична перевірка наявності оновлень): принтер сповіщатиме про доступність нової мікропрограми.
- Download new firmware automatically (Автоматичне завантаження нової мікропрограми): принтер автоматично завантажуватиме нову мікропрограму, щойно вона стане доступною. Вимкніть цей варіант, щоб завантажити нову мікропрограму вручну.

 $\mathbb{R}$  примітка. Завантаження мікропрограм не означає їх встановлення на принтері. Щоб установити нову мікропрограму, потрібно підтвердити встановлення вручну.

Firmware update history (Історія оновлень мікропрограм).

#### Налаштування адресної книги електронної пошти за протоколом LDAP

Принтер використовує полегшений протокол доступу до каталогів LDAP (Lightweight Directory Access Protocol), що забезпечує доступ до мережевої адресної книги для сканування на адресу електронної пошти та автентифікації.

У наведених нижче інструкціях пояснюється, як підключити принтер до мережевої адресної книги електронної пошти за протоколом LDAP і автентифікувати користувачів принтера за допомогою облікових даних LDAP.

#### Пошук електронної пошти

Якщо принтер використовує протокол LDAP, він шукає базу даних адрес електронної пошти. Якщо ввести адресу електронної пошти та натиснути кнопку Search (Пошук), LDAP виконає пошук списку адрес електронної пошти для зіставлення символів. Щоб уточнити результати пошуку, введіть додаткові символи та виконайте новий пошук.

Принтери, які підтримують протокол LDAP, також підтримують використання стандартного профілю вихідної електронної пошти, тому їм не потрібне підключення до сервера LDAP, щоб надіслати повідомлення електронної пошти.

#### Необхідні відомості перед початком роботи

Перш ніж розпочати налаштування, переконайтеся, що виконано такі вимоги:

- адреса сервера (ім'я хоста або IP-адреса);
- вимоги до автентифікації сервера;
- шлях для початку пошуку (BaseDN, коренева папка пошуку), наприклад o=mycompany.com;
- атрибути для зіставлення з введеним ім'ям (наприклад, cn або samAccountName), отримання адреси електронної пошти (наприклад, повідомлення), а також ім'я, що відображатиметься на панелі керування (наприклад, displayName).

#### Настроювання адресної книги

На вбудованому веб-сервері клацніть Settings (Параметри) > Address book (Адресна книга). Тут можна налаштувати принтер для отримання адрес електронної пошти із сервера LDAP, щоб вони були доступні для користувачів під час виконання пошуку.

- 1. Відкрийте вбудований веб-сервер.
- 2. Клацніть Settings (Параметри) > Address book (Адресна книга).
- 3. Увімкніть сервер LDAP (обов'язково для продовження налаштування LDAP).

#### Розділ Network Directory Server (Сервер мережевого каталогу):

4. У розділі Network Directory Server (Сервер мережевого каталогу) введіть адресу сервера LDAP (наприклад, ldap.mycompany.com) і Port (Порт).

#### Server Authentication requirements (Вимоги до автентифікації сервера).

5. У розділі Server authentication requirements (Вимоги до автентифікації сервера) можна вибрати належний тип автентифікації на сервері (облікові дані Windows, звичайні облікові дані або облікові дані принтера). Потрібно обов'язково заповнити поля Domain name (Доменне ім'я), Username (Ім'я користувача) і вказати пароль.

LDAP Database search settings section (Параметри пошуку бази даних LDAP Розділ).

- 6. Заповніть такі поля:
	- У поле Path to start search (BaseDN, Search Root) (Шлях початку пошуку (BaseDN, коренева папка пошуку)) введіть шлях, щоб почати пошук бази даних (наприклад, o=mycompany.com).
	- У поле Recipients's display name (Коротке ім'я одержувача) введіть ім'я атрибута, що містить ім'я особи (наприклад, displayName).
	- У поле Recipient's email address (Адреса електронної пошти одержувача) введіть ім'я атрибута, що містить адресу електронної пошти особи (наприклад, пошта або rfc822Mailbox).
	- Використовуйте поле LDAP filter condition (Умова фільтрації LDAP), щоб настроїти додатковий фільтр для фільтрації адрес електронної пошти.
- 7. Натисніть кнопку Apply (Застосувати), щоб зберегти настройки. Настройку завершено.
- 8. Щоб перевірити, що параметри отримання LDAP налаштовано правильно, введіть у полі Test (Перевірка) як мінімум три символи імені контакту мережі, а потім натисніть кнопку Test (Перевірка). Якщо перевірку пройдено, відображається повідомлення.

#### Налаштування мережевої папки

На вбудованому веб-сервері принтера клацніть вкладку Settings (Параметри) і виберіть папку Network (Мережа). Див. [Вбудований веб-сервер на сторінці 33](#page-40-0).

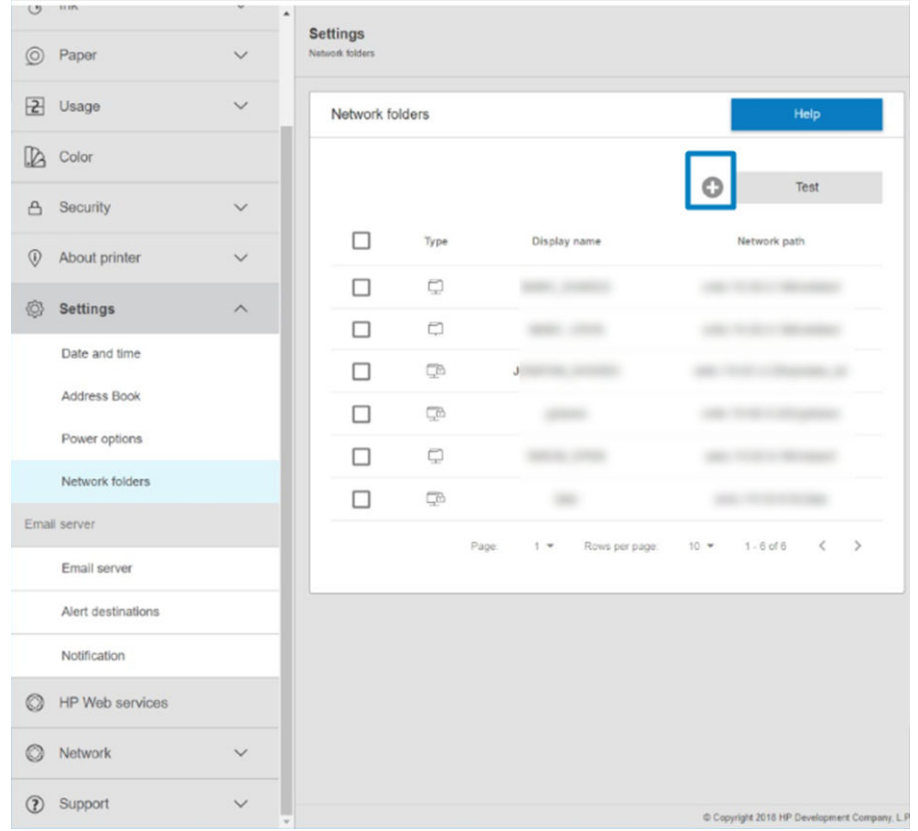

На сторінці папки Network (Мережа) клацніть (Плюс) угорі сторінки та заповніть наведені нижче поля.

- Display name (Коротке ім'я): ім'я, що відображається на передній панелі під час вибору джерела друку файлу.
- Network path (Шлях мережі): має містити мережеве ім'я віддаленого комп'ютера; на початку має бути символ «//», а потім – сам шлях.
- Protocol (Протокол): SMB
- Functionality Use (Функціональне використання): Виберіть Print only (Лише друк) або None (Немає).
- Default Network destination (Стандартне призначення мережі): увімкніть цей параметр, щоб налаштувати папку як стандартне призначення для файлів.
- Browse Network folder Structure (Перегляд структури мережевої папки): увімкніть, щоб переглядати структуру мережевої папки.
- Authentication requirements (Вимоги до автентифікації): введіть ім'я користувача й пароль для входу, щоб принтер отримав доступ до документів і зображень у мережевій папці. Ім'я користувача й пароль зберігаються в пам'яті принтера в зашифрованому вигляді. Передбачено 3 варіанти:
	- None (Немає): використовуйте цей параметр для незахищеної папки в мережі (облікові дані не потрібні).
	- Automatic login using following credentials (Автоматичний вхід за допомогою таких облікових даних): введіть ім'я користувача й пароль лише один раз під час налаштування, щоб у подальшому використовувати папку на передній панелі без введення облікових даних.
	- Prompt for credentials when needed (Запитувати облікові дані за потреби): ім'я користувача й пароль на передній панелі потрібно вводити щоразу під час її запуску.

F IPИМІТКА. Поле User password (Пароль користувача) має містити пароль **користувача**. Поле Domain (Домен) має містити ім'я домену, до якого належить ім'я користувача. Якщо користувач не належить до жодного домену, залиште це поле пустим.

Security Pin Option (Параметр «PIN-код безпеки»): створіть PIN-код безпеки з 4 цифр, щоб запобігти неавторизованому доступу до документів і зображень у цій мережевій папці.

Для мережевої папки введіть ім'я або IP-адресу віддаленого комп'ютера, ім'я спільної папки, а також ім'я й пароль користувача, якого вже створено на віддаленому комп'ютері. Якщо користувач не належить до домену Windows, залиште поле домену користувача пустим. Якщо це просто локальний користувач віддаленого комп'ютера, залиште поле пустим. Ім'я (замість IP-адреси) можна використовувати в полі імені сервера, лише якщо спільна папка міститься на комп'ютері Windows у тій самій локальній мережі.

- Клацніть **Apply** (Застосувати), щоб зберегти конфігурацію.
- Принтер автоматично перевіряє можливість доступу до мережевої папки. Якщо доступу немає, див. розділ [Не вдається отримати доступ до мережевої папки на сторінці 187](#page-194-0).

<sup>29</sup> ПРИМІТКА. Якщо пристрій уже налаштовано для друку з мереж, а тепер потрібно використовувати іншу спільну папку, клацніть (Змінити).

Ви можете в будь-який час перевірити доступність спільної папки, клацнувши Verify (Перевірка) на вбудованому веб-сервері. Правильно налаштована спільна папка може стати недоступною, якщо пароль користувача змінено або якщо папку переміщено чи видалено.

#### Приклад. Створення мережевої папки у Windows

- 1. Створіть обліковий запис користувача на віддаленому комп'ютері. Для цього можна використовувати наявний обліковий запис, але це не рекомендується.
- 2. Створіть нову папку на віддаленому комп'ютері (якщо не використовується наявна папка).
- 3. Клацніть папку правою кнопкою миші та виберіть Properties (Властивості).

4. На вкладці Sharing (Спільний доступ) натисніть кнопку Advanced Sharing (Додаткові настройки спільного доступу).

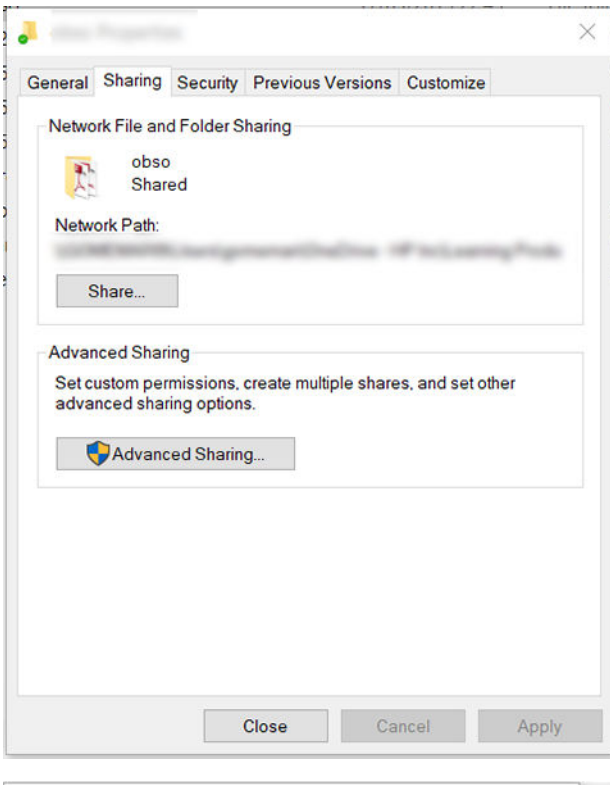

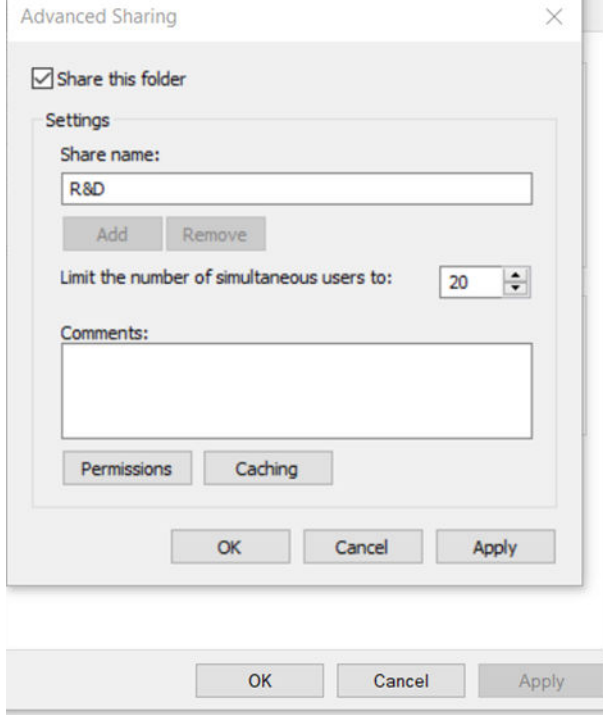

5. Переконайтеся, що користувач має правильні налаштування дозволів залежно від функціонального використання мережевої папки.

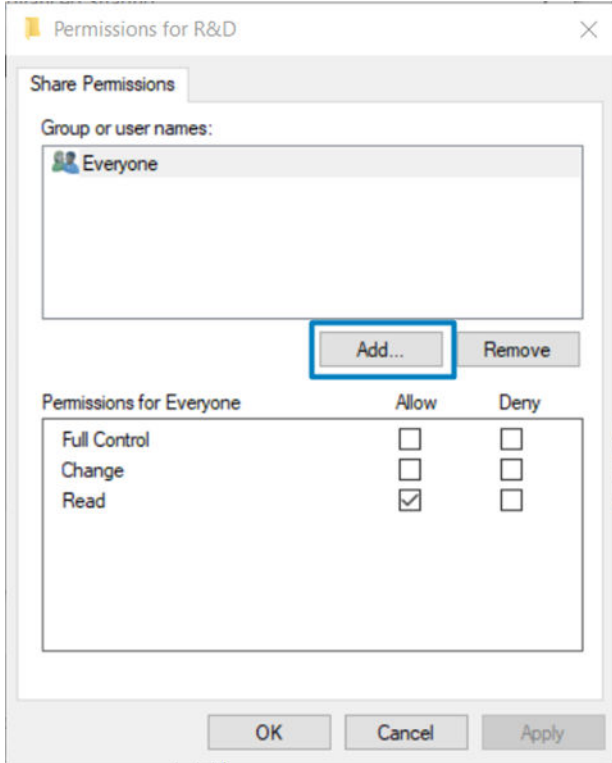

#### Приклад. Створення мережевої папки в Mac OS

- 1. Створіть новий обліковий запис користувача на віддаленому комп'ютері. Для цього можна використовувати наявний обліковий запис, але це не рекомендується.
- 2. Створіть або виберіть папку на віддаленому комп'ютері. За замовчуванням користувачі Mac OS мають спільну папку, яку можна легко використовувати для цієї мети.

3. Відкрийте програму System Preferences (Параметри системи) і клацніть піктограму Sharing (Спільний доступ).

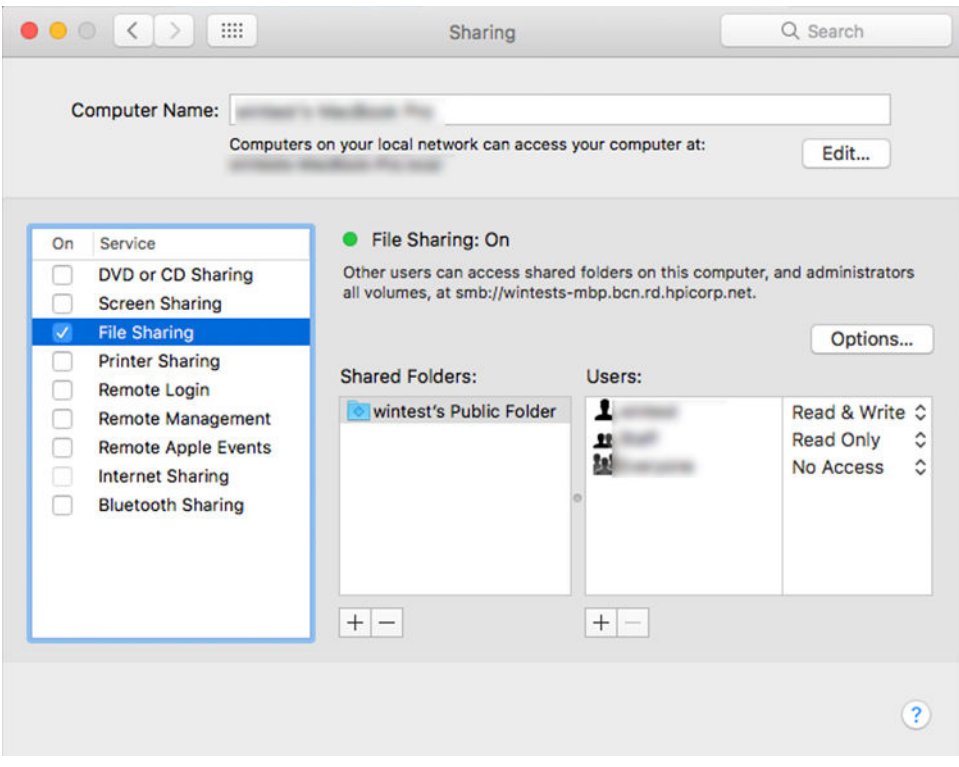

- 4. Переконайтеся, що користувач має правильні дозволи залежно від функціонального використання папки.
- 5. Клацніть Options (Параметри).
- 6. Установіть прапорець Share files and folder using SMB (Спільний доступ до файлів і папки за допомогою SMB) і переконайтеся, що для користувача встановлено прапорець у стовпці On (Увімк.).

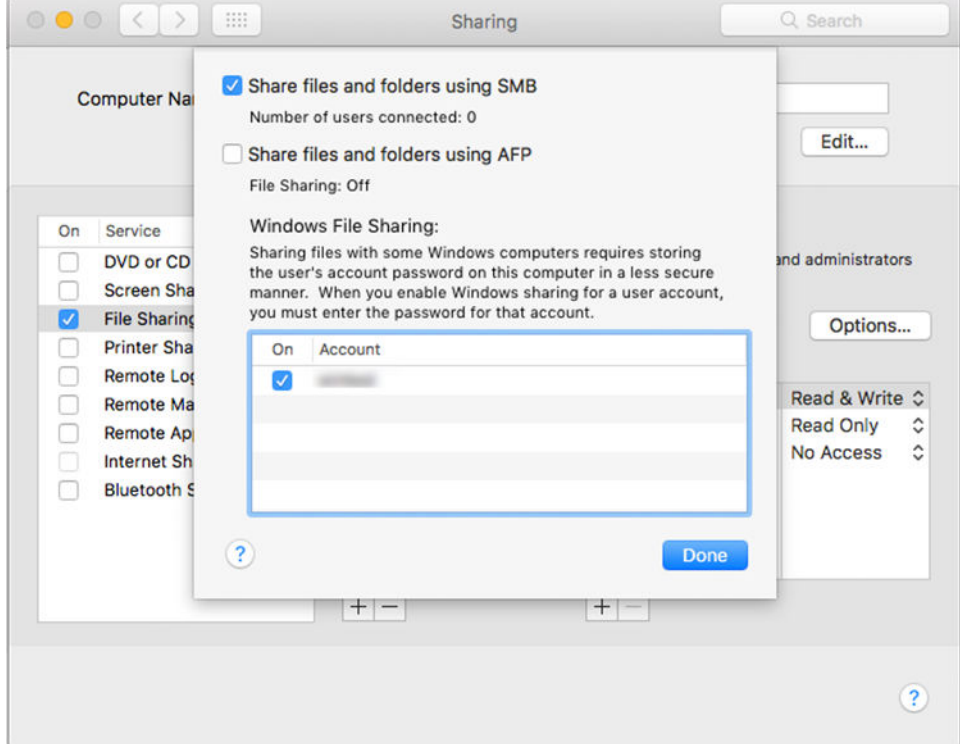

7. Клацніть Done (Готово). Спільний доступ до файлів і спільний доступ Windows увімкнено.

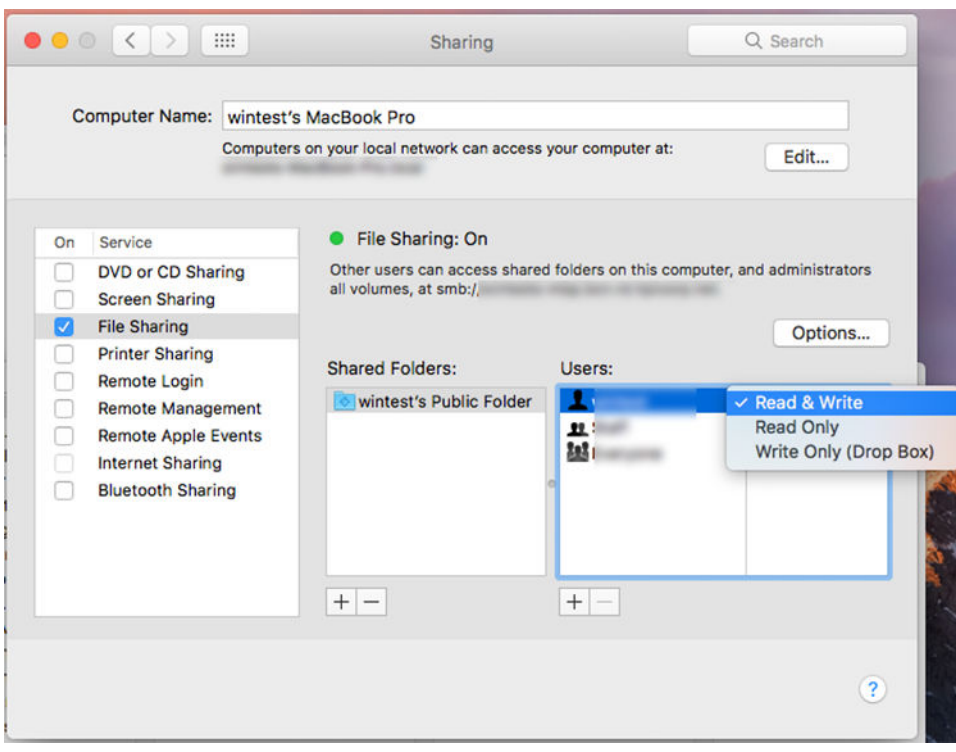

### Керування доступом до принтера

#### Керування захистом принтера за допомогою програми HP Connected

Після налаштування веб-служб принтер перебуватиме в розблокованому режимі. У розблокованому режимі будь-хто, хто знає адресу електронної пошти принтера, може виконати друк на принтері, надіславши на нього файл. Хоча компанія НР надає послугу фільтрування спаму, слід бути обережним, надаючи адресу електронної пошти принтера, оскільки все, що надсилається на цю адресу, може бути надруковано на принтері.

Адміністратор принтера може керувати безпекою принтера чи змінювати стан принтера на заблокований режим, перейшовши до HP Connected за посиланням <http://www.hpconnected.com>. Також тут можна виконувати користувацькі налаштування адреси електронної пошти принтера та керувати завданнями друку. Під час першого відвідування буде необхідно створити обліковий запис HP Connected за допомогою коду принтера.

#### Настройки безпеки вбудованого веб-сервера

У меню вбудованого веб-сервера виберіть Security (Безпека), а потім – Administrator password (Пароль адміністратора), щоб керувати доступом до принтера, вказавши обліковий запис адміністратора для керування доступом до вбудованого веб-сервера й передньої панелі принтера.

Адміністратор також може визначати інші типи дозволів на панелі керування за допомогою параметра меню Access control (Керування доступом). У цьому розділі адміністратор може створювати нові облікові записи користувачів принтера та призначати їм певні дозволи, залежно від їхньої ролі.

Інші параметри захисту доступні в пункті меню Security settings (Параметри захисту), які застосовуються до всіх користувачів.

### LDAP – сервер входу

#### Необхідні відомості перед початком роботи

Перш ніж розпочати налаштування, переконайтеся, що виконано такі вимоги:

- адреса сервера (ім'я хоста або IP-адреса);
- вимоги до автентифікації сервера;
- шлях для початку пошуку (BaseDN, коренева папка пошуку), наприклад o=mycompany.com;
- атрибути для зіставлення з введеним ім'ям (наприклад, cn або samAccountName), отримання адреси електронної пошти (наприклад, повідомлення), а також ім'я, що відображатиметься на панелі керування (наприклад, displayName).

#### Настройка

На вбудованому веб-сервері виберіть Settings (Параметри) >LDAP sign-in server (Сервер входу LDAP).

1. Увімкніть сервер LDAP (обов'язково для продовження налаштування LDAP).

#### Розділ Network Directory Server (Сервер мережевого каталогу):

- 2. У розділі Network Directory Server (Сервер мережевого каталогу) введіть адресу сервера LDAP (наприклад, ldap.mycompany.com) і Port (Порт).
	- Якщо вам не відомий сервер LDAP, зверніться до його адміністратора.
	- Якщо потрібно встановити безпечне підключення (SSL), увімкніть перемикач **Use a secure** connection (SSL) (Використовувати безпечне підключення (SSL)).

#### Розділ Server Authentication requirements (Вимоги до автентифікації сервера):

3. У розділі Server authentication requirements (Вимоги до автентифікації сервера) можна вибрати належний тип автентифікації на сервері (облікові дані користувача принтера, облікові дані адміністратора LDAP). Потрібно обов'язково заповнити поля Domain name (Доменне ім'я), Username (Ім'я користувача) і вказати пароль.

LDAP Database search settings section (Параметри пошуку бази даних LDAP Розділ).

- 4. Заповніть такі поля:
	- $\bullet$  У поле **Bind and search root** (BIND і коренева папка пошуку) введіть шлях для початку пошуку бази даних (наприклад, o=mycompany.com).
	- У поле Retrieve the printer User's Name using this attribute (Отримати ім'я користувача принтера за допомогою цього атрибута) введіть назву атрибута, що містить ім'я особи (наприклад, displayName).
	- У поле Match the name entered with this attribute (Зіставляти введене ім'я з цим атрибутом) введіть назву атрибута, вміст якого має відповідати імені користувача, що вводиться під час входу.
	- У поле Retrieve the Users Email Address using this attribute (Отримати адресу електронної пошти користувача за допомогою цього атрибута) введіть назву атрибута, що містить адресу електронної пошти особи (наприклад, mail або rfc822Mailbox).
	- У поле Retrieve the printer user group using this attribute (Отримати групу користувача принтера за допомогою цього атрибута) введіть назву атрибута, що містить групи, до яких належить особа.
- 5. Натисніть кнопку Apply (Застосувати), щоб зберегти настройки. Настройку завершено.
- 6. Щоб перевірити, що параметри отримання LDAP налаштовано правильно, введіть у полі Test (Перевірка) як мінімум три символи імені контакту мережі, а потім натисніть кнопку Test (Перевірка). Якщо перевірку пройдено, відображається повідомлення.

#### Конфігурація входу Windows

#### Необхідні відомості перед початком роботи

Перш ніж розпочати налаштування, переконайтеся, що виконано такі вимоги:

- домен Windows;
- атрибути для зіставлення з введеним ім'ям (наприклад, cn або samAccountName), отримання адреси електронної пошти (наприклад, повідомлення), а також ім'я, що відображатиметься на панелі керування (наприклад, displayName).

#### Настройка

На вбудованому веб-сервері виберіть Settings (Параметри) >Windows sign-in configuration (Конфігурація входу Windows).

1. Увімкніть стан входу Windows (це необхідно для подальшого налаштування входу Windows).

#### Розділ Windows sign-in setup section (Налаштування входу Windows):

- 2. Введіть ім'я параметра Default Windows Domain (Стандартний домен Windows), наприклад mycompany.com.
	- Якщо вам не відомий домен Windows, зверніться до адміністратора сервера.
	- Якщо потрібно встановити безпечне підключення (SSL), увімкніть перемикач Use a secure connection (SSL) (Використовувати безпечне підключення (SSL)).
- 3. У поле Match the name entered with this attribute (Зіставляти введене ім'я з цим атрибутом) введіть назву атрибута, його вміст має відповідати імені користувача, що вводиться під час входу.
- 4. У поле Retrieve the Users Email Address using this attribute (Отримати адресу електронної пошти користувача за допомогою цього атрибута) введіть назву атрибута, що містить адресу електронної пошти особи (наприклад, mail або rfc822Mailbox).
- 5. У поле Retrieve the printer User's Name using this attribute (Отримати ім'я користувача принтера за допомогою цього атрибута) введіть назву атрибута, що містить ім'я особи (наприклад, displayName).
- 6. Натисніть кнопку Apply (Застосувати), щоб зберегти настройки. Настройку завершено.
- 7. Щоб перевірити, що параметри отримання LDAP налаштовано правильно, введіть у полі Test (Перевірка) як мінімум три символи імені контакту мережі, а потім натисніть кнопку Test (Перевірка). Якщо перевірку пройдено, відображається повідомлення.

#### Настройки безпеки передньої панелі

Щоб керувати деякими функціями принтера, на передній панелі можна натиснути піктограму  $\widehat{O}$ ), а потім вибрати Security (Безпека).

- User sessions (Сеанси користувачів): увімкнення або вимкнення автоматичного виходу через 1, 3 або 5 хвилин.
- **Embedded Web Server** (Вбудований веб-сервер): увімкнення або вимкнення вбудованого веб-сервера.
- Printing & management Web services (Веб-служби друку й керування): увімкнення або вимкнення вебслужб, що використовуються інструментами друку й керування, наприклад HP Utility, HP Click і SDK для процесорів растрових зображень.

Якщо встановлено пароль адміністратора, його необхідно вказати для виконання таких операцій:

- Зміна настройок безпеки (включно з настройками самого пароля адміністратора)
- Зміна конфігурації інтернет-з'єднання
- Зміна конфігурації автоматичних оновлень мікропрограм
- Увімкнення або вимкнення автоматичного завантаження та/або встановлення автоматичних оновлень мікропрограм
- Відновлення попередньої версії мікропрограми
- Скидання заводських параметрів
- ПРИМІТКА. Пароль адміністратора може містити тільки символи, що відображаються на екранній клавіатурі передньої панелі. У разі встановлення нового пароля за допомогою вбудованого веб-сервера, цей пароль відхилятиме символи, відсутні в обмеженому наборі символів.

## Запит на ідентифікатор облікового запису

Якщо необхідно відстежувати використання принтера різними користувачами, можна налаштувати принтер на запитування ідентифікатора облікового запису під час виконання кожного завдання. На передній панелі торкніться  $\{O\}$  і виберіть Job management (Керування завданнями) > Account ID required (Потрібен ідентифікатор облікового запису).

Якщо цю настройку ввімкнено, поле ідентифікатора облікового запису буде обов'язковим і завдання без ідентифікатора облікового запису будуть відкладені для їх обліку.

Ідентифікатор облікового запису можна встановити у драйвері принтера під час надсилання завдання. Якщо завдання відкладено принтером для обліку, можна ввести ідентифікатор облікового запису у драйвері чи на передній панелі, перейшовши в чергу завдань і вибравши завдання в очікуванні. З'явиться вікно з текстовим полем, у якому можна ввести ідентифікатор облікового запису.

## Драйвери

Для принтера є різні драйвери. Який обрати – залежить від певних обставин:

- операційної системи;
- типу програм, що використовуються для друку;
- кількості наявних принтерів;
- наявних приладь для виводу.

Ви можете встановити один або кілька драйверів залежно від своїх потреб.

Драйвер останньої версії можна знайти за посиланням [http://www.hp.com/go/DesignJetT1600/drivers/.](http://www.hp.com/go/DesignJetT1600/drivers/)

#### Спеціальні драйвери для Windows

Рекомендується такий драйвер:

- Принтери Non-PostScript: Растровий драйвер
- Принтери PostScript із Windows 7 або Windows Server 2008R2: Драйвер PostScript
- Принтери PostScript із Windows 8, Windows Server 2012 або пізнішою версією ОС: Драйвер PDF

#### Засіб налаштування універсального драйвера друку HP

Щоб інсталювати універсальний драйвер друку HP DesignJet, перейдіть за посиланням www.hp.com/go/ DesignJetT1600/support і виберіть Software and drivers (Програмне забезпечення та драйвери) > Driver – Universal Print Driver (Драйвер – універсальний драйвер друку) > Download (Завантажити). Радимо вибрати драйвер HP DesignJet UPD PostScript Driver, якщо у вас принтер PostScript.

Після інсталяції перейдіть до розділу Printer (Принтер) > Device Settings (Параметри пристрою) > Properties (Властивості) і переконайтеся, що в полі Current model (Поточна модель) відображається значення Generic (Загальна).

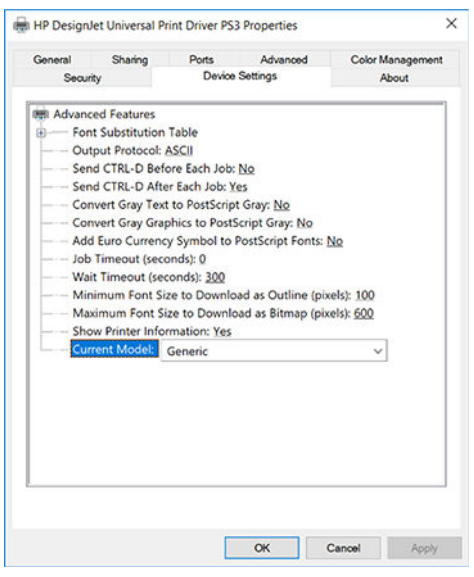

Щоб інсталювати засіб, перейдіть за посиланням www.hp.com/go/DesignJetT1600/support та виберіть Software and drivers (Програмне забезпечення та драйвери) > Software – Utility (Програмне забезпечення – Утиліта) > UPD configuration tool (Засіб налаштування UPD) > Download (Завантажити).

Відомості про інсталяцію й використання засобу див. на сторінці [https://support.hp.com/us-en/document/](https://support.hp.com/us-en/document/c05658213) [c05658213](https://support.hp.com/us-en/document/c05658213).

## Налаштування параметрів драйвера для ОС Windows

У драйвері принтера можна змінити деякі настройки відповідно до своїх побажань, наприклад установити параметри кольору або економії паперу. Для цього натисніть кнопку «Пуск» або «Пошук» на екрані комп'ютера і виберіть Devices and Settings (Пристрої та настройки) або Devices and Printers (Пристрої та принтери). У наступному вікні клацніть правою кнопкою миші піктограму принтера та виберіть Printing Preferences (Параметри друку). Усі настройки, змінені у вікні параметрів друку, буде збережено як значення за замовчуванням для поточного користувача.

Щоб установити параметри за замовчуванням для всіх користувачів у системі, клацніть правою кнопкою миші піктограму принтера, виберіть Printer Properties (Властивості принтера), перейдіть на вкладку Advanced (Додатково) і виберіть Printing Defaults (Параметри друку за замовчуванням). Будь-які змінені параметри друку за замовчуванням буде збережено як значення за замовчуванням для всіх користувачів.

## Зміна настройки графічної мови

Настройку графічної мови можна змінити на передній панелі. Торкніться  $\{ \circ \}$  і виберіть Default printing configuration (Стандартна конфігурація друку) > Graphics language (Графічна мова).

Виберіть один із наступних варіантів:

- Виберіть Automatic (Автоматично), щоб дозволити принтеру визначати тип файлу, який він отримує. Це значення за замовчуванням. Воно застосовується для більшості програм. Зазвичай немає необхідності змінювати його.
- Виберіть PS (PostScript), тільки якщо файл цього типу надсилається безпосередньо на принтер, не проходячи через драйвер принтера.
- Виберіть PDF, тільки якщо файл цього типу надсилається безпосередньо на принтер без проходження через драйвер принтера.
- Виберіть HP-GL/2, тільки якщо файл цього типу надсилається безпосередньо на принтер без проходження через драйвер принтера.
- Виберіть CALS/G4, тільки якщо файл цього типу надсилається безпосередньо на принтер без проходження через драйвер принтера.
- Виберіть TIFF, тільки якщо файл цього типу надсилається безпосередньо на принтер без проходження через драйвер принтера.
- Виберіть **JPEG**, тільки якщо файл цього типу надсилається безпосередньо на принтер без проходження через драйвер принтера.

# Друк із мобільних пристроїв

Завдяки рішенням компанії HP, розробленим для друку з мобільних пристроїв, можна друкувати документи безпосередньо зі свого смартфона або планшета за допомогою лише кількох простих дій, де б ви не перебували. Щоб роздрукувати документ, скористайтеся можливостями операційної системи свого мобільного пристрою або надішліть документ на принтер за допомогою електронного листа з вкладеннями у форматі PDF, TIFF або JPEG.

- Для друку з пристроїв Android установіть програму «Сервіс друку HP» з магазину Google Play. Якщо цю програму вже інстальовано, перевірте, чи вона не потребує оновлення. Найновішу версію можна завантажити на веб-сторінці<https://play.google.com/store/apps/details?id=com.hp.android.printservice>.
- Крім того, можна завантажити програму HP Smart, яка дозволяє розширити можливості друку зі смартфона та планшета:
	- остання версія для iOS на <https://itunes.apple.com/app/id469284907>
	- остання версія для Android на <https://play.google.com/store/apps/details?id=com.hp.printercontrol>
- Щоб увімкнути друк за допомогою електронної пошти, переконайтеся, що цю службу увімкнено. Адреса електронної пошти принтера відображається на передній панелі.

Докладнішу інформацію див. за адресою<http://www.hp.com/go/designjetmobility>.

# Доступність

## Передня панель

Якщо потрібно, можна змінити яскравість екрана передньої панелі та гучність динаміка (див. розділ [Змінення параметрів системи на сторінці 10\)](#page-17-0).

## Вбудований веб-сервер

На вбудованому веб-сервері можна переглянути інформацію про стан принтера та виконати інші дії, не використовуючи передню панель.

Щоб отримати відомості про функції доступності вбудованого веб-сервера, відкрийте розділ Support (Підтримка) > Accessibility (Спеціальні можливості).

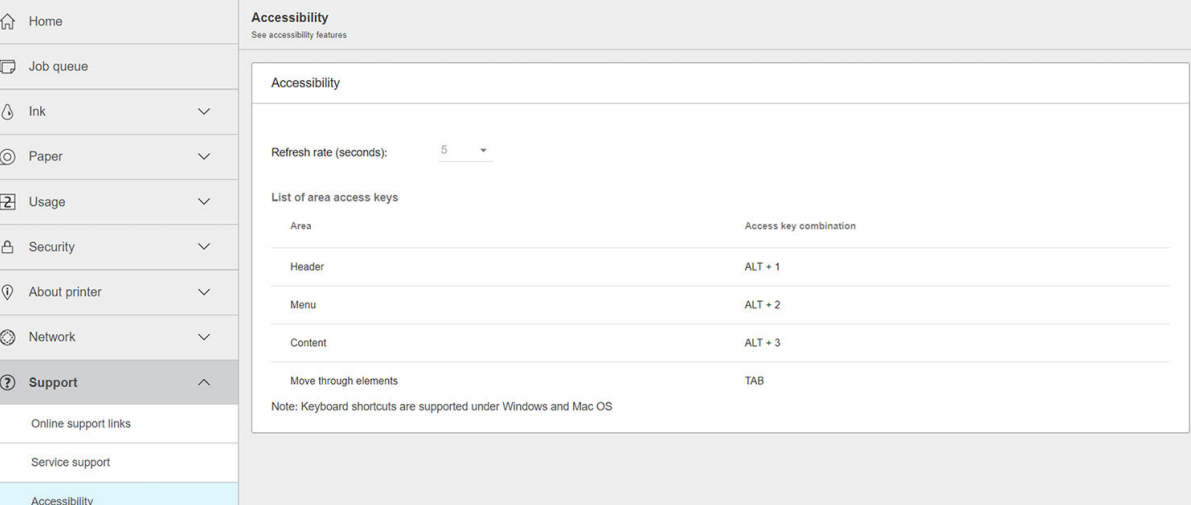

Докладніші відомості про програму доступності HP та зобов'язання HP робити свої пристрої та послуги доступними для людей з обмеженими фізичними можливостями див. за адресою [http://www.hp.com/](http://www.hp.com/hpinfo/abouthp/accessibility/) [hpinfo/abouthp/accessibility/.](http://www.hp.com/hpinfo/abouthp/accessibility/)

# Інші джерела інформації

Указані нижче документи можна завантажити за посиланням www.hp.com/go/DesignJetT1600/manuals:

- Вступна інформація
- Посібник користувача
- Юридичні відомості
- Обмежена гарантія

# 2 Робота з папером

- [Загальні поради](#page-42-0)
- [Завантаження рулону на шпиндель](#page-43-0)
- [Завантаження рулону в принтер](#page-45-0)
- [Вивантаження рулону](#page-48-0)
- [Завантаження одного аркуша](#page-49-0)
- [Укладальник](#page-51-0)
- $\bullet$  <u>[Кошик](#page-53-0)</u>
- [Перегляд інформації про папір](#page-53-0)
- [Попередні настройки паперу](#page-53-0)
- [Друк інформації про папір](#page-54-0)
- [Переміщення паперу](#page-55-0)
- [Обслуговування паперу](#page-55-0)
- [Змінення часу висихання](#page-55-0)
- [Увімкнення й вимкнення автоматичного різака](#page-56-0)
- [Рівний розріз](#page-56-0)

# <span id="page-42-0"></span>Загальні поради

 $\bigwedge$  ПОПЕРЕДЖЕННЯ. Перед початком завантаження паперу переконайтеся, що навколо принтера (як попереду, так і позаду нього) достатньо місця. Позаду принтера має бути достатньо вільного місця, щоб можна було повністю відкрити кошик.

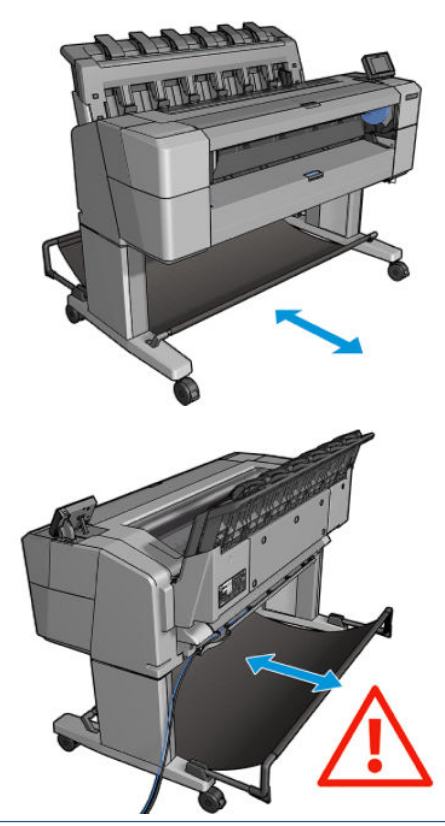

 $\triangle$  ПОПЕРЕДЖЕННЯ. Переконайтеся, що колеса принтера заблоковано (важіль гальм натиснуто), щоб запобігти руху принтера.

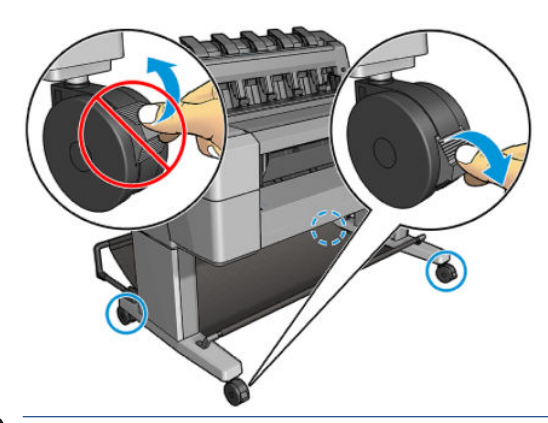

- ПОПЕРЕДЖЕННЯ. Увесь папір має бути розміром 279 мм або довше. Папір формату A4 та поштовий папір не може бути завантажено в альбомній орієнтації.
- ПОРАДА. Під час роботи з фотопапером одягайте бавовняні рукавички, щоб уникнути перенесення жиру на папір.

<span id="page-43-0"></span>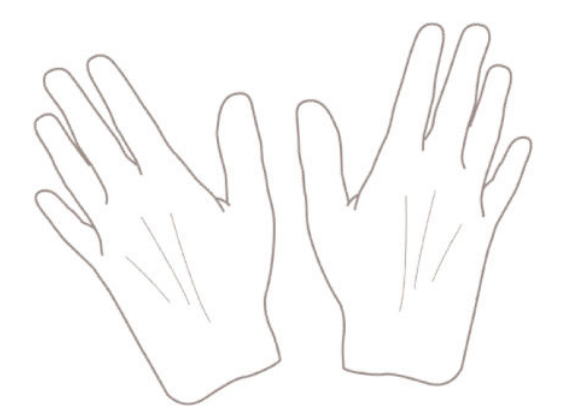

# Завантаження рулону на шпиндель

1. Відкрийте кришку рулону.

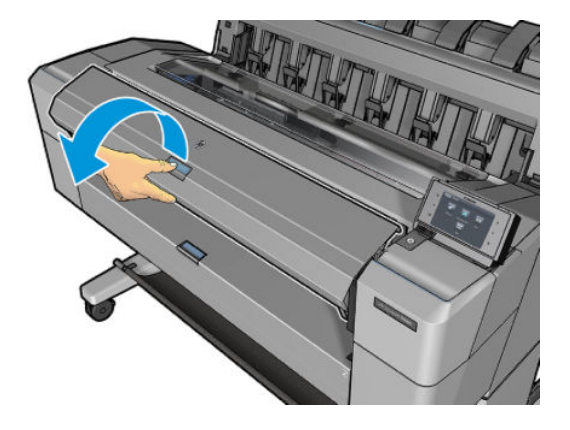

- 2. Зніміть із принтера спочатку чорний кінець шпинделя, а потім синій кінець.
	- ПОПЕРЕДЖЕННЯ. Обов'язково спочатку зніміть чорний кінець. Якщо зняти спочатку синій кінець, чорний кінець може бути пошкоджено.
	- УВАГА! Під час зняття не вставляйте пальці в опори шпинделя.

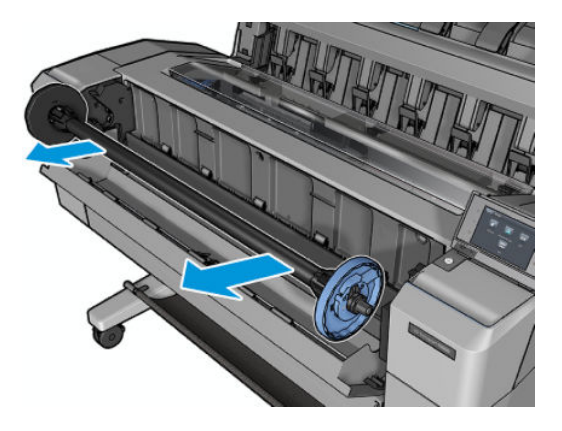

3. На кожному кінці шпинделя є обмежувачі. Синій обмежувач рухається вздовж шпинделя та має клямку для фіксації на певному місці. Відкрийте клямку й зніміть синій обмежувач із кінця шпинделя.

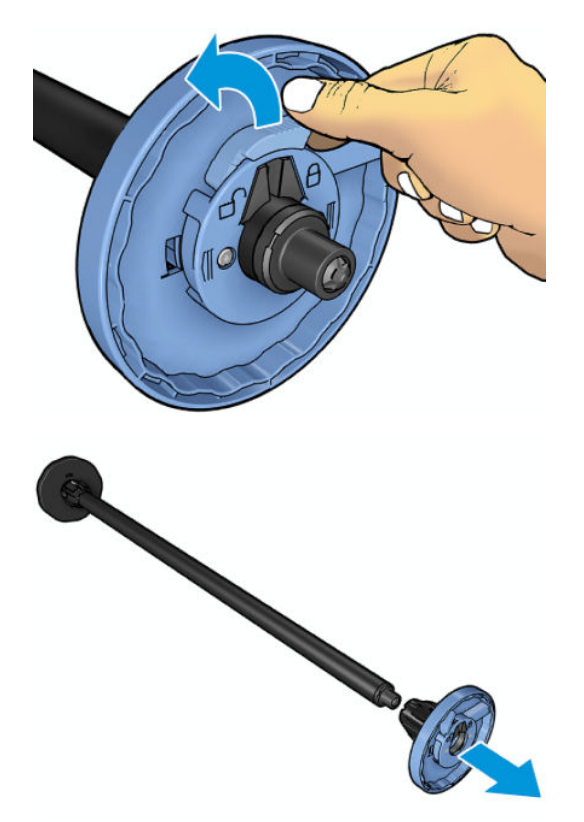

- 4. Якщо на шпинделі вже є рулон або осердя, зніміть його.
- 5. Якщо рулон довгий, покладіть його горизонтально на столі та вставте в нього шпиндель.
- $\mathcal{R}^{\mathcal{L}}$  ПОРАДА. Якщо рулон має великі розміри, для виконання цієї процедури можуть знадобитися дві особи.
- 6. Насуньте новий рулон на шпиндель. Орієнтація паперу має відповідати рисунку. Якщо це не так, зніміть рулон, поверніть його на 180 градусів і знову насуньте на шпиндель. На шпинделі є мітки, які показують правильну орієнтацію.
- **У ПРИМІТКА.** З передньої сторони принтера синій обмежувач установлюється на тримач у правій частині.

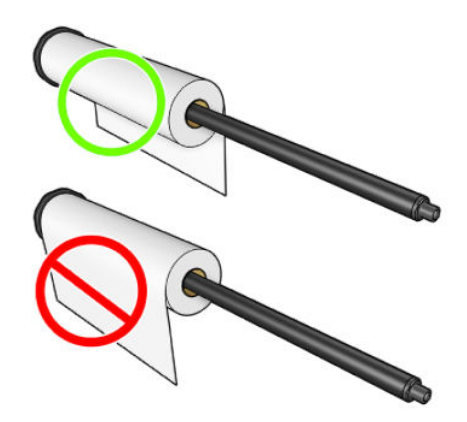

<span id="page-45-0"></span>7. Установіть на вільний кінець шпинделя синій обмежувач і притисніть його до рулону.

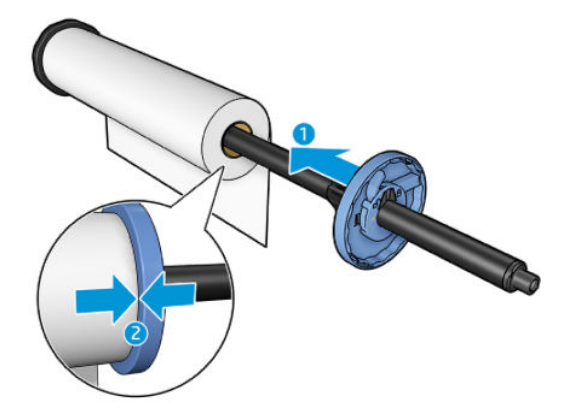

8. Проштовхніть синій обмежувач якомога далі всередину, доки обидва кінці рулону не впруться в обмежувачі, після чого закрийте клямку.

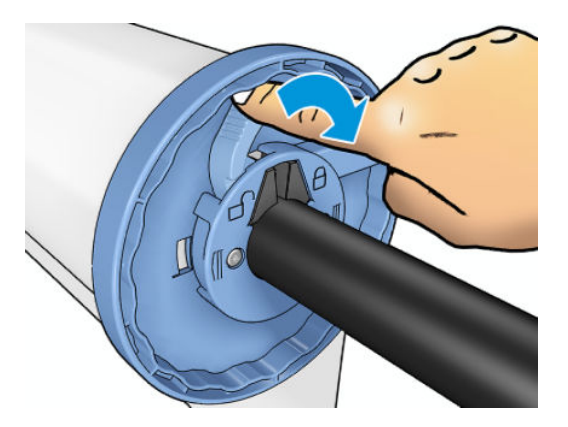

Якщо ви постійно користуєтеся папером різних типів, ви зможете швидше заміняти рулони. Для цього слід попередньо встановлювати рулони паперу різних типів на різні шпинделі. Додаткові шпинделі можна придбати окремо (див. [Витратні матеріали та аксесуари на сторінці 146\)](#page-153-0).

## Завантаження рулону в принтер

Щоб почати цю процедуру, потрібно встановити рулон на шпиндель. Див. [Завантаження рулону на](#page-43-0) [шпиндель на сторінці 36](#page-43-0).

- ПОРАДА. Не намагайтесь одразу відкрити обидві кришки рулонів. Це може спричинити проблеми. Завжди закривайте одну кришку, перш ніж відкрити іншу.
- **Э ПРИМІТКА.** Перші дві дії необов'язкові, можна почати з дії 3, однак у цьому випадку принтер не відстежуватиме довжину рулону та не надрукує штрих-код на рулоні під час наступного вивантаження. Тому рекомендується виконувати всі дії, починаючи з першої, якщо у принтері не вимкнено параметр Printing paper info (Інформація про папір для друку). Див. [Друк інформації про папір на сторінці 47.](#page-54-0)

1. На передній панелі послідовно клацніть  $\bigcirc$ , піктограму рулону, а потім – Load (Завантажити).

Якщо вибраний рулон уже завантажено, необхідно зачекати, доки його буде автоматично вивантажено.

2. Якщо почати завантажувати рулон 1, коли рулон 2 вже завантажено, рулон 2 буде переведено в резервне положення, щоб на ньому можна було знову виконати друк, коли це буде потрібно, без необхідності повторного завантаження (і навпаки).

ПРИМІТКА. Якщо відкрити кришку завантаженого рулону, який не використовується для друку, рулон буде автоматично вивантажено, і коли знову виникне потреба друкувати на ньому, його знадобиться повторно завантажити.

3. Відкрийте кришку рулону.

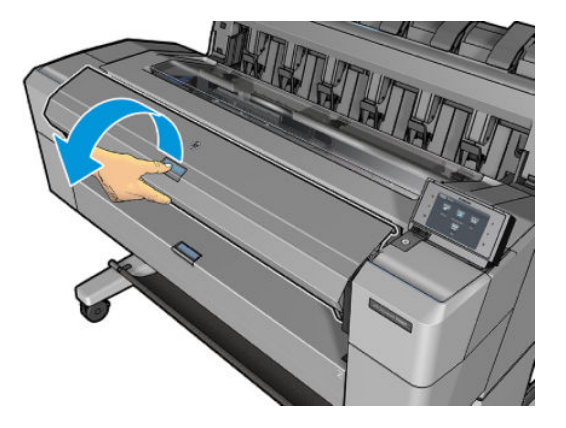

4. Установіть шпиндель у принтер; при цьому синій обмежувач має бути розміщено праворуч. Тримайте шпиндель за кінці, а не посередині, щоб не торкнутися паперу й випадково не залишити на ньому слідів.

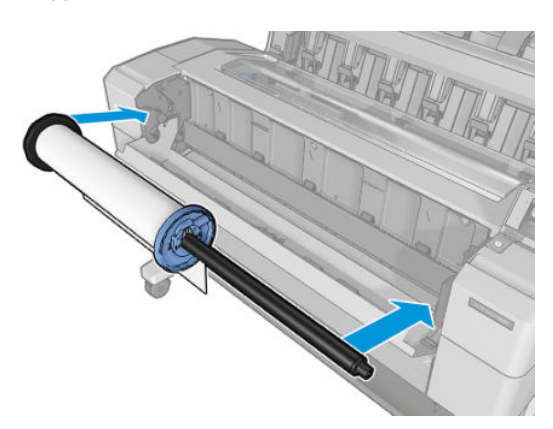

5. Якщо кінець рулону перекошений або обірваний (іноді це трапляється через стрічку, яка утримує кінець рулону), злегка потягніть папір і обріжте його різаком, щоб отримати рівний край.

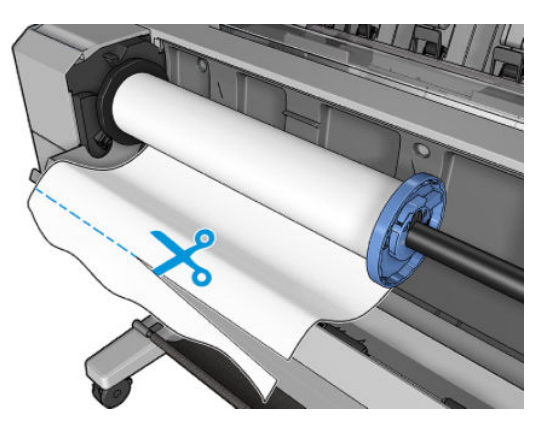

6. Вставте кінець паперу у принтер.

 $\triangle$  УВАГА! Не вставляйте пальці в канал, яким проходить папір у принтері.

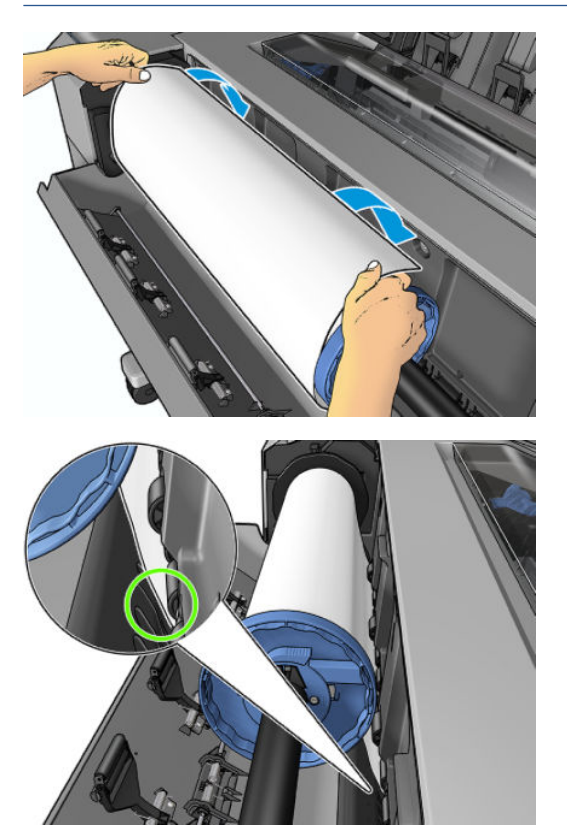

<span id="page-48-0"></span>7. Установіть рулон паперу у принтер, доки не відчуєте супротив і папір трохи не прогнеться. Коли принтер виявить папір, його подачу буде виконано автоматично.

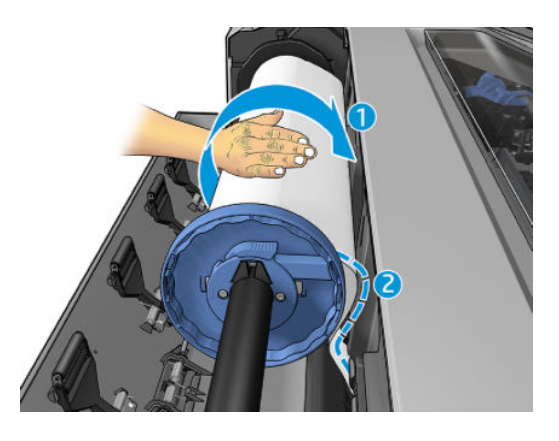

- 8. Якщо на передньому кінці паперу є штрих-код, принтер зчитає його, а потім обріже так, що той впаде в кошик.
- 9. Якщо на передньому кінці паперу немає штрих-коду, на передній панелі з'явиться повідомлення з необхідністю вибору категорії й типу паперу.
	- $\mathcal{R}^{\pm}$  ПОРАДА. Якщо завантажено тип паперу, назви якого немає у списку паперу, див. <u>Тип паперу не</u> [підтримується драйвером на сторінці 154](#page-161-0).
- 10. Якщо ввімкнено параметр Printing paper info (Інформація про папір для друку), на передній панелі може з'явитися повідомлення з проханням указати довжину рулону. Див. [Друк інформації про папір](#page-54-0)  [на сторінці 47](#page-54-0).
- 11. Закрийте кришку рулону, коли з'явиться відповідний запит на передній панелі.

 $\mathbb{B}^*$  ПРИМІТКА. Якщо на будь-якому етапі процесу завантаження паперу виникла проблема, див. Неможливо [завантажити папір на сторінці 153.](#page-160-0)

## Вивантаження рулону

Перед вивантаженням рулону перевірте, чи залишився папір на рулоні або він закінчився, і виконайте відповідну процедуру, описану нижче.

#### Швидка процедура вивантаження у випадку, якщо на рулоні залишився папір

Якщо на рулоні є папір, просто відкрийте кришку рулону, і він вивантажиться автоматично. На передній панелі відобразиться рекомендація завантажити новий рулон або аркуш.

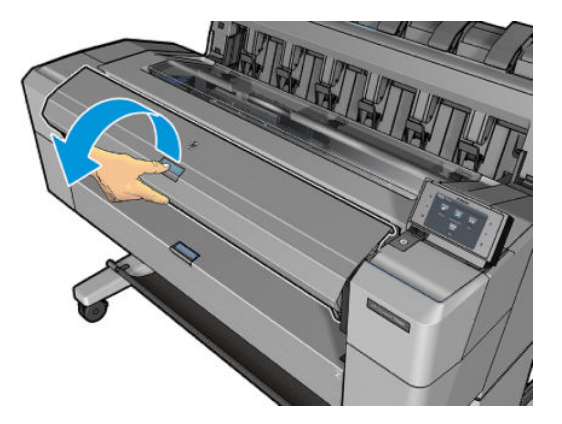

- <span id="page-49-0"></span>ПРИМІТКА. Коли рулон вивантажується таким способом, на ньому не друкується штрих-код, тому принтер не знатиме довжину рулону під час його наступного завантаження. Див. Друк інформації про папір [на сторінці 47](#page-54-0).
- **Э ПРИМІТКА.** Якщо відкрити кришку рулону під час завантаження аркуша, аркуш також буде вивантажено.

## Процедура передньої панелі з папером на рулоні

Якщо на рулоні залишився папір, його можна вивантажити за допомогою передньої панелі.

- 1. Натисніть  $\odot$ ), а потім клацніть піктограму рулону та виберіть **Unload** (Вивантажити).
- 2. Можливо, знадобиться відкрити кришку рулону.

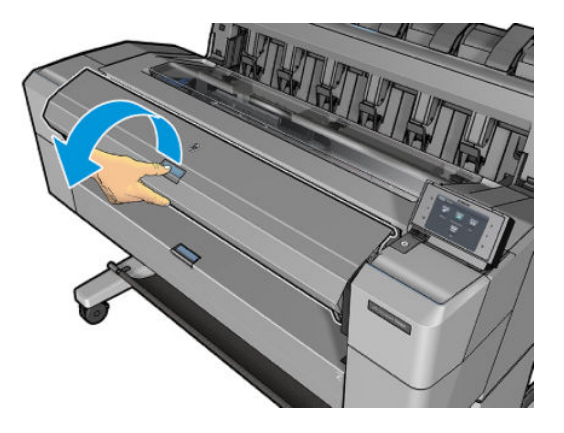

## Завантаження одного аркуша

1. Виміряйте довжину аркуша, перш ніж завантажувати його (якщо він має нестандартний розмір).

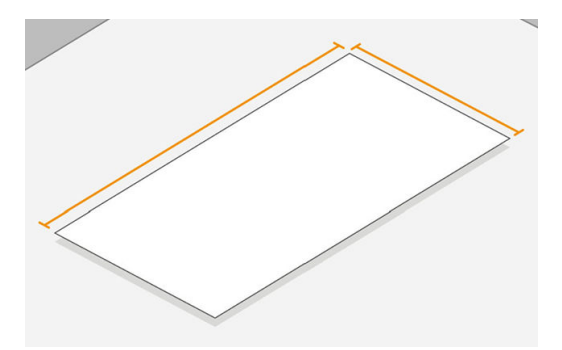

2. Переконайтеся, що кришки обох рулонів закрито. Якщо відрити кришку рулону під час завантаження аркуша, аркуш буде одразу вивантажено.

 $\Delta$  УВАГА! Не завантажуйте аркуш до того, як почати процедуру завантаження на передній панелі.

- 3. На передній панелі натисніть  $\bigodot$ , а потім клацніть піктограму аркуша та виберіть Load (Завантажити) > Load sheet (Завантажити аркуш).
- 4. Якщо рулон уже завантажено, необхідно дочекатися його автоматичного переведення в резервне положення, щоб на ньому можна було друкувати без повторного завантаження відразу після вивантаження аркуша.

ПРИМІТКА. Якщо відкрити кришку завантаженого рулону, який не використовується для друку, рулон буде автоматично вивантажено, і коли знову виникне потреба друкувати на ньому, його знадобиться повторно завантажити.

- 5. Виберіть тип і категорію паперу.
	- $\hat{X}$  ПОРАДА. Якщо завантажено тип паперу, назви якого немає у списку паперу, див. Тип паперу не [підтримується драйвером на сторінці 154](#page-161-0).
- 6. Коли на передній панелі з'явиться відповідна рекомендація, вставте аркуш у передню частину принтера.

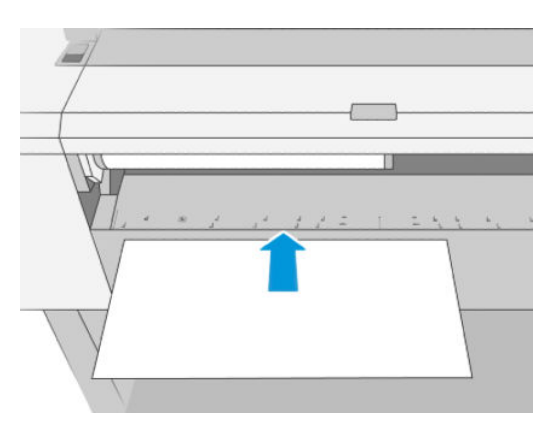

7. Вирівняйте лівий край аркуша за синьою лінією на лівій частині принтера.

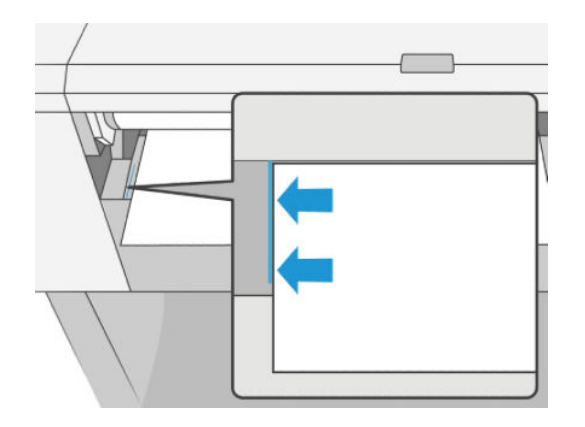

8. Вставте аркуш у принтер до упору.

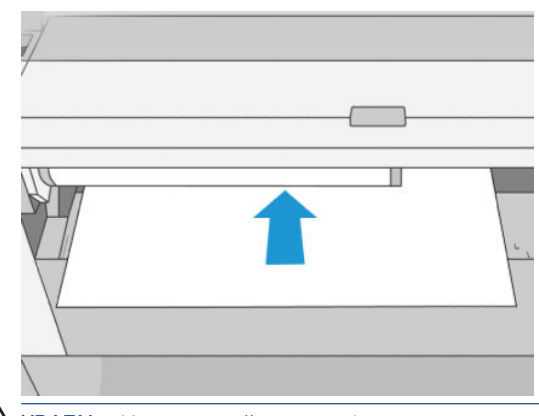

 $\triangle$  УВАГА! Не вставляйте пальці в канал, яким проходить папір у принтері.

- 9. Просувайте аркуш у принтер, доки не не пролунає звуковий сигнал і принтер не почне затягувати папір.
- 10. Принтер перевіряє вирівнювання.
- 11. Якщо аркуш не вирівняно належним чином, його буде витягнуто, і спробу знадобиться повторити.

<span id="page-51-0"></span><sup>29</sup> ПРИМІТКА. Якщо на будь-якому етапі процесу завантаження паперу виникла проблема, див. <u>Неможливо</u> [завантажити папір на сторінці 153.](#page-160-0)

## Укладальник

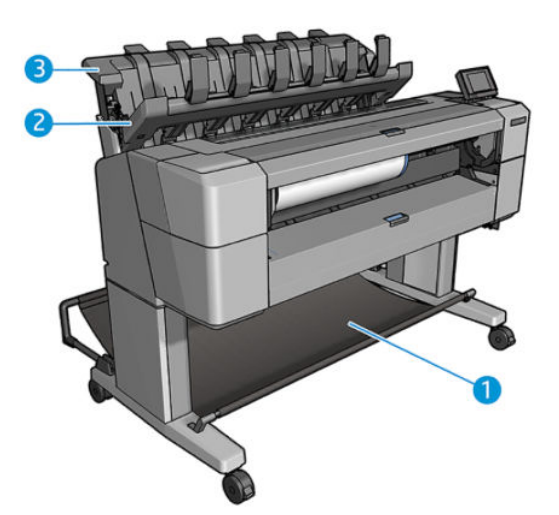

- 1. Кошик
- 2. Поворотна кришка укладальника
- 3. Укладальник

За замовчуванням принтер обрізає папір після кожного друку. У результаті друковані аркуші паперу акуратно складаються один на одного за допомогою укладальника.

Щоб спорожнити укладальник, станьте перед принтером і витягніть із нього друковані аркуші, потягнувши їх на себе. При цьому кришка укладальника може відкриватися; після виймання аркушів її обов'язково потрібно закрити. Зазвичай зворотна пружина закриває її автоматично.

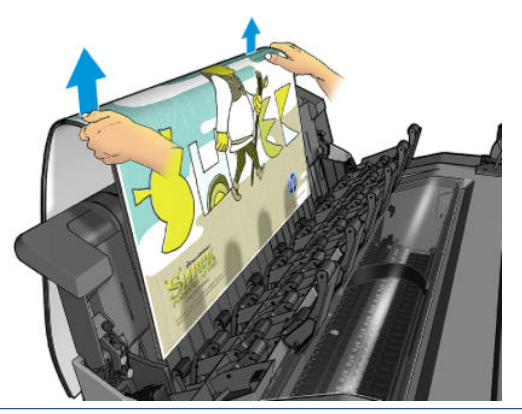

ेई ПОРАДА. Іхоч аркуші можна виймати з укладальника під час друку, радимо виймати їх усі разом, коли друк завершено.

ПОРАДА. Кришку укладальника можна зафіксувати у відкритому положенні для збирання особливих завдань. Не забудьте після цього закрити її.

ПОРАДА. Якщо для друку до укладальника у звичайному режимі потрібно використовувати фотопапір, радимо використовувати фотопапір миттєвого висихання HP Instant-Dry Photo Paper.

## Ручний друк із відкритим укладальником

Режим ручного друку призначений для тих випадків, коли потрібна найвища якість друку на фотопапері й ви готові забезпечити це, стоячи перед принтером.

Ви можете вибрати режим нагляду для певного завдання (наприклад, у драйвері принтера) або перевести принтер у режим нагляду на передній панелі.

- Коли завдання надсилається в режимі нагляду, воно відкладається, а друк інших завдань може продовжуватися, доки ви не оберете його для друку на передній панелі (керуючись підказками на ній) і не відкриєте кришку укладальника.
- Якщо перевести принтер у режим нагляду на передній панелі, усі завдання в черзі відкладаються для ручного режиму, і їх можна друкувати з черги. Після виходу з ручного режиму всі завдання, що залишаються в черзі, повертаються до попереднього стану.

<sup>29</sup> ПРИМІТКА. Відкриваючи укладальник для входу в ручний режим, зафіксуйте його кришку у відкритому положенні.

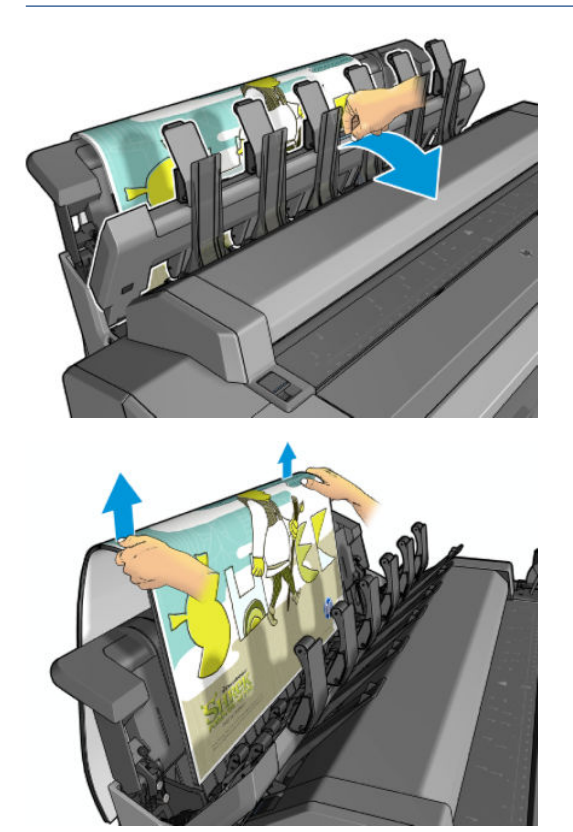

У ручному режимі:

- Ви можете друкувати одну сторінку за раз. Друк кожної сторінки потрібно вручну починати на передній панелі.
- Потрібно друкувати з відкритою кришкою укладальника, стоячи перед принтером і спостерігаючи за появою друкованого аркуша.
- З відкритою кришкою укладальника за появою друкованого аркуша зручніше спостерігати, однак укладальник не може гарантувати проходження аркушем правильного шляху, тож потрібно наглядати за процесом, щоб запобігти можливим пошкодженням.
- Якщо принтер залишається неактивним у ручному режимі понад 15 хвилин, ручний режим скасовується та з'являється рекомендація закрити укладальник.
- Ви можете вийти з ручного режиму на передній панелі або закривши укладальник.

На багатьох екранах передньої панелі ручний режим позначається піктограмою  $\blacksquare$ .

<span id="page-53-0"></span>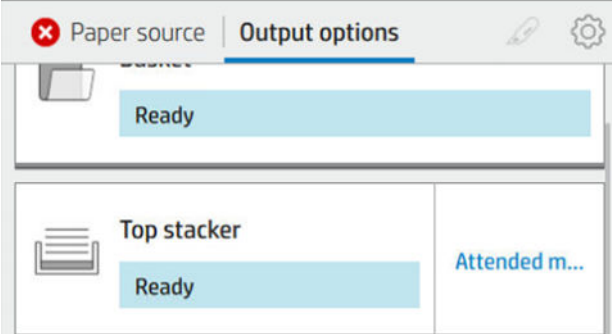

Щоб увійти в ручний режим, на передній панелі торкніться (O) (Папір) і виберіть **output options** (параметри виводу) > top stacker (верхній укладальник) > attended mode (режим нагляду).

## Кошик

Зазвичай для збирання друкованих аркушів використовується укладальник. Якщо ви вирішите не використовувати укладальник, можете надсилати друковані аркуші до кошика. Кошик можна використовувати, якщо не потрібно обрізати папір між завданнями друку або якщо укладальник заповнений.

У кошик поміщається до 10 аркушів документного паперу формату A1 або розміру D. Аркуші більшого розміру потрібно виймати з кошика відразу після друку.

 $\frac{1}{2}$  ПОРАДА. Переконайтеся, що всі кабелі прокладено правильно, щоб вони не заважали потраплянню паперу в кошик. Інакше можливе зминання паперу.

# Перегляд інформації про папір

Щоб переглянути інформацію про завантажений папір, натисніть  $\left( \bigcirc \right)$ , а потім клацніть піктограму рулону.

На передній панелі відобразиться така інформація:

- Вибраний тип паперу
- Статус рулону або аркуша
- Ширина паперу в міліметрах (приблизна)
- Довжина паперу в міліметрах (приблизна)
- Стан калібрування

Така ж інформація відображається в програмах HP DesignJet Utility для Windows (вкладка Overview (Огляд) > вкладка Supplies (Ресурси)) і HP Utility для Mac OS X (група Information (Інформація) > Supplies Status (Стан витратних матеріалів)).

## Попередні настройки паперу

Кожний підтримуваний тип паперу має власні характеристики. Для отримання оптимальної якості друку принтер змінює спосіб друку на різних типах паперу. Наприклад, для одних може бути необхідно використовувати більше чорнил, а для інших може бути потрібний більший час сушіння. Тому принтеру необхідно надати опис вимог для кожного типу паперу. Цей опис називається *попередніми настройками паперу*. Попередні настройки паперу містять профіль ICC, який описує характеристики паперу. Також він містить інформацію з іншими характеристиками паперу та вимогами до нього, які безпосередньо не пов'язані з кольором. Наявні попередні настройки паперу вже встановлені у програмному забезпеченні принтера.

<span id="page-54-0"></span>Однак через незручність прокручування списку всіх доступних типів паперу, принтер містить лише попередні настройки для найчастіше використовуваних типів паперу. Якщо необхідно виконати друк на папері, для якого в принтері немає попередніх настройок, цей папір не можна вибрати.

Є два способи призначити попередні настройки новому типу паперу.

- Використовувати одну із заводських попередніх настройок HP для паперу, вибравши найближчу категорію й тип на передній панелі або в драйвері принтера. Див. [Тип паперу не підтримується](#page-161-0) [драйвером на сторінці 154](#page-161-0).
- **Э ПРИМІТКА.** Передавання кольорів може бути неточним. Цей метод не рекомендовано для високоякісного друку.
- Завантажте потрібні попередні настройки паперу за посиланням: [http://hp.globalbmg.com/](http://hp.globalbmg.com/paperpresets) [paperpresets](http://hp.globalbmg.com/paperpresets).
- <sup>2</sup> ПРИМІТКА. НР надає попередні настройки лише для типів паперу НР. Якщо потрібної попередньої настройки немає в Інтернеті, можливо, її буде додано в найновішій версії мікропрограми принтера. Для отримання інформації можна ознайомитися з примітками до випуску (див. [Оновлення](#page-150-0) [мікропрограми на сторінці 143](#page-150-0)).

## Інсталяція завантаженої попередньої настройки паперу

- 1. Знайшовши потрібні попередні настройки за посиланням [http://www.globalbmg.com/hp/en/](http://www.globalbmg.com/hp/en/paperpresets) [paperpresets](http://www.globalbmg.com/hp/en/paperpresets) або на веб-сайті виробника, натисніть кнопку Download Now (Завантажити зараз) і збережіть попередні настройки паперу (файл із розширенням .oms) на комп'ютері.
- **Э ПРИМІТКА.** Якщо потрібної попередньої настройки немає в Інтернеті, можливо, її буде додано в найновішій версії мікропрограми принтера. Для отримання інформації можна ознайомитися з примітками до випуску (див. [Оновлення мікропрограми на сторінці 143](#page-150-0)).
- 2. Перед початком установлення нових попередніх настройок, переконайтесь, що принтер неактивний і чергу друку зупинено. Установлення нових попередніх настройок паперу перерве процес друку, що триває.
- 3. Запустіть утиліту HP DesignJet Utility або вбудований веб-сервер.
	- В утиліті HP DesignJet Utility для Windows виберіть Color Center (Центр кольору), а потім Import Paper Preset (Імпортувати попередні настройки паперу).
	- У вбудованому веб-сервері відкрийте вкладку Paper (Папір). У розділі Paper Management (Керування папером) перейдіть на вкладку Import Paper Preset (Імпорт попередніх настройок паперу).
- 4. На сторінці імпорту виберіть файл попередніх настройок паперу, завантажений у дії 1.
- 5. Натисніть кнопку Import (Імпортувати) та дочекайтеся завершення процесу оновлення. Це може зайняти деякий час.
- 6. Переконайтесь, що новий тип паперу з'явився в категорії Additional paper (Додатковий папір) або Custom paper (Користувацький папір) на передній панелі принтера.

Тепер, коли виконано імпорт попереднього налаштування паперу, можна вибрати тип паперу з передньої панелі та драйвера. Профіль ICC для нового типу паперу готовий до використання програмою.

## Друк інформації про папір

Активація параметра Printing paper info (Друк інформації про папір) дає змогу записувати отриману принтером оцінку довжини залишку паперу в рулоні, відомості про ширину й тип паперу. Ця інформація <span id="page-55-0"></span>поєднує штрих-код і текст, які друкуються на передньому краї рулону під час вивантаження рулону з принтера.

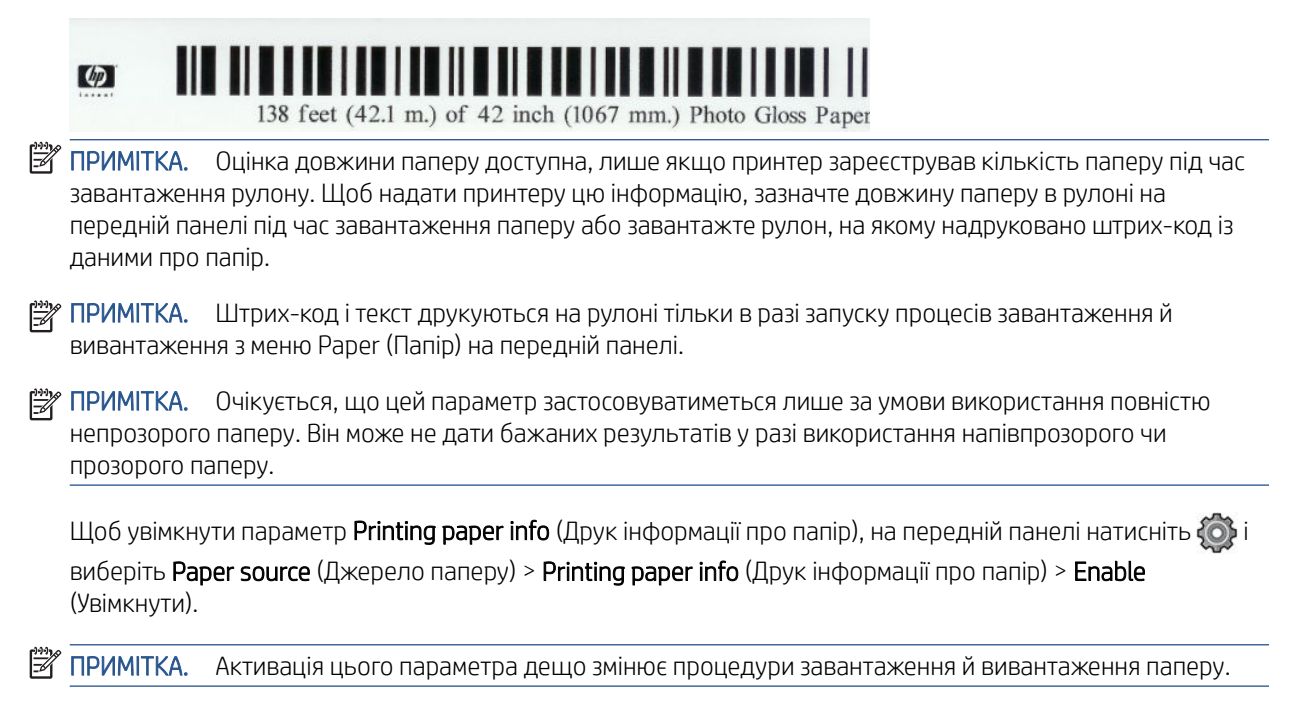

# Переміщення паперу

Якщо принтер перебуває в режимі очікування (готовий до друку), можна перемістити папір уперед чи назад з передньої панелі. Це може бути потрібно, щоб збільшити чи зменшити пропуск між останнім і наступним відбитками, коли різак вимкнено, або щоб збільшити верхнє поле наступного відбитка.

Щоб перемістити папір, натисніть  $\{ \circ \}$  і виберіть Paper source (Джерело паперу) > Move paper (Переміщення паперу).. Або, щоб перемістити папір, можна торкнутися ругорі передньої панелі.

## Обслуговування паперу

Для підтримання якості паперу дотримуйтеся таких рекомендацій:

- Зберігайте рулони вкритими іншим папером чи тканиною.
- Зберігайте відрізані аркуші вкритими та очистіть їх щіткою перед завантаженням у принтер.
- Очистіть вхідну та вихідну пластини подачі паперу.
- Обов'язково тримайте віконце принтера зачиненим.

 $\mathbb{B}^{\!\!*}$  ПРИМІТКА. Фото- та крейдований папір вимагає дбайливого поводження, див. розділ Потертості й [подряпини на роздруківці на сторінці 168](#page-175-0).

## Змінення часу висихання

Може бути потрібно змінити налаштування часу висихання відповідно до особливих умови друку, наприклад у разі термінового друку кількох відбитків або якщо необхідно, щоб чорнило напевно висохло перед вилученням відбитків.

Натисніть  $\{ \circ \}$  і виберіть Default printing configuration (Стандартна конфігурація друку) > Print retrieval (Отримання друку) > Drying time (Час висихання). Ви можете вибрати один із таких параметрів:

- <span id="page-56-0"></span>**Extended** (Подовжений), довший за рекомендований, щоб чорнило напевно повністю висохло.
- **Optimal** (Оптимальний), щоб задати рекомендований час за замовчуванням для вибраного паперу (це стандартний параметр).
- **Reduced** (Скорочений), щоб задати час, коротший за рекомендований, коли якість має другорядне значення.
- **None** (Немає), щоб скасувати час висихання і вилучити відбиток, щойно його буде надруковано.

 $\bigwedge$  ПОПЕРЕДЖЕННЯ. Якщо чорнило ще не висохло на час вилучення відбитка, воно може потрапити у вихідний лоток і залишити сліди на відбитку.

ПРИМІТКА. Якщо скасувати час висихання під час друку, принтер може не подавати папір і одразу його відрізати у зв'язку з обслуговуванням друкувальної головки, яке виконується паралельно. Якщо встановлено нульовий час висихання, принтер відрізає папір, а потім виконує обслуговування друкувальної головки. Однак, якщо час висихання відмінний від нуля, принтер не відрізатиме папір, поки не буде завершено обслуговування друкувальної головки.

## Увімкнення й вимкнення автоматичного різака

Щоб увімкнути або вимкнути різак паперу принтера, виконайте такі дії:

На передній панелі натисніть  $\{ \circ \}$ і виберіть Default printing configuration (Стандартна конфігурація друку) > Cutter (Різак) > Horizontal cutter (Горизонтальний різак).

Стандартне налаштування – **On** (Увімк.).

Якщо різак вимкнено, він не відрізатиме папір між завданнями, але продовжуватиме відрізати папір після завантаження, вивантаження та перемикання між рулонами й між укладальником і кошиком.

 $\hat{X}$ : ПОРАДА. Щодо відрізання паперу з рулону в разі, коли автоматичний різак вимкнено, див. розділ Рівний розріз на сторінці 49.

## Рівний розріз

Якщо на передній панелі торкнутися піктограми різака вгорі сторінки, принтер просуне папір і зробить рівний розріз за переднім краєм. Це може бути корисно в кількох випадках.

- Шоб підрівняти пошкоджений чи нерівний передній край паперу. Обрізки падатимуть у кошик.
- Шоб подати й відрізати папір, коли автоматичний різак вимкнено.
- Щоб скасувати час очікування й одразу надрукувати наявні сторінки, якщо принтер очікує на групування додаткових сторінок.
- **Э ПРИМІТКА.** Після кожного друку виконується обслуговування друкувальної головки, і до завершення цього процесу папір не можна відрізати, тому можлива затримка.

**Э ПРИМІТКА.** Фото- та крейдований папір вимагає дбайливого поводження, див. розділ Потертості й [подряпини на роздруківці на сторінці 168](#page-175-0).

ПОРАДА. Щодо переміщення паперу без відрізання див. розділ [Переміщення паперу на сторінці 48.](#page-55-0)

# 3 Робота з двома рулонами (лише в моделі T1600dr)

- [Переваги використання багаторулонного принтера](#page-58-0)
- [Як принтер розподіляє завдання друку між рулонами паперу](#page-58-0)

# <span id="page-58-0"></span>Переваги використання багаторулонного принтера

Багаторулонний принтер можна використовувати кількома способами:

- Автоматичне перемикання між різними типами паперу відповідно до потреб користувача.
- Автоматичне перемикання між різними значеннями ширини паперу відповідно до потреб користувача. Це дає змогу заощаджувати папір, друкуючи менші зображення на вужчому папері.
- Якщо завантажити в принтер два однакові рулони, можна лишити його на тривалий час без нагляду під час друку, оскільки він автоматично перейде на інший рулон, коли в першому закінчиться папір. Див. [Автоматичний друк/нічний друк на сторінці 83](#page-90-0).

Поточний стан обох рулонів можна переглянути на передній панелі, вибравши .

ПРИМІТКА. Пам'ятайте, що за відсутності спеціального запиту на певний тип паперу його використання заблоковано. Див. [Захист типу паперу \(лише в моделі T1600dr\)](#page-90-0) на сторінці 83.

ПРИМІТКА. Якщо папір, який ви використовуєте, не підтримується принтером, можна помітити, що автоматичне перемикання вимкнуто. У такому разі завдання, надіслані на рулон у режимі очікування, ставляться в утримання, доки рулон не буде вивантажено вручну.

ПРИМІТКА. Під час друку з USB-носія друк з використанням кількох рулонів істотно спрощується: потрібно або вручну зазначити рулон, котрий буде використовуватися, або вибрати режим **Save paper** (Економія паперу), у якому принтер вибере рулон із вужчим папером, на якому поміститься відбиток. Тип паперу зазначити не можна.

## Як принтер розподіляє завдання друку між рулонами паперу

Якщо надіслати завдання друку із драйвера принтера, можна зазначити (за допомогою параметра Paper type (Тип паперу) або Type is (Тип:)) конкретний тип паперу для друку; можна навіть зазначити (за допомогою параметра Paper source (Джерело паперу), Source is (Джерело:) або Paper Feed (Подача паперу)) конкретний рулон для друку (1 або 2). Принтер намагатиметься задовольнити ці вимоги, а також вибрати достатньо великий рулон, щоб надрукувати зображення без обтинання.

- Якщо обидва рулони підходять для друку завдання, рулон буде вибрано на основі правила перемикання рулонів. Див. розділ [Політики рулонів на сторінці 91.](#page-98-0)
- Якщо для друку завдання підходить лише один із рулонів, друк буде виконано на папері з нього.
- Якщо для друку завдання не підходить жоден із рулонів, завдання друку буде призупинено в очікуванні паперу залежно від заданої реакції на невідповідність паперу. Див. розділ [Усунення](#page-99-0)  [невідповідності паперу на сторінці 92](#page-99-0).

Драйвер принтера для Windows надасть відомості про типи й ширину паперу, завантаженого в принтер, та про те, у яких рулонах він міститься.

Нижче наведено деякі параметри, які можуть використовуватися в типових ситуаціях.

**Э ПРИМІТКА.** Параметри Paper (Папір) містяться в налаштуваннях драйвера принтера. Roll switching policy (Правило перемикання рулонів) налаштовують на передній панелі.

- У разі завантаження паперу різного типу:
	- Paper types (Типи паперу): вибір потрібного типу паперу.
	- Paper source (Джерело паперу): Використовувати настройки принтера
	- Roll switching policy (Правило перемикання рулонів): не враховується.
- У разі завантаження паперу різної ширини:
- Рарег type (Тип паперу): Використовувати настройки принтера
- Paper source (Джерело паперу): Використовувати настройки принтера
- Roll switching policy (Правило перемикання рулонів): зведення до мінімуму відходів паперу.
- ПОРАДА. Також у деяких випадках можна для економії паперу використовувати поворот або групування зображень. Див. розділ [Ощадливе використання паперу на сторінці 80](#page-87-0).
- У разі завантаження однакових рулонів:
	- Paper type (Тип паперу): Використовувати настройки принтера
	- Рарег source (Джерело паперу): Використовувати настройки принтера
	- Roll switching policy (Правило перемикання рулонів): зведення до мінімуму змін рулонів

# 4 Налаштування мережі

- $\bullet$  **B**CTyn
- [Керування мережевими протоколами](#page-61-0)
- [Пункти меню на передній панелі](#page-61-0)
- [Методи налаштування зв'язку](#page-64-0)
- [Усунення несправностей](#page-65-0)
- [Устаткування Wi-Fi](#page-68-0)

# <span id="page-61-0"></span>Вступ

Принтер оснащений одним портом RJ-45 для мережевого підключення. Відповідно до вимог класу B потрібно використовувати екрановані кабелі введення/виведення.

Вбудований сервер друку Jetdirect підтримує підключення до мереж, сумісних із IEEE 802.3 10Base-T Ethernet, IEEE 802.3u 100Base-TX Fast Ethernet та 802.3ab 1000Base-T Gigabit Ethernet. Після підключення та ввімкнення живлення принтер виконує процедуру автоузгодження з вашою мережею для роботи зі швидкістю з'єднання 10, 100 або 1000 Мбіт/с та обміну даними в повнодуплексному чи напівдуплексному режимі. Однак налаштувати з'єднання можна вручну за допомогою передньої панелі принтера або через інші конфігураційні інструменти після встановлення зв'язку з мережею.

Принтер може підтримувати кілька мережевих протоколів одночасно, включно з TCP/IPv4 та TCP/IPv6. З метою безпеки він підтримує функції для керування IP-трафіком і конфігурацію протоколів IP-безпеки (IPsec).

## Керування мережевими протоколами

Принтер може одночасно підтримувати кілька мережевих протоколів. Завдяки цьому мережеві комп'ютери, що можуть використовувати різні протоколи, можуть встановлювати зв'язок із тим самим принтером.

Для різних протоколів можуть знадобитися різні налаштування для встановлення зв'язку принтера з мережею. Для деяких протоколів необхідні параметри визначаються автоматично й користувацькі настройки не потрібні. Проте для інших протоколів може знадобитися налаштування багатьох параметрів.

## Увімкнення та вимкнення мережевих протоколів

Якщо мережевий протокол увімкнуто, принтер може передавати дані в мережу навіть за відсутності комп'ютерів, що використовують цей протокол. Це може призвести до збільшення мережевого трафіку. Щоб запобігти цьому, можна вимкнути протоколи, що не використовуються. Вимкнення протоколів, що не використовуються, дає змогу:

- зменшити мережевий трафік, усунувши широкомовні повідомлення протоколів, що не використовуються;
- покращити керування друком, заборонивши користувачам з інших мереж доступ до принтера;
- забезпечити відображення помилок лише для ввімкнених протоколів.

Щоб вимкнути протоколи, що не використовуються, у меню панелі керування пристрою ознайомтеся з розділом Пункти меню на передній панелі на сторінці 54. Дізнатися більше про керування мережевими протоколами можна на веб-сторінках розділу Networking (Налаштування мережі) будованого веб-сервера принтера. Відомості про використання таких засобів, як системний командний доступ до вбудованого сервера Telnet, див. в *посібнику адміністратора сервера друку HP Jetdirect* для своєї моделі сервера друку.

# Пункти меню на передній панелі

Щоб отримати доступ до параметрів конфігурації мережі принтера, перейдіть на передню панель і натисніть піктограму , потім –  $\bullet$ , а потім виберіть Network (Мережа) > Gigabit Ethernet > Modify Configuration (Змінити конфігурацію).

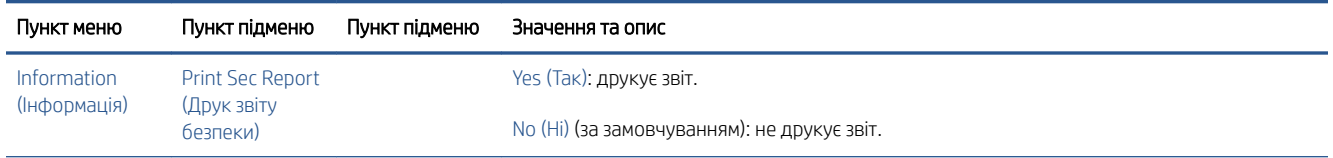

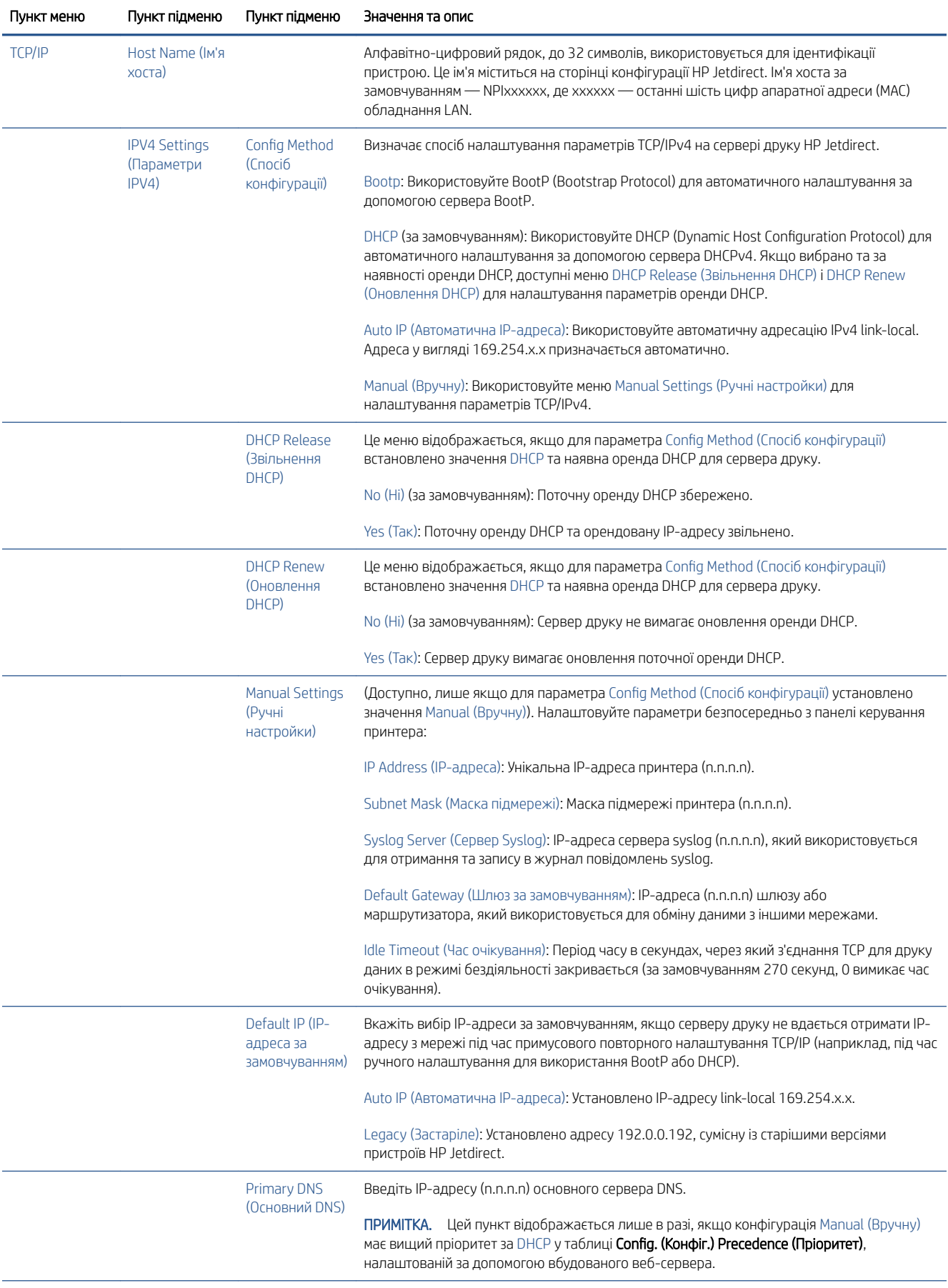

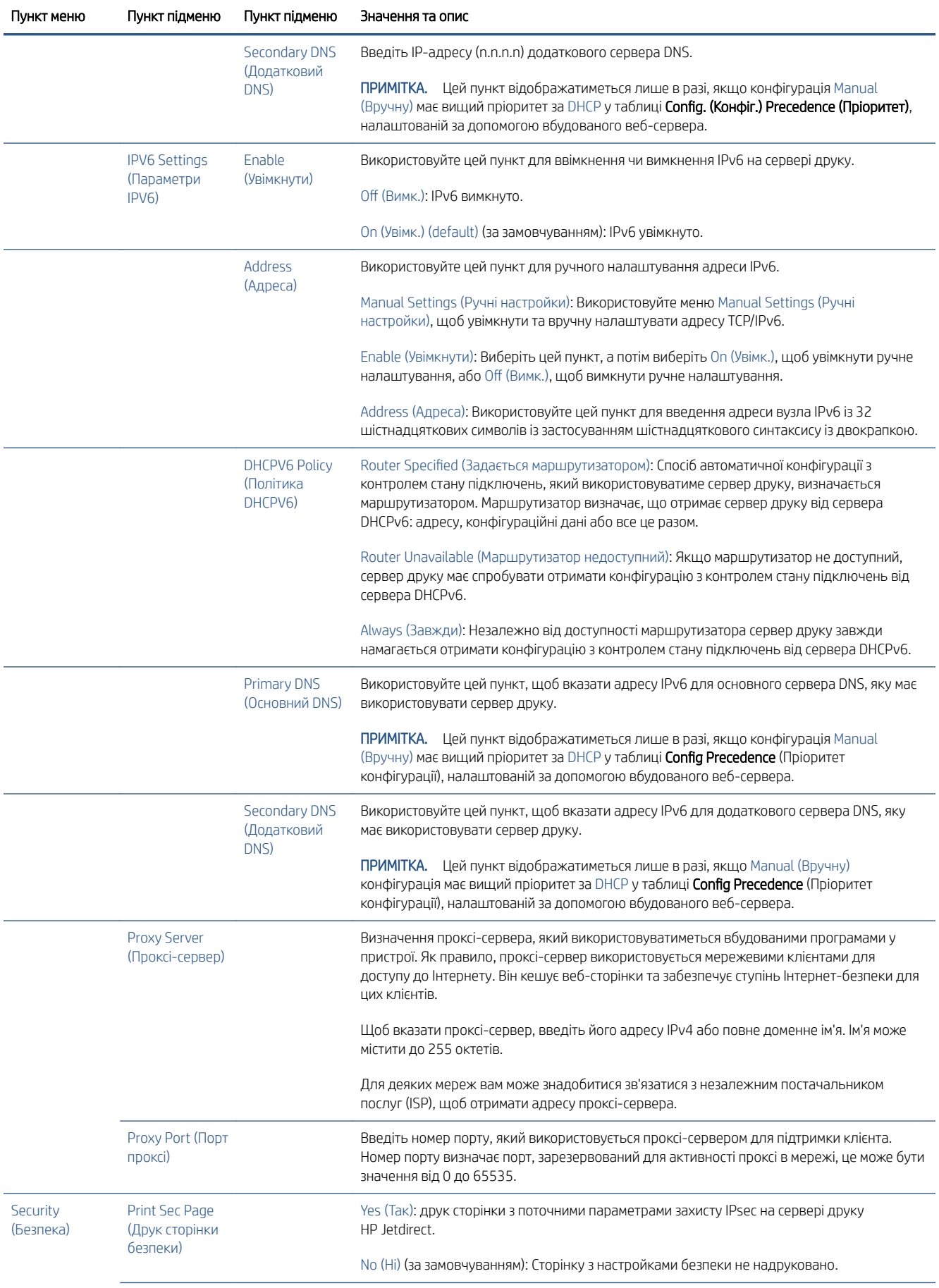

<span id="page-64-0"></span>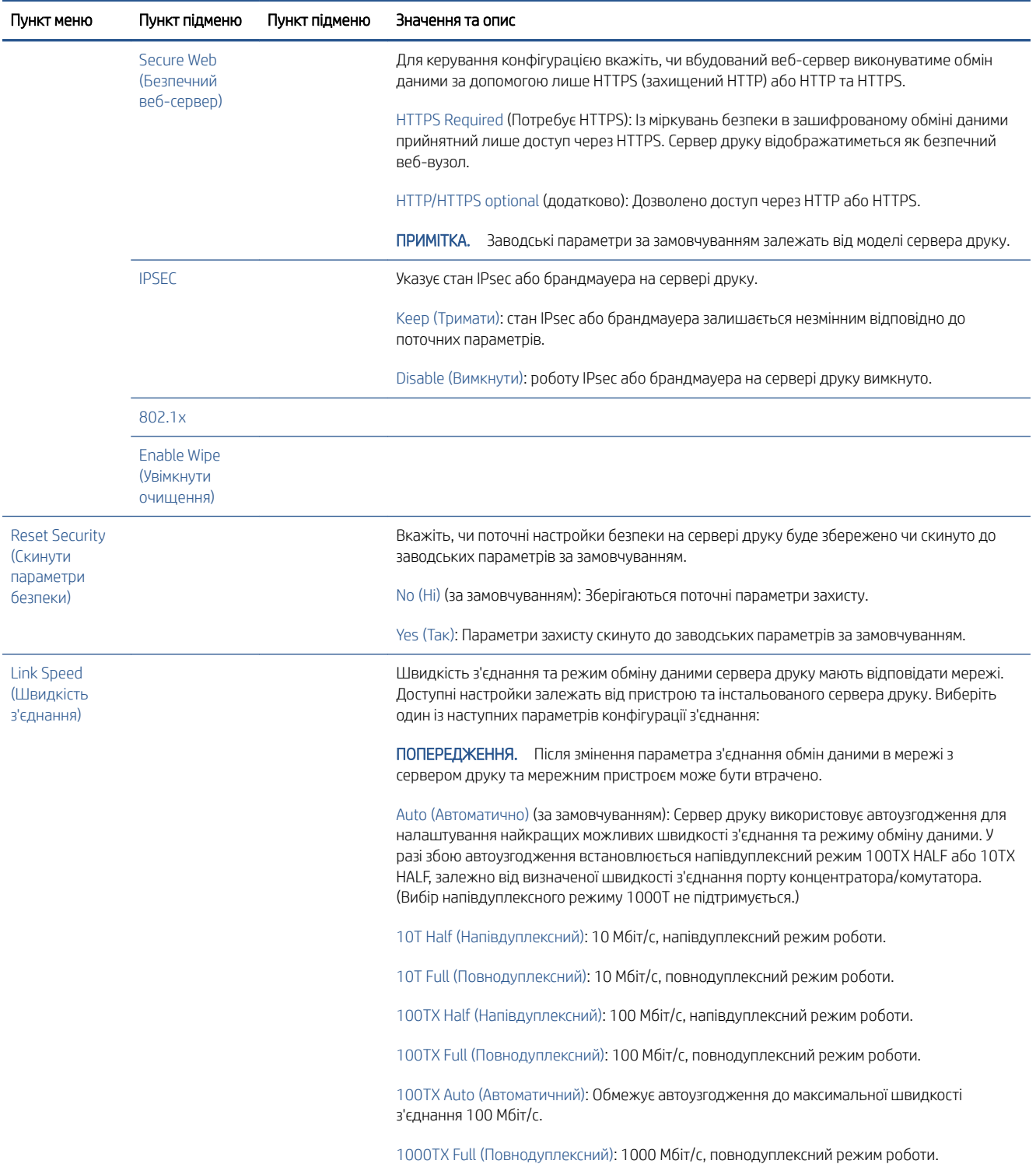

# Методи налаштування зв'язку

Принтер підтримує швидкість з'єднання 10, 100 або 1000 Мбіт/с в повнодуплексному або напівдуплексному режимі (напівдуплексний режим для швидкості 1000T не підтримується). За замовчуванням принтер намагатиметься автоматично узгодити операцію з'єднання з мережею.

Під час підключення до мережевого концентратора чи комутатора, які не підтримують автоузгодження, принтер установлює швидкість 10 або 100 Мбіт/с та напівдуплексний режим. Наприклад, після

<span id="page-65-0"></span>підключення до концентратора 10 Мбіт/с (без автоузгодження) сервер друку автоматично встановить швидкість 10 Мбіт/с та напівдуплексний режим.

Якщо принтер не зможе підключитися до мережі за допомогою автоузгодження, ви можете налаштувати параметри з'єднання за допомогою одного з таких методів:

- Передня панель
- Вбудований веб-сервер
- iнтерфейс Telnet у системному командному рядку;
- засоби керування мережею, наприклад HP Web Jetadmin.

# Усунення несправностей

## Карта "IO Configuration" (Конфігурація введення/виведення)

Карта "IO Configuration" (Конфігурація введення/виведення) містить актуальні відомості про стан сервера друку. Ці відомості – важливий інструмент діагностики, особливо якщо обмін даними в мережі недоступний. Опис повідомлень, які можуть відображатися на картці, див. в посібнику *HP Jetdirect Print Servers Administrator's Guide* (Посібник адміністратора сервера друку HP Jetdirect) для своєї моделі принтера.

Щоб отримати докладніші відомості про можливості підключення, відкрийте меню Connectivity (Можливості підключення) і виберіть Network card (Мережева плата) або Services card (Карта служб).

На мережевій платі містяться відомості про мережеву конфігурацію та стан. На карті служб міститься інформація про стан підключень до служб HP, наприклад HP ePrint.

Щоб перевірити правильність функціонування:

- 1. На мережевій платі знайдіть повідомлення стану I/O Card Ready (Плата введення/виведення готова).
- 2. У разі відображення повідомлення I/O Card Ready (Плата введення/виведення готова), сервер друку працює правильно. Перейдіть до наступного розділу.

Якщо відображається повідомлення, відмінне від *I/O Card Ready* (Плата введення/виведення готова), спробуйте виконати наступні дії.

- а. Вимкніть принтер, а потім увімкніть його знову, щоб повторно ініціалізувати сервер друку.
- б. Переконайтеся, що індикатори стану (світлодіоди) відображають правильний стан.

Щоб інтерпретувати та усунути несправності в інших повідомленнях, див. інструкції для своєї моделі сервера друку в посібнику *HP Jetdirect Print Servers Administrator's Guide* (Посібник адміністратора серверів друку HP Jetdirect).

## Скидання мережевих параметрів

Якщо ви неправильно налаштували параметри мережі принтера, їх можна скинути до заводських значень. Для цього натисніть піктограму  $\langle\,\bullet\rangle$ , а потім –  $\bullet\,$ та виберіть Network (Мережа) > Restore connectivity factory settings (Відновлення заводських параметрів).

 $\Delta$  ПОПЕРЕДЖЕННЯ. Установлений на заводі сертифікат HP Jetdirect X.509 буде збережено в разі скидання до стандартних заводських значень. Проте сертифікат центру сертифікації (CA), інстальований користувачем для підтвердження сервера автентифікації мережі, не буде збережено.

## <span id="page-66-0"></span>Усунення несправностей з'єднання

Принтер оснащено індикаторами стану (світлодіодними індикаторами) поруч зі з'єднувачем мережі, які відображають стан з'єднання та мережеву активність.

- Якщо світиться зелений індикатор, принтер успішно підключено до мережі.
- Якщо блимає жовтий індикатор, відбувається передача даних у мережі.

Якщо принтер не підключено до мережі:

- обидва світлодіодних індикатори вимкнуто.
- На передній панелі відобразиться попередження No network cable connected (Мережевий кабель не під'єднано).

За наявності помилки з'єднання спробуйте виконати такі дії:

- 1. Перевірте кабельні з'єднання з обох боків.
- 2. Замініть кабелі на справні.
- 3. Перемкніться на інший з'єднувач мережі в мережевому комутаторі, концентраторі або пристрої, до якого підключено принтер.
- 4. Налаштуйте вручну настройки з'єднання, щоб вони відповідали конфігурації порту мережевого концентратора чи комутатора. Методи ручного налаштування див. в розділі [Методи налаштування](#page-64-0)  [зв'язку на сторінці 57.](#page-64-0) Вимкніть принтер, а потім увімкніть його знову, щоб повторно ініціалізувати параметри.
- 5. Надрукуйте сторінку «Connectivity Configuration» (Конфігурація з'єднання) та перегляньте настройки з'єднання.

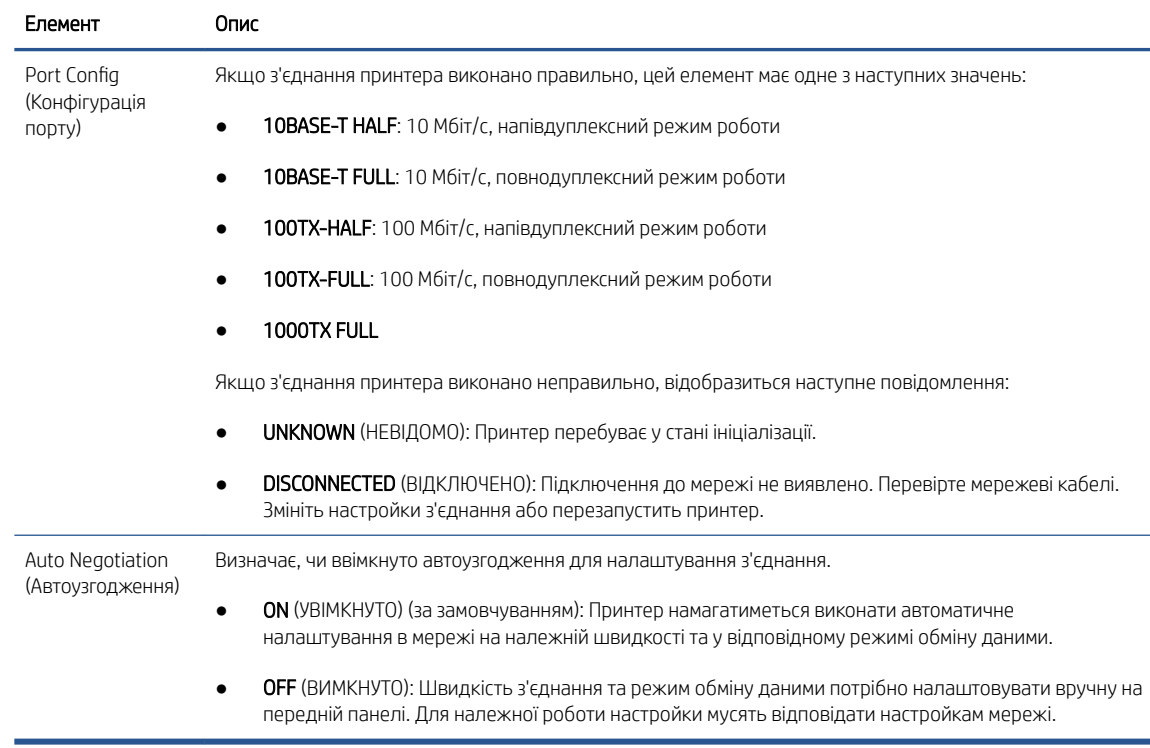

6. Якщо ви маєте сумніви або параметри з'єднання налаштовано неправильно, скиньте мережеві параметри до заводських значень. Див. [Скидання мережевих параметрів на сторінці 58](#page-65-0).

## Помилки зв'язку між комп'ютером і принтером

Ознаки можуть бути такими:

- Після надсилання зображення на принтер на екрані передньої панелі не відображається повідомлення Received jobs (Отримані завдання).
- Під час спроби друку на комп'ютері відображається повідомлення про помилку.
- Під час установлення зв'язку комп'ютер або принтер «зависає» (не відповідає на запити).
- Завдання друку накопичуються в спулері друку на комп'ютері.
- На роздруківці помітні випадкові або незрозумілі дефекти (зміщені лінії, неповні зображення тощо).

Щоб вирішити проблему обміну даними:

- Переконайтеся, що під час надсилання завдання вибрано відповідний принтер.
- Перевірте, чи принтер працює правильно в разі використання інших програм.
- Якщо принтер підключено до комп'ютера за допомогою будь-яких інших проміжних пристроїв, наприклад коробок перемикачів, буферних стаканів, кабельних адаптерів, кабельних перетворювачів тощо, спробуйте встановити підключення напряму.
- Скористайтеся іншим мережевим кабелем.
- Пам'ятайте, що дуже великі завдання друку вимагають більше часу для отримання, обробки й виконання.
- Якщо на принтері відображаються попередження й повідомлення про помилки, які потребують втручання, виконайте необхідні дії, перш ніж розпочати друк.

## Не вдається отримати доступ до вбудованого веб-сервера

- 1. Перегляньте розділ [Вбудований веб-сервер на сторінці 12,](#page-19-0) якщо цього ще не зроблено.
- 2. Переконайтеся, що в принтері ввімкнено функцію вбудованого веб-сервера. Для цього на передній панелі торкніться (Параметри) і виберіть Security (Безпека) > Connectivity (Підключення) > Embedded Web Server (EWS) (Вбудований веб-сервер) > On (Увімк.)..
- 3. Перевірте конфігурацію проксі у браузері, щоб переконатися, що вона не впливає на зв'язок із принтером.
- 4. Перевірте, чи принтер працює правильно під час друку або доступу з інших програм.
- 5. Якщо на принтері відображаються попередження й повідомлення про помилки, які потребують втручання, виконайте необхідні дії, щоб їх усунути.
- 6. Якщо нічого не допомагає, вимкніть принтер, а потім увімкніть його знову за допомогою кнопки живлення на передній панелі.

## Не вдається отримати доступ до принтера через програму HP Utility

- 1. Перегляньте розділ HP Utility [на сторінці 11](#page-18-0), якщо цього ще не зроблено.
- 2. Переконайтесь, що принтер не знаходиться в режимі сну.
- <span id="page-68-0"></span>3. Переконайтеся, що драйвер принтера доступний і працює правильно для підтримки HP Utility у Windows.
- 4. На передній панелі натисніть піктограму  $\{ \circ \}$ , а потім Security (Безпека) > Web services (Веб-служби) > Printing & management (Друк і керування) та переконайтеся, що необхідну програму ввімкнуто. Якщо її вимкнено, деякі компоненти HP Utility можуть працювати неправильно.

## Отримання принтером завдань друку займає багато часу

У разі надсилання дуже великого відбитка на принтер, виникне певна затримка, перш ніж почнеться друку. Однак, якщо ви вважаєте, що затримки невиправдано великі, можна виконати наведені нижче перевірки.

- Переконайтеся, що мережевий кабель, який підключено до принтера, належить принаймні до класу Cat5e.
- Переконайтеся, що зв'язок між вашим комп'ютером і принтером встановлюється через мережеве обладнання та кабелі, що забезпечують гігабітну швидкість.
- Переконайтеся, що проблеми в мережі відсутні. Див. [Усунення несправностей з'єднання на сторінці 59](#page-66-0).
- Слід пам'ятати, що під час розгортання мережі з увімкнутими й налаштованими в принтері протоколами безпеки IPSec продуктивність мережі може погіршитися через використання криптографічного алгоритму для захисту обміну даними в мережі.
- Спробуйте скинути параметри конфігурації мережі до заводських значень, щоб отримати стандартні параметри, які підходять для більшості стандартних мережевих середовищ. Див. [Скидання](#page-65-0) [мережевих параметрів на сторінці 58.](#page-65-0)
- Ви також можете перевірити підключення комп'ютера до принтера напряму, використовуючи звичайний кабель Ethernet (Cat5e чи Cat6) для з'єднання «точка – точка» без проходження через комутатор чи маршрутизатор Ethernet. Для цієї конфігурації принтер і комп'ютер повинні автоматично змінити свої адреси IPv4 на формат 169.254.x.x. У цій конфігурації «точка – точка» виключаються будь-які неполадки, спричинені іншим мережевим обладнанням.

# Устаткування Wi-Fi

Цей принтер підтримується підключення до бездротової мережі (Wi-Fi) за допомогою устаткування HP Jetdirect 3100w BLE/NFC/Wireless, що не входить до комплекту постачання.

## Функції бездротового зв'язку

Устаткування Wi-Fi дає змогу принтеру підключатися безпосередньо до наявних бездротових мереж 2,4 ГГц або 5 ГГц стандарту 802.11b/g. Як для кабельного підключення Gigabit Ethernet LAN, так і для бездротового підключення підтримуюся майже всі аналогічні мережеві протоколи: без необхідності підключення до принтера кабелю локальної мережі можна знайти, налаштувати принтер і керувати ним, можна встановлювати чергу друку та виконувати друк або сканування.

TPUMITKA. Принтер може одночасно підключатися до кабельної мережі Gigabit Ethernet та бездротової мережі. У разі одночасного використання мережі Ethernet і бездротової мережі принтер отримує іншу конфігурацію IP-адреси для кожного підключення.

Крім того, принтер підтримує Wi-Fi Direct, що дає змогу пристроям виконувати бездротовий друк, без необхідності підключення до тієї самої мережі Wi-Fi, до якої підключено принтер. WiFi Direct може використовуватися незалежно від того, чи підключено принтер до мережі Wi-Fi , чи ні.

**МА ПРИМІТКА.** Цей принтер наразі не підтримує функції Near Field Communications (NFC) та Bluetooth Low Energy (BLE), зазначені в описі цього устаткування.

## Швидкість бездротового передавання даних

Максимальна швидкість бездротового зв'язку є нижчою за швидкість кабельного підключення Gigabit LAN. Пропускна здатність даних, доступна в бездротових каналах з часом змінюється, оскільки ці канали розподіляються між іншими пристроями. Швидкість передавання даних і рівень сигналу бездротового підключення залежить від відстані між принтером і його точкою доступу Wi-Fi, а також від рівня радіоперешкод у конкретній місцевості.

### Установлення устаткування

#### Крок 1. Оновіть мікропрограму принтера

Оновіть мікропрограму принтера для забезпечення його сумісності та дотримання нормативних вимог.

Переконайтеся, що від принтера від'єднано устаткування Jetdirect. Див. *Посібник адміністратора сервера друку HP Jetdirect*.

#### Крок 2. Вимкніть і під'єднайте устаткування

**ВАЖЛИВО.** Перш ніж під'єднувати устаткування Wi-Fi, вимкніть принтер.

Устаткування Jetdirect під'єднано до кишені апаратної інтеграції (HIP2), що розташована під знімною кришкою поруч із передньою панеллю.

- 1. Вимкніть принтер і витягніть шнур живлення.
- 2. Візьміть короткий USB-кабель з білим 5-контактним роз'ємом з комплекту постачання устаткування.
- 3. Знайдіть кишеню апаратної інтеграції (HIP2).
- 4. За допомогою тонкої пласкої викрутки обережно відкрийте кришку вздовж однієї з коротких сторін, щоб забезпечити доступ до кишені апаратної інтеграції (HIP2).

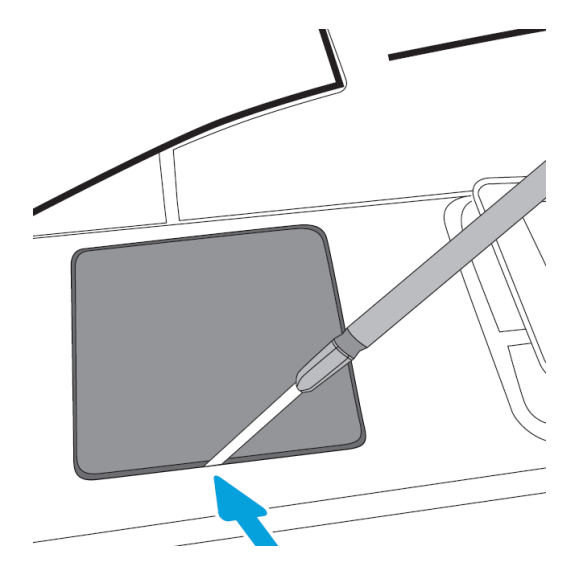

5. Вставте білий 5-контактний роз'єм короткого USB-кабелю в гніздо HP Jetdirect.

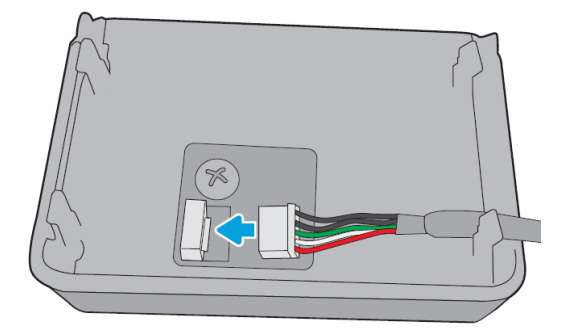

6. Під'єднайте кінець USB Type-A (плаский) кабелю до порту всередині кишені HIP2.

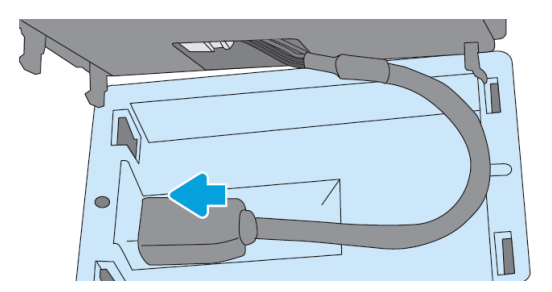

7. Вирівняйте та вставте гакоподібні фіксатори HP Jetdirect у HIP2, потім обережно натисніть на HP Jetdirect, щоб він надійно зафіксувався в закруглених фіксаторах.

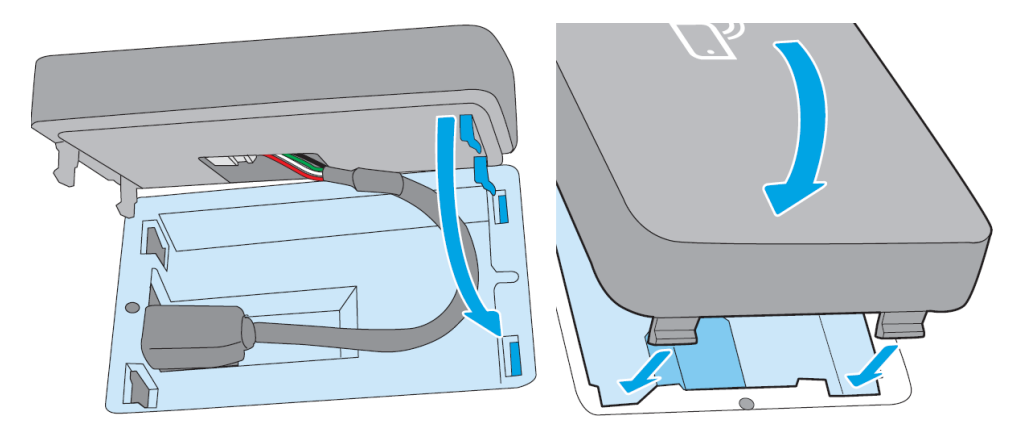

8. Під'єднайте до принтера кабель живлення та ввімкніть принтер.

**У ПРИМІТКА.** У разі появи на передній панелі повідомлення про помилку USB, перевірте, чи встановлено останню версію мікропрограми принтера.

9. Виконайте три наведені нижче кроки для перевірки правильності встановлення HP Jetdirect.

- 10. Торкніться  $\odot$  на передній панелі та переконайтеся, що відображаються дані для двох додаткових інтерфейсів: бездротова мережа та Wi-Fi direct, а також кабельне підключення Gigabit Ethernet. Якщо інтерфейси Wi-Fi відображаються, HP Jetdirect установлено правильно.
	- **EX** ПРИМІТКА. На передній панелі відображається повідомлення Not connected to any wireless network check wireless configuration (Відсутнє підключення до бездротової мережі. Перевірте конфігурацію бездротового підключення). Це нормально, оскільки деякі кроки налаштування пропущено.

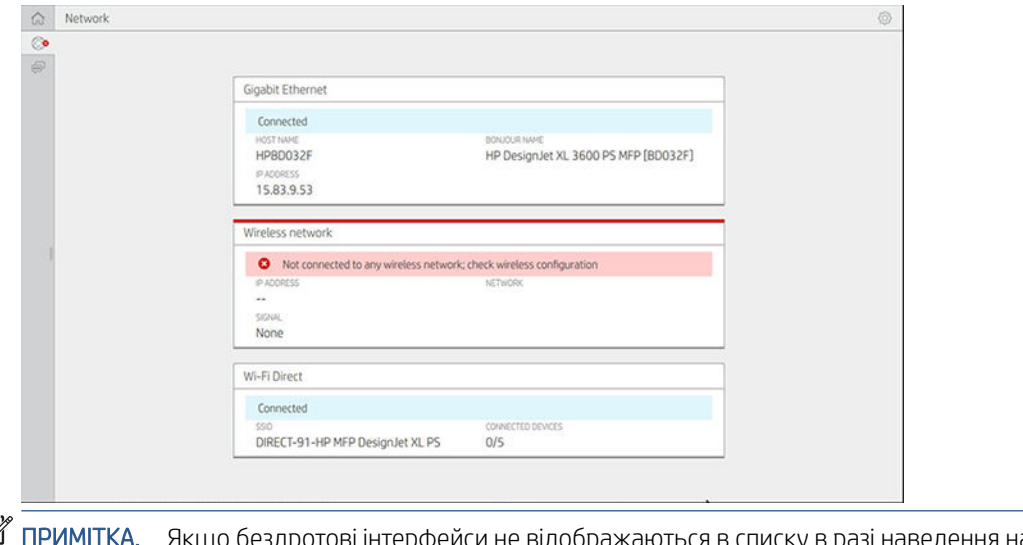

₽ здротові інтерфейси не відображаються в списку в разі наве вимкніть принтер і перевірте надійність під'єднання USB-кабелю до HP Jetdirect і принтера.

## Підключіть принтер до мережі Wi-Fi

#### Використання передньої панелі

Найпростіше підключити принтер до мережі Wi-Fi з його передньої панелі. Виберіть мережу та введіть пароль Wi-Fi.

- 1. Переконайтеся, що вам відомо ім'я мережі Wi-Fi (SSID) та пароль безпеки Wi-Fi (WPA або WPA2).
- 2. На передній панелі торкніться  $\odot$  > Wireless Network (Бездротова мережа) та виберіть Connect (Підключитися). У вікні майстра налаштування бездротової мережі відобразиться перелік бездротових мереж у зоні досяжності.
- 3. Виберіть з переліку ім'я потрібного бездротового підключення.
- 4. Якщо в переліку не відображається потрібна бездротова мережа, ім'я мережі можна ввести вручну. Торкніться піктограми Options (Параметри) у нижньому правому куті й виберіть Add Network (Додати мережу). У імені, що вводиться, не має бути помилок з урахуванням символів верхнього та нижнього регістру.
- 5. Введіть пароль WPA. У паролі чи ключі, що водиться, не має бути помилок з урахуванням символів верхнього та нижнього регістру. Потім торкніться **next** (Далі). Принтер має підключитися до потрібної бездротової мережі.

 $\mathbb{R}^n$  ПРИМІТКА. Для пароля WPA Enterprise налаштування конфігурації має здійснюватися через вбудований веб-сервер.
### Підключення до мережі Wi-Fi за допомогою WPS

WPS (Wi-Fi Protected Setup – захищене настроювання Wi-Fi) має два режими (кнопка і PIN-код) для підключення пристроїв через бездротове з'єднання. Кнопка також є найпростішим методом підключення. Нижче описано порядок підключення з використанням методу кнопки WPS, а не PIN-коду.

- Як принтер, так і бездротовий маршрутизатор мають підтримувати роботу WPS у режимі кнопки. З'ясуйте це в посібниках з експлуатації принтера й бездротового маршрутизатора.
- На бездротовому маршрутизаторі має розміщуватися фізична кнопка WPS.
- У мережі має застосовуватися безпека за стандартом WPA або WPA2. Більшість бездротових маршрутизаторів WPS не встановлюватимуть підключення методом WPS, якщо використовується WEP або підключення взагалі є незахищеним.
- Більшість бездротових маршрутизаторів WPS не встановлюватимуть підключення методом WPS, якщо використовується задане виробником стандартне ім'я мережі та не застосовуються засоби захисту підключення.

Для підключення бездротового принтера до бездротового маршрутизатора WPS виконайте наведені нижче дії.

- На передній панелі торкніться , потім  $\bigcirc$  (Параметри), а потім кнопки. У меню Network (Мережа) виберіть Wireless Station (Бездротова станція) > Modify configuration (Змінити конфігурацію) > Wireless station (Бездротова станція) > Wi-Fi protected setup (Захищене налаштування Wi-Fi) > Pushbutton (Кнопка).
- Торкніться Apply (Застосувати).
- Протягом 2 хвилин натисніть кнопку WPS на маршрутизаторі.

### Підключення до мережі Wi-Fi за допомогою вбудованого веб-сервера принтера

У разі використання складнішої конфігурації бездротової мережі, наприклад WPA/WPA2 Enterprise, потрібно спершу підключити принтер за допомогою кабелю Ethernet і перейти на принтері до сторінок Embedded Web Server (Вбудований веб-сервер) > Network Configuration (Конфігурація мережі) > Wireless Station (Бездротова станція) для завершення точного налаштування конфігурації Wi-Fi.

### Друк за допомогою Wi-Fi Direct

Wi-Fi Direct може використовуватися, навіть коли принтер і хост не підключені до мережі (кабелем чи без нього): тимчасове підключення Wi-Fi встановлюється автоматично між обома пристроями на час виконання друку.

### Крок 1. Налаштуйте принтер

- 1. Увімкніть Wireless Direct на принтері.
- 2. Отримайте ім'я та пароль Wireless Direct (SSID) на передній панелі. Ознайомтеся з карткою Wi-Fi Direct на передній панелі й торкніться .

### Крок 2a. (Android 4.4 і пізнішої версії) Налаштуйте ноутбук, смартфон або планшет

- 1. Потрібно ввімкнути Wi-Fi Direct на принтері. Можна встановити Automatic (Автоматичний) або Manual (Ручний) режим підключення.
- 2. Wi-Fi Direct має бути ввімкнено на мобільному пристрої (Android 4.4 і пізнішої версії).
- 3. На мобільний пристрій потрібно встановити останню версію компонента plug-in HP Print (версії 1.0.48 або пізнішої).
- 4. На мобільному пристрої виберіть документ у програмі, з якої можна виконувати друк. Принтер автоматично відобразиться (Direct-xx-HP-< модель принтера >) у списку доступних принтерів в межах безпровідного доступу.
- 5. Виберіть принтер і торкніться Print (Друк). Якщо встановлено Automatic (Автоматичний) режим Wi-Fi Direct, мобільний пристрій автоматично підключиться до принтера й надрукує документ. Якщо на принтері встановлено режим Manual (Ручний) Wi-Fi Direct, потрібно підтвердити підключення: торкніться дисплею принтера або кнопки Wi-Fi Direct, коли з'явиться запит, або введіть у мобільному пристрої PIN-код, наданий принтером.
- 6. У разі підключення таким чином мобільний пристрій може не вимикати поточне підключення до мережі та зберегти доступ до мережі Інтернет під час виконання друку.

### Крок 2b. (Windows 8.1 та пізнішої версії) Використання Windows Wi-Fi Direct для друку

- 1. Потрібно ввімкнути Wi-Fi Direct на принтері.
- 2. У верхньому правому куті меню Пуск/Метро Windows торкніться збільшувального скла.
- 3. У полі пошуку введіть Devices and Printers (Пристрої та принтери) і торкніться Enter.
- 4. У верхньому лівому куті вікна Devices and Printers (Пристрої та принтери) торкніться Add a Device (Додати пристрій).
- 5. Виберіть ім'я принтера Wi-Fi Direct, який необхідно встановити, і торкніться Next (Далі).

**Э ПРИМІТКА.** Ім'я Wi-Fi Direct можна отримати в меню Wi-Fi Direct на передній панелі принтера.

- 6. На передній панелі відобразиться PIN-код.
- 7. Коли з'явиться запит, введіть на комп'ютері у вікні майстра додавання пристрою PIN-код і торкніться Next (Далі).
- 8. Встановлення драйвера принтера буде завершено, і піктограма щойно встановленого принтера відобразиться у вікні Devices and Printers (Пристрої та принтери).

### Увімкнення/вимкнення Wi-Fi direct

 $\mathbb{R}^n$  ПРИМІТКА. У разі вимкнення режиму Wi-Fi станції (використовується для підключення до точки доступу Wi-Fi) Wi-Fi Direct не вимикається.

### Перший метод: Вимкнути/увімкнути Wi-Fi (але не Wi-Fi Direct) за допомогою панелі керування

- 1. На передній панелі торкніться , потім Network (Мережа) > Wireless Station (Бездротова станція) > Modify Configuration (Змінити конфігурацію) > Status (Статус) > Enable/Disable (Увімкнути/Вимкнути).
- 2. Торкніться Apply (Застосувати).

### Другий метод: Вимкнути/увімкнути Wi-Fi (але не Wi-Fi Direct) за допомогою вбудованого вебсервера HP

- 1. Підключіться до вбудованого веб-сервера принтера за допомогою дротового з'єднання, підключення Wi-Fi або Wi-Fi Direct.
- 2. У меню в лівій частині сторінки виберіть Networking (Мережі) > Wireless Station (Бездротова станція).
- 3. Виберіть потрібне значення для Wi-Fi Enabled (Увімкнено) чи Disabled (Вимкнено).
- 4. Торкніться Apply (Застосувати).

# Докладна інформація

Мобільний друк: [www.hp.com/go/MobilePrinting](http://www.hp.com/go/MobilePrinting)

Друк Wireless Direct: Центр бездротового друку – друк Wireless Direct HP Jetdirect 3000w: [www.hp.com/](http://www.hp.com/support/jd3100w) [support/jd3100w](http://www.hp.com/support/jd3100w)

# 5 Друк

- [Вступ](#page-76-0)
- [Друк з USB-носія](#page-76-0)
- [Друк із мережевої папки](#page-77-0)
- [Друк з папки My Home Folder \(Моя домашня папка\)](#page-79-0)
- [Друк з комп'ютера за допомогою драйвера принтера](#page-80-0)
- [Додаткові параметри друку](#page-80-0)

<span id="page-76-0"></span>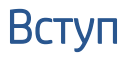

Залежно від обставин і вподобань існують різні способи друку.

- Друк файлу у форматі TIFF, JPEG, HP-GL/2, RTL, PDF або PostScript безпосередньо з USB-носія. Див. Друк з USB-носія на сторінці 69.
- За допомогою програми HP Click можна друкувати файли TIFF, JPEG, HP-GL/2 або PDF безпосередньо з комп'ютера, підключеного до принтера. Див.<http://www.hp.com/go/DesignJetclick>.
- Друк файлу будь-якого типу з комп'ютера, підключеного до принтера, за допомогою програмного забезпечення, яким можна відкрити цей файл, та драйвера принтера з комплекту постачання принтера. Див. розділ [Друк з комп'ютера за допомогою драйвера принтера на сторінці 73.](#page-80-0)
- Друк зі смартфона або планшета. Див. [Друк із мобільних пристроїв на сторінці 32.](#page-39-0)
- Друк із мережевої папки. Див. [Друк із мережевої папки на сторінці 70.](#page-77-0)
- [Друк з папки My Home Folder \(Моя домашня](#page-79-0) папка). Див. Друк з папки My Home Folder (Моя домашня папка) [на сторінці 72.](#page-79-0)

# Друк з USB-носія

1. Вставте пристрій USB з одним чи кількома файлами у форматі TIFF, JPEG, HP-GL/2, RTL, PDF чи PostScript у порт USB принтера.

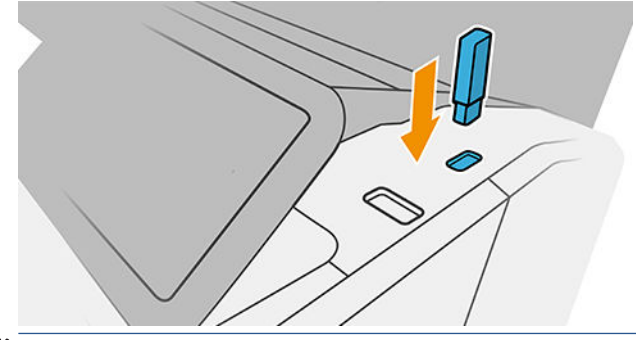

**Э ПРИМІТКА.** Цоб надрукувати файли PDF чи PostScript, необхідно мати принтер PostScript.

**Э ПРИМІТКА.** Можливість використання пристроїв USB з принтером може бути вимкнуто адміністратором.

- 2. На передній панелі відкрийте головну сторінку й торкніться  $\left[\begin{matrix} 1 & 0 \\ 0 & 1 \end{matrix}\right]$  (Друк).
- 3. Клацніть  $\frac{1}{2}$ . Ви можете вибрати папки, щоб переглядати їхній вміст. Файли відображаються у вигляді ескізів документів. Щоб попередньо переглянути файл, натисніть піктограму попереднього перегляду. Під час попереднього перегляду можна збільшувати та зменшувати масштаб. Файли, які не можна надрукувати, позначено піктограмою  $\boxed{\odot}$ . Щоб отримати детальніші відомості, натисніть кнопку інформації.
- 4. Виберіть файл для друку. Багатосторінкові документи підтримуються лише в PDF-файлах. У цьому випадку можна також вибрати сторінки для друку.
- 5. Відображається список наборів налаштувань для друку з пристрою USB. Можна вибрати й редагувати один із наборів налаштувань для вибраного завдання.

<span id="page-77-0"></span>**Э ПРИМІТКА.** Якщо редагувати набір налаштувань після того, як ви вибрали завдання, змінені настройки застосовуються лише до поточного завдання та не зберігаються остаточно. Щоб остаточно змінити будь-який набір налаштувань, натисніть  $\bullet\bullet$  на сторінці набору налаштувань або піктограму

 $\{ \circ \}$ , а потім виберіть Quicksets (Набори налаштувань).

**ЭМ ПРИМІТКА.** Заводські набори налаштувань не можна змінити.

Доступні такі настройки:

- Quickset name (Ім'я набору налаштувань) дає змогу вказати ім'я набору, з яким ви працюєте.
- **Size** (Розмір) дає змогу змінювати розмір відбитка одним із двох способів: до вираженої у відсотках частки його початкового розміру або відповідно до вибраного розміру паперу. Значення за замовчуванням – 100% (початковий розмір).
- Print quality (Якість друку) дає змогу налаштувати якість друку: Fast (Швидкісний друк), Normal (Звичайна) або Best (Найкраща).
- **Color options** (Параметри кольору) дають змогу вибирати кольоровий друк або друк у відтінках сірого.
- Рарег source (Джерело паперу) дає змогу вибрати друк на папері з рулону 1 чи 2, або можна вибрати параметр **Save paper** (Економія паперу), який автоматично вибере рулон із вужчим папером, на якому поміститься роздруківка (якщо завантажено два рулони).
- Paper category (Категорія паперу) дає змогу обирати тип паперу.
- Раде order (Порядок сторінок) дає змогу вказати, яка сторінка буде вгорі (перша чи остання).
- **Collate** (Розбір за копіями) дає змогу ввімкнути чи вимкнути розбір за копіями.
- Rotation (Поворот) дає змогу повертати відбиток з кроком 90°, а також можна вибрати параметр Automatic (Автоматичний), який повертає відбиток автоматично для економії паперу.
- Alignment (Вирівнювання) дає змогу вирівняти принтер по лівому краю, по центру або по правому краю рулону.
- Printer margins (Поля принтера) дає змогу змінити стандартні поля принтера.
- Storage mode (Режим зберігання) пропонує два параметри: Print and delete (Друк і видалення) (завдання не зберігається в черзі завдань) і Print and store (Друк і зберігання) (завдання зберігається в черзі завдань).
- 6. Закінчивши роботу з параметрами набору налаштувань, натисніть кнопку ОК, щоб продовжити.
- 7. З'явиться сторінка з такими настройками: Copies (Копії), Page order (Порядок сторінок) і Collate (Розбір за копіями). На цьому етапі їх можна встановити та змінити незалежно від настройок у наборі налаштувань. Щоб продовжити, натисніть Print (Друк).
- 8. Після друку можна вибрати друк іншого файлу або перейти до черги завдань. Якщо відразу друкувати інший файл без повернення до головної сторінки, буде повторно застосовано тимчасові налаштування, використані для попереднього файлу.

# Друк із мережевої папки

- 1. Переконайтеся, що мережеву папку налаштовано. Див. [Налаштування мережевої папки](#page-28-0) [на сторінці 21](#page-28-0).
- 2. На передній панелі відкрийте головну сторінку й торкніться  $\begin{bmatrix} \mathbf{q} \\ \mathbf{q} \end{bmatrix}$  (Друк).
- 3. Виберіть Network (Мережа).
- 4. Виберіть файл для друку. Багатосторінкові документи підтримуються лише у форматі PDF. У цьому випадку можна також вибрати сторінки для друку.
- 5. Відобразиться список наборів налаштувань для друку з мережі. Можна вибрати й редагувати один із наборів налаштувань для вибраного завдання.
	- **Э ПРИМІТКА.** Якщо редагувати набір налаштувань після того, як ви вибрали завдання, змінені настройки застосовуються лише до поточного завдання та не зберігаються остаточно. Щоб остаточно змінити будь-який набір налаштувань, торкніться ( Параметри) і виберіть manage quicksets (керування наборами налаштувань) або ж торкніться піктограми (Параметри) і виберіть Quicksets (Набори налаштувань).

**ЭМІ ПРИМІТКА.** Заводські набори налаштувань не можна змінити.

Доступні такі настройки:

- Quickset name (Ім'я набору налаштувань) дає змогу вказати ім'я набору, з яким ви працюєте.
- Print quality (Якість друку) дає змогу налаштувати якість друку: Fast (Швидкісний друк), Normal (Звичайна) або Best (Найкраща).
- Output scale (Масштаб виведення) дає змогу змінювати розмір відбитку двома способами відповідно до відсоткового співвідношення оригінального розміру або певного розміру паперу. Значення за замовчуванням – 100% (початковий розмір).
- Color options (Параметри кольору) дають змогу вибирати кольоровий друк або друк у відтінках сірого.
- Рарег source (Джерело паперу) дає змогу вибрати друк на папері з рулону 1 чи 2, або можна вибрати параметр Save paper (Економія паперу), який автоматично вибере рулон із вужчим папером, на якому поміститься роздруківка (якщо завантажено два рулони).
- Paper category (Категорія паперу) дає змогу обирати тип паперу.
- Раде order (Порядок сторінок) дає змогу вказати, яка сторінка буде вгорі (перша чи остання).
- **Collate** (Розбір за копіями) дає змогу ввімкнути чи вимкнути розбір за копіями.
- Rotation (Поворот) дає змогу повертати відбиток з кроком 90°, а також можна вибрати параметр Automatic (Автоматичний), який повертає відбиток автоматично для економії паперу.
- **Print margins** (Поля друку) дає змогу змінити стандартні поля принтера.
- Storage mode (Режим зберігання) пропонує два параметри: Print and delete (Друк і видалення) (завдання не зберігається в черзі завдань) і Print and store (Друк і зберігання) (завдання зберігається в черзі завдань).
- Output destination (Призначення виведення).
- 6. Закінчивши роботу з параметрами набору налаштувань, натисніть кнопку ОК, щоб продовжити. Ви можете торкнутися  $\cdots$ , а потім вибрати show quickset details panel (відобразити панель відомостей про набір налаштувань), щоб відобразити найчастіше використовувані параметри набору налаштувань.
- 7. У правому стовпці екрана можна вибрати параметри Copies (Копії), Page order (Порядок сторінок) і Collate (Розбір за копіями). Щоб продовжити, натисніть Print (Друк).
- 8. Після друку можна вибрати друк іншого файлу або перейти до черги завдань. Якщо відразу друкувати інший файл без повернення до головної сторінки, буде повторно застосовано тимчасові налаштування, використані для попереднього файлу.

# <span id="page-79-0"></span>Друк з папки My Home Folder (Моя домашня папка)

- $\mathbb{B}^{\!\!*}$  ПРИМІТКА. Для друку з **папки My Home Folder** (Моя домашня папка) потрібно налаштувати **LDAP sign-in** server ([LDAP –](#page-35-0) сервер входу) або Windows sign-in configuration (конфігурацію входу Windows). Див. LDAP – [сервер входу на сторінці 28](#page-35-0) або [Конфігурація входу Windows](#page-36-0) на сторінці 29.
	- 1. На передній панелі відкрийте головну сторінку й торкніться (друк).
	- 2. Виберіть папку My Home Folder (Моя домашня папка).
	- 3. Автентифікуйтеся за допомогою LDAP sign-in server (LDAP сервера входу) або Windows sign-in configuration (конфігурації входу Windows). Перейдіть до \*\*\* угорі сторінки та виберіть потрібний варіант автентифікації. Див. [LDAP – сервер входу на сторінці 28](#page-35-0) або [Конфігурація входу Windows](#page-36-0)  [на сторінці 29](#page-36-0).
	- 4. Виберіть файл для друку. Багатосторінкові документи підтримуються лише у форматі PDF. У цьому випадку можна також вибрати сторінки для друку.
	- 5. Відобразиться список наборів налаштувань для друку з папки My Home Folder (Моя домашня папка). Можна вибрати й редагувати один із наборів налаштувань для вибраного завдання.
		- ПРИМІТКА. Якщо редагувати набір налаштувань після того, як ви вибрали завдання, змінені настройки застосовуються лише до поточного завдання та не зберігаються остаточно. Щоб остаточно змінити будь-який набір налаштувань, торкніться ( Параметри) і виберіть **manage quicksets**

(керування наборами налаштувань) або ж торкніться піктограми (О) (Параметри) і виберіть Quicksets (Набори налаштувань).

**ЭМ ПРИМІТКА.** Заводські набори налаштувань не можна змінити.

Доступні такі настройки:

- **Quickset name** (Ім'я набору налаштувань) дає змогу вказати ім'я набору, з яким ви працюєте.
- Print quality (Якість друку) дає змогу налаштувати якість друку: Fast (Швидкісний друк), Normal (Звичайна) або Best (Найкраща).
- **Output scale** (Масштаб виведення) дає змогу змінювати розмір відбитку двома способами відповідно до відсоткового співвідношення оригінального розміру або певного розміру паперу. Значення за замовчуванням – 100% (початковий розмір).
- **Color options** (Параметри кольору) дають змогу вибирати кольоровий друк або друк у відтінках сірого.
- Рарег source (Джерело паперу) дає змогу вибрати друк на папері з рулону 1 чи 2, або можна вибрати параметр Save paper (Економія паперу), який автоматично вибере рулон із вужчим папером, на якому поміститься роздруківка (якщо завантажено два рулони).
- Рарег category (Категорія паперу) дає змогу обирати тип паперу.
- Раде order (Порядок сторінок) дає змогу вказати, яка сторінка буде вгорі (перша чи остання).
- Collate (Розбір за копіями) дає змогу ввімкнути чи вимкнути розбір за копіями.
- Rotation (Поворот) дає змогу повертати відбиток з кроком 90°, а також можна вибрати параметр Automatic (Автоматичний), який повертає відбиток автоматично для економії паперу.
- **Print margins** (Поля друку) дає змогу змінити стандартні поля принтера.
- <span id="page-80-0"></span>Storage mode (Режим зберігання) пропонує два параметри: Print and delete (Друк і видалення) (завдання не зберігається в черзі завдань) і Print and store (Друк і зберігання) (завдання зберігається в черзі завдань).
- Output destination (Призначення виведення).
- 6. Закінчивши роботу з параметрами набору налаштувань, натисніть кнопку ОК, щоб продовжити. Ви можете торкнутися ..., а потім вибрати show quickset details panel (відобразити панель відомостей про набір налаштувань), щоб відобразити найчастіше використовувані параметри набору налаштувань.
- 7. У правому стовпці екрана можна вибрати параметри Copies (Копії), Page order (Порядок сторінок) і Collate (Розбір за копіями). Щоб продовжити, натисніть Print (Друк).
- 8. Після друку можна вибрати друк іншого файлу або перейти до черги завдань. Якщо відразу друкувати інший файл без повернення до головної сторінки, буде повторно застосовано тимчасові налаштування, використані для попереднього файлу.

# Друк з комп'ютера за допомогою драйвера принтера

Це традиційний спосіб друку з комп'ютера. На комп'ютері має бути встановлено правильний драйвер принтера (див. [Установка принтера в ОС Windows](#page-21-0) на сторінці 14), і комп'ютер має бути підключений до принтера.

Коли встановлено драйвер принтера і комп'ютер підключено до принтера, можна друкувати з програмного забезпечення, скориставшись власною командою Print (Друк) у цій програмі та вибравши належний принтер.

# Додаткові параметри друку

У решті цього розділу описано різноманітні параметри друку, які можна використовувати під час друку з драйвера принтера або передньої панелі. Ці способи передбачають налаштування досить великої кількості параметрів, які мають задовольнити будь-які вимоги.

ПОРАДА. Узагалі, рекомендовано використовувати стандартні параметри, якщо тільки не відомо напевне, що вони не задовольнять вимог користувача.

ПОРАДА. Якщо передбачається повторне використання певної групи параметрів, їх можна зберегти під однією назвою за вибором користувача і згодом викликати. Збережена група параметрів відома як «швидкий набір» у драйвері принтера Windows.

## Вибір якості друку

У принтері передбачено різноманітні налаштування якості друку, оскільки друк із найвищою якістю пов'язаний з певною втратою швидкості, а швидкий друк означає погіршення якості друку.

Таким чином, стандартним засобом вибору якості друку є повзунок, який дає змогу вибирати між якістю та швидкістю. У разі використання деяких типів паперу можна вибрати деяке проміжне положення між цими налаштуваннями.

Також можна вибрати один зі спеціальних параметрів: Best (Найкраща), Normal (Звичайна) і Fast (Швидкісний друк). У разі вибору варіанта Fast (Швидкісний друк) можна також вибрати режим Economode (Режим економії), у якому принтер використовує нижчу роздільну здатність відтворення та споживає менше чорнила. Це додатково збільшує швидкість друку, але зменшує його якість. Режим **Economode** (Режим економії) можна вибрати лише за допомогою спеціальних параметрів (не за допомогою повзунка).

Також передбачено додатковий спеціальний параметр, який може впливати на якість друку: Maximum detail (Максимальна деталізація). Див. розділ [Високоякісний друк на сторінці 79.](#page-86-0)

**Э ПРИМІТКА.** У діалоговому вікні драйвера Windows роздільну здатність відтворення завдання друку показано в діалоговому вікні Custom Print Quality Options (Спеціальні параметри якості друку) (клацніть Custom options (Спеціальні параметри) > Settings (Параметри)).

Параметри друку-якості можна вибрати такими способами:

У діалоговому вікні драйвера Windows виконайте такі дії: Перейдіть на вкладку Paper/Quality (Папір/ якість) або Paper (Папір) (залежно від версії драйвера) та відкрийте розділ Print Quality (Якість друку). Якшо вибрати Standard Options (Стандартні параметри), відображатиметься простий повзунок, за допомогою якого можна відрегулювати швидкість або якість. Якщо вибрати Custom Options (Спеціальні параметри) або Advanced (Додатково) (залежно від версії драйвера), відображатимуться додаткові параметри, розглянуті вище.

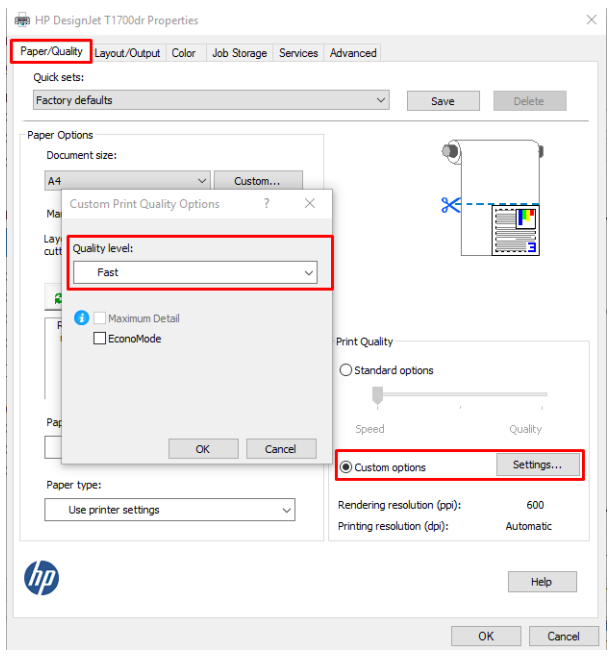

- На передній панелі: торкніться  $\{ \bullet \}$ і виберіть Default printing configuration (Стандартна конфігурація  $\Delta$ друку) > Print quality (Якість друку).
- $\mathbb{B}^*$  ПРИМІТКА. Якщо налаштування якості друку виконується з комп'ютера, воно має вищий пріоритет, ніж налаштування якості друку на передній панелі.
- **Э ПРИМІТКА.** Якість друку сторінок, які принтер наразі отримав чи отримує, змінити не можна (навіть якщо їх друк ще не почався).

## Вибір розміру паперу

Розмір паперу можна зазначити одним із описаних нижче способів.

- ПРИМІТКА. Розмір паперу, зазначений тут це розмір паперу, у якому було створено документ. Можна змінити масштаб документа для встановлення іншого розміру для друку. Див. розділ [Зміна масштабу](#page-84-0)  [відбитка на сторінці 77.](#page-84-0)
	- У діалоговому вікні драйвера Windows виконайте такі дії: відкрийте вкладку Paper/Quality (Папір/ якість) або Paper (Папір) (залежно від версії драйвера) та виберіть розмір паперу зі списку Document Size (Розмір документа).
		- <sup>2</sup> ПРИМІТКА. Якщо друк виконується з використанням драйвера V4 з Adobe Acrobat, розмір сторінки та орієнтація визначаються у програмі.
- **Э ПРИМІТКА.** Якщо в даній програмі немає діалогового вікна Page Setup (Налаштування сторінки), використовуйте діалогове вікно Print (Друк).
- На передній панелі: торкніться  $\{ \bullet \}$  і виберіть Default printing configuration (Стандартна конфігурація друку) > Paper options (Параметри паперу) > Paper size (Розмір паперу).
- **Э ПРИМІТКА.** Якщо налаштування розміру паперу виконується з комп'ютера, воно заміняє параметр розміру паперу на передній панелі.

### Спеціальні розміри паперу

Якщо потрібно вибрати розмір паперу, якого немає в списку стандартних форматів, це можна зробити кількома способами.

#### Використання драйвера принтера Windows (версія 3)

- 1. Натисніть вкладку Paper/Quality (Папір/якість).
- 2. Натисніть Custom (Спеціальний).
- 3. Уведіть назву й параметри нового розміру паперу.
- 4. Натисніть кнопку OK. Новий розмір паперу буде автоматично вибрано.

#### Використання драйвера принтера Windows (версія 4)

- 1. Перейдіть на вкладку Paper (Папір).
- 2. Натисніть Document size (Розмір документа).
- 3. Введіть розміри нового паперу у два поля в спеціальній області.
- 4. Натисніть кнопку зі стрілкою.

Спеціальний розмір паперу, створений драйвером принтера, має такі характеристики:

- Розмір паперу є постійним. Він не зникне після закриття драйвера або вимкнення комп'ютера.
- Розмір паперу є локальним для черги принтера. Його не можна побачити з черг інших принтерів на тому ж самому комп'ютері.
- У мережах сервера домену розмір паперу є локальним для комп'ютера. Його не можна побачити з інших комп'ютерів, які спільно використовують цю чергу принтера.
- У мережах робочих груп розмір паперу є спільним для всіх комп'ютерів, які спільно використовують чергу принтера.
- Якщо видалити чергу принтера, розмір паперу буде видалено разом із нею.

#### Використання форм Windows

- 1. У меню Start (Пуск) або панелі керування виберіть Printers and Faxes (Принтери та факси).
- 2. У меню File (Файл) виберіть Server Properties (Властивості сервера).
- 3. У вкладці Forms (Форми) установіть прапорець Create a new form (Створити нову форму).
- 4. Уведіть назву й параметри нового розміру паперу. Залиште поля 0,00.
- 5. Натисніть кнопку Save Form (Зберегти форму).
- 6. Перейдіть до драйвера принтера й відкрийте вкладку Paper/Quality (Папір/якість) або Paper (Папір) (залежно від версії драйвера).
- 7. Виберіть More… (Ще…) з розкривного списку розмірів паперу.
- 8. Виберіть потрібний новий розмір паперу з групи розмірів Custom (Спеціальні).

Спеціальний розмір паперу, створений за допомогою форм Windows, має такі характеристики:

- Розмір паперу є постійним. Він не зникне після закриття драйвера або вимкнення комп'ютера.
- Користувачі з обмеженими правами не можуть створювати форми паперу. Мінімальною вимогою є роль «керування документами» у Windows Active Directory.
- Розмір паперу є локальним для комп'ютера. Його можна побачити в усіх чергах принтерів, створених на цьому комп'ютері, які підтримують папір такого розміру.
- Якщо черга принтера є спільною, цей розмір паперу буде відображено на всіх клієнтських комп'ютерах.
- Якщо черга принтера спільно використовується з іншого комп'ютера, цей розмір паперу не з'явиться в списку розмірів документів. Форму Windows у спільній черзі потрібно створити на сервері.
- Якщо видалити чергу принтера, розмір паперу не буде видалено.

### Виберіть параметри полів

За замовчуванням принтер залишає поле шириною 5 мм між краєм зображення і кромкою паперу (збільшується до 22 мм у нижній частині паперу у вигляді нарізаних аркушів). Проте ці налаштування можна змінити кількома способами.

### Вибір поля 3 або 5 мм

- У діалоговому вікні драйвера Windows V3: виберіть вкладку Advanced (Додатково), тоді Advanced features (Додаткові функції) > Document options (Параметри документа) > Printer features (Функції принтера) > Margin (Поля) та виберіть розмір поля.
- У діалоговому вікні драйвера Windows V4: виберіть вкладку Layout (Макет), а потім потрібні поля у списку With Margins (З полями).
- На передній панелі: торкніться  $\{ \widehat{\odot} \}$  і виберіть Printing preferences (Параметри друку) > Margins (Поля).

#### Вибір параметрів макету полів

- У діалоговому вікні драйвера Windows V3: відкрийте вкладку Paper/Quality (Папір/якість) і натисніть кнопку Settings (Налаштування) в розділі Margins/Cutter (Поля/різак). Відображається вікно Layout and Margins (Макет і поля).
- У діалоговому вікні драйвера Windows V4: Виберіть вкладку Layout (Макет) і перейдіть в область Layout Mode (Режим макета).
- На передній панелі: торкніться  $\{ \bullet \}$  і виберіть Default printing configuration (Стандартна конфігурація друку) > Margins layout (Макет полів).

Буде відображено принаймні деякі з зазначених нижче варіантів.

Use application settings (Використовувати настройки програми) (драйвери)/Use standard (Використовувати стандарт) (передня панель). Зображення буде надруковано на сторінці вибраного <span id="page-84-0"></span>розміру з вузькими полями між краями зображення і кромкою паперу. Зображення має бути не надто великим, щоб поміститися між полями.

- Oversize (Збільшений розмір). Зображення буде надруковано на сторінці, розмір якої трохи більший за вибраний. Якщо відрізати поля, залишиться сторінка вибраного розміру, без полів, що лишаються між краями зображення і кромкою паперу.
- Clip Contents By Margins (Відтинати вміст за полями). Зображення буде надруковано на сторінці вибраного розміру з вузькими полями між краями зображення і кромкою паперу. У цьому випадку, якщо зображення має той самий розмір, що й сторінка, вважається, що зовнішні краї зображення є або білими, або несуттєвими, тому їх не потрібно друкувати. Ця функція може бути корисною, якщо зображення вже має поле.

### Друк на завантаженому папері

Щоб друкувати завдання на будь-якому папері, завантаженому в принтер, виберіть у драйвері принтера такий параметр Paper Type (Тип паперу):

У діалоговому вікні драйвера Windows виконайте такі дії: відкрийте вкладку Paper/Quality (Папір/ якість) або Paper (Папір) (залежно від версії драйвера) та виберіть Use Printer Settings (Використовувати параметри принтера) у розкривному списку Paper Type (Тип паперу).

 $\mathbb{B}$  ПРИМІТКА. Use Printer Settings (Використовувати параметри принтера) (Windows) або Any (Будь-який) (Mac OS X) є стандартним значенням параметра Paper Type (Тип паперу).

### Зміна масштабу відбитка

Можна надіслати зображення на принтер з певним розміром, але дати принтеру команду змінити його масштаб до іншого розміру (зазвичай більшого). Ця функція може бути корисною в таких ситуаціях:

- Якщо наявне програмне забезпечення не підтримує великі формати.
- Якщо файл завеликий для пам'яті принтера у такому разі можна зменшити розмір паперу в програмному забезпеченні, а потім знову збільшити його за допомогою параметра передньої панелі.

Змінити масштаб зображення можна одним із таких способів:

- У діалоговому вікні драйвера Windows виконайте такі дії: Перейдіть на вкладку Layout Output (Вивід макета) або Layout (Макет) (залежно від версії драйвера) та відкрийте розділ Resizing Options (Параметри змінення розміру).
	- Параметр Actual size (Фактичний розмір) залишає розмір зображення незмінним.
	- Параметр Fit to (Автопідбір) змінює розмір зображення відповідно до вибраного розміру паперу. Наприклад, якщо вибрано розмір паперу ISO A2 і потрібно надрукувати зображення з розміром A3, його буде збільшено до формату A2. Якщо вибрано розмір паперу ISO A4, принтер зменшить більше зображення до формату A4.
	- Параметр % of actual size (% фактичного розміру) або Scale % (Масштаб %) (залежно від версії драйвера) збільшує область друку початкового розміру паперу (сторінка за вирахуванням полів) на зазначену кількість відсотків, а потім додає поля для створення вихідного розміру сторінки.
- На передній панелі: торкніться  $\{ \circ \}$  і виберіть Default printing configuration (Стандартна конфігурація друку) > Paper options (Параметри паперу) > Resize (Змінення розміру).

У разі друку на окремому аркуші потрібно впевнитися, що розмір зображення справді збігається з розміром паперу, інакше зображення буде обрізано.

## <span id="page-85-0"></span>Зміна поводження з лініями, що перекриваються

**Э ПРИМІТКА.** Цей розділ стосується лише друку завдання HP-GL/2.

Параметр злиття визначає спосіб поводження з лініями, що перекриваються. Передбачено два варіанти:

- **Off** (Вимк.), якщо лінії перетинаються, друкується лише колір верхньої лінії. Це значення за замовчуванням.
- **On** (Увімкнено): якщо лінії перетинаються, їхні кольори зливаються.

Щоб увімкнути режим злиття, на передній панелі торкніться  $\{ \widehat{\odot} \}$  і виберіть Default printing configuration

(Стандартна конфігурація друку) > HP-GL/2 options (Параметри HP-GL/2) > Merge (Злиття). Параметр злиття можна також задати в деяких програмах. Параметри, задані в програмному забезпеченні, мають вищий пріоритет, ніж параметри передньої панелі.

### Попередній перегляд відбитка

Попередній перегляд відбитка на екрані дає змогу переглянути його макет перед друком та уникнути марнування паперу й чорнила на бракований відбиток.

- Для попереднього перегляду відбитка у Windows передбачено такі можливості:
	- Використовувати програму HP Print Preview.

Встановіть прапорець Show preview before printing (Попередній перегляд перед друком), розташований в нижньому правому куті діалогового вікна драйвера. Натисніть Print (Друк) і зачекайте кілька секунд, доки не запуститься програма HP Print Preview.

Переконайтеся, що попередній перегляд завдання відповідає вашим потребам. Якщо так, натисніть Print (Друк), інакше натисніть Cancel (Скасувати); перед повторною спробою можна змінити настройки драйвера.

- **<sup>3</sup> ПРИМІТКА.** Прапорець **Show preview before printing** (Попередній перегляд перед друком) у діалоговому вікні драйвера відображається, тільки якщо на комп'ютері встановлено програму HP Print Preview. Див. [HP Print Preview \(Попередній перегляд\)](#page-19-0) на сторінці 12.
- Використання функції попереднього перегляду перед друком у програмі.
- Для попереднього перегляду відбитка у Mac OS X передбачено такі можливості:
	- Використання функції попереднього перегляду перед друком у програмі.
	- В останній версії Mac OS X немає кнопки Preview (Попередній перегляд), розташованої внизу діалогового вікна Print (Друк). Зображення для попереднього перегляду перед друком завжди відображається у верхній лівій частині діалогового вікна Print (Друк) у більшості програм.
	- Виберіть пункт HP Print Preview з меню PDF внизу діалогового вікна Print (Друк). Зображення для попереднього перегляду перед друком завжди відображається за допомогою окремої програми HP Print Preview.

# <span id="page-86-0"></span>Чорновий друк

Можна налаштувати швидкий друк чорнової якості такими способами:

- У діалоговому вікні драйвера Windows виконайте такі дії: перейдіть на вкладку Paper/Quality (Папір/ якість) або Paper (Папір) (залежно від версії драйвера) та відкрийте розділ Print Quality (Якість друку). Пересуньте повзунок якості друку вліво до кінця («Швидкість»).
- На передній панелі: торкніться  $\{ \widehat{\odot} \}$  і виберіть Default printing configuration (Стандартна конфігурація друку) > Print quality (Якість друку) > Select quality level (Вибрати рівень якості) > Fast (Швидкісний друк).

Можна налаштувати чорнову якість для ще швидшого друку за допомогою параметра Economode (Режим економії), як описано нижче. Цей спосіб в основному призначений для документів, які містять лише текст і креслення у вигляді ліній.

- У діалоговому вікні драйвера Windows виконайте такі дії: Перейдіть на вкладку Paper/Quality (Папір/ якість) або Paper (Папір) (залежно від версії драйвера) та відкрийте розділ Print Quality (Якість друку). Виберіть Custom Options (Спеціальні параметри) або Advanced (Додатково) (залежно від версії драйвера), потім задайте рівень якості **Fast** (Швидкісний друк) і встановіть прапорець **Economode** (Режим економії).
- На передній панелі: торкніться  $\{ \circ \}$  і виберіть Default printing configuration (Стандартна конфігурація друку) > Print quality (Якість друку) > Enable economode (Увімкнути режим економії).

 $\mathbb{B}^*$  ПРИМІТКА. Якщо налаштування якості друку виконується з комп'ютера, воно має вищий пріоритет, ніж налаштування якості друку на передній панелі.

# Високоякісний друк

Можна налаштувати високоякісний друк такими способами:

- У діалоговому вікні драйвера Windows виконайте такі дії: перейдіть на вкладку Paper/Quality (Папір/ якість) або Paper (Папір) (залежно від версії драйвера) та відкрийте розділ Print Quality (Якість друку). Пересуньте повзунок якості друку вправо до кінця («Якість»).
- На передній панелі: торкніться  $\odot$ і виберіть Default printing configuration (Стандартна конфігурація друку) > Quality level (Рівень якості) > Best (Найкраща).

<sup>28</sup> ПРИМІТКА. Якщо налаштування якості друку виконується з комп'ютера, воно має вищий пріоритет, ніж налаштування якості друку на передній панелі.

### Випадок зображення з високою роздільною здатністю

Якщо роздільна здатність зображення вища, ніж роздільна здатність відтворення (значення якої видно в полі Custom Print Quality Options (Спеціальні параметри якості друку) у Windows), різкість відбитка можна покращити, вибравши параметр Maximum detail (Максимальна деталізація). Цей параметр доступний лише в разі друку на глянцевому папері та вибору якості друку Best (Найкраща).

На передній панелі: торкніться  $\{\odot\}$  і виберіть Default printing configuration (Стандартна конфігурація друку) > Print quality (Якість друку) > Enable maximum detail (Увімкнути максимальну деталізацію).

**Э ПРИМІТКА.** Параметр Maximum detail (Максимальна деталізація) призводить до зниження швидкості друку на фотопапері, але не збільшує витрату чорнила.

## Друк у відтінках сірого

Можна перетворити всі кольори зображення на відтінки сірого, див. розділ [Друку відтінках сірого](#page-108-0) [на сторінці 101.](#page-108-0)

# <span id="page-87-0"></span>Друк із лініями обтинання

Лінії обтинання показують, де потрібно обрізати папір, щоб зменшити його розмір до вибраного розміру сторінки. Лінії обтинання можна друкувати з окремими завданнями такими способами:

- У діалоговому вікні драйвера Windows V3: відкрийте вкладку Paper/Quality (Папір/якість) і натисніть кнопку Settings (Налаштування) в розділі Margins/Cutter (Поля/різак). Установіть прапорець Draw cutting lines (Малювати лінії відрізання) у вікні Layout and Margins (Макет і поля).
- У діалоговому вікні драйвера Windows V4: Виберіть вкладку Output (Вивід) і встановіть прапорець Crop lines (Лінії обтинання).

Також можна вибрати друк ліній обтинання з усіма завданнями за замовчуванням:

• На передній панелі: торкніться  $\{ \circ \}$ і виберіть Default printing configuration (Стандартна конфігурація друку) > Paper options (Параметри паперу) > Enable crop lines (Увімкнути лінії обтинання) > On (Увімкнути).

Щоб друкувати лінії обтинання зі згрупованими завданнями (див. розділ Групування завдань для економії рулонного паперу на сторінці 80), потрібно вибрати інший варіант:

На передній панелі: торкніться  $\{ \circledcirc \}$  і виберіть Job management (Керування завданнями) > Nest options (Параметри групування) > Enable crop lines (Увімкнути лінії обтинання) > On (Увімкнути).

### Ощадливе використання паперу

Нижче наведено рекомендації щодо ощадливого використання паперу:

- У разі друку відносно невеликих зображень або сторінок документів можна скористатися групуванням, щоб друкувати їх поряд, а не по черзі. Див. розділ Групування завдань для економії рулонного паперу на сторінці 80.
- Можна заощаджувати рулонний папір за допомогою таких параметрів:
	- У діалоговому вікні драйвера Windows виконайте такі дії:
		- Із драйвером версії 3: Відкрийте вкладку Paper/Quality (Папір/якість), потім у розділі «Margins/Cutter» (Поля/різак) натисніть кнопку Settings (Налаштування) та встановіть прапорець Remove blank areas (Видалити порожні області).
		- Із драйвером версії 4: відкрийте вкладку Output (Друкований документ), потім Roll options (Параметри рулону) і встановіть прапорець Remove blank areas (Видалити порожні області).

Також можна відкрити вкладки Layout/Output (Макет/друкований документ) або Layout (Макет) (залежно від версії драйвера) й вибрати один із параметрів **Rotation** (Обертання).

Якщо виконати попередній перегляд перед друком на комп'ютері, іноді можна уникнути витрат паперу на відбитки, що містять явні помилки. Див. розділ [Попередній перегляд відбитка](#page-85-0)  [на сторінці 78](#page-85-0).

### Групування завдань для економії рулонного паперу

Функція групування слугує для автоматичного друку зображень або сторінок документів поряд на папері, а не по черзі. Це дає змогу скоротити витрати паперу.

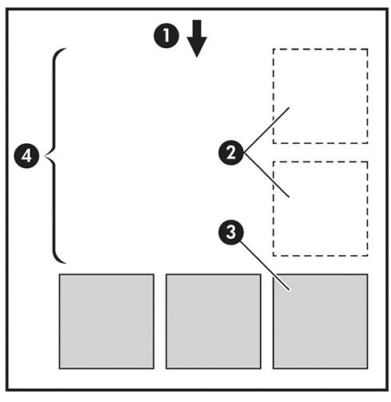

- 1. Напрям руху паперу
- 2. Групування вимкнено
- 3. Групування ввімкнено
- 4. Папір, заощаджений завдяки групуванню

### Коли принтер намагається згрупувати сторінки?

Коли виконано обидві наведені нижче умови:

- У принтер завантажено рулонний папір, а не листовий.
- Параметр Nest (Групування) принтера ввімкнено. Див. розділ [Увімкнення та вимкнення групування](#page-89-0) [на сторінці 82](#page-89-0).

#### Які сторінки можна групувати?

Можна групувати всі сторінки, за винятком ситуацій, коли вони завеликі для того, щоб дві з них можна було розмістити поряд на папері з рулону, та коли їх забагато, щоб розмістити на решті паперу рулону в довжину. Один блок згрупованих сторінок не можна розділити між двома рулонами.

### Які сторінки придатні для групування?

Для розміщення в одній групі окремі сторінки мають бути сумісними за всіма такими умовами:

- Усі сторінки повинні мати однаковий параметр якості друку (Economode (Режим економії), Fast (Швидкісний друк), Normal (Звичайна) або Best (Найкраща)).
- Значення параметра Maximum Detail (Максимальна деталізація) має бути однаковим для всіх сторінок.
- Значення параметра Layout/Margins (Поля/макет) має бути однаковим для всіх сторінок.
- Значення параметра Mirror Image (Дзеркальне зображення) має бути однаковим для всіх сторінок.
- Значення параметра Rendering Intent (Схема кольоровідтворення) має бути однаковим для всіх сторінок.
- Значення параметра Cutter (Різак) має бути однаковим для всіх сторінок.
- Усі сторінки мають бути або кольоровими, або у відтінках сірого: не можна змішувати кольорові сторінки й сторінки у відтінках сірого.
- Усі сторінки мають бути в одній із двох зазначених нижче груп (не можна групувати в одному блоці сторінки з різних груп):
- <span id="page-89-0"></span>– PCL3, RTL, TIFF, JPEG
- PostScript, PDF
- Сторінки JPEG та TIFF з роздільною здатністю, більшою за 300 точок на дюйм у деяких випадках не можна групувати з іншими сторінками.

#### Увімкнення та вимкнення групування

Щоб увімкнути чи вимкнути групування, спочатку переконайтеся, що для початку друку вибрано параметр After Processing (Після обробки) (див. [Виберіть, коли друкувати завдання на сторінці 91\)](#page-98-0).

Потім на передній панелі торкніться  $\{ \widehat{\odot} \}$  і виберіть Job management (Керування завданнями) > Nest options (Параметри групування) > Nesting (Групування).

Відобразяться наступні параметри:

- In order (По порядку): сторінки групуються в порядку їх надсилання до принтера. Згруповані сторінки буде надруковано після виконання однієї з таких трьох умов:
	- Наступна сторінка не розміщуватиметься в рядку, у якому скомпоновано інші сторінки.
	- Жодну сторінку не надіслано до принтера протягом указаного часу очікування.
	- Наступна сторінка несумісна з уже групованими сторінками (див. [Групування завдань для](#page-87-0)  [економії рулонного паперу на сторінці 80\)](#page-87-0).
- **Optimized order** (Оптимізований порядок): сторінки необов'язково групуються в порядку їх надсилання до принтера. Коли принтер отримує несумісну сторінку, він відкладає її та очікує на сумісні сторінки, щоб завершити групування. Згруповані сторінки буде надруковано після виконання однієї з таких трьох умов:
	- Наступна сторінка не розміщуватиметься в рядку, у якому згруповано інші сторінки.
	- Жодну сторінку не надіслано до принтера протягом указаного часу очікування.
	- Чергу несумісних сторінок буде заповнено. Принтер може розмістити в черзі до шести несумісних сторінок під час групування сумісних. Якщо він отримає сьому несумісну сторінку, скомпоновані сторінки будуть надруковані як є.
- **Off** (Вимк.). групування вимкнено.
- $\hat{X}$  ПОРАДА. За використання параметра Optimized order (Оптимізований порядок) використовується мінімальна кількість паперу. Однак процес друку може зайняти більше часу, оскільки принтер очікує на появу сумісних сторінок.

### Скільки часу принтер очікує на інший файл?

Щоб мати змогу згрупувати сторінки найліпшим чином, принтер очікує після отримання файлу, щоб перевірити, чи можна наступну сторінку згрупувати з ним або зі сторінками, що вже перебувають у черзі. Цей проміжок часу називають часом очікування групування; заводський параметр за замовчуванням дорівнює 2 хвилинам. Це означає, що принтер очікує до 2 хвилин після отримання останнього файлу, перш ніж друкувати остаточно згрупований блок. Цей час очікування можна змінити на передній панелі принтера. Для цього торкніться  $\odot$ , а потім – Job management (Керування завданнями) > Nest options (Параметри групування) і виберіть час очікування. Доступний діапазон – від 1 до 99 хвилин.

Доки принтер очікує до завершення часу групування, залишок часу відображається на передній панелі та у вбудованому веб-сервері.

### <span id="page-90-0"></span>Ощадливе використання чорнила

Нижче наведено рекомендації щодо економного використання чорнила.

- Для чорнового друку використовуйте звичайний папір і пересуньте повзунок якості друку до лівого краю шкали («Швидкість»). Для додаткової економії виберіть спеціальні параметри якості друку, а потім задайте Fast (Швидкісний друк) і Economode (Режим економії).
- Очищуйте друкувальні головки лише за потреби та тільки ті з них, які потребують очищення. Очищення друкувальних головок може бути корисним, але ця процедура використовує невелику кількість чорнила.
- Залишайте принтер постійно ввімкненим тоді він зможе автоматично виконувати обслуговування друкувальних головок для підтримання їх у належному стані. Ця процедура регулярного обслуговування друкувальних головок використовує невелику кількість чорнила. Проте, якщо її не виконувати, принтеру згодом може знадобитися набагато більше чорнила для відновлення працездатності друкувальних головок.
- Друк широких відбитків забезпечує більш економну витрату чорнил порівняно з вузькими відбитками, оскільки процедура регулярного обслуговування друкувальних головок використовує трохи чорнила, а її частота пов'язана з кількістю проходів, зроблених головками. Таким чином, групування завдань допомагає заощаджувати як папір, так і чорнило (див. [Групування завдань для](#page-87-0)  [економії рулонного паперу на сторінці 80\)](#page-87-0).

# Захист типу паперу (лише в моделі T1600dr)

Ви можете захистити вибрані типи паперу, щоб уникнути ненавмисного друку на них. На захищеному типі паперу буде виконано друк лише в тому випадку, якщо в завданні явно зазначено тип паперу.

Щоб захистити тип паперу, торкніться  $\{ \circ \}$ , а потім - Job management (Керування завданнями) > Roll policies (Політики рулонів) > Protected paper types (Захищені типи паперу) і виберіть категорію паперу, який потрібно захистити.

Коли тип паперу захищено, перед ім'ям паперу відображатиметься піктограма ...

Для друку на захищеному папері достатньо вказати тип паперу під час надсилання завдання з драйвера принтера чи іншого програмного забезпечення, призначеного для надсилання завдання.

 $\mathbb{R}^*$  ПРИМІТКА. Якщо захищений тип паперу явно не вказано, а інші типи паперу недоступні, з'явиться повідомлення про відсутність паперу.

### Автоматичний друк/нічний друк

Цей надійний принтер, розрахований на роботу з кількома рулонами, забезпечує стабільну якість зображень, тому він добре підходить для виконання тривалих завдань автоматичного друку без нагляду оператора.

Нижче наведено рекомендації, які допоможуть упоратися з великими чергами завдань друку.

- За можливості використовуйте нові рулони паперу.
- Якщо потрібно друкувати на частково використаних рулонах, можна перевірити тип паперу й залишок довжини у вбудованому веб-сервері або на передній панелі, щоб переконатися, що паперу вистачить на друк усіх завдань.
- ПРИМІТКА. Інформація про довжину залишку паперу доступна, тільки якщо відомості про довжину рулону було введено в принтер під час завантаження або якщо принтер зчитав ці відомості зі штрихкоду, нанесеного на рулон.
- У разі використання принтера T1600dr завантажте два рулони паперу, які відповідають завданням, що виконуються. Якщо в одному рулоні закінчиться папір, принтер автоматично перейде на другий.
- Компанія HP рекомендує використовувати папір, схвалений для вашого принтера. Див. [Витратні](#page-153-0) [матеріали та аксесуари на сторінці 146](#page-153-0).
- Перевірте, чи ширина паперу є достатньою для друку всіх завдань. Усі завдання, що мають завелику ширину, може бути призупинено в очікуванні паперу, якщо для реакції на невідповідність паперу встановлено Put job on hold (Відкласти завдання) (див. розділ Усунення невідповідності паперу [на сторінці 92](#page-99-0)).
- Перевірте рівень чорнила, що залишилось у картриджах.
- Коли завдання друку буде надіслано, можна дистанційно використовувати вбудований веб-сервер, щоб стежити за їхнім станом.
- Слід для часу висихання задати значення Optimal (Оптимальний).
- Торкніться  $\{ \circ \}$  і виберіть Job management (Керування завданнями) > Roll policies (Політики рулонів) > Use most depleted roll (Використовувати найбільш спорожнілий рулон) > On (Увімкнути).

Рекомендовано використовувати зазначені нижче параметри, залежно від типу паперу та характеру відбитків.

#### Рекомендовані параметри для автоматичного друку

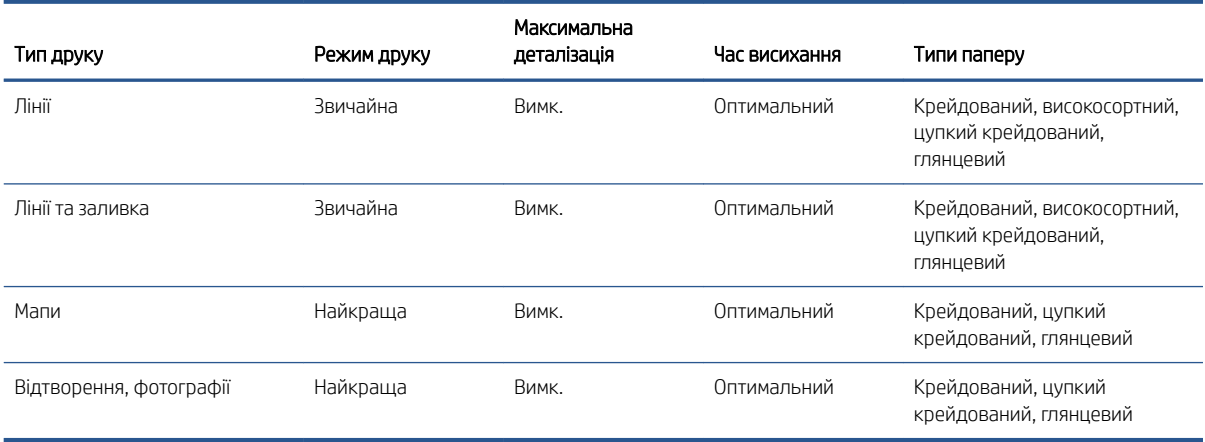

# 6 Мобільний друк

● [Вступ](#page-93-0)

- [Друк із пристроїв Android](#page-93-0)
- [Друк з ОС Chrome](#page-93-0)
- [Друк і спільний доступ за допомогою програми HP Smart](#page-94-0)
- [Друк через електронну пошту \(HP ePrint\)](#page-94-0)
- [Характеристики мобільних пристроїв](#page-94-0)

<span id="page-93-0"></span>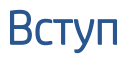

Друк на принтері можна виконувати з багатьох мобільних пристроїв і майже з будь-якого розташування. Є два основних способи мобільного друку:

- прямий друк через підключення до однієї мережі;
- друк через електронну пошту.

Цей принтер можна підключити до Інтернету, що забезпечує різноманітні переваги:

- Автоматичні оновлення мікропрограм (див. [Оновлення мікропрограми на сторінці 143\)](#page-150-0).
- Друк на принтерах HP майже з будь-якого розташування.
- Друк на принтерах HP майже з будь-якого пристрою, включно зі смартфонами, ноутбуками й планшети.

Докладніші відомості див. на сторінці [http://www.hp.com/go/designjetmobility.](http://www.hp.com/go/designjetmobility)

Під час налаштування принтера можна ввімкнути веб-служби (див. розділ [Налаштування служб принтера](#page-25-0) [на сторінці 18](#page-25-0) або інструкцію з монтажу, щоб отримати докладні відомості).

**И ВАЖЛИВО.** Принтер має бути підключено до мережі з доступом до Інтернету: підключіть кабель Ethernet. Див. [Підключення принтера до мережі на сторінці 13.](#page-20-0)

# Друк із пристроїв Android

 $\mathbb{R}$  ПРИМІТКА. Друкувати можна лише з програм, у яких реалізовано можливість друку або спільного доступу.

Для друку з пристроїв Android інсталюйте й увімкніть програму HP Print Service App із магазину Google Play (<https://play.google.com/store/apps/details?id=com.hp.android.printservice&hl=en>), якщо її ще не інстальовано на пристрої. Необхідно мати ОС Android KitKat 4.4 або новішої версії.

- 1. Відкрийте документ або фотографію, що потрібно надрукувати, натисніть піктограму меню та виберіть Print (Друк).
- 2. Виберіть свій принтер зі списку.
- 3. Перевірте параметри друку, тоді натисніть Print (Друк).

# Друк з ОС Chrome

Для друку з пристроїв Chromebook потрібно інсталювати розширення HP Print для Chrome із веб-магазину Chrome [\(https://chrome.google.com/webstore/detail/hp-print-for-chrome/](https://chrome.google.com/webstore/detail/hp-print-for-chrome/cjanmonomjogheabiocdamfpknlpdehm) [cjanmonomjogheabiocdamfpknlpdehm](https://chrome.google.com/webstore/detail/hp-print-for-chrome/cjanmonomjogheabiocdamfpknlpdehm)).

- 1. Виберіть вміст. Відкрийте документ або фотографію, яку потрібно надрукувати, торкніться піктограми menu (меню) і виберіть Print (Друк).
- 2. Виберіть принтер. Виберіть принтер у списку принтерів, що з'явиться.
- 3. Підтвердьте вибір потрібного принтера та параметри друку. Торкніться Print (Друк) і зберіть роздруковані документи.

**Э ПРИМІТКА.** Друкувати можна лише з програм, у яких реалізовано можливість друку або спільного доступу.

# <span id="page-94-0"></span>Друк і спільний доступ за допомогою програми HP Smart

Використовуйте екран мобільного пристрою, щоб керувати функціями друку. Друкуйте документи PDF, фотографії, вкладення електронної пошти тощо практично з будь-якого місця.

Програму HP Smart можна завантажити з таких розташувань:

- Android:<https://play.google.com/store/apps/details?id=com.hp.printercontrol>
- iOS:<https://itunes.apple.com/app/id469284907>

Переконайтеся, що пристрій і принтер працюють в одній мережі, та дотримуйтеся наведених нижче інструкцій.

#### Друк із пристроїв iOS та Android за допомогою програми HP Smart

- 1. Відкрийте програму HP Smart і виберіть принтер.
- 2. Виберіть, чи потрібно друкувати документи або фотографії з локального пристрою, або підключіть свої облікові записи Google Drive, Dropbox чи інші, щоб отримати доступ до свого вмісту.
- 3. Використовуйте параметри редагування, щоб настроїти колір, якість та інші параметри за потреби.
- 4. Торкніться Print (Друк) і зберіть роздруковані документи.

# Друк через електронну пошту (HP ePrint)

**ВАЖЛИВО.** Докладні відомості про друк через електронну пошту див. в розділі [Увімкнення друку](#page-25-0) [електронних листів за допомогою HP ePrint](#page-25-0) на сторінці 18.

Можна роздрукувати будь-що, що можна відправити електронною поштою. Просто прикріпіть PDF або інший готовий до друку файл до повідомлення електронної пошти та відправте це повідомлення на спеціальну адресу принтера.

Якщо є підключення до Інтернету, ви можете друкувати з будь-якого розташування без потреби в драйвері принтера, однак варто пам'ятати про певні обмеження:

- Вкладені файли для друку мають бути у форматі PDF.
- максимальний розмір файлу становить 10 МБ, але сервером електронної пошти може бути встановлено нижче граничне значення;
- Файли друкуються з початковим розміром документу (у масштабі 100%), зі звичайною якістю, у кольорі та зазвичай в книжковій орієнтації (деякі принтери можуть мати функцію автоповороту).

Докладні відомості див. на сайті<https://www.hpconnected.com>.

# Характеристики мобільних пристроїв

- Мобільні пристрої мають бути підключені до Інтернету й підтримувати функцію доступу до електронної пошти.
- Для друку мобільний пристрій і принтер має бути підключено до одній мережі.
- Для друку через електронну пошту також потрібно підключити принтер до Інтернету.
- Потрібно використовувати iOS 7.0 чи пізнішої версії або Android KitKat 4.4 чи пізнішої версії.

# 7 Керування чергами завдань

- [Черга завдань на передній панелі](#page-96-0)
- [Черга завдань у вбудованому веб-сервері або програмі HP DesignJet Utility](#page-101-0)

# <span id="page-96-0"></span>Черга завдань на передній панелі

Натисніть піктограму на головному екрані, щоб переглянути чергу завдань на передній панелі.

Черга містить завдання, які отримуються, аналізуються, обробляються та друкуються, а також ті, які вже надруковано.

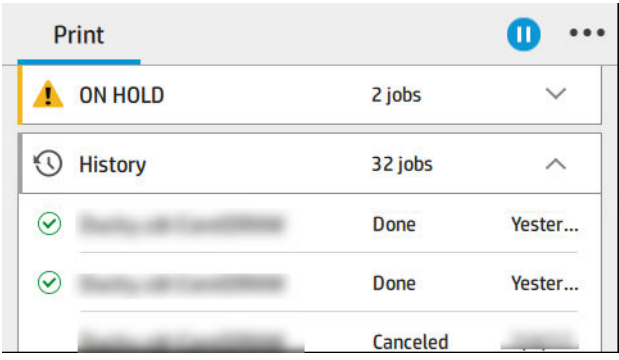

Натисніть назву завдання, щоб переглянути відомості про нього на правій панелі, зокрема інформацію про стан, сторінки, копії, кількість, і виконати попередній перегляд.

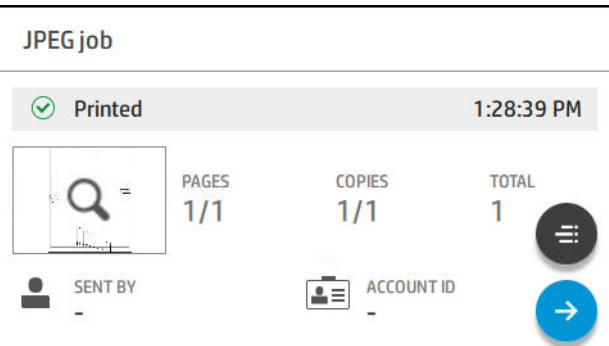

В активній черзі завдання, що друкуються, відображаються всередині черги, надруковані завдання розташовано нижче, а завдання, що очікують друку, розташовано вище. Можна виконувати прокручування вверх та вниз. Після прокручування черга лишається статичною та не рухається автоматично.

Завдання в лівій панелі розділено на чотири категорії (Up next (Наступне), Now printing (Виконується друк), On hold (Призупинено) та History (Журнал) у хронологічному порядку, починаючи згори. Категорія «Призупинено» з'являється, якщо призупинено друк одного або кількох завдань. Під назвою завдання відображається його стан.

#### Наступне

- **Waiting to process** (Очікування обробки): завдання отримано принтером і очікує на обробку.
- Processing (Обробка): принтер аналізує та обробляє завдання.
- Waiting to print (Очікує на друк) або Paused (Пауза): завдання обробляється та очікує, що друкувальний механізм отримає дозвіл на початок друку.

#### Виконується друк

Завдання друкується.

- Paused (Пауза): Завдання поставлене на паузу.
- **Э ПРИМІТКА.** Іноді під час друку ви можете побачити стан **Self-servicing** (Самообслуговування), це означає, що принтер виконує кілька завдань, наприклад зміну типу паперу або зміну режиму друку між сторінками одного завдання.

#### Призупинено

завдання не буде надруковано, доки ви не виконаєте певні дії. Вам потрібно відреагувати одним із таких способів:

- **On hold** (Призупинено): Private job (Конфіденційне завдання): Введіть PIN-код, потрібний для друку завдання. Завдання буде видалено з черги після друку.
- Оn hold (Призупинено): Personal job (Особисте завдання): завдання не друкується автоматично. Потрібно вибрати його в черзі. Відомості не відображаються.
- Оn hold to preview (Очікування на перегляд): завдання не друкується автоматично. Потрібно вибрати його в черзі.
- On hold for paper mismatch (Очікування через невідповідність паперу): завантажте папір, потрібний для цього завдання.
- **On hold for accounting** (Призупинено в очікуванні обліку): введіть ідентифікатор облікового запису, потрібний для завдання.
- **On hold (Призупинено): Recovered job (**Відновлене завдання): Після виконання процедури відновлення принтера певні завдання, які не було надруковано, залишаються призупиненими.

### Журнал

- Рrinted (Надруковані): завдання в хронологічному порядку розділено на завдання, що надруковано сьогодні, учора, минулого тижня тощо.
- **Canceled** (Скасовано): скасовано користувачем.
- Failed (Помилка): під час виконання завдання сталася помилка через одну або кілька причин.

### Дії черги завдань

Деякі дії в черзі завдань визначаються відповідно до вибраних настройок. Деякі стандартні параметри може бути змінено залежно від середовища виконання. Щоб зробити це, натисніть на головному екрані піктограму  $\{ \bullet \}$ , а потім виберіть Job management (Керування завданнями). В інший спосіб у верхньому правому куті програми черги завдань виберіть •••, а потім - Settings (Настройки).

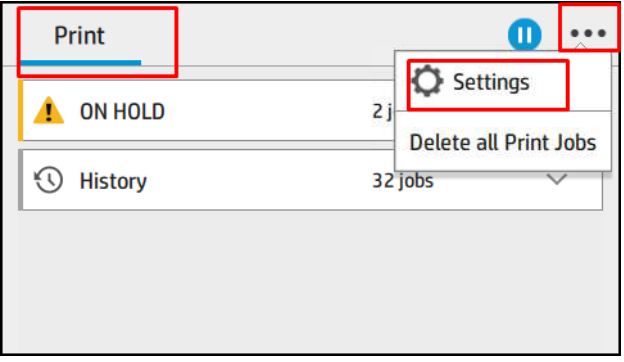

#### Призупинення черги завдань

Ви можете призупинити чергу завдань, натиснувши піктограму (П), і відновити її, натиснувши піктограму . Призупинення набуває чинності в кінці сторінки, яка зараз друкується.

### <span id="page-98-0"></span>Відбиток

У розділі «History» (Журнал) торкніться завдання, яке потрібно надрукувати повторно. На екрані відомостей натисніть кнопку Printer (Принтер), а потім – **« і виберіть Reprint (Повторний друк)**. На наступному екрані можна вибрати кількість копій, джерело та призначення.

### Друк наступного

Щоб змінити місце завдання в черзі, яке буде надруковано відразу після поточного завдання друку, виберіть потрібне завдання та натисніть кнопку Print next (Друкувати наступне).

### Активувати функцію «Друкувати зараз»

Функція Print Now (Друкувати зараз) дозволяє перервати інше завдання друку, щоб негайно виконати вибране завдання.

### Виберіть, коли друкувати завдання

<sup>2</sup> ПРИМІТКА. Параметри When To Start Printing (Коли починати друк) не можна використовувати з завданнями PostScript.

Можна вибрати, коли починати друк завдання, яке стоїть у черзі. Торкніться  $\bigcirc$  і виберіть Job management (Керування завданнями) > When to start printing (Коли починати друк).

Можна вибрати один з трьох варіантів:

- Якщо вибрати After Processing (Після обробки), принтер очікуватиме до завершення обробки всієї сторінки, а потім почне її друкувати. Цей параметр призводить до найнижчої швидкості друку, але забезпечує найкращу якість друку великих або складних відбитків.
- Якщо вибрати **Immediately** (Негайно), принтер друкуватиме сторінку в міру її обробки. Цей параметр забезпечує найвищу швидкість друку, але принтер може призупинити друк відбитка для обробки даних. Цей параметр не рекомендовано вибирати для друку складних зображень із щільним кольором.
- Якщо вибрати **Optimized** (Оптимізований) (це стандартний параметр), принтер розраховує оптимальний час для початку друку сторінки. Зазвичай цей варіант забезпечує найкращий баланс між параметрами After Processing (Після обробки) і Immediately (Негайно).

### Перегляд відомостей про завдання

Натисніть назву завдання, щоб переглянути відомості про нього, зокрема інформацію про стан, сторінки, копії, кількість, і виконати попередній перегляд. Прокрутіть униз, щоб переглянути всю інформацію.

Натискаючи ескіз, ви можете переміщатися по всіх сторінках завдання. На сторінках можна збільшувати чи зменшувати масштаб (зведення і масштабування) і переглядати додаткову інформацію про кожну сторінку, торкнувшись піктограми «і» внизу сторінки.

В активній черзі завдання, що друкуються, відображаються всередині черги, надруковані завдання розташовано нижче, а завдання, що очікують друку, розташовано вище.

### Політики рулонів

На передній панелі торкніться піктограми , тоді ..., далі –  $\bullet$ , а потім – Roll policies (Політики рулонів).

Або ж торкніться  $\{ \circ \}$ і виберіть Job management (Керування завданнями) > Roll policies (Політики рулонів).

Доступні наступні опції:

● Increase productivity (Підвищення продуктивності). Дає змогу підвищити продуктивність принтера.

- <span id="page-99-0"></span>Job autorotation (Автоматичний поворот завдання). Принтер може автоматично виконувати поворот завдання для економії паперу.
- **Automatic roll selection** (Автоматичний вибір рулону).
	- Roll width selection (Вибір ширини рулону). Принтер може мати більш чи менш суворі вимоги під час вибору ширини рулону для друку. Можна вибрати такі варіанти:
		- Print on the same width only (Друк тільки однакової ширини): усі сторінки друкуються на рулоні однакової ширини.
		- Print on the same width or wider (Друк однакової або збільшеної ширини): усі сторінки друкуються на рулоні однакової або збільшеної ширини.
	- Use most depleted roll (Використовувати рулон, на якому залишилося найменше паперу) (тільки для моделей T1600dr). Якщо є два або більше рулонів із папером одного типу й ширини, вибирається рулон, де залишилося найменше паперу.
- **Paper type protection** (Захист типу паперу) (тільки для моделей T1600dr). Ви можете уникнути випадкового друку на спеціальних типах паперу, захистивши їх. Захищені типи паперу доступні для друку, лише якщо тип паперу чи рулон указано в завданні.

Також див. [Захист типу паперу \(лише в моделі T1600dr\)](#page-90-0) на сторінці 83.

### Усунення невідповідності паперу

Якщо папір, який зараз завантажено в принтер, не підходить для певного завдання або сторінки, принтер може автоматично усунути конфлікт чи надати низку варіантів залежно від політики принтера. Такий конфлікт може бути викликано через надсилання завдання без призначеного рулону й типу паперу або внаслідок закінчення паперу в рулоні під час друку. У меню настройок за невідповідності паперу доступні наведені нижче параметри. Ви можете перейти до цього меню з черги завдань. Для цього натисніть ...

потім – , а потім – Mismatch actions (Дії в разі невідповідності) > Paper mismatch (Невідповідність

паперу); або натисніть піктограму  $\widehat{\{\odot}}$ , а потім виберіть Job management (Керування завданнями) > Mismatch actions (Дії в разі невідповідності) > Paper mismatch (Невідповідність паперу).

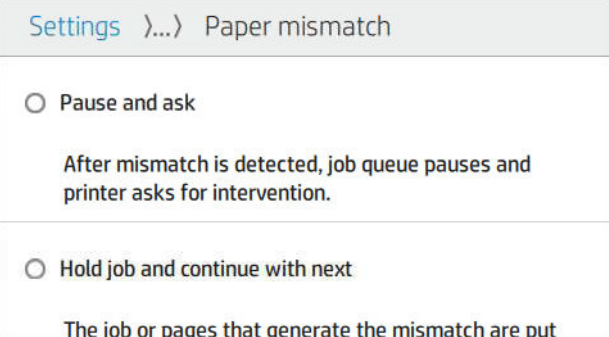

**Pause and ask** (Призупинити та запитати) (найбільш суворий параметр). Друк зупиняється, доки не буде завантажено правильний папір. Цей параметр рекомендується, якщо принтер працює під наглядом. З'явиться повідомлення із запитанням щодо того, що потрібно зробити: скасувати завдання, друкувати в будь-якому випадку, відкласти або завантажити папір. Ці параметри також доступні в черзі завдань.

- Hold job and continue with next (Призупинити роботу та перейти до наступного). Невідповідні завдання відкладаються, доки не буде завантажено правильний папір, і продовжується друк частини черги завдань, що залишилася. Принтер надсилає сповіщення про призупинення виконання завдання. Цей параметр рекомендується, якщо принтер працює без нагляду, навіть якщо цілісність завдання може бути порушена, щоб уникнути зупинки черги. Після завантаження паперу, необхідного для завдання, друк завдання або сторінки автоматично відновлюється.
- Print anyway (Друкувати в будь-якому випадку) (найменш суворий параметр). Друк на будь-якому папері, який завантажено. Принтер вибере рулон для друку відповідно до таких критеріїв: спочатку той, де поміститься сторінка, а потім такий самий тип паперу. З цим параметром принтер ніколи не вибере захищений тип паперу.

### Параметри черги завдань

Щоб змінити параметри черги завдань, натисніть піктограму  $\circledcirc$ , потім виберіть Job management (Керування завданнями) > Job queue (Черга завдань).

Ви можете задати максимальну кількість завдань у черзі, час видалення виконаних завдань, а також чи потрібно видаляти призупинені завдання через певний час.

### Параметри друку за замовчуванням

На передній панелі натисніть піктограму  $\odot$ , а потім виберіть Default Printing configuration (Конфігурація друку за замовчуванням), щоб визначити стандартні властивості завдань, що надсилаються на принтер із віддалених розташувань.

Ви можете налаштувати такі параметри: якість друку, колір, папір, поля, HP-GL / 2, PostScript, вивантаження надрукованого документа.

### Видалення завдання

Якщо в принтері вичерпається місце для зберігання нових завдань, найстаріші надруковані завдання автоматично видаляються з черги.

Ви можете налаштувати автоматичне видалення з черги надрукованих завдань, коли загальна їх кількість перевищуватиме визначену межу (максимальну кількість у параметрах журналу) або якщо вони надруковані раніше вказаного часу (параметри очищення журналу).

Щоб видалити призупинені завдання, параметр Delete jobs on hold (Видалити призупинені завдання) дає змогу визначати час, після якого ці завдання буде видалено (2–48 год.).

Шоб видалити завдання вручну, виберіть завдання та натисніть Delete (Видалити) в меню ... Шоб видалити всі завдання, натисніть Delete all jobs (Видалити всі завдання) в меню ... Усю чергу завдань буде видалено.

Параметр Delete (Видалити) видаляє завдання з черги, а параметр Cancel (Скасувати) скасовує завдання, але залишає його в черзі позначеним як **Canceled by the user** (Скасовано користувачем) у категорії журналу.

Щоб скасувати завдання, під час друку натисніть X. Щоб скасувати завдання з категорії Up Next (До наступного), торкніться назви завдання у списку, а потім торкніться **Cancel job** (Скасувати завдання) внизу праворуч.

 $\mathbb{R}^{\!\!*}$  ПРИМІТКА. Якщо натиснути X, ви скасуєте лише поточне завдання друку.

# <span id="page-101-0"></span>Черга завдань у вбудованому веб-сервері або програмі HP DesignJet Utility

Програма HP DesignJet Utility надає інший спосіб доступу до засобів керування завданнями вбудованого веб-сервера, але самі ці засоби абсолютно одні й ті самі, незалежно від того, використовується вбудований веб-сервер чи HP DesignJet Utility.

Щоб переглянути чергу у вбудованому веб-сервері, виберіть Job queue (Черга завдань) у меню Main (Головне).

### Сторінка черги завдань

За замовчуванням доступ до черги завдань відкрито для всіх користувачів. Адміністратор може встановити пароль, і тоді користувачам буде потрібно вводити його для доступу до сторінки.

На сторінці черги завдань показано всі завдання, наявні в черзі на друк. Черга містить завдання, які наразі отримуються, аналізуються, обробляються та друкуються, а також ті, які вже надруковано.

Вбудований веб-сервер відображає такі відомості для кожного завдання друку:

- File name (Iм'я файлу): назва завдання.
- **Status** (Стан): поточний стан завдання.
- Радеs (Сторінки): кількість сторінок у завданні.
- **Copies** (Копії): кількість надрукованих копій.
- Total (Усього): загальна кількість сторінок (у тому числі копій).
- Sent by (Надіслані користувачем): ім'я користувача.
- **Account ID** (Ідентифікатор облікового запису): ідентифікатор облікового запису для завдання.
- **Date** (Дата): Дата й час, вкладені в завдання, яке отримано принтером, відображаються в локалі вбудованого веб-сервера
- File source (Джерело файлу): програма, з якої завдання надіслано на друк.
- Рарег destination (Призначення паперу): вихідний параметр, вибраний для завдання друку.

Завдання в черзі можна впорядкувати за будь-яким пунктом інформації (окрім Preview (Попередній перегляд)), клацнувши заголовок відповідного стовпця. З одним або всіма завданнями в черзі можна виконати такі дії:

- Саncel (Скасувати): скасування вибраних завдань. Перш ніж завдання буде скасовано, з'явиться запит на підтвердження. Завдання буде зберігатися у принтері, але не друкуватиметься, поки не буде вибрано Reprint (Повторити друк).
- Ноld (Відкласти): вибрані завдання буде відкладено, поки не буде вибрано Continue (Продовжити).
- Resume (Відновити): продовження друку всіх вибраних завдань, які було відкладено.
- Reprint (Повторний друк): друк додаткових копій завдання.
- Next print (Наступна роздруківка): надсилання всіх вибраних завдань на початок черги.
- Print anyway (Усе одно друкувати): принтер намагатиметься надрукувати завдання, навіть якщо з ним виникла певна проблема.
- Delete (Видалити): видалення вибраних завдань із черги. Перш ніж завдання буде видалено, з'явиться запит на підтвердження.

# Вибір пріоритету завдання в черзі

Можна вибрати будь-яке завдання в черзі і призначити його наступним для друку. Після вибору завдання натисніть Move to front (Перемістити в початок черги).

Якщо задіяно групування, пріоритетне завдання може все одно бути згрупованим з іншими. Якщо це завдання справді необхідно надрукувати наступним і не групувати з іншими, спочатку вимкніть функцію групування на передній панелі, а потім перемістіть завдання на початок черги.

Кнопка **Next print** (Наступна роздруківка) не відображається в таких випадках:

- Завдання вже перебуває на початку черги.
- Завдання відкладено у такому разі натомість відображається кнопка Resume printing (Відновити друк).
- Завдання завершено у такому разі натомість відображається кнопка Reprint (Повторити друк).
- Виникла помилка, пов'язана з завданням.

### Видалення завдання з черги

За нормальних умов немає потреби у видаленні завдання з черги після його друку, оскільки воно просто потрапляє в кінець черги в міру надсилання інших файлів. Проте, якщо було надіслано файл із помилкою і слід уникнути його друку, можна просто вибрати це завдання, а потім вибрати Delete (Видалити).

Так само можна видалити завдання, яке ще не надруковано.

Якщо завдання наразі друкується (його стан – **printing** (друк)), можна вибрати **Cancel** (Скасувати), а потім Delete (Видалити).

### Повторний друк завдання в черзі

Щоб повторно надрукувати завдання, яке вже надруковано, виберіть його з черги, а потім натисніть Reprint (Повторити друк). У разі повторного друку завдання не можна змінити параметри друку, оскільки завдання вже переведено в растровий формат.

### Повідомлення про стан завдання

Нижче наведено перелік можливих повідомлень про стан завдання приблизно в порядку їхньої появи:

- **Downloading** (Завантаження): принтер отримує завдання з комп'ютера.
- Processing (Обробка): принтер аналізує та обробляє завдання.
- **Waiting to print** (Очікування друку): завдання очікує на те, що пристрій друку отримає дозвіл на початок друку.
- Nested (Згруповано): для принтера встановлено Nesting = On (Групування = Увімк.), і він очікує на інші завдання, щоб завершити створення згрупованого блока і розпочати друк.
- **Preparing to print** (Підготовка до друку): принтер виконує перевірки системи запису перед друком завдання.
- On hold for preview (Очікування на перегляд): завдання надіслано з налаштуванням on hold for preview (призупинити в очікуванні попереднього перегляду).
- ПРИМІТКА. Якщо принтер несподівано зупиняється під час друку завдання і функцію черги ввімкнено, то після наступного ввімкнення принтера частково надруковане завдання з'явиться в черзі як таке, що має стан **on hold** (відкладено). Коли завдання буде відновлено, його друк почнеться з тієї сторінки, на якій його було перервано.
- On hold for paper (Призупинено в очікуванні паперу): Завдання не можна надрукувати, оскільки у принтер не завантажено правильний папір. Завантажте потрібний папір (див. розділ [Робота з](#page-41-0)  [папером на сторінці 34](#page-41-0)) і клацніть **Continue** (Продовжити), щоб продовжити друк завдання
- On hold for accounting (Призупинено в очікуванні обліку): завдання неможливо надрукувати, тому що принтер вимагає, щоб усі завдання мали ідентифікатор облікового запису; введіть ідентифікатор облікового запису і натисніть Continue (Продовжити), щоб продовжити друк завдання.
- $\Diamond$  ПОРАДА. Щодо встановлення ідентифікатора облікового запису див. розділ <u>Запит на ідентифікатор</u> [облікового запису на сторінці 30.](#page-37-0)
- Printing (Друк)
- Drying (Висихання)
- Cutting paper (Різання паперу)
- **Ejecting page** (Вихід сторінки)
- **Canceling** (Скасування): завдання скасовується, але залишається в черзі завдань принтера.
- Deleting (Видалення): завдання видаляється з принтера.
- Printed (Надруковано)
- **Саnceled** (Скасовано): завдання скасовано принтером.
- **Canceled by user** (Скасовано користувачем)
- **Empty job** (Порожнє завдання): завдання не містить жодних даних для друку.

### Повторна активація відкладеного завдання

Коли принтер відкладає завдання, користувач отримує оповіщення. Причини відкладення завдань описано в розділі [Оповіщення на сторінці 188.](#page-195-0) Дотримуйтесь інструкцій на екрані, щоб скасувати відкладення та продовжити друк.

# 8 Керування кольорами

### $\bullet$  **B**CTyn

- [Представлення кольорів](#page-105-0)
- [Стислий опис процесу керування кольорами](#page-105-0)
- [Калібрування кольорів](#page-105-0)
- [Керування кольорами з драйверів принтера](#page-107-0)
- [Керування кольорами із передньої панелі](#page-109-0)

# <span id="page-105-0"></span>Вступ

Керування кольорами здійснюється за допомогою набору програмних засобів, які дають змогу якнайточніше відтворювати колір на екрані або пристрої друку.

Крім того, цей принтер було розроблено з використанням передових апаратних і програмних засобів, що забезпечують прогнозовані та гарантовані результати:

- Калібрування кольорів для забезпечення стабільного кольоровідтворення.
- Чорне фоточорнило забезпечує чистий чорний колір під час друку на фотопапері.

# Представлення кольорів

Колір зазвичай представлено у вигляді набору чисел: трьох у колірній моделі RGB або чотирьох – у колірній моделі CMYK. Ці числа є мірою основних кольорів, комбінацією яких отримують даний колір. Скорочення RGB означає, що для створення будь-якого конкретного кольору використовується суміш червоного (Red), зеленого (Green) і синього (Blue) кольорів. У випадку моделі CMYK використовується суміш блакитного (Cyan), пурпурового (Magenta), жовтого (Yellow) та «ключового» (Key; тут «ключовий» означає «чорний» – через причини історичного характеру) кольорів.

У більшості моніторів використовується колірна модель RGB, тоді як у більшості принтерів – модель CMYK.

Зображення можна перетворити з однієї колірної моделі на іншу, але взагалі таке перетворення має певні недоліки. У цьому принтері використовується колірна модель RGB – така сама, що й у моніторі.

Це спрощує вирішення проблеми узгодження кольорів, але не розв'язує її повністю. У кожному пристрої представлення кольорів трохи відрізняється від інших, навіть якщо вони використовують одну й ту саму колірну модель. Проте програмне забезпечення керування кольорами може відкоригувати кольори зображення відповідно до характеристик певного пристрою, використовуючи його колірний профіль, та тим самим забезпечити правильне відтворення кольорів.

# Стислий опис процесу керування кольорами

Щоб отримати точне та стабільне відтворення кольорів, слід виконати ці дії для кожного типу паперу, що використовується:

- 1. Виконайте калібрування кольорів для даного типу паперу для забезпечення стабільного кольоровідтворення. Калібрування слід повторювати час від часу (див. розділ Калібрування кольорів на сторінці 98). Крім того, може бути потрібно негайно виконати калібрування перед друком особливо важливих завдань, для яких узгодженість кольорів має першочергове значення.
- 2. Під час друку виберіть правильне попереднє налаштування паперу для типу паперу, що використовується. Попередня настройка паперу містить колірний профіль\*, а також низку інших характеристик паперу. Див. [Попередні настройки паперу на сторінці 46.](#page-53-0)

\* Колірний профіль – це опис комбінації характеристик принтера, чорнил і паперу, який містить усю інформацію, необхідну для таких перетворень кольорів.

# Калібрування кольорів

Завдяки функції калібрування кольорів принтер може стабільно передавати їх у разі використання певної комбінації друкувальних головок, чорнил і паперу тих типів, якими ви користуєтеся, у конкретних умовах експлуатації. Після калібрування кольорів можна розраховувати на отримання подібних відбитків із двох різних принтерів, розташованих у різних точках земної кулі.

Деякі типи паперу не підлягають калібруванню. Для всіх інших типів паперу калібрування слід виконувати в будь-якій із таких ситуацій:

- Якщо замінено друкувальну голівку.
- Якщо завантажується папір нового типу, який ще не проходив калібрування за поточного набору друкувальних головок.
- Якщо різко змінилися умови навколишнього середовища (температура та вологість).

Щоб перевірити стан калібрування кольорів для наразі завантаженого паперу, на передній панелі торкніться  $\Box$ , а потім –  $\cdots$ ,  $\Box$  і виберіть Color calibration status (Стан калібрування кольору). Калібрування може перебувати в одному з таких станів:

Recommended (Рекомендовані): папір не відкалібровано.

 $\mathbb{B}^*$  ПРИМІТКА. У разі оновлення мікропрограмного забезпечення принтера стан калібрування кольорів для паперу всіх типів скидається до Recommended (Рекомендовано).

- **Obsolete** (Застаріло): папір відкалібровано, але калібрування не відповідає поточним умовам через заміну друкувальної головки, тому необхідно повторити калібрування.
- **Done** (Готово): папір відкалібровано, калібрування відповідає поточним умовам.
- Disabled (Нема): папір не можна відкалібрувати.
- **Э ПРИМІТКА.** Калібрування кольорів не можна виконувати для звичайного паперу, а також для будьяких прозорих матеріалів.

Калібрування кольору можна почати на передній панелі. Для цього торкніться **[9]**, а потім – **Color** calibration (Калібрування кольорів) і виберіть Continue (Продовжити). Виберіть папір і натисніть OK.

Процес калібрування є повністю автоматизованим і може виконуватися в автономному режимі після завантаження паперу потрібного типу, який має бути шириною не менше 355 мм. Якщо завантажено більш ніж один рулон, з'явиться запит про те, який саме рулон потрібно використовувати для калібрування.

Калібрування триває 3–5 хвилин. Воно складається з таких етапів.

1. Друкується калібрувальна діаграма, яка містить плями кожного типу чорнил, що використовуються у принтері.

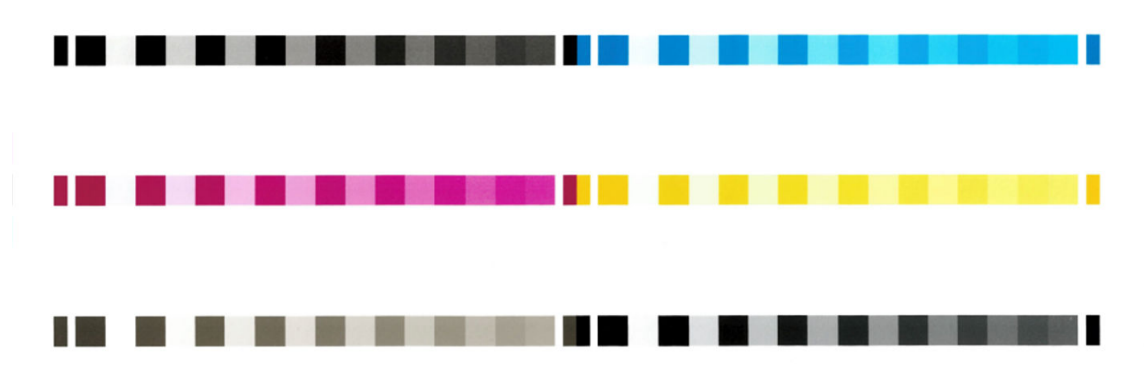

- 2. Діаграма залишається на просушування, щоб кольори могли стабілізуватися. Тривалість просушування залежить від типу паперу.
- 3. Виконується сканування діаграми та вимірювання кольорів.
- 4. Відповідно до результатів вимірювань принтер розраховує коригувальні коефіцієнти, необхідні для стабільного кольорового друку на папері певного типу. Принтер також розраховує максимальну кількість кожного типу чорнил, яка може наноситися на папір.

# <span id="page-107-0"></span>Керування кольорами з драйверів принтера

### Параметри керування кольорами

Метою керування кольорами є якнайточніше відтворення кольорів на всіх пристроях: так щоб під час друку зображення отримувати кольори, подібні до видимих на тому ж зображенні на моніторі.

Для цього принтера передбачено два основні підходи до керування кольорами:

- Printer-Managed Colors (Керування кольорами здійснюється принтером): у цьому випадку програма надсилає зображення на принтер без перетворення кольорів, а принтер перетворює кольори у власну область кольору. Деталі цього процесу залежать від мови опису графічної інформації, що використовується. Компанія HP рекомендує використовувати цей параметр для кращої роботи й результатів.
	- PostScript: модулі інтерпретаторів PostScript і PDF виконують перетворення кольорів за допомогою профілів, що зберігаються у принтері, і всіх додаткових кольорових профілів ICC, надісланих із завданням PostScript. Цей вид керування кольорами відбувається в разі використання драйверів PostScript або PDF.
	- Non-PostScript (PCL3, CALS/G4) (Відмінний від PostScript (HP-GL/2, RTL)): керування кольором відбувається за допомогою набору збережених кольорових таблиць. Профілі ICC не використовуються. Цей спосіб дещо менш універсальний, ніж інші, однак він простіший і швидший, а також дає хороші результати за умови використання стандартного типу паперу HP.
	- ПРИМІТКА. Під час друку non-PostScript принтер може виконувати перетворення на sRGB в разі використання ОС Windows або Adobe RGB в разі використання Mac OS X.
- Application-Managed Colors (Керування кольорами здійснюється принтером): у цьому випадку програма має перетворити кольори зображення в область кольору принтера й типу паперу, використовуючи профіль ICC, вбудований у зображення, і профіль ICC принтера й типу паперу.

ВАЖЛИВО. Переконайтеся, що вибрано відповідні параметри у драйвері та програмі.

Рекомендуємо звертатися у [Центр технічної підтримки НР](#page-198-0) (див. Центр технічної підтримки НР [на сторінці 191\)](#page-198-0), щоб дізнатися, як скористатися можливостями керування кольорами для конкретного завдання. Також див. [Надрукуйте документ із правильними кольорами на сторінці 108.](#page-115-0)

Щоб вибрати між параметрами Application-Managed Colors (Керування кольорами здійснюється програмою) та Printer-Managed Colors (Керування кольорами здійснюється принтером):

- У діалоговому вікні драйвера Windows виконайте такі дії: відкрийте вкладку Color (Колір).
- У деяких програмах: можна зробити цей вибір у самій програмі.

## Параметри кольору

### Друк у кольорі

Принтер друкує в кольорі за замовчуванням.

Точність передачі кольорів під час друку можна вибрати одним із таких способів:

- У програмі, у якій ви працюєте із зображенням: багато програм пропонують таку можливість.
- У діалоговому вікні драйвера Windows виконайте такі дії: відкрийте вкладку Color (Колір) і перейдіть у розділ «Output Color» (Вихідний колір) або «Color Options» (Параметри кольору) (залежно від того, який доступний на вашому драйвері). Виберіть Print in color (Кольоровий друк).
#### Друку відтінках сірого

Можна перетворити всі кольори зображення на відтінки сірого кількома способами:

- У програмі, у якій ви працюєте із зображенням: багато програм пропонують таку можливість.
- У діалоговому вікні драйвера Windows виконайте такі дії: відкрийте вкладку Color (Колір) і перейдіть у розділ «Output Color» (Вихідний колір) або «Color Options» (Параметри кольору) (залежно від того, який доступний на вашому драйвері). Виберіть Print in grayscale (Друк у відтінках сірого).

#### Чорно-білий друк

Можна перетворити всі кольори зображення на чисто чорно-білі в такий спосіб:

У діалоговому вікні драйвера Windows виконайте такі дії: відкрийте вкладку Color (Колір) і перейдіть у розділ «Output Color» (Вихідний колір) або «Color Options» (Параметри кольору) (залежно від того, який доступний на вашому драйвері). Виберіть Print in pure black and white (Друк чисто чорно-білих зображень).

### HP Professional PANTONE Emulation

У разі використання в зображенні кольору під назвою PANTONE, програма зазвичай надсилатиме на принтер наближені до нього кольори CMYK або RGB. Однак програма не враховує принтер або тип паперу, а тільки відтворює загальну подібність до кольору PANTONE, яка виглядатиме по-різному на різних принтерах і на різних типах паперу.

Функція HP Professional PANTONE Emulation може бути значно ефективнішою для виконання завдання друку, якщо врахувати особливості принтера і типу паперу. Роздруківка виглядатиме максимально наближеною до оригінальних кольорів PANTONE на конкретному принтері та з використанням певного типу паперу. Ця технологія розроблена для відтворення імітацій, що подібні до тих, які налаштовувалися вручну спеціалістами з підготовки друку.

Щоб використати функцію HP Professional PANTONE Emulation, потрібно просто увімкнути її. Зазвичай вона увімкнена при стандартних налаштуваннях.

- У діалоговому вікні драйвера Windows PostScript/PDF: перейдіть на вкладку Color (Колір) і виберіть параметр HP Professional PANTONE Emulation.
- На передній панелі: Торкніться  $\{ \bullet \}$  і виберіть Default printing configuration (Стандартна конфігурація друку) > Color options (Параметри кольору) > HP Pantone Emulation (Емуляція HP Pantone).
- На вбудованому веб-сервері: у головному меню виберіть вкладку Color (Колір).

Функція HP Professional PANTONE Emulation не лише забезпечує найближчу відповідність, якої можна досягти на вашому принтері, але й надає чітку інформацію про те, наскільки близька імітація до оригінальної точки кольору.

#### Області кольорів за замовчуванням

Якщо в документі або зображенні не вказана робоча область кольору, яка включає вихідний опис вмісту, користувач може вибрати будь-який з доступних стандартів. Тобто користувач може визначити спосіб інтерпретування даних системою керування кольором під час рендерінга.

Налаштувати профілі джерела можна одним із наступних способів:

У діалоговому вікні драйвера Windows PostScript/PDF: виберіть вкладку Color (Колір), а потім Printer-Managed Colors (Керування кольорами здійснюється принтером).

Стандартний спосіб відокремити таку інформацію – через профілі ICC. Для полегшення завдання ми надаємо найпоширеніші стандарти для різних пристроїв.

Доступні перелічені нижче рішення.

#### Стандартні профілі джерела RGB

На вашому принтері вже наявні такі кольорові профілі:

- None (Native) (Немає (Власний)): без імітації. Використовується, коли перетворення кольорів відбувається у програмі або операційній системі, тобто коли дані надходять на принтер уже в перетвореному вигляді. Доступно лише для драйверів PostScript і PDF.
- sRGB IEC61966-2.1 імітує характеристики екрана типового ПК. Ця стандартна область рекомендована багатьма виробниками апаратного та програмного забезпечення і дедалі частіше стає стандартною кольоровою областю для багатьох сканерів, принтерів і програм.
- Аdobe RGB (1998) забезпечує досить велику гаму кольорів RGB. Використовуйте цю область, якщо потрібно випустити друковану продукцію з широким діапазоном кольорів.
- ColorMatch RGB імітує рідні області кольору моніторів Radius Pressview. Ця область забезпечує меншу гаму, на відміну від Adobe RGB (1998), для обробки друку. Доступно лише для драйверів PostScript і PDF.
- Apple RGB імітує характеристики екрана Apple і використовується різними настільно-видавничими програмами. Використовуйте цю область для файлів, які планується використовувати на екранах Apple, або для роботи зі старими файлами видавничих систем. Доступно лише для драйверів PostScript і PDF.

#### Стандартні профілі джерела CMYK

можна вибрати один із профілів джерела CMYK, що розпізнається принтером. За замовчуванням як профіль CMYK використовується Coated FOGRA39 (ISO 12647 – 2:2004), доступний лише для драйверів PostScript.

### Керування кольорами із передньої панелі

Колір завантаженого типу паперу можна відкалібрувати за допомогою передньої панелі. Для цього торкніться **Ф**, а потім – Color calibration (Калібрування кольору), Continue (Продовжити) і виберіть папір. Див. [Калібрування кольорів на сторінці 98](#page-105-0).

Інші параметри кольору можна відкрити, торкнувшись на передній панелі  $\odot$  і вибравши Default printing configuration (Стандартна конфігурація друку) > Color options (Параметри кольору). Їх можна також відкрити в розділі Advanced printing preferences (Розширені параметри друку).

#### Color/Grayscale (Колір/Відтінки сірого)

- Print in color (Кольоровий друк)
- Print in grayscale (Друк із відтінками сірого)
- Print in pure black and white (Чорно-білий друк)

#### RGB source profile (профіль джерела RGB)

можна вибрати один із профілів джерела RGB, що розпізнається принтером. Default (Стандартні): sRGB IEC 1966-2.1.

- Select CMYK source profile (Вибрати профіль джерела СМУК): можна вибрати один із профілів джерела CMYK, що розпізнається принтером. Default (Стандартні): Coated FOFRA39 (ISO12647-2:2004).
- Select rendering intent (Вибрати довільний колірний простір): можна вибрати довільний колірний простір. Default (Стандартні): Perceptual (За сприйняттям).
- Black point compensation (Компенсація чорних точок): можна вимкнути або увімкнути компенсацію чорних точок. Default (Стандартні): On (Увімк.).
- HP Professional PANTONE Emulation: можна увімкнути або вимкнути функцію імітації HP Professional PANTONE Emulation. Default (Стандартні): On (Увімк.) (лише для завдань PostScript і PDF).

# 9 Практичні приклади друку

- [Надрукуйте чернетку для перегляду з правильним масштабом](#page-112-0)
- [Друк багатосторінкового документу PDF з Adobe Acrobat Reader або Adobe Acrobat Pro](#page-112-0)
- [Надрукуйте документ із правильними кольорами](#page-115-0)
- [Друк проекту](#page-121-0)
- [Друк презентації](#page-124-0)
- Друк і масштабування у програмах Microsoft Office

### <span id="page-112-0"></span>Надрукуйте чернетку для перегляду з правильним масштабом

У цьому розділі показано, як друкувати чернетку для перегляду у відповідному масштабі в Adobe Acrobat.

### Використання Adobe Acrobat

1. У вікні Acrobat наведіть мишу на лівий нижній кут документа, щоб перевірити розмір аркушів.

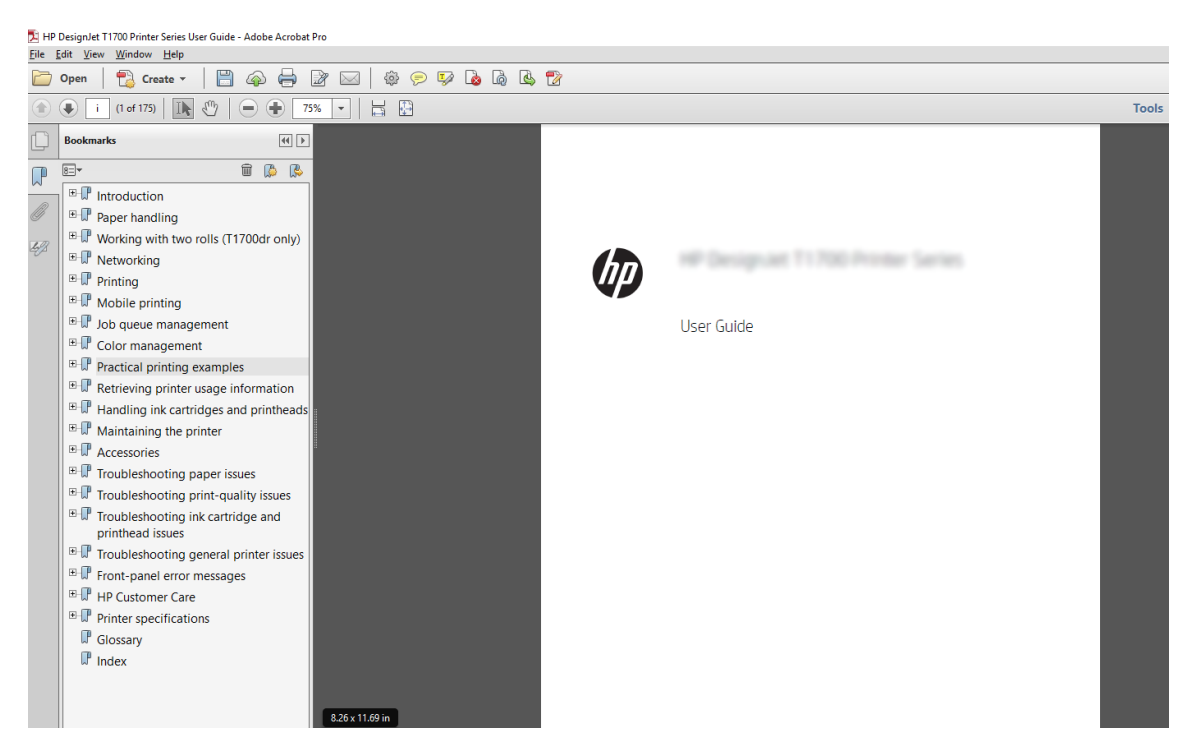

2. Виберіть File (Файл) > Print (Друк) і переконайтеся, що для параметра Page Sizing & Handling (Розмір і обробка сторінки) встановлено Actual size (Фактичний розмір).

**Э ПРИМІТКА.** Розмір сторінки не вибирається автоматично відповідно до розміру креслення.

- 3. Натисніть кнопку Properties (Властивості) та виберіть вкладку Paper/Quality (Папір/якість).
- 4. Виберіть потрібні значення параметрів Document Size (Розмір документа) та Print Quality (Якість друку). Якщо потрібно визначити новий користувацький розмір паперу, клацніть Custom (Нестандартний).

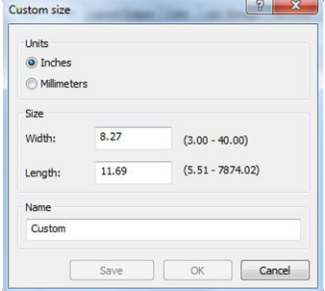

- 5. Виберіть вкладку Features (Функції), а потім Autorotate (Автоматичне перевертання).
- 6. Натисніть OK, а потім перевірте, чи попередній перегляд у діалоговому вікні Print (Друк) має правильний вигляд.

### Друк багатосторінкового документу PDF з Adobe Acrobat Reader або Adobe Acrobat Pro

### Використання растрового драйвера

- 1. Відкрийте багатосторінковий документ в Adobe Acrobat Reader або Adobe Acrobat Pro (у компанії HP рекомендують завжди користуватися останніми версіями).
- 2. Натисніть File (Файл) > Print (Друк).
- 3. Виберіть принтер і драйвер.
- 4. Установіть прапорець Choose paper source by PDF page size (Вибирати джерело паперу за розміром сторінки PDF).

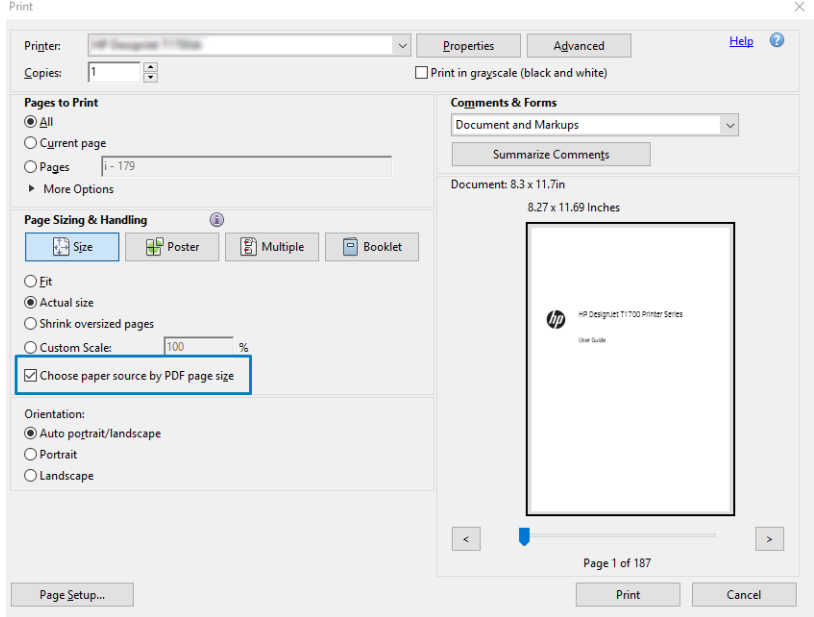

- 5. Налаштуйте потрібним чином інші параметри у вікні властивостей принтера.
- 6. Натисніть кнопку Print (Друк).

Сторінки будуть надруковані на папері стандартного розміру, який найбільше відповідає розміру сторінки оригінального документа.

### Використання драйвера PostScript

- 1. Відкрийте багатосторінковий документ в Adobe Acrobat Reader або Adobe Acrobat Pro (у компанії HP рекомендують завжди користуватися останніми версіями).
- 2. Натисніть File (Файл) > Print (Друк).
- 3. Виберіть принтер і драйвер.

4. Установіть прапорці Choose paper source by PDF page size (Вибирати джерело паперу за розміром сторінки PDF) і Use custom paper size when needed (За потреби використовувати папір спеціального розміру).

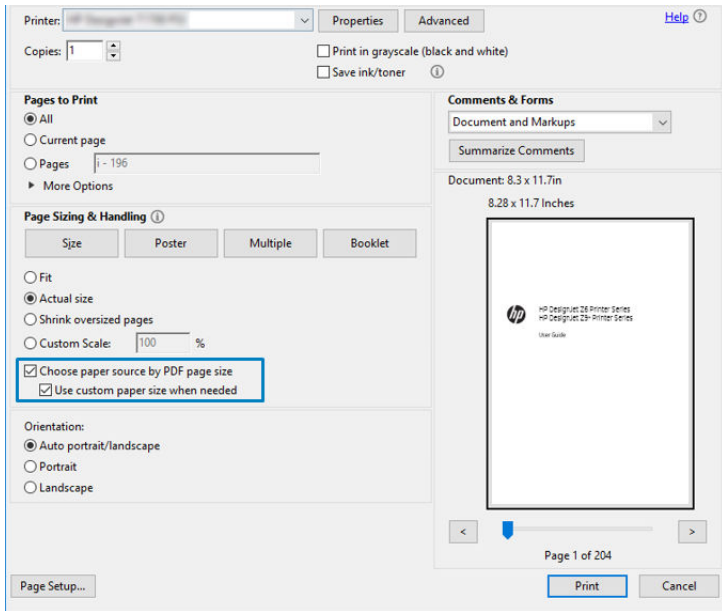

- 5. Налаштуйте потрібним чином інші параметри у вікні властивостей принтера.
- 6. Натисніть кнопку Print (Друк).

У разі встановлення прапорця Use custom paper size when needed (За потреби використовувати папір спеціального розміру) сторінки друкуватимуться на папері, розмір якого відповідає розміру сторінки оригінального документа.

#### Використання драйвера PDF

В останніх версіях Adobe Acrobat Pro та Adobe Acrobat Reader цей параметр визначатиметься програмою, а сторінки друкуватимуться на папері, розміри якого відповідатимуть розмірам сторінки оригінального документа.

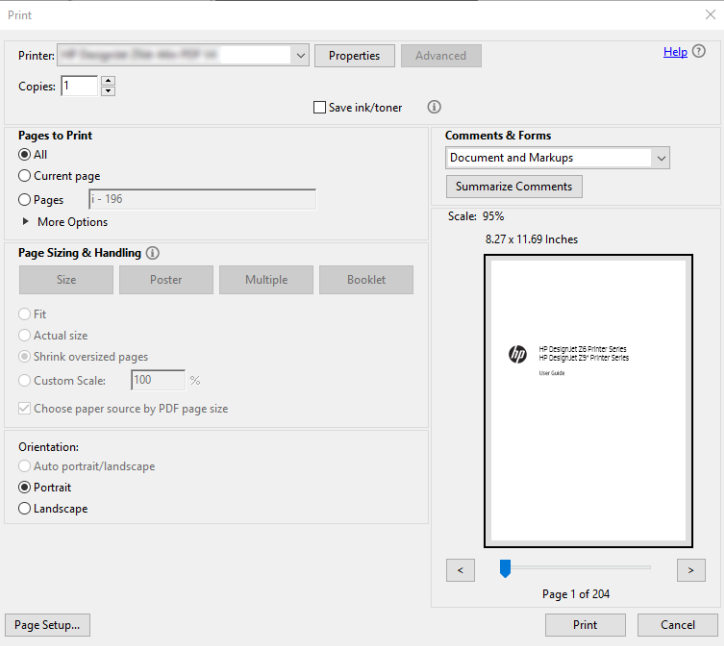

### <span id="page-115-0"></span>Надрукуйте документ із правильними кольорами

У цьому розділі показано, як надрукувати документ у програмі Adobe Acrobat і Adobe Photoshop, використовуючи параметри керування кольорами.

### Використання Adobe Acrobat Reader

Acrobat Reader – це найпоширеніша програма для файлів PDF; декілька найбільш поширених інструментів керування кольором представлені не повністю навіть у вдосконалених версіях програми, яка зазвичай працює з налаштуваннями, що не підлягають змінам. Наприклад, немає можливості вибрати робочу кольорову область; застосовується стандартна область кольору, найчастіше sRGB. Ця область кольору використовується, наприклад, для відображення екрана. Крім того, вона виконує роль альтернативного кольорового профілю, якщо у файлі жоден не вказано (див. пояснення нижче).

Процес друку дуже простий.

- 1. Натисніть File (Файл) > Print (Друк).
- 2. Виберіть принтер і драйвер із розкривного меню Printer (Принтер) у діалоговому вікні Print (Друк). Налаштування драйвера можна змінювати, натиснувши кнопку Properties (Властивості).

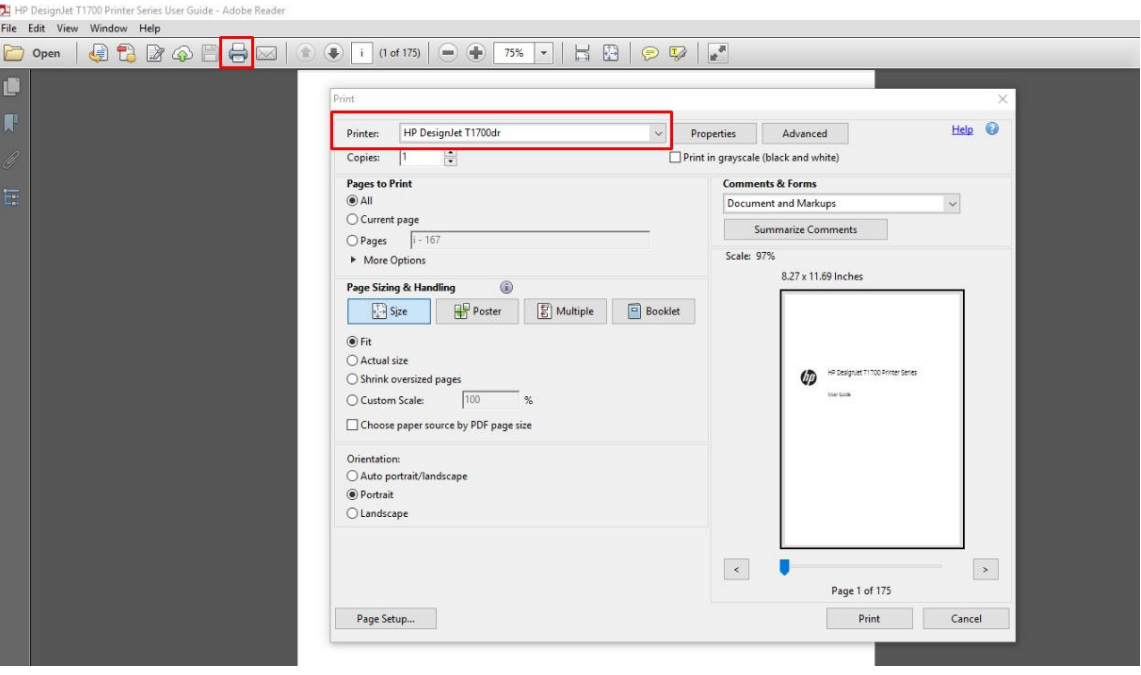

3. Регулюйте налаштування кольору у вікні властивостей драйвера. Натисніть кнопку Properties (Властивості) в діалоговому вікні Print (Друк) і встановіть параметр Color (Колір) на вкладці Color (Колір). Установіть прапорець Printer Managed Colors (Керування кольорами здійснюється принтером), і в разі використання драйвера V4 виберіть найзручніший профіль джерела. Натисніть кнопку OK.

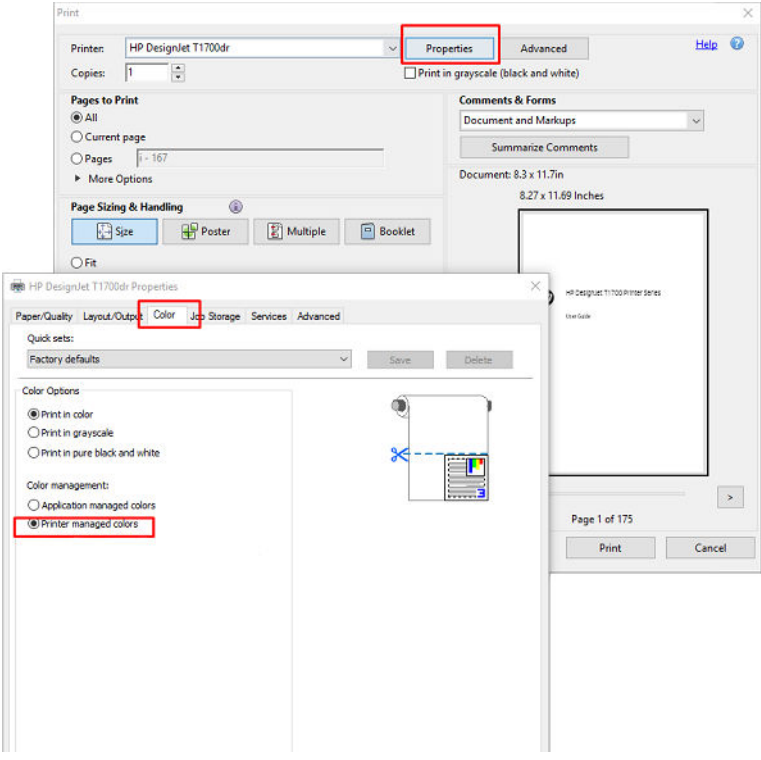

4. Якщо використовується драйвер V3, натисніть кнопку Advanced (Додатково) у діалоговому вікні Print (Друк), щоб задати параметри управління кольором. Установіть прапорець Let printer determine colors (Дозволити принтеру визначати кольори).

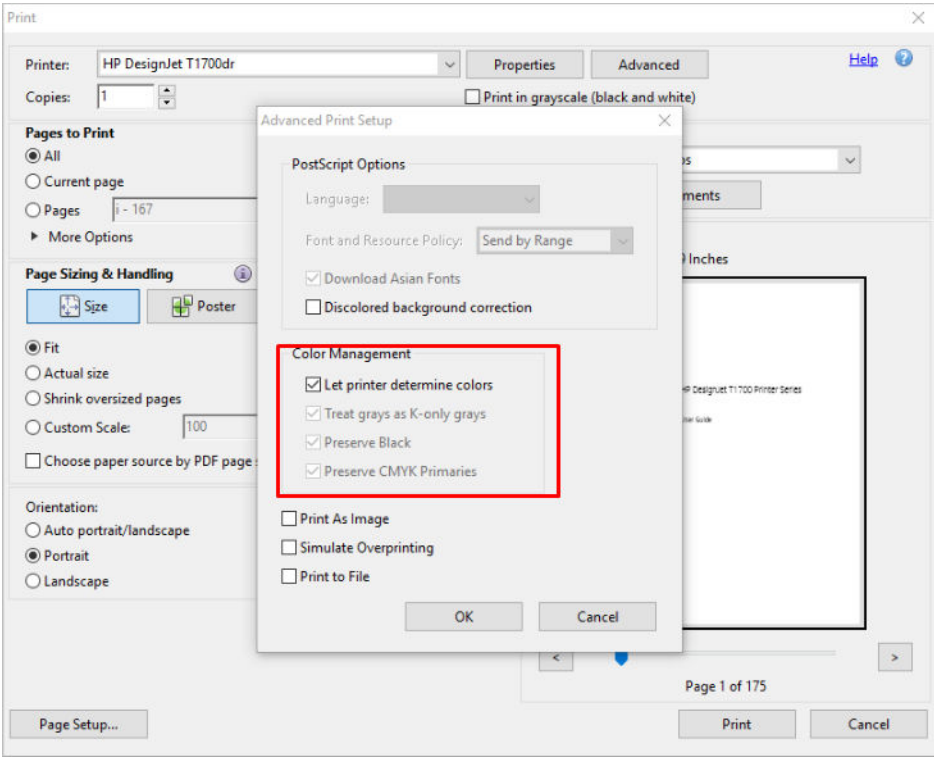

5. Якщо документ містить декілька кольорових профілів, а ви не впевнені, яким буде результат, спочатку вирівняйте документ, а потім друкуйте в такому вигляді, як він відображається на екрані. Щоб це зробити, відмітьте опцію Print As Image (Друкувати як зображення) у діалоговому вікні Advanced Print Setup (Розширені параметри друку). У такому випадку, перш ніж включити драйвер, програма Acrobat Reader проведе растеризацію; якщо ви не виберете цю опцію, растеризацію проведе драйвер. Тому вибрана опція може мати помітний ефект на загальному вигляді друкованого документа.

### Використання Adobe Acrobat Pro

Acrobat Pro – це професійна програма, яка дає змогу керувати кольором. У цьому розділі коротко описано опції, за допомогою яких можна вибрати область кольору, перетворювати зображення на потрібну область кольору і друкувати його.

1. Файли PDF можуть не містити кольоровий профіль. За відсутності кольорового профілю програма Acrobat зазвичай використовує робочу область кольору. Щоб вибрати робочу область кольору, спочатку натисніть Edit (Редагувати) > Preferences (Параметри).

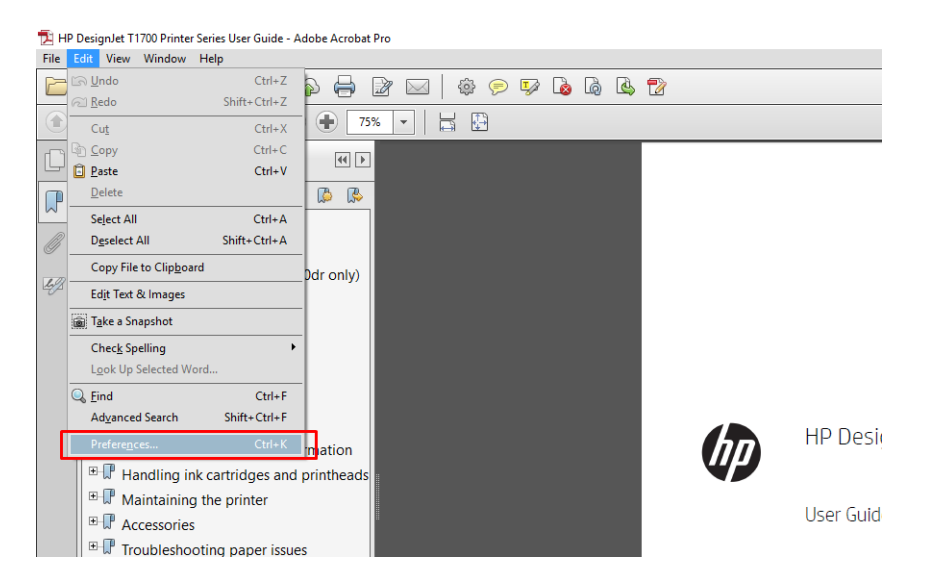

2. У діалоговому вікні Preferences (Параметри) можна вибрати робочі області кольорів RGB, CMYK та відтінків сірого.

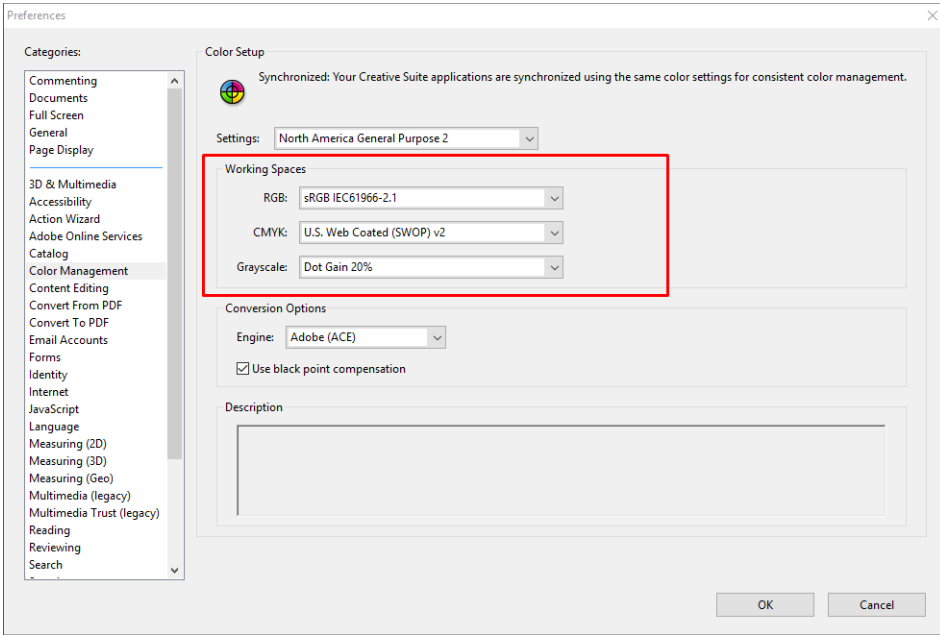

3. Файли PDF можуть містити елементи з різними кольоровими профілями. Деякі можуть мати кольорові профілі, а деякі ні. Робоча область кольору впливає тільки на ті файли, які не мають кольорового профілю. Якщо потрібно прикріпити особливий кольоровий профіль до документа, потрібно перетворити вміст документа у вказаний нижче спосіб. Спочатку виберіть Convert Colors (Перетворити кольори) із меню View (Перегляд) > Tools (Інструменти) > Print Production (Обробка друку) або натиснувши піктограму на панелі стану.

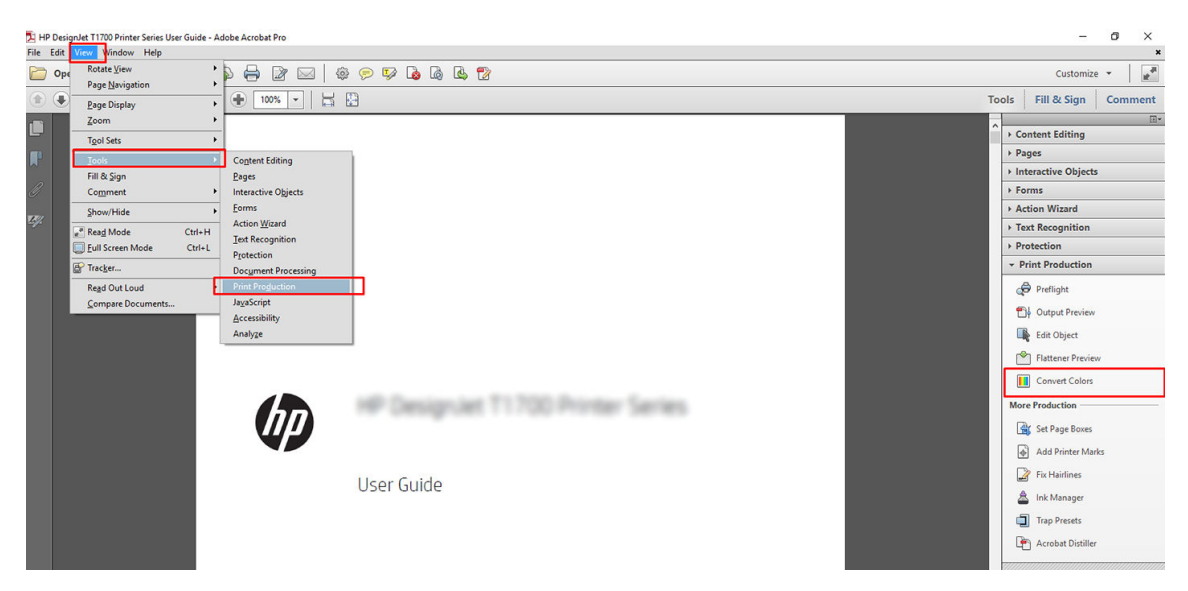

4. Виберіть елементи, які потрібно перетворити, вказавши відповідні критерії (тип об'єкта та/або тип кольору), а потім властивості перетворення. Якщо потрібно змінити вбудований кольоровий профіль, можна вибрати Any Object (Будь-який об'єкт) та Any Colorspace (Будь-яка область кольору) у розділі Matching Criteria (Критерії відповідності). У розділі Conversion Attributes (Властивості перетворення) можна вибрати, наприклад, вбудування профілю Adobe RGB (1998), вказавши його як Conversion Profile (Профіль перетворення), вибравши опцію Embed (Вбудувати), клацнувши кнопку OK та зберігаючи файл, щоб залишити внесені в нього зміни. Збережений файл матиме вбудований кольоровий профіль Adobe RGB.

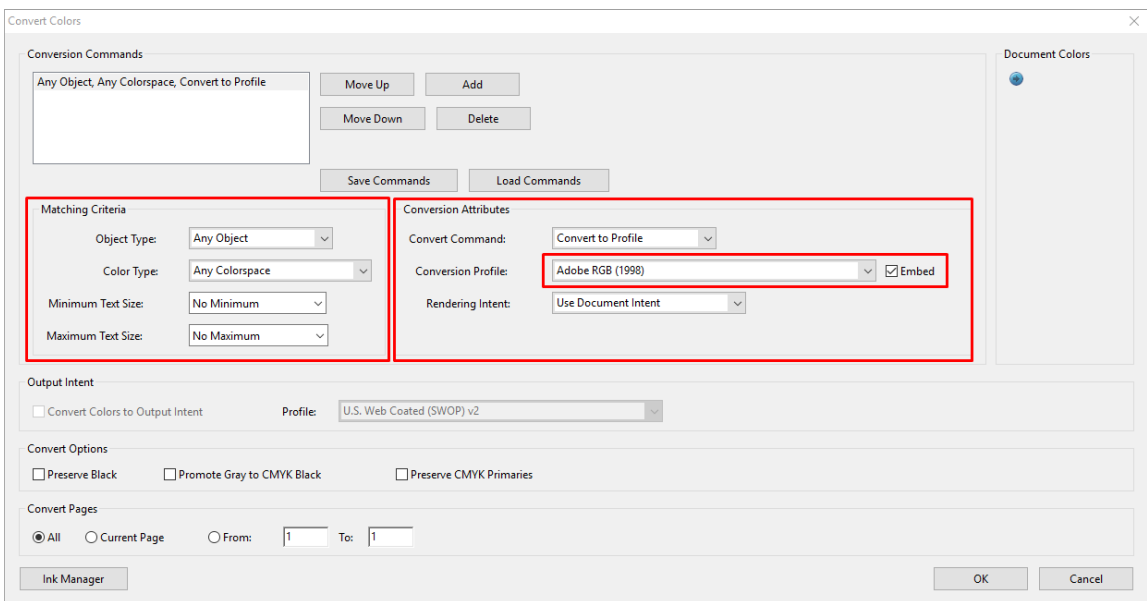

- 5. Щоб надрукувати документ, виберіть принтер у діалоговому вікні Print (Друк), клацніть кнопку Properties (Властивості) та встановіть параметри кольору у вкладці Color (Колір).
	- $\mathbb{Z}$  **ВАЖЛИВО.** Виберіть Print in color (Друкувати в кольорі) та Printer managed colors (Керування кольорами здійснюється принтером).

Якщо використовується драйвер V4, можна вибрати стандартний кольоровий профіль, який використовуватиметься для будь-яких елементів, що не матимуть власного профілю. HP пропонує:

- sRGB або Adobe RGB (sRGB є стандартним для більшості файлів)
- CMYK: виберіть Coated FOGRA39 або US Web Coated (SWOP) v2.

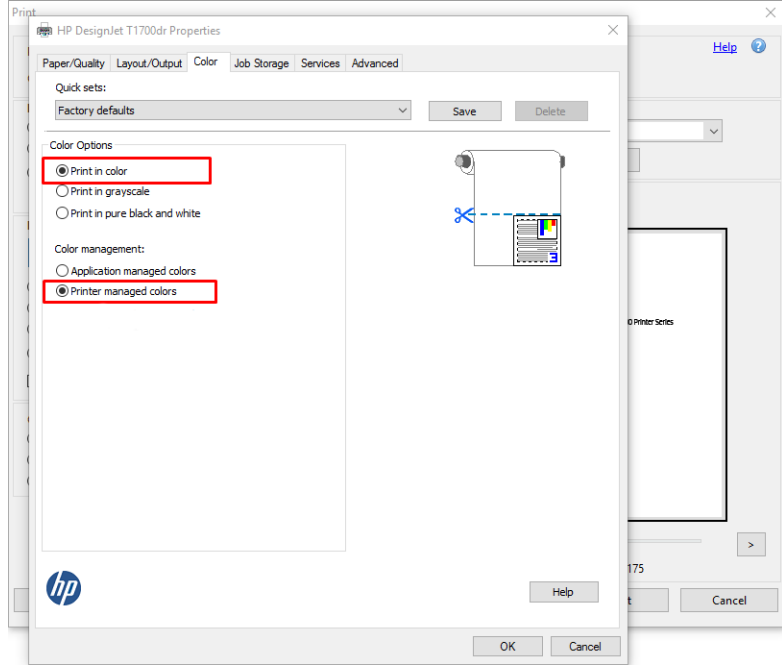

6. Якщо використовується драйвер V3, натисніть кнопку Advanced (Додатково) в діалоговому вікні Print (Друк), установіть для параметра Color Handling (Обробка кольору) значення Printer Color Management (Керування кольорами принтера), а тоді натисніть OK.

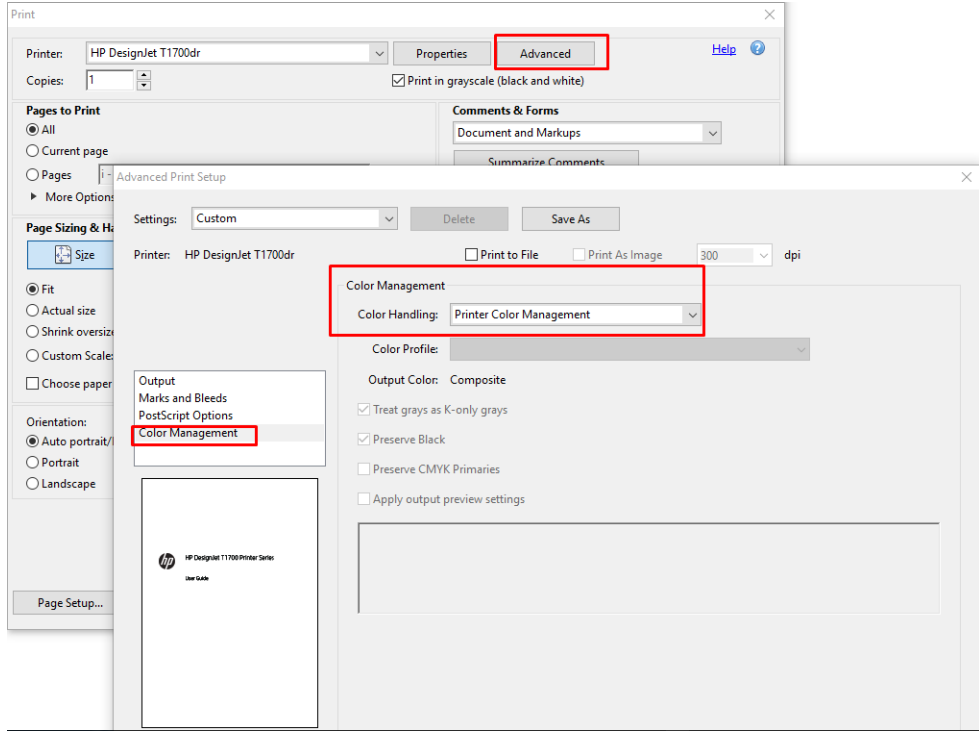

7. У діалоговому вікні Print (Друк) клацніть кнопку Print (Друк), щоб надрукувати документ.

### <span id="page-121-0"></span>Використання Adobe Photoshop

- 1. У програмі Photoshop натисніть File (Файл) > Print (Друк), а потім виберіть принтер.
- 2. У розділі «Color Management» (Керування кольорами) встановіть для параметра «Color Handling» значення Printer Manages Colors (Принтер керує кольорами).

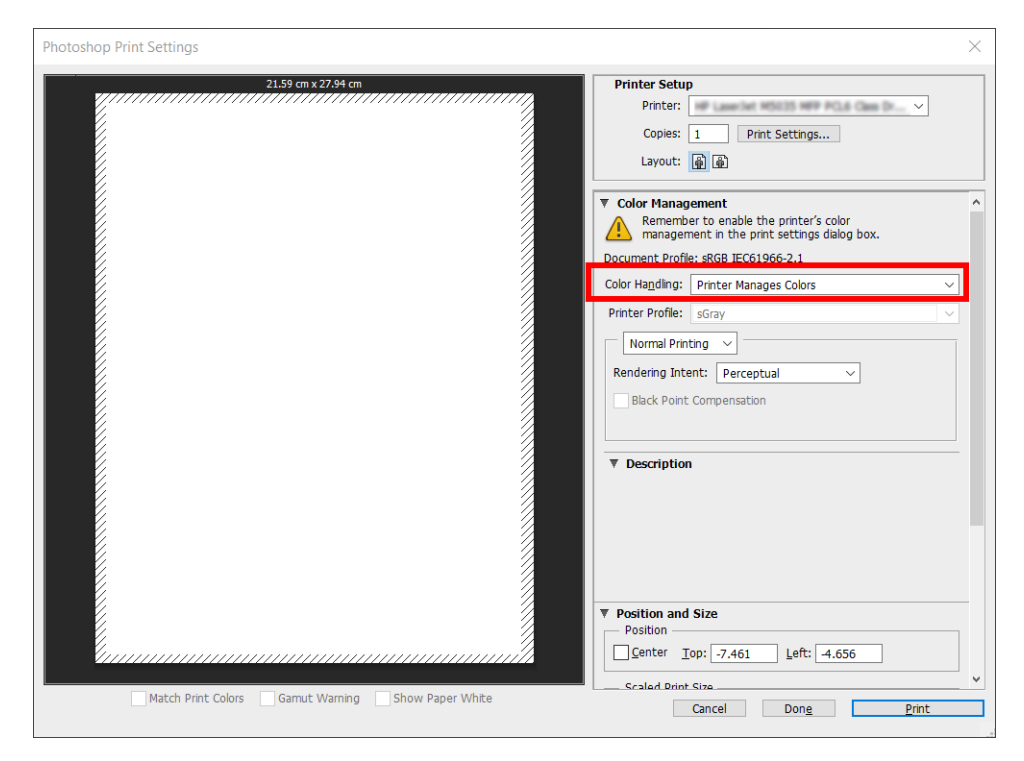

3. На вкладці Color (Колір) драйвера переконайтеся, що для параметра керування кольором установлено значення Printer managed colors (Кольорами керує принтер). Це правильний параметр, тому що ви вже вибрали Printer Manages Colors (Принтер керує кольорами) у Photoshop.

## Друк проекту

У цьому розділі описано, як друкувати проект із програм AutoCAD.

### Використання Autodesk AutoCAD

1. Вікно AutoCAD тепер може відображати модель або макет. Як правило, швидше друкується макет, ніж модель.

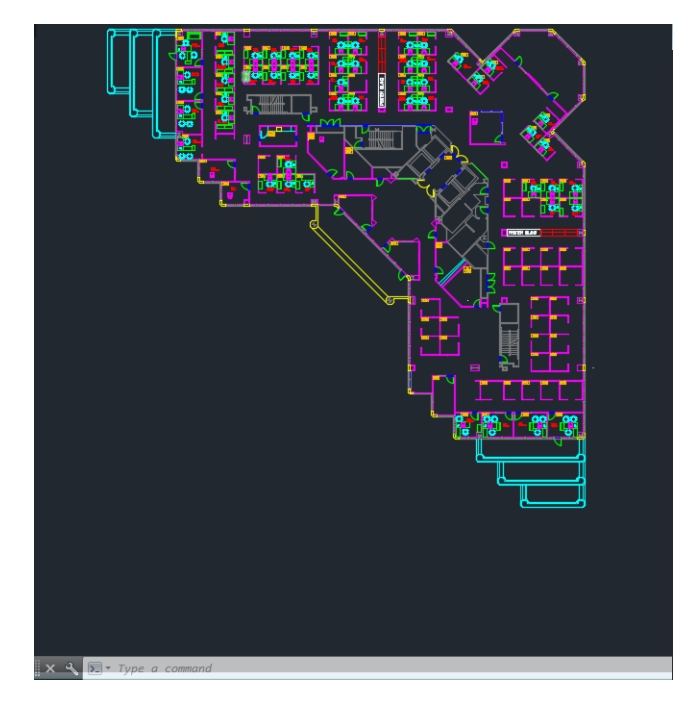

2. Натисніть піктограму Plot (Креслення) у верхній частині вікна.

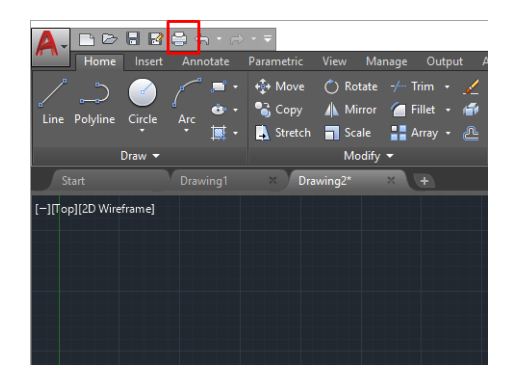

- 3. Відкриється вікно Plot (Креслення).
- 4. Тепер ви можете побачити інші опції, натиснувши на округлу кнопку в правому нижньому куті вікна.

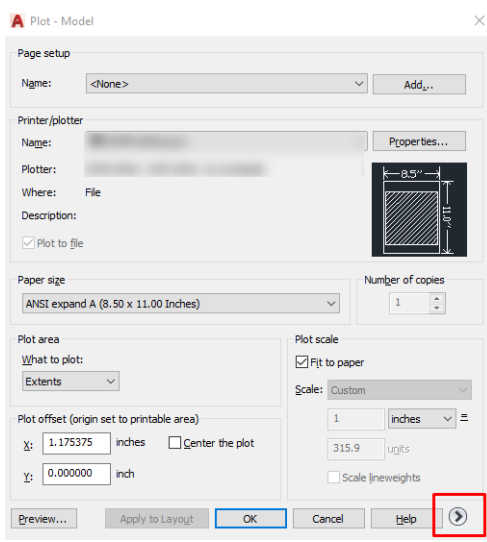

**В ПРИМІТКА.** Опція Quality (Якість) не стосується кінцевої якості друку, але впиває на якість виведення об'єктів AutoCAD, які надсилаються на друк.

- 5. Виберіть свій принтер і натисніть кнопку Properties (Властивості).
- 6. Виберіть вкладку Device and Document Settings (Настройки пристрою та документа), а потім натисніть кнопку Custom Properties (Нестандартні властивості).

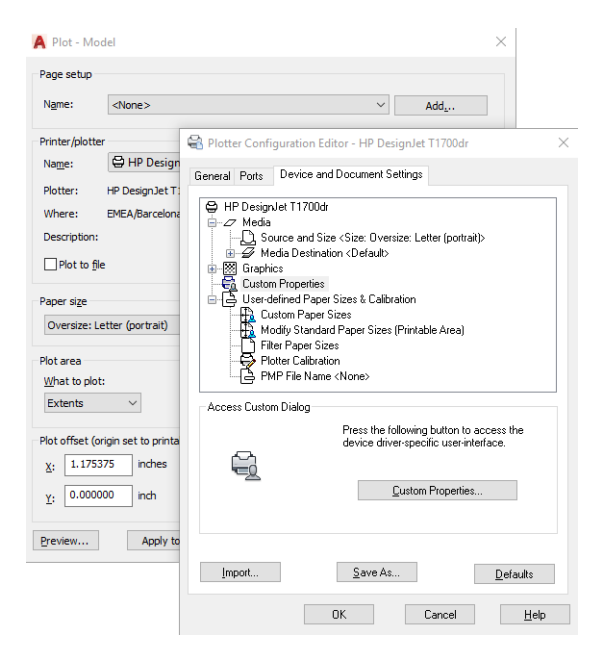

- 7. На вкладці Paper/Quality (Папір/Якість) або Paper (Папір) виберіть тип паперу, який потрібно використовувати.
	- ПРИМІТКА. Якщо не вибрати ні джерело, ні тип паперу, принтер не друкуватиме на жодному захищеному рулоні (див. [Захист типу паперу \(лише в моделі T1600dr\)](#page-90-0) на сторінці 83).
- 8. Виберіть якість друку (ваш власний вибір між швидкістю та якістю друку).
- 9. Якщо планується друкувати на рулонному папері, потрібно вирішити, чи принтер має обтинати папір.
	- Для драйвера Windows V3: відкрийте вкладку Paper/Quality (Папір/якість), натисніть кнопку Settings (Настройки) у розділі Margins/Cutter (Поля/різак), а потім виберіть Clip content by margins (Відтинати вміст за полями).
	- Для драйвера Windows V4: Натисніть вкладку Layout (Макет) і в області Layout Mode (Режим макета) натисніть With margins (3 полями) > Clip content by margins (Відтинати вміст за полями).

Також можна налаштувати лінії обтинання, які позначають, де відрізати папір після друку.

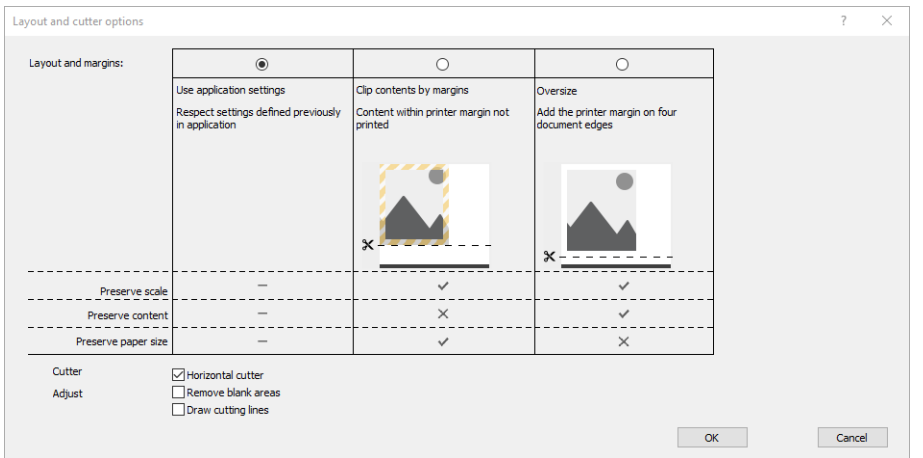

- <span id="page-124-0"></span>10. Відкрийте вкладку Layout/Output (Макет/вивід), а потім виберіть параметр Autorotate (Автоматичне перевертання). Автоматичне перевертання дає змогу уникнути марних витрат паперу.
- 11. Клацніть OK і збережіть змінену конфігурацію у файл PC3.
- 12. Після натискання кнопки OK у вікні Plot (Креслення) принтер згенерує попередній вигляд друку.

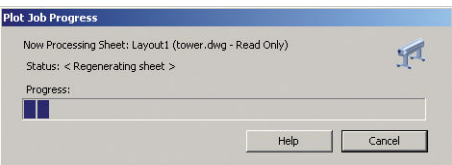

### Використання функції закріплення вмісту за полями

Цю опцію використання полів можна вибрати в меню Advanced settings (Розширені параметри) > Paper (Папір) > Layout/Margins (Макет/Поля) > Print with margins (Друк із полями) > Layout (Макет) > Clip contents by margins (Закріпити вміст за полями).

Використовуйте цю опцію, якщо потрібно друкувати вміст із білими краями та форматом, який відповідає вибраному вами паперу. Принтер буде використовувати білий край як поля, і ви отримаєте розмір сторінки, що відповідатиме вибраному на драйвері.

# Друк презентації

У цьому розділі описано, як друкувати презентацію із програм AutoCAD і Photoshop.

### Використання Autodesk AutoCAD

1. Відкрийте файл AutoCAD та виберіть макет.

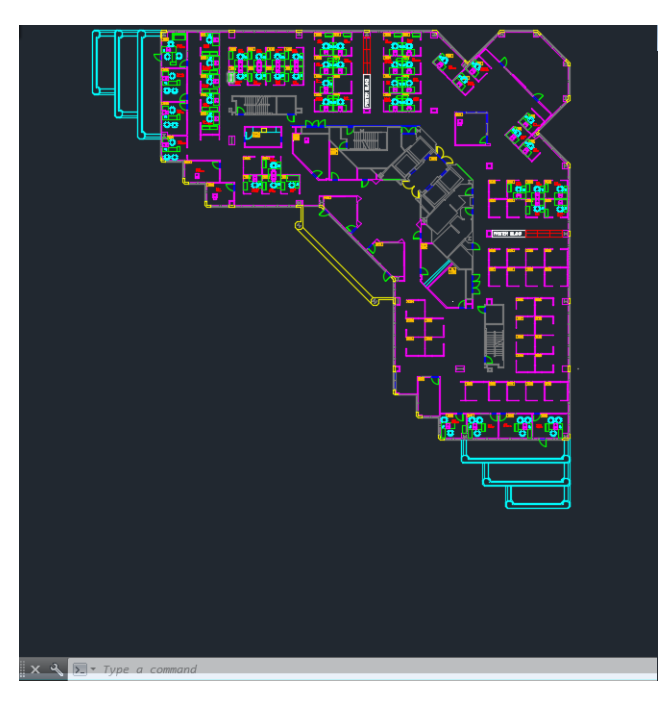

2. Натисніть піктограму Plot (Креслення) у верхній частині вікна.

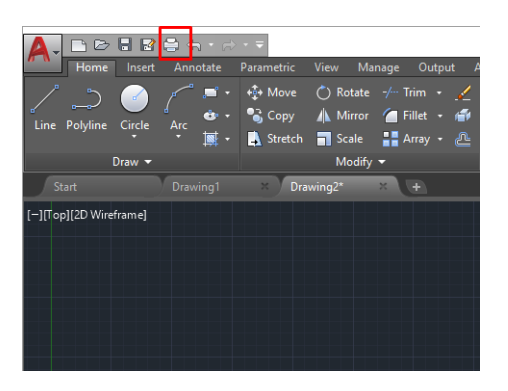

- 3. Перевірте, щоб було вибрано потрібний принтер, а потім натисніть кнопку Properties (Властивості).
- 4. Виберіть вкладку Device and Document Settings (Настройки пристрою та документа), а потім натисніть кнопку Custom Properties (Нестандартні властивості).

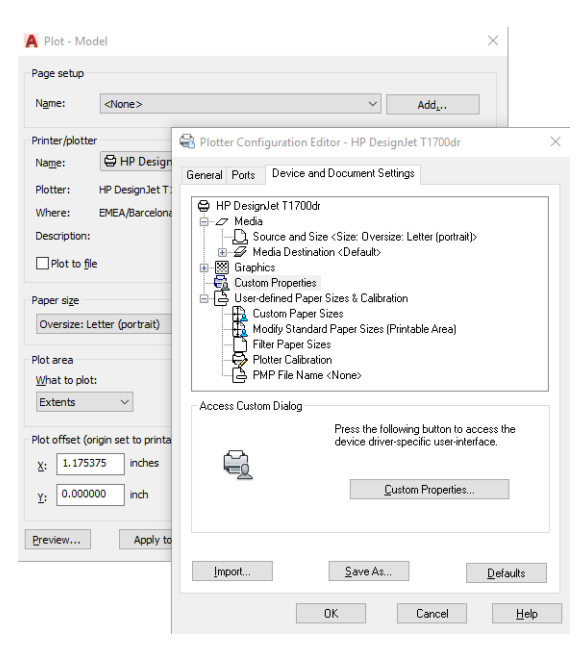

- 5. На вкладці Paper/Quality (Папір/якість) виберіть тип паперу, який потрібно використовувати.
- ПРИМІТКА. Якщо не вибрати ні джерело, ні тип паперу, принтер не друкуватиме на жодному захищеному рулоні (див. [Захист типу паперу \(лише в моделі T1600dr\)](#page-90-0) на сторінці 83).
- 6. Виберіть якість друку (ваш власний вибір між швидкістю та якістю друку).
- 7. Якщо планується друкувати на рулонному папері, потрібно вирішити, чи принтер має обтинати папір.
	- Для драйвера Windows V3: відкрийте вкладку Paper/Quality (Папір/якість), натисніть кнопку Settings (Настройки) у розділі Margins/Cutter (Поля/різак), а потім виберіть Clip content by margins (Відтинати вміст за полями).
	- Для драйвера Windows V4: Натисніть вкладку Layout (Макет) і в області Layout Mode (Режим макета) натисніть With margins (3 полями) > Clip content by margins (Відтинати вміст за полями).

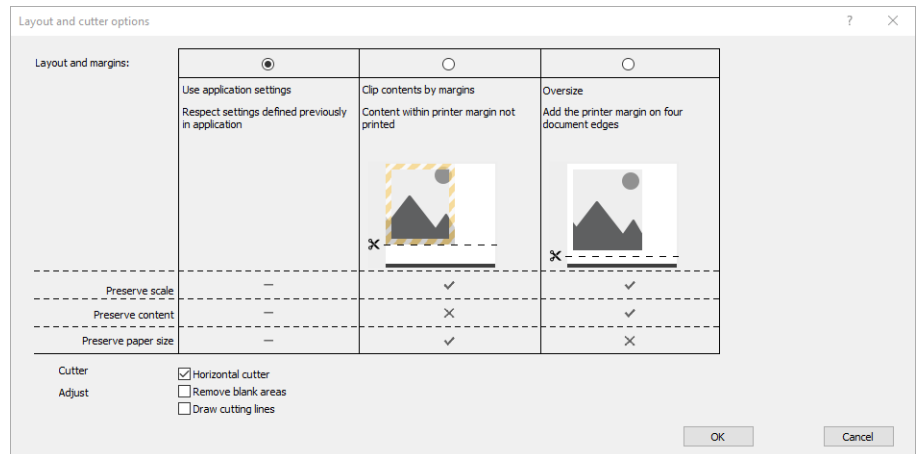

- 8. Відкрийте вкладку Layout/Output (Макет/вивід), а потім виберіть параметр Autorotate (Автоматичне перевертання). Автоматичне перевертання дає змогу уникнути марних витрат паперу.
- 9. Клацніть OK і збережіть змінену конфігурацію у файл PC3.
- 10. Після натискання кнопки OK у вікні Plot (Креслення) принтер згенерує попередній вигляд друку.

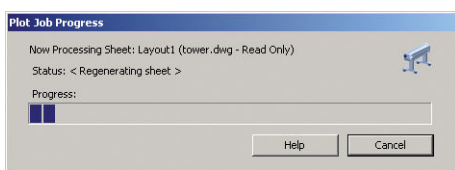

### Використання Adobe Photoshop

1. У програмі Photoshop відкрийте File (Файл) > Print (Друк), а потім виберіть принтер.

<span id="page-127-0"></span>2. Виберіть Print settings (Параметри друку), а потім вкладку Paper/quality (Папір/якість).

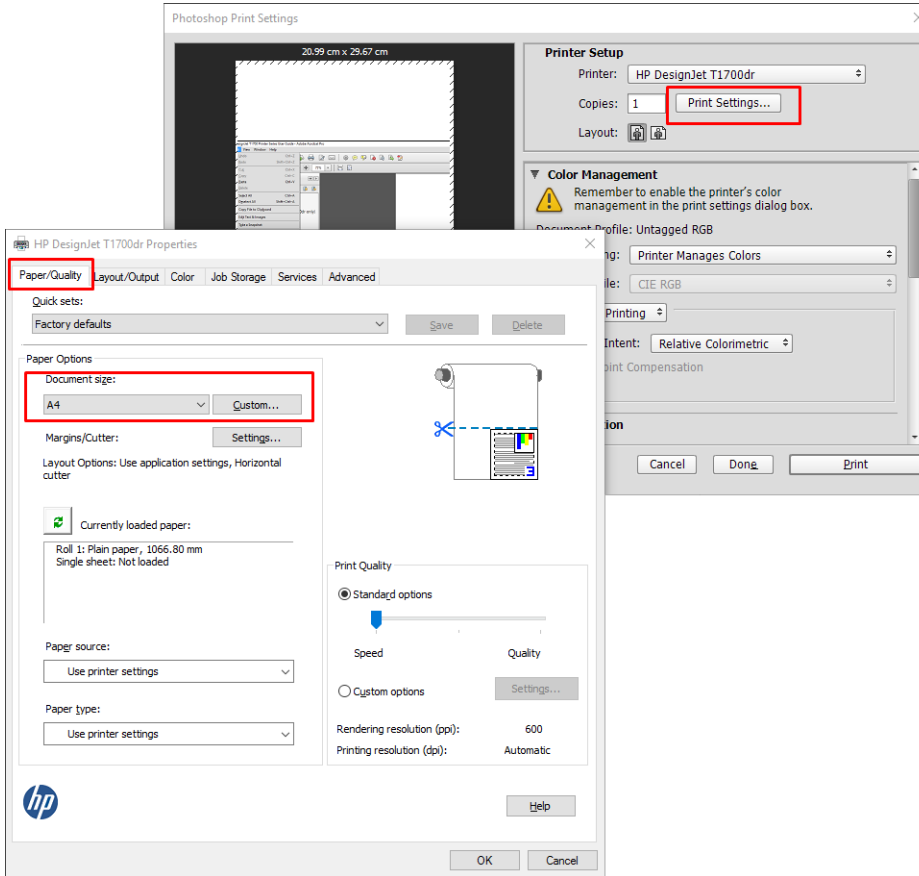

3. Виберіть один із доступних форматів паперу.

Якщо не вдається знайти потрібний формат паперу, натисніть кнопку Custom (Нестандартний). Уведіть ширину, довжину та ім'я для вашого паперу нестандартного формату. Натисніть кнопки Save (Зберегти) та OK.

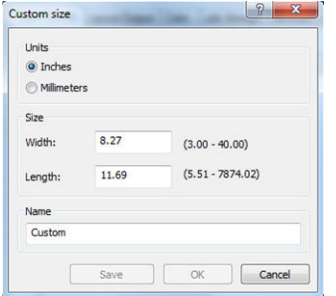

- 4. Виберіть Show preview before printing (Попередній перегляд перед друком). Ви також можете за потреби змінити стандартне джерело паперу, тип паперу та якість друку.
- 5. У вкладці Color (Колір) стандартна опція керування кольором має значення Printer managed colors (Керування кольорами здійснюється принтером), і ця опція правильна, оскільки у вас вже є вибрано параметр Printer Manages Colors (Кольорами керує принтер) у програмі Photoshop.

# Друк і масштабування у програмах Microsoft Office

У цьому розділі показано, як друкувати і масштабувати із програм Microsoft Office 2013.

### Використання Microsoft PowerPoint

1. Натисніть File (Файл) > Print (Друк), а потім укажіть ім'я принтера.

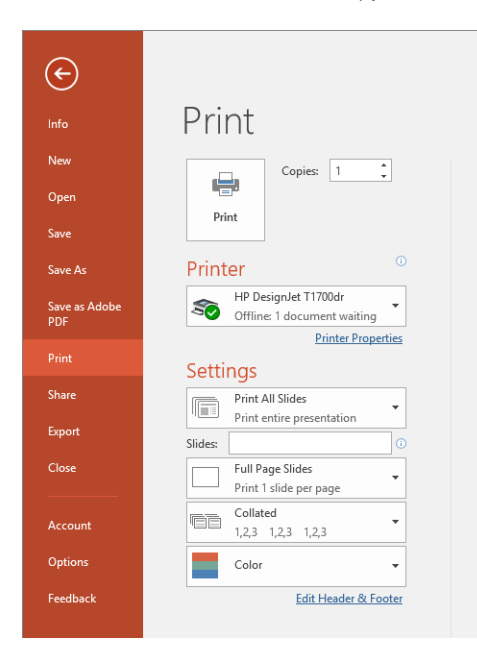

- 2. Натисніть Printer properties (Властивості принтера) > Layout/Output (Макет/вивід) > Resizing options (Параметри змінення розміру), щоб налаштувати потрібний розмір документа.
- 3. Виберіть вкладку Paper/Quality (Папір/Якість), а потім виберіть Paper Source (Джерело паперу) та Paper Type (Тип паперу).
- 4. Закріпіть вмісту за полями:
	- Для драйвера Windows V3: відкрийте вкладку Paper/Quality (Папір/якість), натисніть кнопку Settings (Настройки) у розділі Margins/Cutter (Поля/різак), а потім виберіть Clip content by margins (Відтинати вміст за полями).
	- Для драйвера Windows V4: Натисніть вкладку Layout (Макет) і в області Layout Mode (Режим макета) натисніть With margins (З полями) > Clip content by margins (Відтинати вміст за полями).

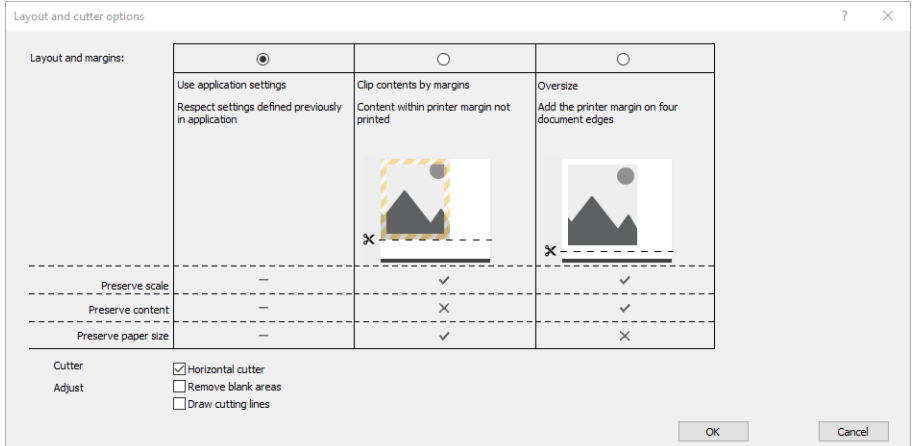

### Використання Microsoft Project

- 1. Натисніть File (Файл) > Print (Друк).
- 2. Виберіть ім'я свого принтера.

3. У розділі «Settings» (Параметри) можна обрати сторінки для друку, орієнтацію та розмір паперу.

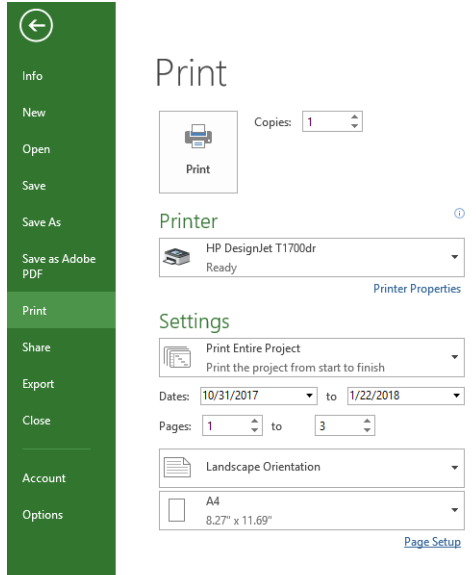

4. Натисніть Page Setup (Параметри сторінки) і виберіть потрібний Paper Size (Розмір паперу).

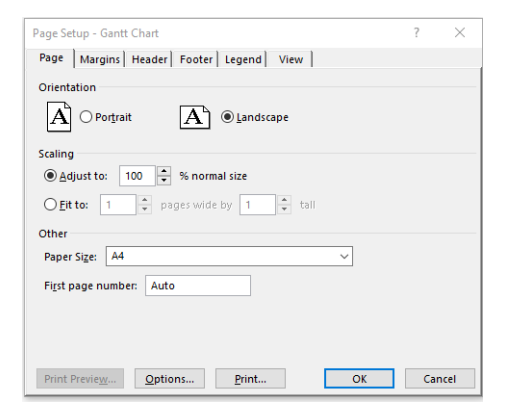

5. Виберіть Options (Параметри), щоб перейти до драйвера принтера.

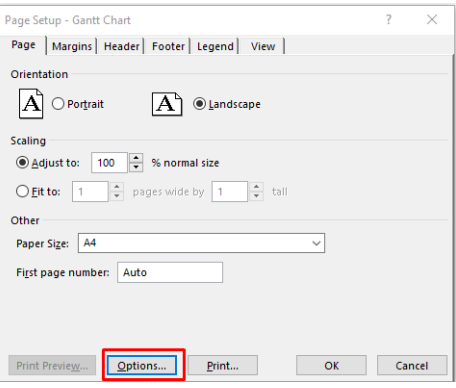

Імовірно, що стандартні опції вкладки Paper/Quality (Папір/якість) відповідатимуть завданню: Paper source (Джерело паперу): Use printer settings (Використовувати параметри принтера) і Paper Type (Тип паперу), Use Printer Settings (Використовувати настройки принтера).

6. Натисніть Layout/Output (Макет/вивід) > Resizing options (Параметри змінення розміру), щоб масштабувати документ до певного розміру. Можна також масштабувати документ у програмі Project.

### Використання Microsoft Excel

- 1. Натисніть File (Файл) > Print (Друк). Виберіть ім'я принтера, а потім натисніть стрілку назад, щоб вийти з меню File (Файл).
- 2. Виберіть вкладку Page Layout (Макет сторінки), а тоді Size (Розмір) і виберіть потрібний розмір паперу.

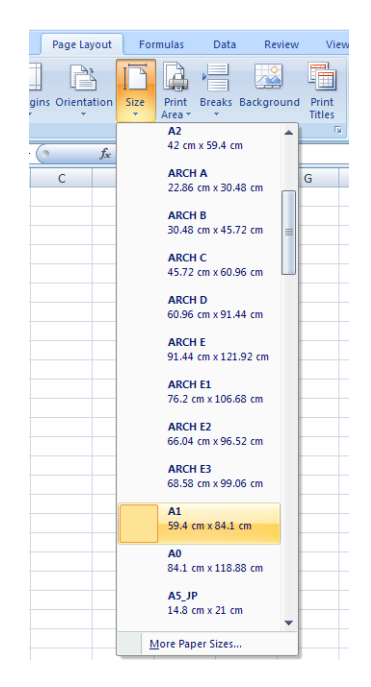

- 3. Відкрийте File (Файл) > Print (Друк) > Printer properties (Властивості принтера), щоб перейти до драйвера принтера. На вкладці Paper/Quality (Папір/якість) виберіть Paper source (Джерело паперу), Paper Type (Тип паперу) та Print Quality (Якість друку).
- 4. Натисніть Layout/Output (Макет/вивід) > Resizing options (Параметри змінення розміру), щоб масштабувати документ до певного розміру. Можна також масштабувати документ у програмі Excel.

# 10 Отримання інформації про використання принтера

# Отримання облікової інформації принтера

Існують різні способи отримання облікових даних від принтера.

- Шоб переглянути статистику використання принтера за весь строк служби, див. Перевірте статистику використання на сторінці 124.
- Відомості про використання чорнил і паперу для всіх останніх завдань див. у розділі [Перевірка](#page-133-0) [статистики використання для завдання на сторінці 126](#page-133-0).
- За допомогою програми третьої сторони можна запитати інформацію про стан принтера, його використання або облікові дані завдань з принтера через інтернет. Принтер одразу після отримання запиту надсилає дані у форматі XML у програму. Компанія HP постачає набір для розробки програмного забезпечення Software Development Kit, який допомагає розробити такі програми.

# Перевірте статистику використання

#### Перевірити використання можна з передньої панелі

Натисніть піктограму 127 на передній панелі для відображення інформації про використання.

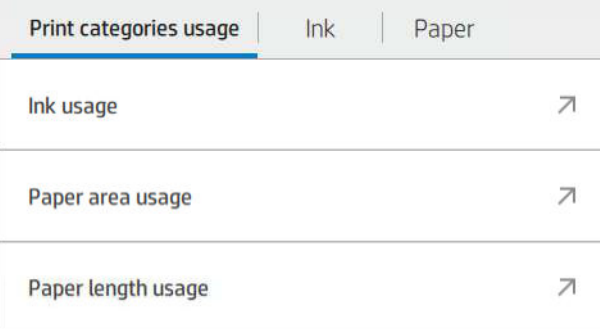

Можна отримати такі відомості:

- На вкладці Print categories usage (Використання категорій друку) можна переглядати відомості про використання чорнил, області паперу та довжини паперу, розділені за категоріями:
	- Чорно-білий друк: зображення, надруковані на звичайному папері з покриттям небілих пікселів від 0 до 10 % і покриттям кольорових пікселів менше 1 %.
	- Кольоровий друк: зображення, надруковані на звичайному папері з покриттям небілих пікселів від 0 до 10 % і покриттям кольорових пікселів більше 1 %.
- Зображення низької щільності: зображення, надруковані на звичайному папері з покриттям небілих пікселів від 10 до 50 %.
- Зображення високої щільності: зображення, надруковані на звичайному папері з покриттям небілих пікселів більше 50 %.
- Зображення високої якості: будь-який вміст, надрукований на високоякісному папері.
- Blueprint (Цифрова ксерокопія): будь-який вміст, надрукований на копіювальному папері.
- Ink usage (Використання чорнил): витрати чорнил у кожному картриджі в мл і загальні витрати.

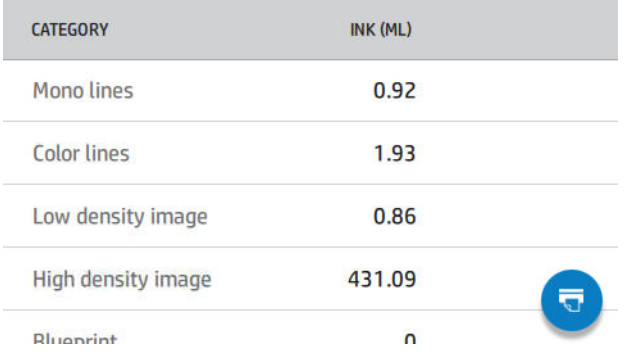

Рарег usage (Використання паперу): кількість використаного паперу та загальна кількість за зазначеними вище категоріями або групами.

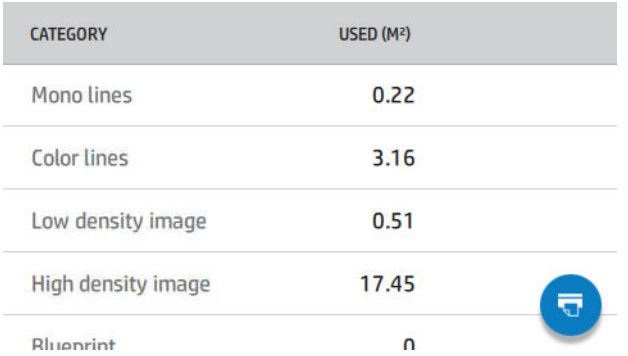

Використання можна проглянути на кожному рівні.

Після натискання піктограми  $\Box$  з'явиться повідомлення: The usage report was sent to the job queue and

will be printed soon (Звіт із використання надіслано до черги завдання та буде надруковано найближчим часом).

Усі значення можуть відображатися в британських або метричних одиницях.

#### Друк інформації про використання

Існує два способи друку інформації про використання за допомогою головного екрана передньої панелі:

- Натисніть піктограму + + 27, щоб відкрити вікно інформації про використання, а потім натисніть кнопку Print usage report (Надрукувати звіт із використання).
- Натисніть піктограму  $\langle \hat{O} \rangle$ , а потім виберіть Internal prints (Внутрішні роздруківки) > User information prints (Роздруківки з інформацією для користувача) > Print usage report (Надрукувати звіт із використання).

### <span id="page-133-0"></span>Перевірка використання зі вбудованого веб-сервера

На вбудованому веб-сервері можна отримати ту саму інформацію, що й за допомогою передньої панелі.

- 1. Увійдіть до вбудованого веб-сервера, див. [Вбудований веб-сервер на сторінці 12.](#page-19-0)
- 2. Збоку в меню натисніть Usage (Використання).

На сторінці використання відображається вся інформація про використання принтера, розділена на таблиці:

- **Summary** (Зведення): загальне використання чорнил та паперу (в одиницях площі та довжини).
- **Print categories usage** (Використання категорій друку): використання чорнил та паперу, а також кількість сторінок, надрукованих в різних категоріях друку (тип вмісту, наприклад, чорно-білий друк, кольоровий друк, зображення високої якості або копіювальний папір). Ця таблична інформація відображається тільки тоді, коли увімкнена настройка принтера Show application categories (Відображати категорії застосування). Можливі інші умови в залежності від наступних настройок:
	- Використання надрукованого паперу відображається, якщо увімкнена настройка Paper area used and paper area printed (Папір використаний і папір надрукований).
	- Категорія цифрової ксерокопії відображається, якщо увімкнена настройка **Enable the blueprint** category (Увімкнути категорію ксерокопії).
	- Категорія зображення високої якості відображається, якщо увімкнена настройка **Enable the** premium quality image category (Увімкнути категорію зображення високої якості).
	- Якщо відображається стовпець надрукованого паперу, поле використаного паперу змінюється на рядок «Paper area (m² used)» (Площа паперу (м² використано)). Інакше відображається рядок «Paper area (m²)» (Площа паперу (м²)).
- Ink usage (Використання чорнил): використання чорнил протягом усього строку служби принтера (наближені значення). В таблиці витрат чорнил вказана кількість витрачених чорнил кожного кольору, без урахування номера картриджа.
- Рарег usage (Використання паперу): весь папір, використаний протягом усього строку служби принтера.

### Перевірка статистики використання для завдання

学 примітка. Точність статистики використання принтера не гарантована.

- 1. Увійдіть до вбудованого веб-сервера, див. [Вбудований веб-сервер на сторінці 12.](#page-19-0)
- 2. Збоку в меню натисніть Usage (Використання) > Accounting (Облік).

На сторінці обліку відображається таблиця останніх надрукованих завдань з наступною інформацією по кожному завданню (не по сторінці):

**Name** (Назва): назва завдання.

Назва завдання відображається лише в тому випадку, якщо настройку Show user name and job name in job accounting (Показати ім'я користувача й назву завдання в обліку завдань) увімкнено для користувачів у розділі Security (Безпека) > Security settings (Параметри захисту).

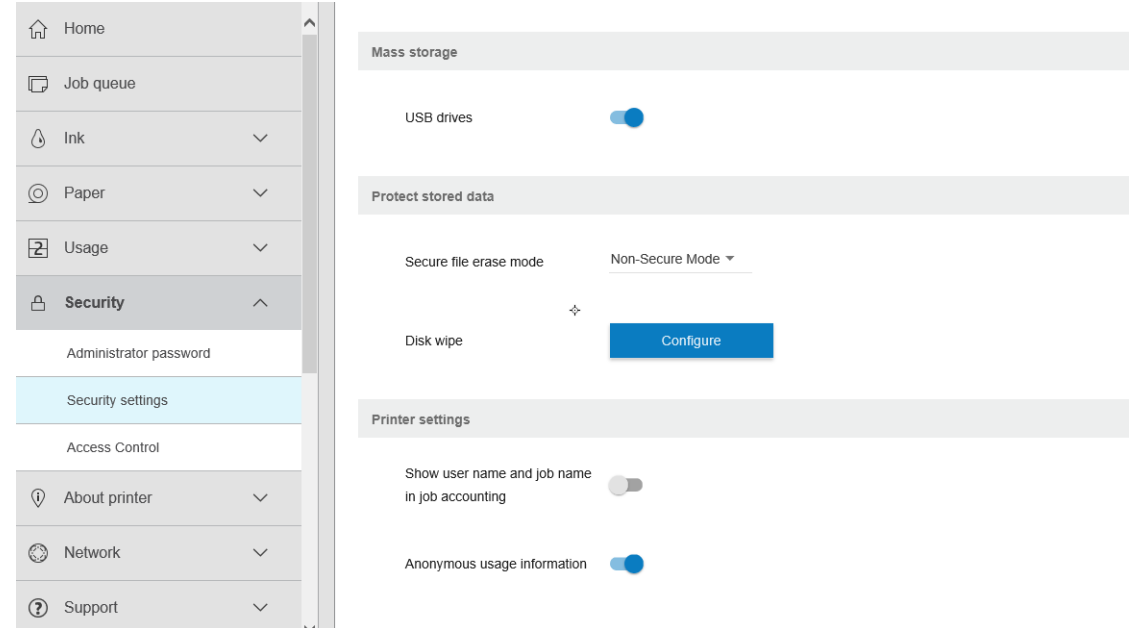

- **Number** (Номер): номер завдання.
- **Time** (Час): дата й час виконання завдання.
- User (Користувач): ім'я, введене особою, яка надіслала завдання (цей елемент присутній лише у тому випадку, якщо увімкнений відповідний параметр захисту).

Ім'я користувача відображається лише в тому випадку, якщо настройку Show user name and job name in job accounting (Показати ім'я користувача й назву завдання в обліку завдань) увімкнено для користувачів у розділі Security (Безпека) > Security settings (Параметри захисту).

- Type (Тип): тип завдання (друку).
- **Source** (Джерело): джерело завдання: USB, мережа тощо.
- **Print quality** (Якість друку): якість друку обрана для друку завдання.
- **Copies** (Копії): кількість запитаних копій (сукупна з урахуванням повторного друку).
- Pages (Сторінки): кількість закінчених сторінок.
- Status (Стан): стан завдання (надруковано, скасовано користувачем тощо).
- **Total cost** (Загальна вартість): загальна вартість завдання (відображається, якщо увімкнене призначення вартості).
- Рарег type (Тип паперу): тип паперу, використаний для завдання.
- Рарег area (Площа паперу): використана площа паперу завдання.
- **Paper length** (Довжина паперу): використана довжина паперу завдання.
- Ink used (Використано чорнил): об'єм чорнил, витрачених на завдання.

Завдання вважається завершеним, якщо всі його сторінки надруковані або воно було скасовано користувачем чи принтером. Поточне завдання (очікування друку, друк, скасування, очікування на перегляд тощо) не відображається в цьому списку.

Можна відфільтрувати завдання, які відображаються на сторінці обліку, за допомогою розкривного списку, доступного на тій самій сторінці. Цей елемент керування лише змінює вигляд, облікова інформація завдання не видаляється з принтера. По суті, на цій сторінці відображається певна кількість (N) останніх

завдань (або менше, якщо виконано недостатньо завдань), де N – це значення цього параметра конфігурації. За замовчуванням N має значення 10.

В таблиці обліку є дві кнопки:

- Неlp (Довідка): ця кнопка відкриває вікно довідкової інформації.
- **Ехрогt для CSV** (Експорт в CSV): ця кнопка відкриває вікно з індикатором перебігу та створює і завантажує файл CSV. Завантажений файл в форматі CSV містить інформацію, що відображається на сторінці обліку. Якщо увімкнене призначення вартості, в CSV відображається більш детальна інформація про вартість завдання.

## Перевірка призначення вартості

**Э ПРИМІТКА.** Точність статистики використання принтера не гарантована.

- 1. Увійдіть до вбудованого веб-сервера, див. [Вбудований веб-сервер на сторінці 12.](#page-19-0)
- 2. Перейдіть до вкладки Main (Головне).
- 3. Натисніть Usage (Використання) > Cost assignment configuration (Конфігурація призначення вартості).

Сторінка призначення вартості дозволяє вмикати і вимикати настройку призначення вартості за допомогою прапорця Enable accounting assignment configuration (Увімкнути конфігурацію призначення обліку) угорі сторінки. Якщо цей параметр увімкнений, можна встановити або змінити вартість в наступних розділах.

**Э ПРИМІТКА.** Щоб зберегти конфігурацію, необхідно увімкнути принаймні один з цих розділів.

- Units (Одиниці виміру)
	- Currency (Валюта): введіть будь-який трилітерний код валюти.
	- Рарег изаде (Використання паперу): виберіть одиниці вимірювання (британські або метричні).
- Print categories cost (Вартість категорій друку): може бути увімкнене або вимкнене. Якщо цей параметр увімкнений, можна призначити вартість для кожної категорії та вибрати одиниці вартості (за міліметр або параметр, вибраний в попередньому розділі **Units** (Одиниці виміру)). Вартість представлена числом з двома десятковими розрядами. Вимкнені категорії відображаються сірим кольором.
- Ink usage cost (Вартість використаних чорнил): може бути увімкнене або вимкнене. Дозволяє призначити вартість за використання чорнил та відображає доступні чорнила з полем для зазначення вартості.
- Рарег usage cost (Вартість використаного паперу): може бути увімкнене або вимкнене. Дозволяє призначити вартість за вказаний папір. Папір можна додавати зі списку підтримуваного паперу. Вартість можна видалити або змінити; ці поля не можуть бути порожніми, але можуть бути нульовим (0). Вибір одиниць здійснюється так само, як для категорії принтера.
- Fixed cost (Фіксована вартість): може бути увімкнене або вимкнене. Дає змогу вказати фіксовану вартість для всіх завдань друку, сканування та копіювання.

Якщо увімкнений параметр призначення вартості, стовпець загальної вартості відображатиметься в обліковій інформації, а експортований файл CSV буде містити детальну інформацію.

# 11 Робота з картриджами і друкувальною головкою

- [Про чорнильні картриджі](#page-137-0)
- [Перевірка стану чорнильних картриджів](#page-137-0)
- [Виймання чорнильного картриджа](#page-137-0)
- [Вставлення чорнильного картриджа](#page-138-0)
- [Про друкувальну головку](#page-140-0)
- [Перевірка стану друкувальної головки](#page-140-0)
- [Виймання друкувальної головки](#page-141-0)
- [Вставлення друкувальної головки](#page-144-0)
- [Зберігання анонімної інформації щодо використання](#page-146-0)
- [Безпечний режим](#page-146-0)

# <span id="page-137-0"></span>Про чорнильні картриджі

У чорнильних картриджах зберігаються чорнила. Вони підключені до друкувальної головки, яка розподіляє чорнило на папері. Щоб придбати запасні картриджі, див. [Витратні матеріали та аксесуари](#page-153-0) [на сторінці 146.](#page-153-0)

 $\triangle$  ПОПЕРЕДЖЕННЯ. Під час роботи з картриджами дотримуйтеся заходів безпеки, тому що чорнильні картриджі чутливі до статичної електрики (див. [Глосарій на сторінці 199](#page-206-0)). Не торкайтеся штирів, проводів і електросхеми.

### Перевірка стану чорнильних картриджів

Щоб переглянути рівні чорнил у чорнильних картриджах, на передній панелі торкніться  $\bigtriangleup$  і виберіть потрібний картридж. На сторінці інформація про чорнила є опція Replace ink cartridges (Замінити чорнильні картриджі), якщо вам потрібно замінити їх (див. також Виймання чорнильного картриджа на сторінці 130).

Щоб отримати більше інформації про чорнильні картриджі, можете натиснути на картриджі, для якого потрібно отримати дані.

Можна також отримати ці відомості через програму HP Utility.

Щоб прочитати пояснення до повідомлень про стан чорнильних картриджів, див. [Повідомлення про стан](#page-188-0) [чорнильного картриджа на сторінці 181](#page-188-0).

### Процедури HP Utility

• Упрограмі HP DesignJet Utility для Windows перейдіть у вкладку Overview (Огляд), стан кожного картриджа можна дізнатися у розділі **Supplies Status** (Стан матеріалів) > **Cartridges** (Картриджі).

### Виймання чорнильного картриджа

Виймати чорнильний картридж потрібно в трьох випадках.

- Рівень чорнил у картриджі дуже низький і його потрібно замінити повним для безперервного друку (можна використати залишки чорнил із першого картриджа в інший зручний час).
- Чорнильний картридж порожній або несправний і його потрібно замінити, щоб продовжити друк.
- Потрібно замінити друкувальну головку, а в картриджі недостатньо чорнил для завершення цієї процедури. У цьому випадку, якщо картридж не порожній, його можна використати пізніше.

 $\triangle$  ПОПЕРЕДЖЕННЯ. Не намагайтеся видалити картридж під час друку.

ПОПЕРЕДЖЕННЯ. Знімайте чорнильний картридж лише в разі готовності встановити інший.

ПОПЕРЕДЖЕННЯ. Упевніться, що коліщатка принтера заблоковані (важіль блокування опущений), щоб запобігти переміщенню принтера.

ПРИМІТКА. Коли в картриджі закінчується чорнило, поточне завдання автоматично скасовується, якщо його не скасувати вручну, а друк відновлюється після заміни порожнього картриджа. Якщо із заміною картриджа виникає затримка, роздруківки міститимуть смуги.

1. На передній панелі натисніть  $\langle \cdot \rangle$ , а потім –  $\equiv$  і виберіть **Replace** (Заміна).

<span id="page-138-0"></span>2. Відкрийте кришку чорнильного картриджа в лівій або правій частині принтера.

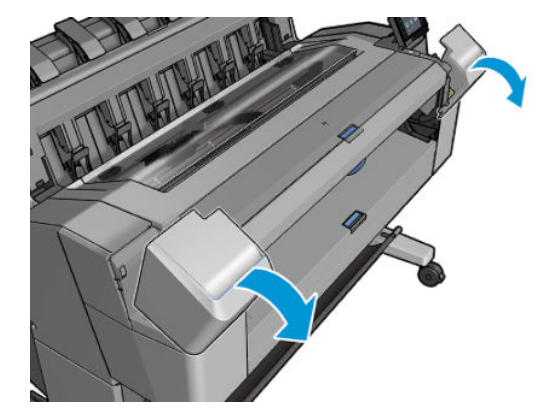

3. Візьміться за картридж, який потрібно витягнути.

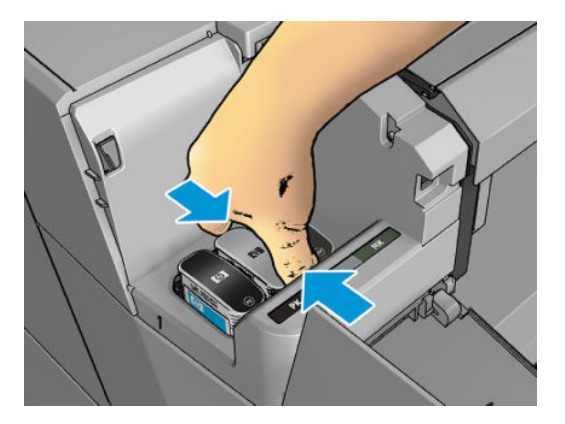

4. Потягніть його прямо вгору.

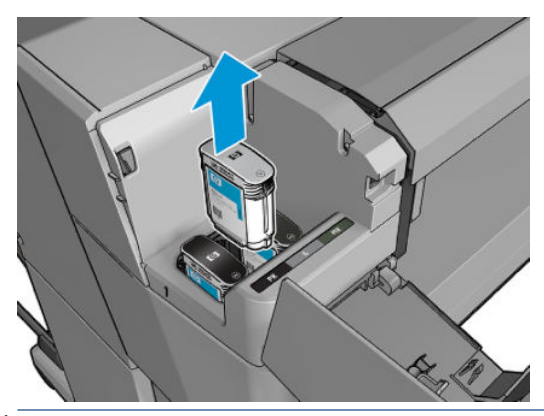

<sup>29</sup> ПРИМІТКА. Намагайтеся не торкатися краю картриджа, яким він вставляється в принтер, оскільки на з'єднанні можуть бути залишки чорнила.

**ЭМ ПРИМІТКА.** Уникайте зберігання частково використаних картриджів.

5. На передній панелі відображається повідомлення про відсутній чорнильний картридж.

### Вставлення чорнильного картриджа

1. Перш ніж витягнути картридж із упаковки, різко струсніть його.

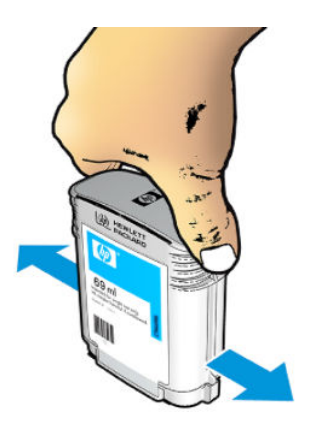

- 2. Витягніть новий чорнильний картридж і знайдіть на ньому етикетку, на якій вказано колір чорнила. Перевірте, щоб буква чи букви (на цьому малюнку літера «М», що позначає малиновий колір), яка вказана на порожньому гнізді для картриджа, відповідала букві або буквам, зазначеним на етикетці картриджа.
- 3. Вставте чорнильний картридж у відповідне гніздо: для фотографічних чорних, сірих і матово-чорних чорнил – ліворуч; бірюзових, пурпурових і жовтих – праворуч.

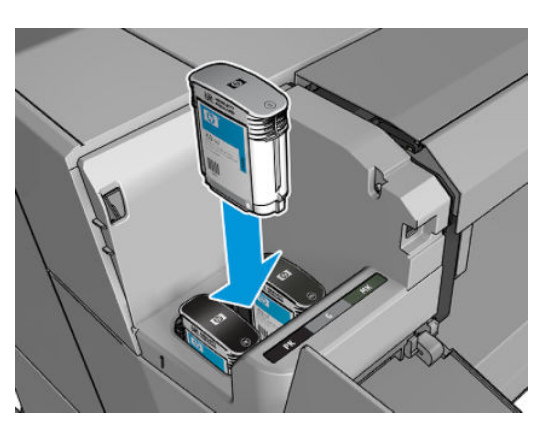

4. Натисніть картридж у гніздо до повної фіксації. Ви маєте почути сигнал і побачити підтвердження, що картридж встановлено на місці.

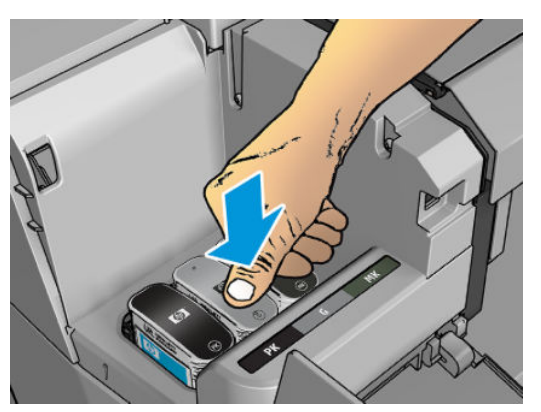

Якщо виникають труднощі, див. [Не вдається вставити чорнильний картридж на сторінці 181](#page-188-0).

<span id="page-140-0"></span>5. Після встановлення всіх картриджів, закрийте кришку.

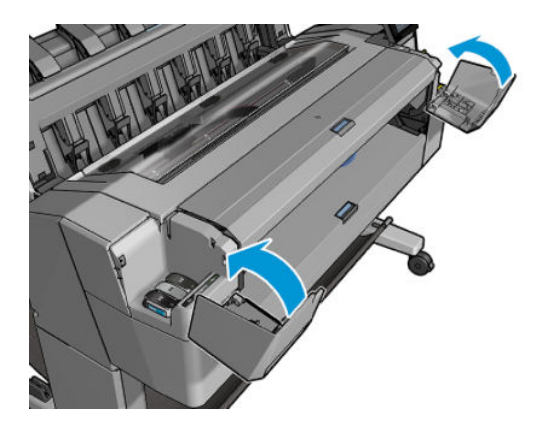

6. Дисплей на передній панелі підтверджує, що всі картриджі вставлено правильно.

Для друку можна використовувати чорнильні картриджі сторонніх виробників, проте цей варіант має кілька серйозних недоліків. Може бути неможливо з достатньою точністю визначити рівень чорнила або статус використаних, повторно заповнених або неоригінальних чорнильних картриджів. У результаті гарантія не буде покривати жодне необхідне обслуговування або ремонт. Рекомендовано виконати промивання системи подачі чорнил, калібрування кольору та вирівнювання друкувальних головок. Якщо виникли проблеми з друком, компанія HP рекомендує перейти на оригінальні чорнила HP.

### Про друкувальну головку

Друкувальна головка підключена до чорнильних картриджів і розпилює чорнило на папір.

 $\triangle$  ПОПЕРЕДЖЕННЯ. Під час роботи з друкувальною головкою дотримуйтеся заходів безпеки, тому що вона чутлива до статичної електрики (див. розділ [Глосарій на сторінці 199\)](#page-206-0). Не торкайтеся контактів, проводів і електросхеми.

# Перевірка стану друкувальної головки

Після кожного друку принтер автоматично перевіряє та обслуговує друкувальну головку. Виконайте вказані нижче кроки, щоб отримати інформацію про друкувальну головку.

- 1. На передній панелі торкніться  $\bigodot$  і виберіть вкладку Printhead (Друкувальна головка) угорі вікна.
- 2. Передня панель показує таку інформацію:
	- Назва виробу
	- Номер виробу
	- Серійний номер
	- Стан, див. [Повідомлення про помилки, що відображаються на передній панелі на сторінці 189](#page-196-0)
	- Обсяг використаних чорнил
	- Стан гарантії

Деякі з цих відомостей можна також отримати в програмі HP Utility.

Щоб прочитати пояснення до повідомлень про стан друкувальної головки, див. [Повідомлення про стан](#page-190-0)  [друкувальної головки на сторінці 183.](#page-190-0)

Якщо статусом гарантії є See warranty note (Див. примітку щодо гарантії), це означає, що використовується картридж із завершеним терміном експлуатації. Якщо статусом гарантії є **Out of warranty** (Гарантія відсутня),

<span id="page-141-0"></span>це означає, що використовується картридж стороннього виробника. Відомості про наслідки див. у документі обмеженої гарантії, що входить до комплекту постачання принтера.

# Виймання друкувальної головки

ПОПЕРЕДЖЕННЯ. Упевніться, що коліщатка принтера заблоковані (важіль блокування опущений), щоб запобігти переміщенню принтера.

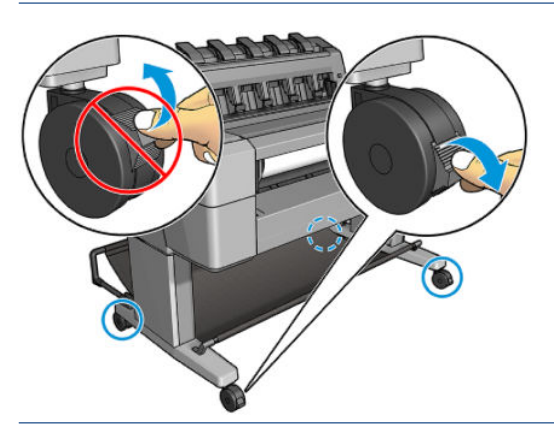

ПОПЕРЕДЖЕННЯ. Заміна друкувальної головки має відбуватися при увімкненому живленні принтера.

1. На передній панелі натисніть  $\bigodot$  і виберіть вкладку Printhead (Друкувальна головка), а потім – Replace (Заміна).

На передній панелі вам знадобиться підтвердити, що змінна друкувальна головка нова, або вона вже використовувалась.

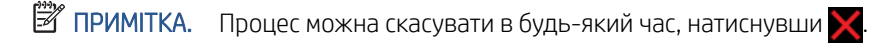

2. На передній панелі з'явиться запит на відкриття вікна.

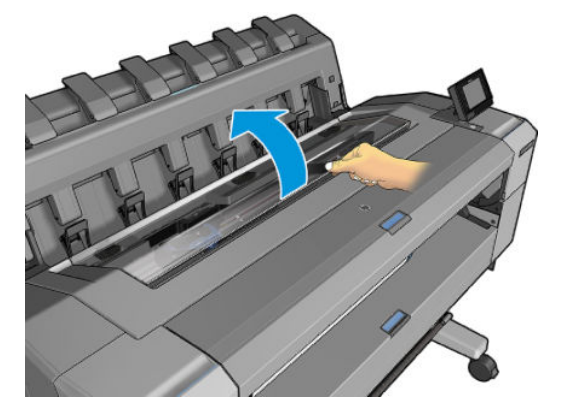

3. Каретка переміщається автоматично до лівого краю принтера.

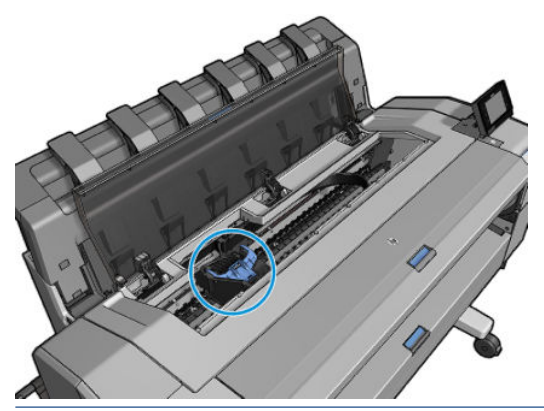

- <u>Л ПОПЕРЕДЖЕННЯ.</u> Якщо каретку залишити в положенні для витягування більш ніж на три хвилини й при цьому не вставляти та не виймати друкувальну головку, вона спробує повернутись у звичайне положення з правого краю.
- 4. Підніміть синю кришку друкувальної головки.

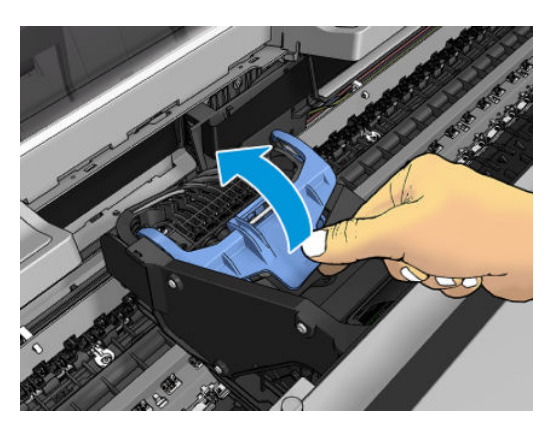

5. Потягніть синю кришку на себе, піднімаючи чорну деталь, до якої її приєднано.

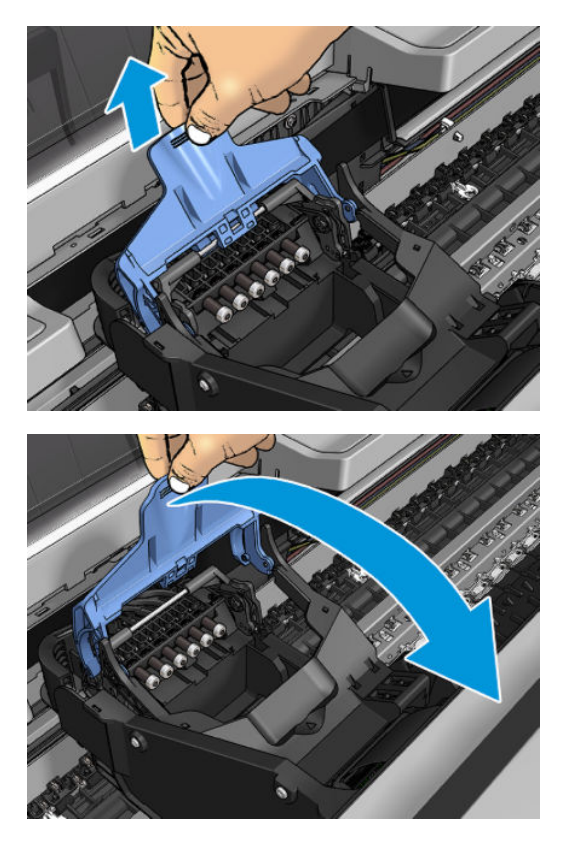

6. Залиште чорну деталь у приблизно вертикальному положенні.

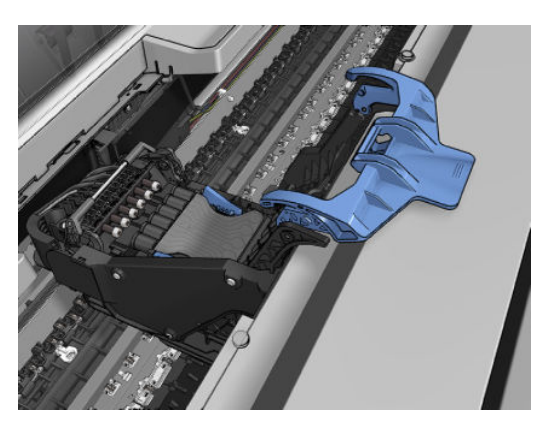

7. Візьміть друкувальну головку за сині деталі з обох боків.

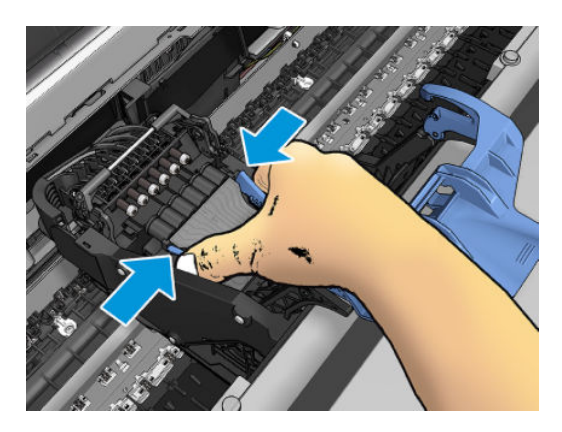
8. Підніміть і витягніть друкувальну головку з каретки.

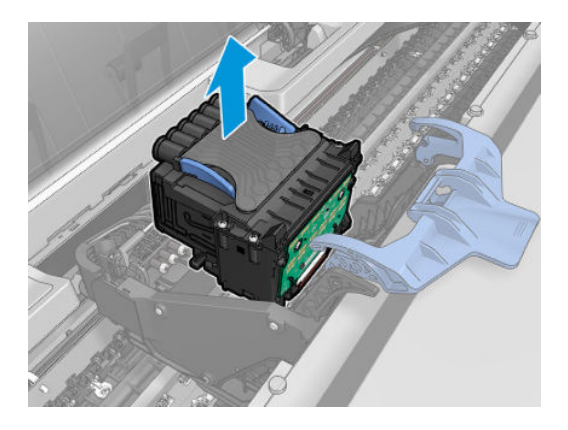

# Вставлення друкувальної головки

- ПРИМІТКА. Нову друкувальну головку не вдасться вставити, якщо в підключеному картриджі недостатньо чорнил для завершення заміни. У такому разі потрібно замінити чорнильний картридж, перш ніж вставити нову друкувальну головку. Старий чорнильний картридж можна використати пізніше, якщо в ньому ще є чорнила.
	- 1. Зніміть оранжеві захисні ковпачки, потягнувши їх униз.
	- 2. Вставте нову друкувальну головку.
	- $\triangle$  ПОПЕРЕДЖЕННЯ. Вставляйте друкувальну головку повільно та вертикально, прямо вниз. Її можна легко пошкодити, якщо вставляти поспіхом або під кутом, чи обернувши іншим боком.

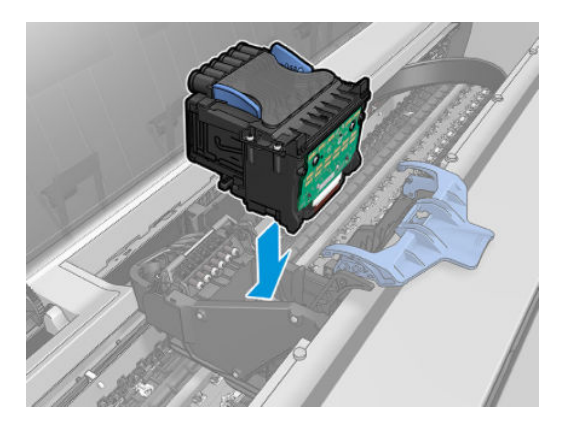

3. Переконайтеся, що друкувальну головку правильно вирівняно відповідно до чорнильних з'єднувачів.

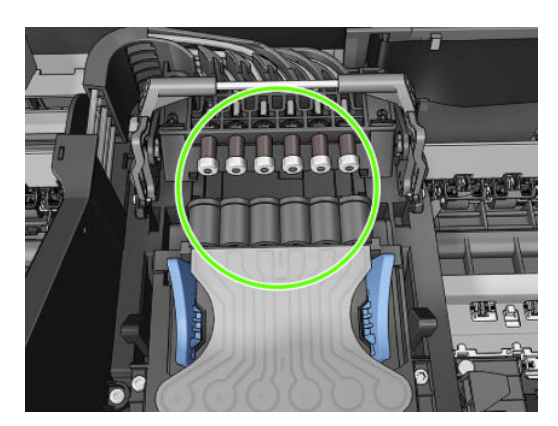

4. Опустіть задню деталь над друкувальною головкою.

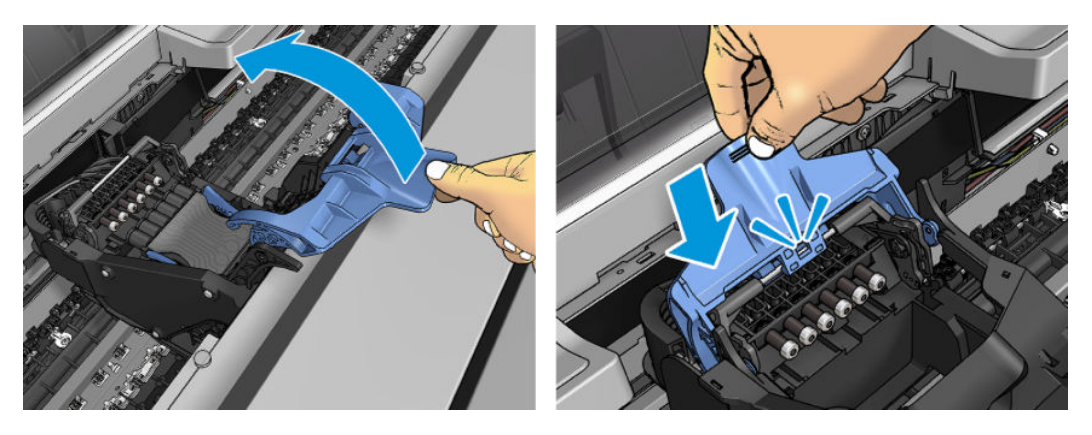

5. Опустіть синю кришку й переконайтеся, що її належним чином закрито.

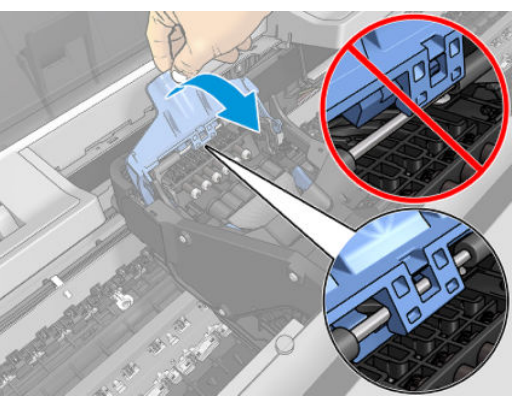

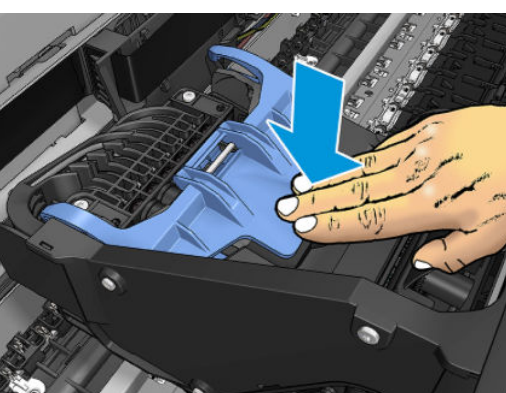

Якщо друкувальну головку вставлено правильно, і принтер прийняв її, пролунає сигнал.

ПРИМІТКА. Якщо принтер не дає сигналу після того, як ви вставили друкувальну головку, а на передній панелі з'являється повідомлення Replace (Замінити), може виникнути потреба вставити друкувальну головку ще раз.

6. Закрийте вікно.

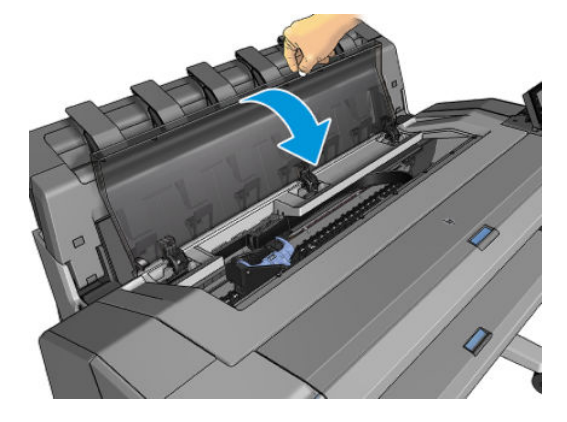

- 7. Не екрані передньої панелі з'явиться підтвердження того, що друкувальну головку встановлено правильно. Принтер почне перевіряти та готувати друкувальну головку. Ця стандартна процедура зазвичай триває 10 хвилин. Якщо принтер знайде проблему під час підготовки друкувальної головки, тривалість перевірки може збільшитися до 45 хвилин. Коли перевірка й підготовка друкувальної головки завершиться, автоматично запуститься процес вирівнювання, якщо завантажено папір (див. розділ [Вирівнювання друкувальної головки на сторінці 182](#page-189-0)).
- 8. Після вставляння нової друкувальної головки рекомендується провести калібрування кольору. Див. [Калібрування кольорів на сторінці 98.](#page-105-0)

# Зберігання анонімної інформації щодо використання

Кожний чорнильний картридж містить мікросхему пам'яті, яка допомагає роботі принтера. Крім того, мікросхема пам'яті зберігає обмежений набір анонімної інформації про використання принтера, що може містити такі відомості: дата встановлення картриджа, дата останнього використання картриджа, кількість відбитків, надрукованих за допомогою картриджа, покриття друку, частота друку, використані режими друку, усі помилки друку, що могли статися, а також модель продукту. Ця інформація допоможе компанії HP розробити в майбутньому вироби, які найкращим чином задовольнять потреби наших клієнтів.

Інформація, яку збирає мікросхема пам'яті картриджа, не містить відомостей, що можна використати для ідентифікації клієнта або користувача картриджа чи принтера.

Компанія HP робить вибірку серед мікросхем пам'яті чорнильних картриджів, повернених за програмою безкоштовного повернення та вторинної переробки HP (HP Planet Partners: [http://www.hp.com/recycle\)](http://www.hp.com/recycle). Мікросхеми пам'яті з цієї вибірки читаються та вивчаються з метою вдосконалення продукції HP.

Партнери компанії HP, які надають послуги вторинної переробки чорнильних картриджів, також можуть мати доступ до цієї інформації. Будь-яка третя сторона, яка має в розпорядженні картридж, може мати доступ до анонімної інформації на мікросхемі пам'яті.

Якщо вас непокоїть надання анонімної інформації, можете заборонити принтеру зберігати інформацію на мікросхемі пам'яті. Для цього перейдіть на вбудований веб-сервер і виберіть **Security** (Безпека) > Security Settings (Параметри безпеки), а потім у розділі Printer Settings (Параметри принтера) перемкніть параметр Anonymous usage information (Анонімна інформація про використання). Це не вплине на звичайну роботу картриджа в інших аспектах. Однак якщо згодом ви передумаєте, ви зможете відновити заводські значення за замовчуванням для поновлення збору інформації про використання принтера.

### Безпечний режим

За деяких умов, включно з умовами, коли робота принтера не відповідає технічним характеристикам середовища, або в разі виявлення повторно використовуваного, повторно заправленого чи підробленого чорнильного картриджа, принтер буде працювати в безпечному режимі. Компанія HP не може гарантувати роботу системи друку в разі невідповідності технічним характеристикам середовища або в разі встановлення повторно використовуваного, повторно заправленого чи підробленого чорнильного

картриджа. Безпечний режим призначено для захисту принтера та друкувальних головок від пошкодження внаслідок неочікуваних умов. Про його активність свідчить піктограма, що відображається на передній панелі принтера, а також на вбудованому веб-сервері та в програмі HP Utility.

Для оптимальної ефективності використовуйте оригінальні чорнильні картриджі від компанії HP. Системи друку HP DesignJet, а також оригінальні чорнила та друкувальні головки HP розробляються та проектуються разом для забезпечення найкращої якості, стабільності, ефективності та надійності під час друку кожного завдання.

<sup>29</sup> ПРИМІТКА. Принтер не призначений для використання із системами безперервного подання чорнил. Щоб поновити друк, від'єднайте систему безперервного подання чорнил і встановіть оригінальні картриджі HP (або сумісні з ними).

**| у ПРИМІТКА.** Цей принтер призначений для використання чорнильних картриджів до їх спустошення. Наповнення картриджів ще до закінчення чорнил у них може призвести до несправності принтера. У такому випадку вставте новий картридж (оригінальний від компанії HP або сумісний), щоб продовжити друк.

**(אָלָ ПРИМІТКА.** Принтер з динамічним захистом. Призначений лише для використання з картриджами, які оснащено оригінальним чипом HP. Картриджі, які не оснащено чипом HP, можуть не працювати. Уже встановлені картриджі, які наразі працюють, можуть не працювати в майбутньому. Додаткові відомості див. на веб-сторінці<http://www.hp.com/go/learnaboutsupplies>.

# 12 Технічне обслуговування принтера

- [Перегляд стану принтера](#page-149-0)
- [Очищення зовнішньої поверхні принтера](#page-149-0)
- [Обслуговування чорнильних картриджів](#page-149-0)
- [Переміщення або зберігання принтера](#page-149-0)
- [Оновлення мікропрограми](#page-150-0)
- [Оновлення програмного забезпечення](#page-151-0)
- [Набори обслуговування принтера](#page-151-0)
- [Безпечне видалення файлів](#page-152-0)
- [Стирання диска](#page-152-0)

# <span id="page-149-0"></span>Перегляд стану принтера

Можна перевірити поточний стан принтера різними способами:

- Якщо запустити програму HP Utility та вибрати принтер, відкриється сторінка з описом стану принтера та його витратних матеріалів, наприклад паперу та чорнила.
- Якщо відкрити вбудований веб-сервер, відкриється інформація про загальний стан принтера. Сторінка Supplies (Матеріали) у вкладці Main (Головне) містить інформацію про стан принтера та матеріалів, таких як папір та чорнило.
- На передній панелі є 2 екрани верхнього рівня, між якими можна переміщатись, проводячи пальцем по екрану. Головний екран надає прямий доступ до основних функцій принтера. Якщо провести пальцем ліворуч, відкриється сторінка віджетів, де можна переглянути інформацію про стан подавання чорнил і паперу.

Якщо є якісь поточні застереження, у верхньому рядку головного екрана відображатиметься попередження з найвищим пріоритетом. Проведіть униз по панелі, щоб відкрити екран Status Center (Центр стану) і вжити заходів.

# Очищення зовнішньої поверхні принтера

Очистіть зовнішню поверхню принтера та інші його частини, яких ви постійно торкаєтеся під час роботи, вологою губкою або м'якою тканиною та слабким розчином з неабразивним миючим засобом.

 $\bigtriangleup$  УВАГА! Цоб уникнути ураження електричним струмом, перед очисткою переконайтеся, що принтер вимкнуто та відключено від розетки. Не дозволяйте воді потрапляти всередину принтера.

ПОПЕРЕДЖЕННЯ. Не використовуйте абразивні засоби для очистки принтера.

### Обслуговування чорнильних картриджів

Під час нормального строку експлуатації картриджа жодне особливе обслуговування не потрібне. Однак для підтримання найкращої якості друку слід замінити картридж, коли завершиться термін його експлуатації. Передня панель принтера сповіщає про завершення строку експлуатації картриджа.

Крім того, ви можете будь-коли перевірити дату завершення терміну експлуатації картриджа (див. розділ Перегляд стану принтера на сторінці 142).

Також див. [Робота з картриджами і друкувальною головкою на сторінці 129](#page-136-0).

## Переміщення або зберігання принтера

Якщо потрібно перенести або зберігати принтер, підготуйте його правильно до цього, щоб уникнути пошкоджень. Щоб підготувати принтер, дотримуйтеся вказівок нижче.

- 1. Не знімайте чорнильні картриджі або друкувальну головку.
- 2. Простежте, щоб у ньому не був завантажений папір.
- 3. Переконайтеся, що принтер перебуває в режимі сну.
- 4. Відключіть будь-які кабелі, що підключають принтер до мережі живлення або комп'ютера.
- 5. Якщо через укладальник принтер не може пройти у двері, його можна скласти, викрутивши два гвинти.

Якщо потрібно залишити принтер вимкненим на тривалий час, виконайте додаткові кроки, що вказані нижче.

- <span id="page-150-0"></span>1. Вимкніть принтер за допомогою кнопки Power (Живлення) на передній панелі.
- 2. Від'єднайте кабель живлення принтера.
- ПОПЕРЕДЖЕННЯ. Якщо перевернути принтер догори ногами, у нього може потрапити чорнило, що може призвести до серйозних пошкоджень.

Під час під'єднання кабелю живлення не забудьте охайно прокласти кабель у пазі на задній панелі.

Коли принтер знову вмикається, потрібно приблизно три хвилини, щоб запустити систему, перевірити та підготувати до роботи друкувальну головку. За нормальних умов підготовка друкувальної головки займає трохи більше хвилини. Однак якщо принтер був вимкнений більше шести тижнів, підготовка друкувальної головки може тривати до 45 хвилин.

- $\bigtriangleup$  ПОПЕРЕДЖЕННЯ. Якщо принтер залишається вимкненим тривалий період часу, друкувальна головка може стати непридатною. У такому випадку потрібно замінити друкувальну головку.
- ПОРАДА. Оскільки підготовка й очищення друкувальної головки забирає час і чорнила, наполегливо рекомендуємо залишати принтер увімкненим весь час або в разі можливості в режимі очікування, щоб зберегти друкувальну головку в робочому стані. В обох випадках принтер періодично вмикатиметься, щоб підтримати друкувальну головку в робочому стані. Таким чином ви можете уникнути тривалої підготовки перед початком друку.

### Оновлення мікропрограми

Програмне забезпечення принтера керує різними функціями пристрою.

Час від часу компанія HP випускає оновлення мікропрограм. Ці оновлення збільшують функціональні можливості принтера, покращують ці функції і можуть виправити деякі дрібні проблеми.

ВАЖЛИВО. Наполегливо рекомендуємо періодично оновлювати програмне забезпечення, щоб скористатися найновішими розробками.

Завантажити та встановити оновлення програмного забезпечення можна різними способами. Можна вибрати найбільш зручний для вас спосіб. Їх можна розділити на дві категорії: автоматичні та ручні оновлення.

#### Автоматичні оновлення мікропрограм

Автоматичні оновлення мікропрограм — це зручна можливість принтерів, які під'єднано до мережі. Принтер може автоматично завантажити останній випуск оновлення та встановити його.

#### Важливі примітки

- Ваш принтер має бути підключено до Інтернету; див. [Налаштування служб принтера на сторінці 18.](#page-25-0)
- Щоб налаштувати автоматичне оновлення програмного забезпечення, можна скористатися передньою панеллю або вбудованим веб-сервером; див. [Налаштування служб принтера](#page-25-0) [на сторінці 18](#page-25-0).
- Якщо встановлено пароль адміністратора, ці настройки необхідно змінити.
- Пакет оновлення мікропрограми може бути великий; може бути потрібно перевірити наявність іншої діяльності в мережі та наявність Інтернет-з'єднання.
- Оновлення мікропрограми завантажується у фоновому режимі навіть під час друку. Однак його не можна встановити у фоновому режимі. Для цього знадобиться припинити друк.

#### <span id="page-151-0"></span>Ручне оновлення мікропрограм

Ручне оновлення мікропрограм можна виконати в один із вказаних нижче способів:

- На вбудованому веб-сервері виберіть вкладку About Printer (Про принтер), а потім Manual Firmware update (Ручне оновлення мікропрограми). Якщо нове програмне забезпечення доступне, відображатиметься інформація про нього, а вам буде надано можливість його завантажити та встановити.
- У програмі HP DesignJet Utility у Windows виберіть вкладку Admin (Адміністрування), а потім Launch Firmware Update (Почати оновлення мікропрограми).
- Використання програми HP Web Jetadmin дає змогу оновлювати мікропрограму вручну або подати запит на автоматичні оновлення.
- За допомогою флеш-пам'яті USB. Завантажте файл мікропрограми за посиланням http://www.hp.com/go/DesignJetT1600/firmware на флеш-накопичувач USB та вставте його у високошвидкісний порт концентратора USB на передній панелі. Щоб допомогти вам у процесі оновлення, на передній панелі з'явиться помічник для оновлення мікропрограми.

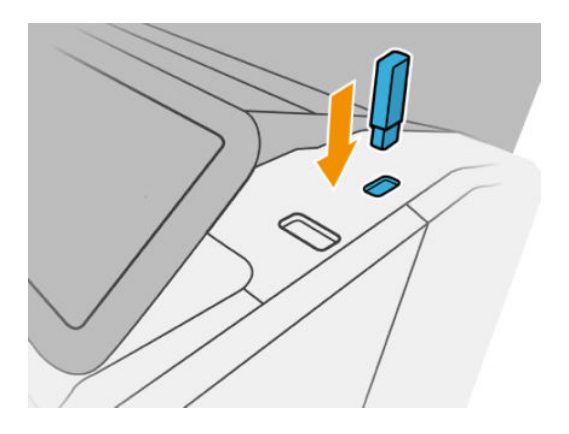

### Оновлення програмного забезпечення

Щоб оновити драйвери принтера та інше програмне забезпечення для принтера, перейдіть за посиланням <http://www.hp.com/go/DesignJetT1600/drivers>.

- Програма HP Software Update для Windows регулярно пропонує оновити програмне забезпечення автоматично, а програма HP DesignJet Utility може запропонувати автоматичне оновлення після перезапуску.
- у програмі Apple SW Update для Mac OS X пропонується встановити оновлення програмного забезпечення за його наявності.

# Набори обслуговування принтера

Для вашого принтера доступні три набори для обслуговування, що містять запасні частини для заміни після тривалого використання. Коли потрібно здійснити заміну такого зношуваного компонента, на передній панелі або в програмі HP Utility з'явиться відповідне повідомлення.

Коли з'явиться це повідомлення, зверніться до служби підтримки HP Support (див. [Звернення до служби](#page-199-0) підтримки HP [на сторінці 192\)](#page-199-0) та запитайте набір для обслуговування. Комплекти встановлюються лише фахівцями з технічного обслуговування.

# <span id="page-152-0"></span>Безпечне видалення файлів

Жорсткий диск принтера використовується як тимчасове місце для зберігання завдань друку. Безпечне видалення файлів може призвести до видалення тимчасових файлів із жорсткого диска, щоб захистити їх від несанкціонованого доступу. Воно починається відразу ж після активування цієї функції, проте старі тимчасові файли, які вже містилися на жорсткому диску, буде збережено. Якщо необхідно видалити й старі файли, див. розділ Стирання диска на сторінці 145.

Функція безпечного видалення файлів підтримує три рівні безпеки.

- Non-Secure (Не захищене): усі вказівники на інформацію видаляються. Сама інформація залишається на жорсткому диску, доки місце, яке вона забирає, не стає потрібним для інших цілей. У такому разі ця інформація витирається. Доки ця інформація зберігається на диску, більшості людям її буде важко знайти, однак її можна відкрити за допомогою спеціального програмного забезпечення. Це нормальний спосіб, який використовується для стирання файлів у більшості комп'ютерних систем; це найшвидший спосіб, але він найбільш незахищений.
- Secure Fast Erase (1 pass) (Безпечне швидке видалення (1 цикл)): усі вказівники на інформацію видаляються, а сама інформація замінюється символами з фіксованим шаблоном. Цей спосіб дещо повільніший, ніж незахищений, але він безпечніший. За допомогою спеціальних інструментів для виявлення залишку магнітного відбитку можна все ще відновити фрагменти стертої інформації.
- Secure Sanitizing Erase (5 passes) (Безпечне повне видалення (5 циклів)): усі вказівники на інформацію видаляються, а сама інформація багаторазово перезаписується за допомогою алгоритму, розробленого для знищення будь-яких залишкових слідів інформації. Це найповільніший спосіб, але він найбільш захищений. Функція захищеного повного стирання відповідає вимогам Міністерства оборони США 5220-22.m до стирання та повного очищення дискових носіїв. Засіб безпечного видалення файлів застосовує цей метод за замовчуванням.

Видалення файлів не впливає на ефективність роботи принтера.

Засіб безпечного видалення файлів міститься в програмі Web JetAdmin, яка призначена для керування друком і надається безкоштовно компанією HP (див. <http://www.hp.com/go/webjetadmin>).

У разі виникнення труднощів із використанням функції безпечного видалення файлів у програмі Web JetAdmin зверніться до служби підтримки HP (див. розділ [Звернення до служби підтримки HP](#page-199-0) [на сторінці 192\)](#page-199-0).

Конфігурацію безпечного видалення файлів можна змінити в програмі Web JetAdmin або на вбудованому веб-сервері (Setup (Налаштування) > Security settings (Параметри безпеки)).

### Стирання диска

Стирання диска практично не відрізняється від безпечного видалення файлів (див. розділ Безпечне видалення файлів на сторінці 145), за винятком видалення всіх тимчасових файлів, зокрема старих.

Конфігурацію стирання диска можна змінити в програмі Web JetAdmin або на вбудованому веб-сервері (Setup (Налаштування) > Security settings (Параметри безпеки)).

ПРИМІТКА. Під час процесу повного стирання жорсткого диска може виникнути потреба перезавантажити принтер кілька разів. Процес безпечного швидкого видалення триває приблизно 6 годин, а процедура захищеного повного стирання – приблизно добу.

# 13 Витратні матеріали та аксесуари

- [Як замовити витратні матеріали та приладдя](#page-154-0)
- [Опис приладдя](#page-158-0)

## <span id="page-154-0"></span>Як замовити витратні матеріали та приладдя

Існує два способи замовлення витратних матеріалів або аксесуарів:

- Перейдіть на веб-сайт [http://www.hp.com,](http://www.hp.com) виберіть свій принтер і натисніть кнопку аксесуарів.
- Зверніться до служби підтримки НР (див. розділ Звернення до служби підтримки НР на сторінці 192) щоб дізнатися, чи доступні для вашого регіону аксесуари, які вас цікавлять.

У решті цього розділу перелічено доступні витратні матеріали та аксесуари та їх номери компонентів на момент укладання.

#### Замовлення чорнил

Для принтера можна замовити зазначені нижче витратні матеріали для системи подачі чорнила.

#### Ink cartridges (Чорнильні картриджі)

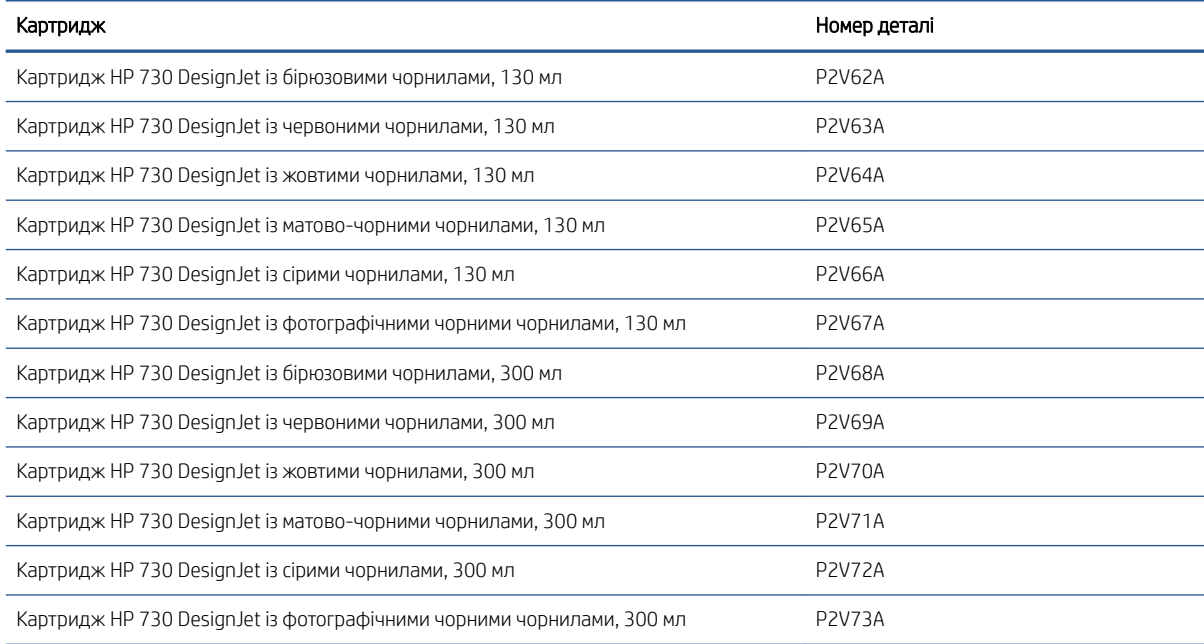

#### Друкувальна головка

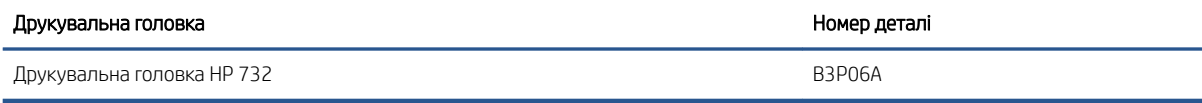

#### Замовлення паперу

Для використання на вашому принтері зараз доступні перелічені нижче типи паперу.

- <sup>29</sup> ПРИМІТКА. Цей список може змінюватися з часом. Найновішу інформацію можна отримати за посиланням <http://www.hplfmedia.com>.
- **Э ПРИМІТКА.** Слід мати на увазі, що з вашим принтером можуть бути сумісні інші типи паперу, які не підтримуються HP.

Пояснення щодо доступності:

- (A) вказує на доступність в Азії (окрім Японії)
- (C) вказує на папір, що доступний в Китаї
- (E) вказує на папір, що доступний у Європі, на Близькому Сході та в Африці
- (J) вказує на папір, що доступний у Японії
- (L) вказує на папір, що доступний у Латинській Америці
- (N) вказує на папір, що доступний у Північній Америці

Якщо після номера не вказані дужки, папір доступний у всіх регіонах.

#### Рулонний папір

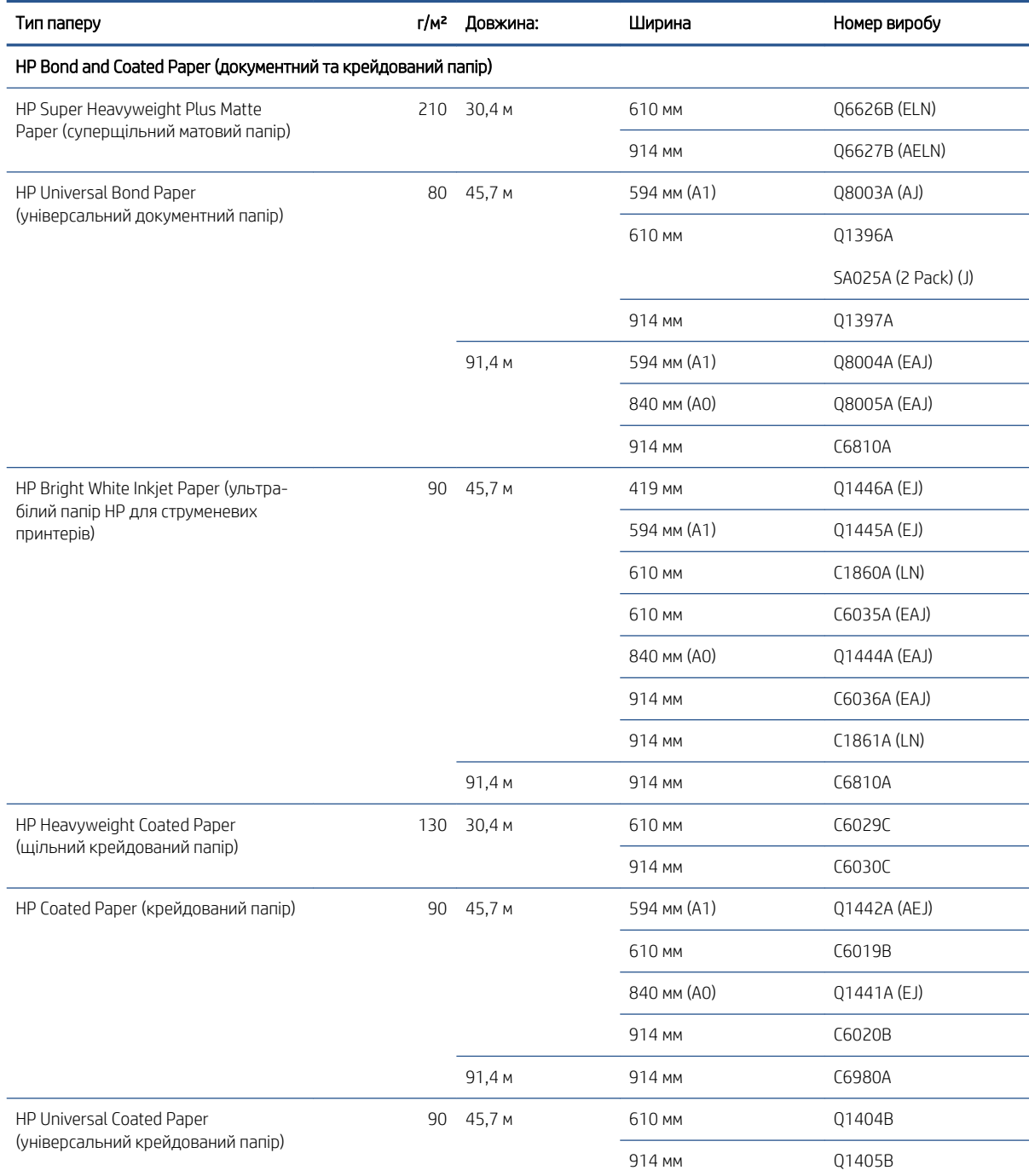

#### Рулонний папір (продовження)

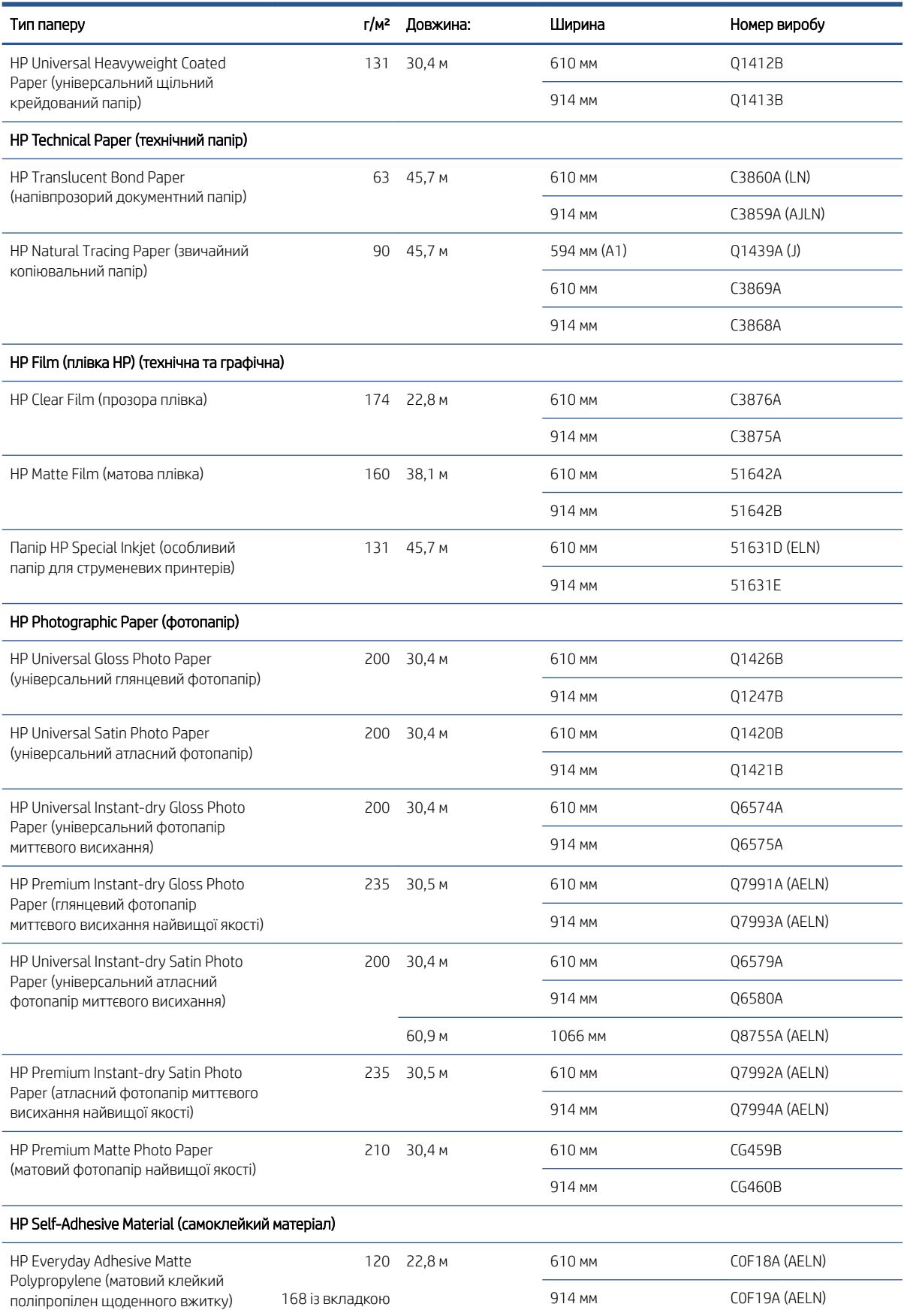

#### Рулонний папір (продовження)

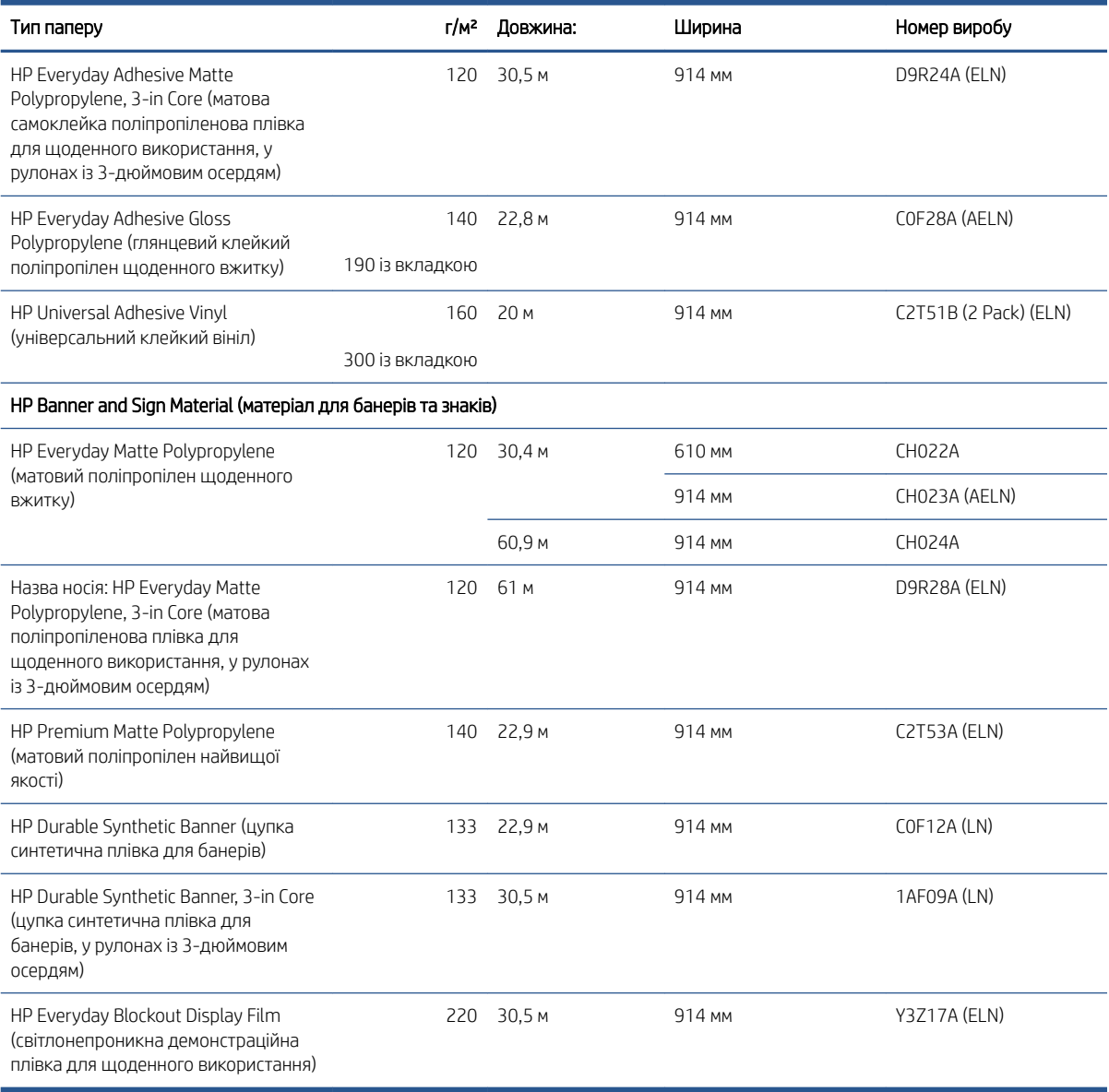

### Замовлення аксесуарів

Для принтера можна замовити зазначене нижче приладдя.

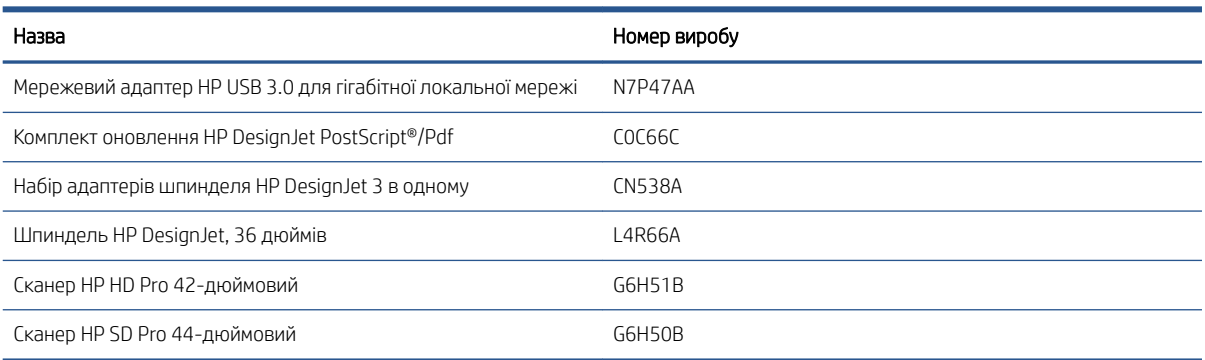

# <span id="page-158-0"></span>Опис приладдя

### Оновлення PostScript

Завдяки оновленню PostScript модель принтера T1600 зможе друкувати такі ж типи файлів, що й модель T1600 PS, зокрема файли PDF і PostScript. Оновлення PostScript також можна підключити до USBконцентратора принтера. Необов'язково залишати його постійно підключеним – одного підключення достатньо для отримання всіх наступних оновлень.

#### Шпиндель

Із додатковими шпинделями можна швидко змінювати один тип паперу на інший.

#### Набір адаптерів для шпинделя діаметром 3 дюйми

Цей адаптер дає змогу використовувати рулони з 3-дюймовим осердям, якщо діаметр рулону відповідає технічним характеристикам принтера.

# 14 Усунення проблем із папером

- [Неможливо завантажити папір](#page-160-0)
- [Тип паперу не підтримується драйвером](#page-161-0)
- [Принтер друкує на неправильному типі паперу](#page-162-0)
- [Автоматичне обтинання недоступне](#page-163-0)
- [Очікування паперу](#page-163-0)
- [Зминання паперу в друкувальному валику](#page-164-0)
- [Зминання паперу в укладальнику](#page-167-0)
- [Принтер раптом звітує про те, що укладальник заповнений](#page-168-0)
- [Стрічка паперу застрягла у вихідному лотку і спричиняє зминання паперу](#page-169-0)
- [Принтер відображає повідомлення про відсутній папір, коли папір доступний](#page-169-0)
- [Роздруківки не випадають акуратно в кошик](#page-169-0)
- [Аркуш залишається в принтері по завершенні друку](#page-169-0)
- [Папір обрізується після завершення друку](#page-169-0)
- [Ріжучий інструмент не працює належним чином](#page-169-0)
- [Рулон нещільно прилягає до шпинделя](#page-169-0)
- [Повторне калібрування подачі паперу](#page-170-0)

## <span id="page-160-0"></span>Неможливо завантажити папір

- Перевірте, чи не папір вже не завантажений.
- Перевірте, чи папір завантажено на достатню відстань всередині принтера. Ви повинні відчути, як принтер підхопить папір.
- Не намагайтеся випрямити папір під час вирівнювання, доки на передній панелі не з'являться відповідні інструкції. Принтер автоматично намагається випрямити папір.
- Папір може бути зім'ятий, закручений або може мати нерівні краї.
- Може бути важко завантажити особливо жорсткий папір із верхнього ролика. Спробуйте перемістити його на нижчий ролик.

#### Проблеми із завантаженням рулону

- Якщо папір не завантажується, передній край паперу може бути нерівним або забрудненим, а тому його потрібно обітнути. Видаліть початкові 2 см з рулону і повторіть спробу. Така необхідність може виникнути навіть із новим рулоном паперу.
- Перевірте, щоб краї рулону щільно прилягали до країв шпинделя.
- Перевірте правильність встановлення шпинделя.
- Перевірте, чи правильно вставлено папір на стрижень. Див. Завантаження рулону на шпиндель [на сторінці 36](#page-43-0).
- Перевірте, чи видалені всі заглушки краю рулону.
- Перевірте, чи щільно закручений папір на рулоні.
- Не торкайтеся рулону або паперу під час вирівнювання.
- Завантажуючи рулон, кришка рулону має залишатися відкритою, доки на передній панелі не з'явиться повідомлення, що її потрібно закрити.

Якщо папір не вставлено прямо, принтер намагатиметься вирівняти рулон.

Якщо потрібно ще раз почати процес завантаження, скасуйте процес на передній панелі, перемотайте рулон від краю шпинделя, доки край не буде видалено з принтера.

ПРИМІТКА. Якщо рулон слабо натягнутий навколо серцевини, принтер не зможе завантажити папір.

#### Не вдалося завантажити аркуш

- Направте аркуш паперу, особливо щільного, коли принтер вперше подає його.
- Стежте, щоб аркуш був вирівняний відповідно до контрольної лінії на кришці рулону.
- Не намагайтеся випрямити аркуш під час завантаження, доки на передній панелі не з'являться відповідні інструкції.
- Не використовуйте нарізаний вручну папір, який може мати неправильну форму. Використовуйте тільки куповані аркуші паперу.
- Переконайтеся, що один аркуш не зміщується.

У разі виникнення будь-яких труднощів, дотримуйтеся вказівок на екрані передньої панелі.

Якщо потрібно ще раз почати процес завантаження, скасуйте процес на передній панелі. принтер виводить аркуш.

#### <span id="page-161-0"></span>Повідомлення про помилку завантаження паперу

Нижче подано список повідомлень передньої панелі, що стосуються завантаження паперу, та запропоновані рішення до них.

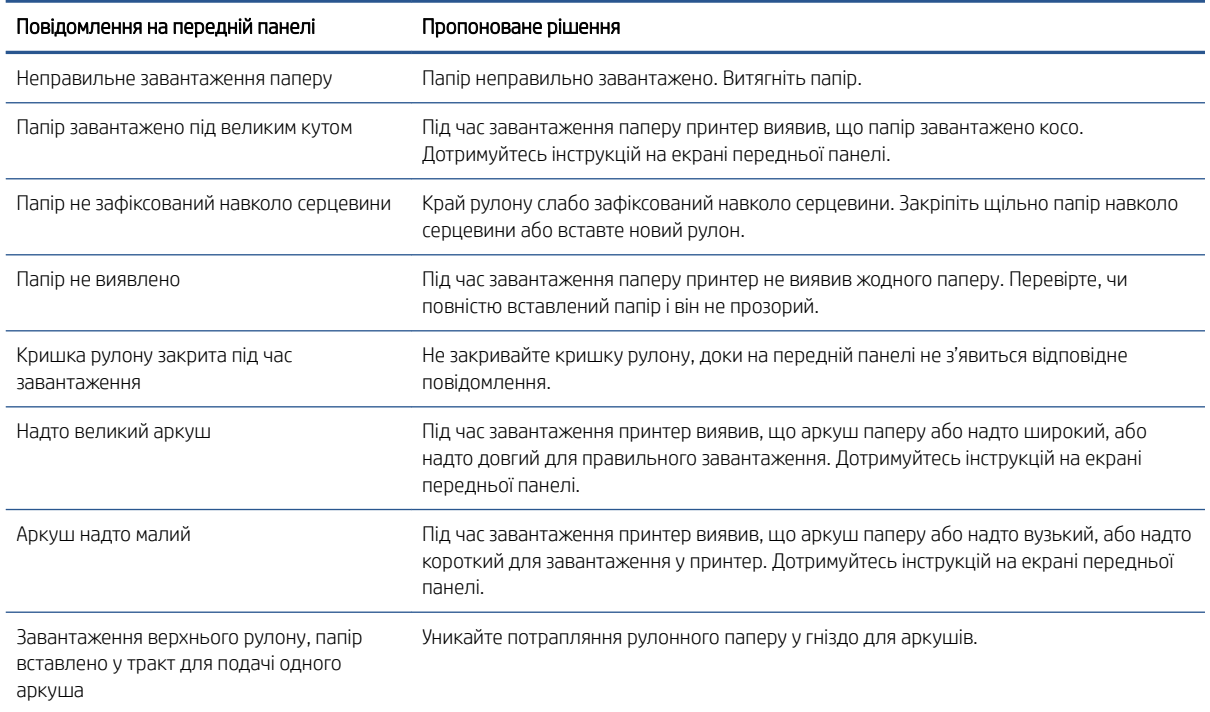

# Тип паперу не підтримується драйвером

Для роботи за папером, який не підтримується драйвером, можна використовувати папір із налаштуваннями для паперу, який вже є у драйвері. Однак вам потрібно буде вказати, чи ваш папір прозорий, напівпрозорий, глянцевий чи матовий.

<sup>29</sup> ПРИМІТКА. Для глянцевого паперу важливо використовувати глянцевий тип паперу, оскільки матове чорне чорнило погано наноситься на глянцевий папір.

#### Глянцевий папір

Якщо ви використовуєте фотопапір, вибирайте категорію Photo Paper (Фотопапір).

#### Матовий папір

Якщо папір матовий, використовуйте будь-який папір із категорії **Bond and Coated Paper** (Документний і крейдований папір). Якщо папір класифікується як матовий фотопапір, його категорія залежить від можливості витримувати матово-чорні чорнила. У такому разі спробуйте обидва типи паперу: Heavyweight Coated Paper (Універсальний щільний крейдований папір) та Photo Semi Gloss/Satin Paper (Напівглянцевий/ сатиновий фотопапір) і оберіть найкращий результат.

#### <span id="page-162-0"></span>Папір для загального використання

- Природний копіювальний папір виберіть тип паперу **Natural Tracing Paper < 65 g/m2** (Природний копіювальний папір < 65 г/м2) або Natural Tracing Paper > 65 g/m2 (Природний копіювальний папір > 65 г/м2) залежно від щільності паперу.
- Для тонкого паперу (< 90 г/м<sup>2</sup>) без покриття (наприклад, звичайний папір або яскравий білий папір) виберіть тип паперу Bond and Coated Paper (Документний та крейдований папір) > Plain Paper (Звичайний папір).
- Для паперу з легким покриттям (< 110 г/м<sup>2</sup>) виберіть тип паперу **Bond and Coated Paper** (Документний та крейдований папір) > HP Coated Paper (Крейдований папір).
- Для щільного паперу з покриттям (< 200 г/м<sup>2</sup>) виберіть тип паперу **Bond and Coated Paper** (Документний та крейдований папір) > Heavyweight Coated Paper (Щільний крейдований папір).
- Для дуже щільного паперу з покриттям і без згинів (> 200 г/м<sup>2</sup>) виберіть тип паперу **Bond and Coated** Paper (Документний та крейдований папір) > Super Heavyweight Coated Paper (Суперщільний крейдований папір).

#### Чорне чорнило легко видаляється, якщо його торкнутися

Це відбувається тоді, коли папір несумісний з матовим чорним чорнилом. У разі використання нематового чорного чорнила виберіть будь-який папір із категорії Photo Paper (Фотопапір).

#### Після друку на папері надто багато зморшок або надто багато чорнила

Це стається тоді, коли використовується надмірна кількість чорнил. Щоб використовувати менше чорнил, виберіть тоншу категорію паперу. Матовий папір має такі категорії від найтоншого до найтовстішого:

- Звичайний папір
- Папір із покриттям
- Щільний папір із покриттям
- Суперщільний папір із покриттям

Для інших проблем із якістю друку, див. [Усунення проблем із якістю друку на сторінці 165](#page-172-0).

### Принтер друкує на неправильному типі паперу

Якщо принтер друкує завдання, перш ніж ви встигаєте завантажити потрібний папір, можливо, для параметра Paper Type (Тип паперу) у драйвері принтера встановлено значення Use Printer Settings (Використовувати настройки принтера). Коли вибрано одне з цих значень, принтер одразу друкуватиме на будь-якому завантаженому папері. Завантажте потрібний папір, див. [Робота з папером на сторінці 34](#page-41-0), а потім виберіть у драйвері відповідний тип паперу.

У діалоговому вікні драйвера Windows виконайте такі дії: відкрийте вкладку Paper/Quality (Папір/ якість) або **Paper** (Папір) (залежно від версії драйвера) та виберіть до тип паперу зі списку типів паперу.

**Э ПРИМІТКА.** Стандартне значення в драйвері – **Use Printer Settings** (Використовувати параметри принтера) (Windows).

# <span id="page-163-0"></span>Автоматичне обтинання недоступне

Папір деяких типів не можна відрізати за допомогою автоматичного різака. Коли такий тип паперу завантажено й використовується, принтер не може автоматично переключитися на інший рулон – спочатку потрібно вручну вивантажити перший.

### Очікування паперу

Залежно від умов, які ви можете вказати під час надсилання завдання (див. [Усунення невідповідності](#page-99-0) [паперу на сторінці 92\)](#page-99-0), принтер може вирішити, який із завантажених рулонів паперу краще підходить для завдання друку. Якщо вказаним умовам не відповідає жоден рулон паперу, принтер поставить завдання у чергу на очікування паперу. Можна відновити завдання вручну, змусивши принтер друкувати на іншому папері, не вказаному початково у завданні. Інакше завдання залишиться в очікуванні.

ПРИМІТКА. Коли активовано папір, що не підлягає обтинанню, кожне завдання, яке надсилається для будь-якого іншого джерела паперу, призупиняється, доки ви вручну не знімете рулон, що не обтинається.

#### Які критерії застосовуються для вирішення, на якому рулоні друкувати завдання?

Коли користувач надсилає завдання, можна встановити потрібний тип паперу у драйвері. Принтер друкуватиме завдання на рулоні з вибраним типом паперу, який має відповідний розмір для друку креслення без складання. Якщо у вас декілька рулонів, на яких можна друкувати завдання із заданими вами параметрами, принтер вибиратиме рулон відповідно до ваших налаштувань. Їх можна встановити за допомогою передньої панелі таким чином: див. [Політики рулонів на сторінці 91.](#page-98-0)

#### Коли завдання відправляється у список очікування на папір?

Якщо для випадків невідповідності паперу вибрано значення Pause and ask (Призупинити і запитати) (див. [Усунення невідповідності паперу на сторінці 92](#page-99-0)), завдання додається до списку очікування на папір у нижченаведених випадках.

- Тип паперу, вибраний користувачем, не завантажений у вказаний рулон або в жоден із рулонів, якщо ніякий конкретний рулон не вказувався.
- Тип паперу, вибраний користувачем, завантажений у вказаний рулон, але креслення надто велике, щоб вміститися на ньому або будь-якому із рулонів, якщо ніякий конкретний рулон не вказувався.

#### Якщо я завантажу новий рулон, чи надрукується автоматично завдання, яке було у списку очікування на папір?

Так. Щоразу, коли завантажується новий рулон паперу, принтер перевірятиме, чи є завдання, які очікують на папір і які можна надрукувати на завантаженому папері.

#### Мені не подобається, що завдання надсилаються в список очікування на папір. Можна вимкнути цю функцію?

Так, це можна зробити на передній панелі. Див. розділ [Усунення невідповідності паперу на сторінці 92.](#page-99-0)

#### <span id="page-164-0"></span>Завдання друку точно відповідає ширині рулону паперу, завантаженого у принтер, але воно надсилається у список очікування на папір

Залежно від типу файлів керування полями може відбуватися по-різному:

- Для файлів HP-GL/2 та HP RTL поля зазвичай включені в креслення, тому файли на 914 мм HP-GL/2 та HP RTL можуть друкуватися на рулоні паперу розміром 914 мм і не надсилатимуться для очікування паперу.
- Для інших форматів файлів, таких як PostScript, PDF, TIFF або JPEG, принтер передбачає, що зовні креслення потрібно додати поля (оскільки в більшості випадків ці формати використовуються для друку фотографій та інших зображень, які не містять полів). Це означає, що для друку файлу TIFF розміром 914 мм принтер додає поля, тому для друку креслення потрібно папір розміром 925 мм; це може призводити до очікування завдання, якщо папір, завантажений у принтер, має ширину тільки 914 мм.

Якщо потрібно надрукувати ці формати файлів без додавання полів зовні, можна скористатися опцією Clip contents by margins (Закріпити вміст за полями). Ця опція дає змогу додати поля всередині креслення, тому файл TIFF розміром 914 мм можна надрукувати на рулоні паперу шириною 914 мм без надсилання завдання до списку очікування. Однак якщо в рамках креслення немає включеного білого простору, деякий вміст може обітнутися через ці поля.

### Зминання паперу в друкувальному валику

У разі зминання паперу на передній панелі зазвичай з'являється повідомлення Possible paper jam (Можливе зминання паперу). На передній панелі запускається майстер зминання паперу, у вікні якого можна дізнатися, де відбулося зминання та як його виправити. Усуньте зминання паперу відповідно до інструкцій на кожному екрані майстра.

1. Підніміть віконце.

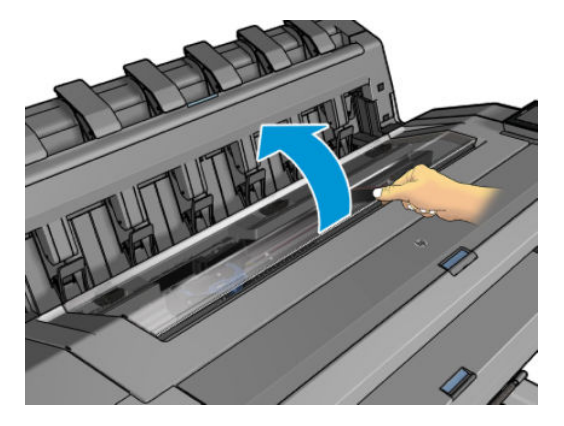

2. Вручну перемістіть каретку в лівий бік принтера, якщо можливо.

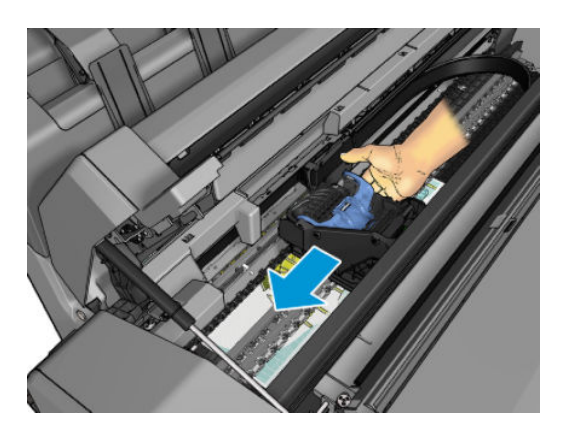

3. Перейдіть до шляху паперу.

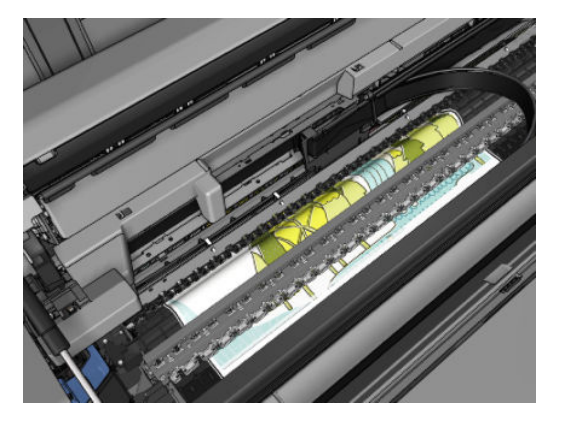

4. Розріжте папір ножицями.

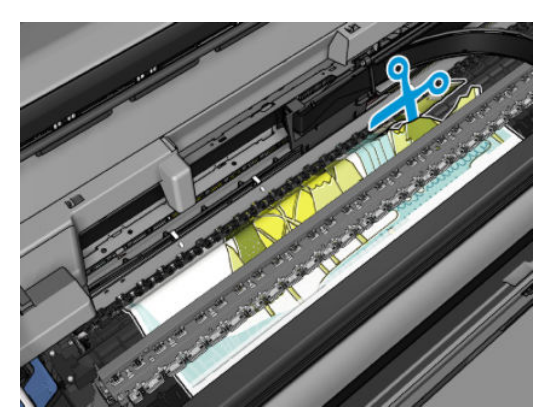

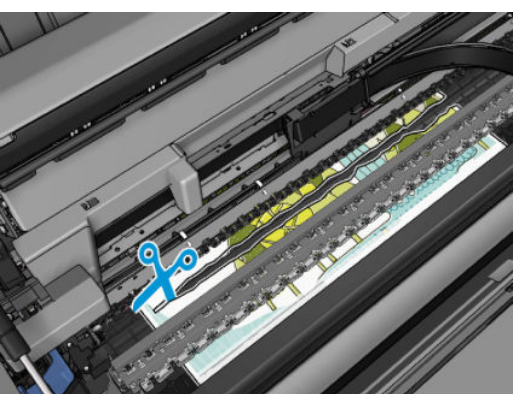

5. Відкрийте кришку рулону.

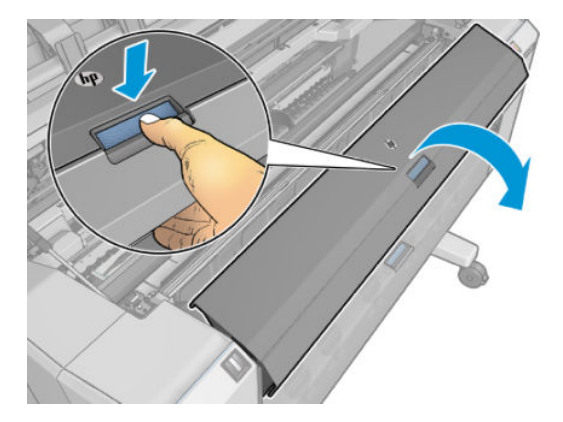

6. Вручну намотайте папір на рулон.

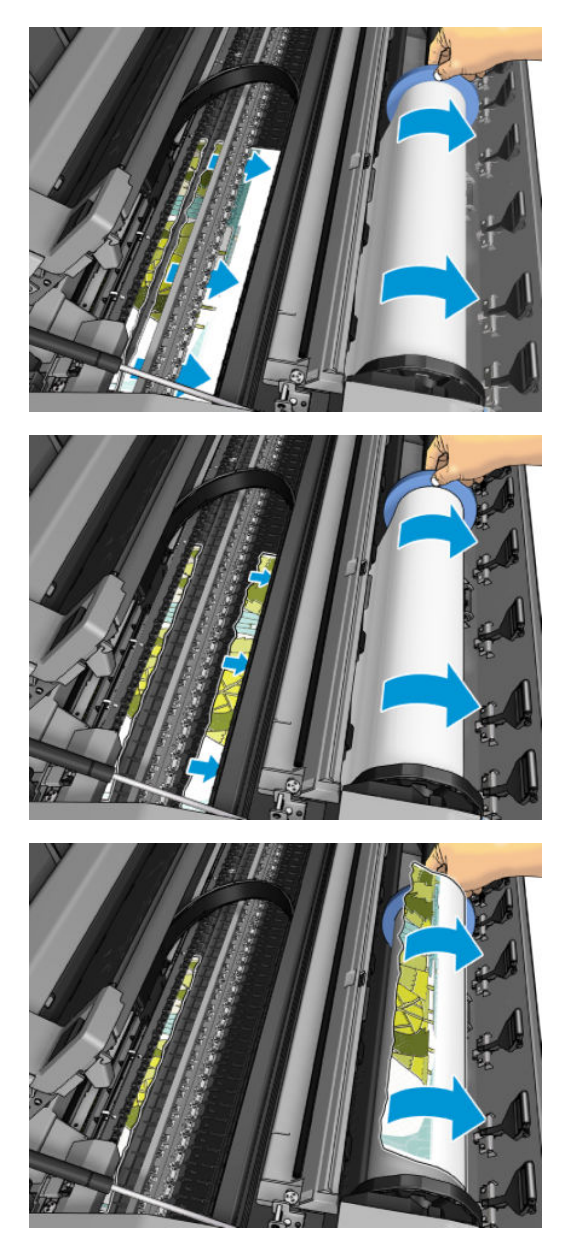

7. Якщо передній край паперу нерівний, обережно обріжте його ножицями.

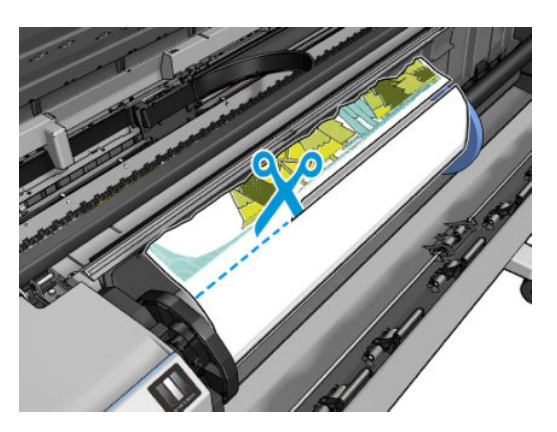

<span id="page-167-0"></span>8. Вийміть папір, що залишився в принтері.

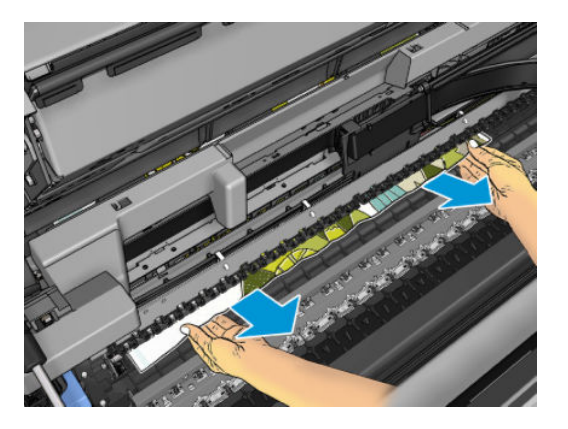

9. Переконайтеся, що ви витягли всі шматки паперу.

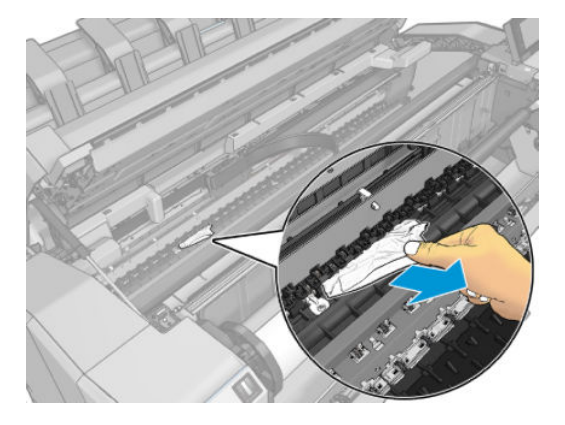

10. Опустіть віконце й закрийте кришку рулону.

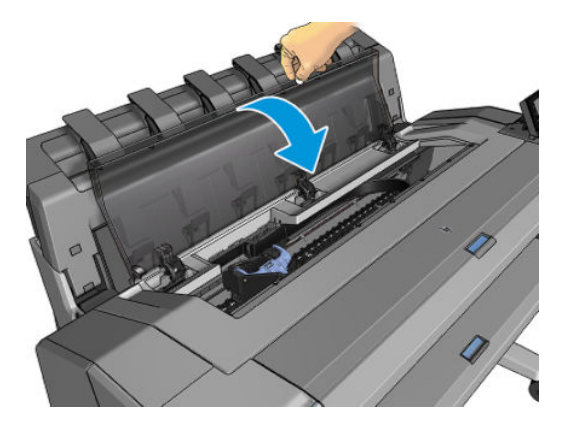

- 11. Перезапустіть принтер, утримуючи кнопку живлення протягом кількох секунд або вимкнувши й увімкнувши перемикач живлення на задній частині.
- 12. Перезавантажте рулон або завантажте новий аркуш, див. [Робота з папером на сторінці 34](#page-41-0).
- ПРИМІТКА. Якщо виявиться, що в принтері все ще є шматки паперу, які чинять перешкоду, перезапустіть процедуру та обережно витягніть всі шматки паперу.

# Зминання паперу в укладальнику

Коли в укладальнику виявляється зминання паперу, друк призупиняється, а на передній панелі з'являється рекомендація відкрити кришку укладальника й усунути зминання, витягнувши папір.

Коли кришку укладальника закрито, а принтер не виявляє зминання паперу, на передній панелі з'являється запит на підтвердження продовження друку.

## <span id="page-168-0"></span>Принтер раптом звітує про те, що укладальник заповнений

Принтер може звітувати про те, що укладальник заповнений у таких випадках:

- Коли в укладальнику відбулося зминання паперу.
- Коли використовується дуже тонкий або дуже жорсткий папір, наприклад щільний крейдований папір.
- Коли до укладальника надсилається папір малого розміру, наприклад формату А3 в книжковій орієнтації або A2 в альбомній.

# <span id="page-169-0"></span>Стрічка паперу застрягла у вихідному лотку і спричиняє зминання паперу

Якщо відрізано невеликий шмат паперу (до 200 мм), наприклад перед (у разі нового рулону) чи після друку «в край», або коли використано параметр передньої панелі **Move and cut** (Переміщення й обрізання), відрізана стрічка залишатиметься всередині вихідного лотка. Тільки коли принтер вже не друкує, відкрийте лоток і видаліть цю стрічку.

### Принтер відображає повідомлення про відсутній папір, коли папір доступний

Якщо рулон відкріпився від серцевини, він не подаватиметься правильно і принтер не завантажить папір. Якщо це можливо, закріпіть щільно папір навколо серцевини або завантажте новий рулон.

### Роздруківки не випадають акуратно в кошик

- Перевірте, чи правильно встановлено кошик.
- Перевірте, чи кошик відкрито.
- Перевірте, чи кошик не заповнено.
- Папір має властивість загортатися в кінці рулону, що може спричинити проблему на виході. Завантажте новий рулон або видаліть роздруківки вручну по завершенні друку.

### Аркуш залишається в принтері по завершенні друку

Принтер утримує папір, щоб дати йому змогу висохнути після друку (див. розділ [Змінення часу висихання](#page-55-0)  [на сторінці 48](#page-55-0)). Якщо після завершення періоду висихання папір вивільняється лише частково, обережно витягніть аркуш із принтера. Якщо автоматичний різак вимкнено, використовуйте параметр Move and cut (Переміщення й обрізання) на передній панелі (див. розділ [Рівний розріз на сторінці 49](#page-56-0)).

## Папір обрізується після завершення друку

За замовчуванням принтер обрізує папір після завершення періоду висихання (див. розділ Змінення часу [висихання на сторінці 48\)](#page-55-0). Ріжучий інструмент можна вимкнути (див. розділ [Увімкнення й вимкнення](#page-56-0) [автоматичного різака на сторінці 49\)](#page-56-0).

# Ріжучий інструмент не працює належним чином

За замовчуванням принтер налаштовано на автоматичне обрізування паперу після завершення періоду висихання. Якщо ріжучий інструмент ввімкнено, але він працює неналежним чином, переконайтеся, що його напрямна рейка чиста й не заблокована.

Якщо різак вимкнено, за допомогою параметра Move and cut (Переміщення й обрізання) можна лише висунути папір далі. З її допомогою віддаліть роздруківку достатньо далеко від передньої панелі принтера, щоб потрібний фрагмент можна було зручно відрізати під прямим кутом за допомогою ножиць.

### Рулон нещільно прилягає до шпинделя

Можливо, рулон потрібно замінити або завантажити повторно.

Переконайтеся, що використовується правильний стрижень і адаптер для рулонів з 3-дюймовим осердям HP DesignJet (за необхідності).

# <span id="page-170-0"></span>Повторне калібрування подачі паперу

Точність подачі паперу впливає на якість відбитка, оскільки вона є одним із аспектів контролю правильного розміщення точок на папері. Якщо папір не пересувається на належну відстань між проходами друкувальних головок, на роздруківці можуть з'являтися світлі або темні смуги, а також посилюватиметься зернистість зображення.

Принтер налаштовано на правильну подачу усіх типів паперу, доступних на передній панелі. Коли ви вибираєте тип завантаженого паперу, принтер регулює швидкість його подачі під час друку. Однак, якщо ви незадоволені стандартним калібруванням подачі паперу, ви можете налаштувати цю функцію повторно. Розділ [Усунення проблем із якістю друку на сторінці 165](#page-172-0) містить інструкції, які дадуть змогу визначити, чи допоможе калібрування подачі паперу вирішити вашу проблему.

Стан калібрування подачі паперу, завантаженого в принтер, можна перевірити в будь-який час на передній панелі. Для цього торкніться  $\Box$ , а потім –  $\Diamond$ ,  $\cdots$  і виберіть Calibration status (Стан калібрування). Калібрування може перебувати в одному з таких станів:

- DEFAULT (Стандартний): відображається в разі завантаження паперу, для якого не виконано калібрування. Типи паперу HP, доступні на передній панелі, оптимізовано за замовчуванням. За відсутності проблем із якістю друку (наприклад смуг або зернистості зображення), повторно калібрувати подачу паперу не рекомендується.
- ОК: вказує на те, що для завантаженого паперу раніше вже виконувалося калібрування. Однак вам може знадобитися повторити калібрування в разі виникнення проблем із якістю друку, наприклад смуг або зернистості.

ПРИМІТКА. Після оновлення вбудованого ПЗ принтера значення калібрування подачі паперу скидаються до заводських (див. розділ [Оновлення мікропрограми на сторінці 143](#page-150-0)).

#### Процедура повторного калібрування подачі паперу

 $\triangle$  ПОПЕРЕДЖЕННЯ. У разі використання прозорого паперу чи плівки переходьте безпосередньо до кроку 3 цієї процедури.

- 1. На передній панелі торкніться **[9]** і виберіть Paper advance calibration (Калібрування подавання паперу) > Continue (Продовжити). Принтер автоматично виконає повторне калібрування подавання паперу й надрукує тестове зображення.
- 2. Зачекайте, доки на передній панелі не з'явиться сторінка стану, після чого повторно виконайте друк.
	- **Э ПРИМІТКА.** Тривалість процедури повторного калібрування становить близько трьох хвилин. Не звертайте уваги на тестове зображення. Якщо протягом процесу калібрування виникнуть помилки, інформація про них відобразиться на екрані передньої панелі.

Якщо ви задоволені результатами друку, продовжуйте використовувати ці налаштування для відповідного типу паперу. Якщо якість друку покращилася, перейдіть до кроку 3. Якщо ви незадоволені результатами повторного калібрування, поверніться до стандартних налаштувань (див. розділ [Відновлення стандартного калібрування на сторінці 164](#page-171-0)).

3. Щоб виконати точніше калібрування або підготуватися до роботи з прозорим папером, торкніться **<u><b>O**</u> i виберіть Paper advance calibration (Калібрування подавання паперу) > Adjust paper advance (Налаштувати подачу паперу).

<span id="page-171-0"></span>4. Виберіть відсоток зміни в діапазоні від –100% до +100%. Щоб усунути світлі смуги, зменште відсоток.

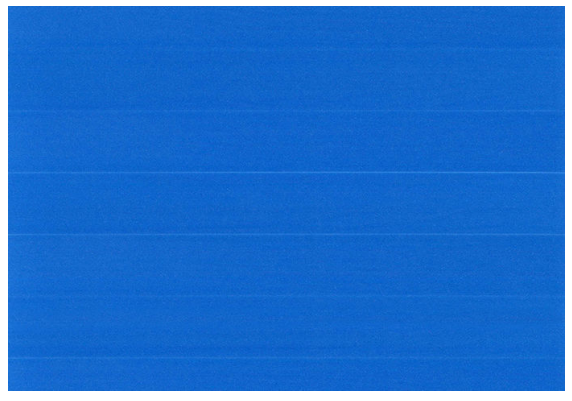

Щоб усунути темні смуги, збільште відсоток.

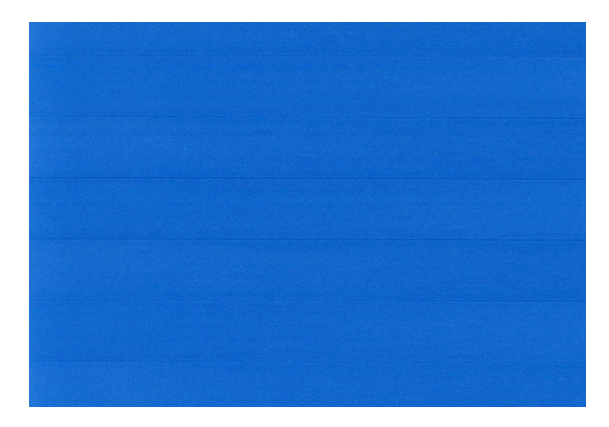

5. Торкніться **на передній панелі, щоб повернутися на сторінку «Усі програми».** 

### Відновлення стандартного калібрування

У результаті цієї дії значення всіх параметрів подачі паперу, відкоригованих під час повторного калібрування, буде скинуто до нуля. Щоб повернутися до стандартних значень параметрів подачі паперу, потрібно скинути калібрування.

- 1. На передній панелі торкніться  $\Box$ , а потім  $\cdots$ ,  $\Box$  і виберіть Reset calibration (Скинути калібрування).
- 2. Дочекайтеся появи на передній панелі підтвердження успішного завершення операції.

# <span id="page-172-0"></span>15 Усунення проблем із якістю друку

- [Загальні поради](#page-173-0)
- [Горизонтальні лінії на зображенні \(смуги\)](#page-173-0)
- [Зображення розмите або зернисте](#page-174-0)
- [Папір нерівний](#page-175-0)
- [Потертості й подряпини на роздруківці](#page-175-0)
- [Сліди чорнила на папері](#page-175-0)
- [Чорні горизонтальні лінії на жовтому тлі](#page-176-0)
- [Чорне чорнило відділяється, якщо торкнутися роздруківки](#page-176-0)
- [Краї об'єктів ступінчасті або нечіткі](#page-177-0)
- [Краї об'єктів темніше, ніж очікується](#page-177-0)
- [Горизонтальні лінії на нижньому краї роздрукованого аркуша форматного паперу](#page-177-0)
- [Вертикальні лінії різних кольорів](#page-177-0)
- [Білі плями на роздруківці](#page-178-0)
- [Неточна передача кольорів](#page-178-0)
- [Кольори бліднішають](#page-179-0)
- [Зображення неповне \(обрізане внизу\)](#page-179-0)
- [Зображення обрізано](#page-179-0)
- [Деякі об'єкти відсутні на надрукованому зображенні](#page-180-0)
- [Лінії занадто товсті, занадто тонкі або відсутні](#page-181-0)
- [Лінії виглядають ступінчастим або нерівними](#page-181-0)
- [Друкуються подвійні лінії або лінії неправильного кольору](#page-182-0)
- [Лінії переривчасті](#page-182-0)
- [Лінії розмиті](#page-183-0)
- [Довжина ліній неточна](#page-183-0)
- [Діагностичне зображення](#page-183-0)
- [Проблему не вдається вирішити](#page-186-0)

# <span id="page-173-0"></span>Загальні поради

У разі виникнення проблем із якістю друку дотримуйтеся наведених нижче рекомендацій:

- Щоб робота принтера залишалася максимально продуктивною, використовуйте лише оригінальні витратні матеріали та аксесуари, надійність і експлуатаційні якості яких ретельно перевірено для забезпечення безперебійної роботи пристрою й найкращої якості роздрукованих матеріалів. Докладніше про рекомендовані типи паперу див. у розділі [Замовлення паперу на сторінці 147](#page-154-0).
- Переконайтеся, що на передній панелі вибрано той самий папір, який завантажено в принтер (див. розділ [Перегляд інформації про папір на сторінці 46](#page-53-0)). Перевірте, чи відкалібровано принтер для роботи з вибраним типом паперу. Також переконайтеся, що в програмному забезпеченні вибрано той самий папір, який завантажено в принтер.

 $\triangle$  ПОПЕРЕДЖЕННЯ. Якщо тип паперу вибрано неправильно, це може призвести до погіршення якості друку, неправильної передачі кольору або навіть пошкодження друкувальних головок.

- Переконайтеся, що використовуєте параметри якості друку, які найкращим чином відповідають вашим цілям (див. розділ [Друк на сторінці 68\)](#page-75-0). Погіршення якості друку може спостерігатися після переміщення її регулятора ближче до позначки Speed (Швидкість) або в результаті встановлення для параметра рівня якості значення Fast (Швидко).
- Переконайтеся, що умови навколишнього середовища (температура, вологість) відповідають рекомендованим. Див. [Характеристики навколишнього середовища на сторінці 198](#page-205-0).
- Переконайтеся, що термін експлуатації чорнильних картриджів і друкувальних головок не минув (див. розділ [Обслуговування чорнильних картриджів на сторінці 142\)](#page-149-0).

# Горизонтальні лінії на зображенні (смуги)

Якщо на роздрукованому зображенні помітні горизонтальні лінії, як показано на прикладі (кольори можуть відрізнятися), дотримуйтеся наведених нижче рекомендацій:

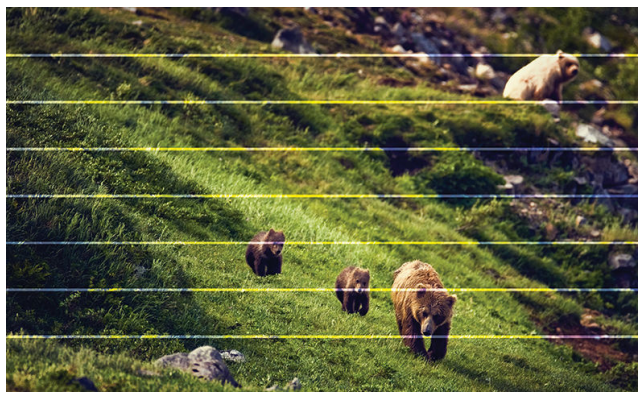

- 1. Переконайтеся, що в принтер завантажено папір того ж типу, який вибрано на передній панелі й у програмному забезпеченні. Див. [Перегляд інформації про папір на сторінці 46](#page-53-0).
- 2. Переконайтеся, що використовуєте параметри якості друку, які відповідають вашим цілям (див. розділ [Друк на сторінці 68](#page-75-0)). У деяких випадках вирішити проблему з якістю можна, просто вибравши вищий її рівень у налаштуваннях друку. Наприклад, якщо регулятор якості друку встановлено в положення Speed (Швидкість), спробуйте перемістити його в положення Quality (Якість). Після зміни налаштувань якості рекомендуємо повторно виконати друк, щоб дізнатися, чи не вирішено проблему.
- <span id="page-174-0"></span>3. Надрукуйте «Image Diagnostics Print» (Відбиток діагностичного зображення) та дотримуйтеся вказівок у розділі [Діагностичне зображення на сторінці 176.](#page-183-0) Крім цього виконайте очищення друкувальної головки, якщо рекомендовано.
- 4. Якщо друкувальні головки працюють належним чином, на передній панелі торкніться **Ф**івиберіть Paper advance calibration (Калібрування подавання паперу). Виберіть джерело паперу і натисніть Paper advance calibration (Калібрування подачі паперу). Див. Повторне калібрування подачі паперу [на сторінці 163.](#page-170-0)

Якщо жодні зазначені вище дії не допомогли вирішити проблему, зверніться за додатковою допомогою до представника служби підтримки.

### Зображення розмите або зернисте

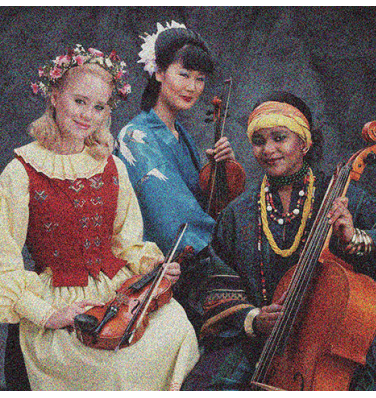

- 1. Переконайтеся, що в принтер завантажено папір того ж типу, який вибрано на передній панелі й у програмному забезпеченні. Див. [Перегляд інформації про папір на сторінці 46](#page-53-0).
- 2. Переконайтеся, що друк виконується на правильній стороні паперу.
- 3. Переконайтеся, що використовуєте належні параметри якості друку (див. розділ [Друк на сторінці 68](#page-75-0)). У деяких випадках вирішити проблему з якістю можна, просто вибравши вищий її рівень у налаштуваннях друку. Наприклад, якщо регулятор якості друку встановлено в положення Speed (Швидкість), спробуйте перемістити його в положення Quality (Якість). Після зміни налаштувань якості рекомендуємо повторно виконати друк, щоб дізнатися, чи не вирішено проблему.
- 4. Повторно вирівняйте друкувальні головки. Див. [Вирівнювання друкувальної головки на сторінці 182.](#page-189-0) Після вирівнювання рекомендуємо повторно виконати друк, щоб дізнатися, чи вирішено проблему.
- 5. Очистьте детектор сопел друкувальної головки.
- 6. На передній панелі торкніться **Ф**і виберіть Paper advance calibration (Калібрування подавання паперу). Виберіть джерело паперу. Див. [Повторне калібрування подачі паперу на сторінці 163.](#page-170-0)

Якщо жодні зазначені вище дії не допомогли вирішити проблему, зверніться за додатковою допомогою до представника служби підтримки.

# <span id="page-175-0"></span>Папір нерівний

Якщо, виходячи з принтера, папір не лежить рівно, а має неглибокі злами, ймовірно, надруковане зображення матиме дефекти, такі як вертикальні смужки. Це може статися, коли використовується тонкий папір, який просочується чорнилом.

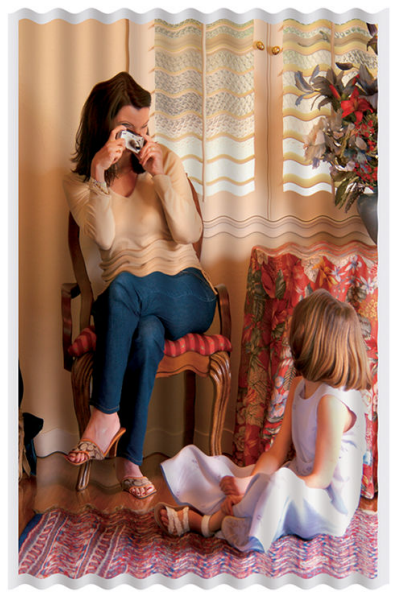

- 1. Переконайтеся, що в принтер завантажено папір того ж типу, який вибрано на передній панелі й у програмному забезпеченні. Див. [Перегляд інформації про папір на сторінці 46](#page-53-0).
- 2. Спробуйте вибрати товстіший тип паперу, наприклад HP Heavyweight Coated Paper (щільний крейдований папір) або HP Super Heavyweight Plus Matte Paper (суперщільний матовий папір).
- 3. Виберіть тип паперу, злегка тонший за той, який використовується. Це змусить принтер використовувати менше чорнила. Ось кілька прикладів типів паперу в порядку зростання товщини: звичайний папір, крейдований папір, щільний крейдований папір, суперщільний матовий папір.

# Потертості й подряпини на роздруківці

Пігмент чорного чорнила можна розтерти або подряпати пальцем, пером чи будь-яким іншим предметом. Це особливо помітно на папері з покриттям.

Глянцевий папір може бути дуже чутливим до кошика або будь-яких інших предметів, із якими він контактує незабаром після друку, залежно від кількості використаних чорнил та умов навколишнього середовища.

Щоб зменшити риз виникнення потертостей або подряпин, дотримуйтеся наведених нижче рекомендацій:

- Будьте обережні, переносячи роздруківки.
- Не накладайте роздруківки одна на одну.
- Забирайте роздруківки відразу після того, як вони відрізуються від рулону, не допускаючи їх потрапляння в кошик. Також у кошику можна залишити аркуш паперу, щоб щойно надруковані аркуші безпосередньо не контактували з кошиком.
- Спробуйте завантажити папір у режимі чутливого паперу.

### Сліди чорнила на папері

Ця проблема може виникати з кількох різних причин.

#### <span id="page-176-0"></span>Горизонтальні плями на лицьовій стороні паперу з покриттям

Якщо для звичайного паперу або паперу з покриттям використовується багато чорнила, папір швидко поглинає його й розширюється. Рухаючись, друкувальні головки можуть контактувати з папером і розмазувати надруковане зображення. Ця проблема, як правило, помітна лише на форматному папері (не на рулонному).

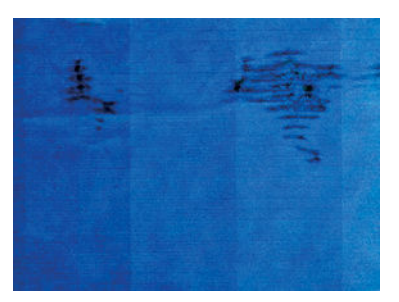

Помітивши таку проблему, негайно скасуйте завдання друку. Торкніться , а також скасуйте завдання у програмі. Просочений чорнилом папір може пошкодити друкувальні головки.

Щоб уникнути цієї проблеми, дотримуйтеся наведених нижче рекомендацій:

- 1. Переконайтеся, що в принтер завантажено папір того ж типу, який вибрано на передній панелі й у програмному забезпеченні. Див. [Перегляд інформації про папір на сторінці 46](#page-53-0).
- 2. Використовуйте рекомендований тип паперу (див. розділ [Замовлення паперу на сторінці 147\)](#page-154-0) і правильні параметри друку.
- 3. У разі використання листового паперу спробуйте повернути аркуш на 90 градусів. Напрямок волокон паперу може впливати на продуктивність.
- 4. Спробуйте вибрати щільніший тип паперу, наприклад HP Heavyweight Coated Paper (щільний крейдований папір) і HP Super Heavyweight Plus Matte Paper (суперщільний матовий папір).
- 5. Виберіть тип паперу, злегка тонший за той, який використовується. Це змусить принтер використовувати менше чорнила. Ось кілька прикладів типів паперу в порядку зростання товщини: звичайний папір, крейдований папір, щільний крейдований папір, суперщільний матовий папір.
- 6. Спробуйте збільшити поля шляхом розміщення зображення в центрі сторінки за допомогою програмного додатка.

#### Сліди чорнила на зворотній стороні паперу

Протріть валик м'якою тканиною. Очистіть кожне ребро окремо, не торкаючись поролону між ребрами.

### Чорні горизонтальні лінії на жовтому тлі

До цієї проблеми може призвести зберігання принтера в холодному середовищі.

На передній панелі натисніть **[O]** і виберіть **Clean printheads** (Очистити друкуючі головки).

### Чорне чорнило відділяється, якщо торкнутися роздруківки

Ця проблема може бути викликана друком матово-чорним чорнилом на глянцевому папері. Принтер не використовуватиме матово-чорне чорнило, знаючи, що папір не зможе утримати його. Щоб запобігти застосуванню матового чорного чорнила, виберіть будь-який тип паперу з категорії «Photo Paper» (Фотопапір).

# <span id="page-177-0"></span>Краї об'єктів ступінчасті або нечіткі

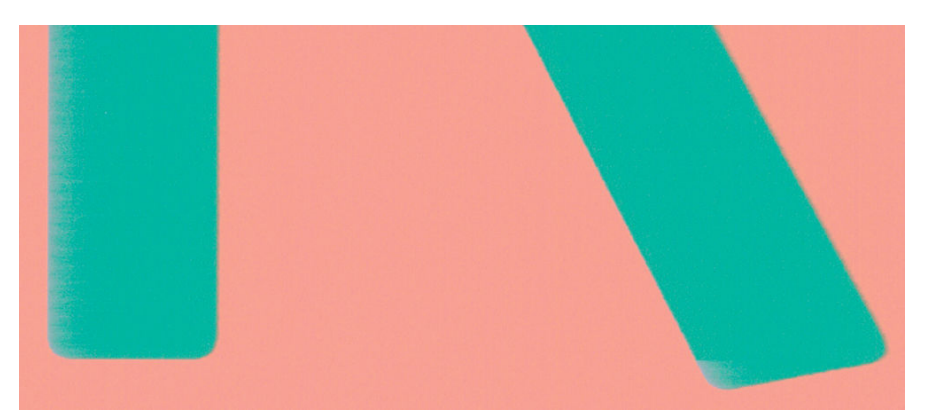

- 1. Якщо краї об'єктів чи лінії нечіткі або недостатньо щільні, а регулятор якості друку в діалоговому вікні драйвера вже встановлено в положення **Quality** (Якість), виберіть спеціальні параметри якості друку й спробуйте вказати для рівня якості значення Normal (Нормальна). Див. [Друк на сторінці 68](#page-75-0).
- 2. Проблема може бути пов'язана з орієнтацією. Спробуйте повернути зображення: результат може бути кращим.

# Краї об'єктів темніше, ніж очікується

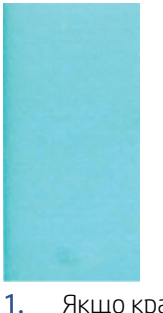

- 1. Якщо краї об'єктів виглядають темнішими, ніж очікувалося, а регулятор якості друку в діалоговому вікні драйвера вже встановлено в положення Quality (Якість), виберіть спеціальні параметри якості друку й спробуйте вказати для рівня якості значення Normal (Нормальна). Див. [Друк на сторінці 68](#page-75-0).
- 2. Проблема може бути пов'язана з орієнтацією. Спробуйте повернути зображення: результат може бути кращим.

### Горизонтальні лінії на нижньому краї роздрукованого аркуша форматного паперу

Дефект цього типу характерний лише для нижнього краю роздруківки (у межа близько 30 мм від задньої кромки паперу). На роздруківці ви можете помітити кілька дуже тонких горизонтальних ліній.

Щоб уникнути цієї проблеми, виконайте наведені нижче дії:

- 1. Спробуйте збільшити поля навколо зображення.
- 2. Надрукуйте діагностичне зображення. Див. розділ [Діагностичне зображення на сторінці 176.](#page-183-0)
- 3. Спробуйте виконати друк на рулонному папері.

# Вертикальні лінії різних кольорів

Якщо вздовж роздруківки помітні вертикальні смуги різних кольорів, виконайте наведені нижче дії:

- <span id="page-178-0"></span>1. Спробуйте скористатися товщим папером, вибравши один із рекомендованих типів на зразок HP Heavyweight Coated Paper (щільний крейдований папір) і HP Super Heavyweight Paper (суперщільний папір). Див. [Замовлення паперу на сторінці 147.](#page-154-0)
- 2. Спробуйте застосувати параметри вищої якості друку (див. розділ [Друк на сторінці 68](#page-75-0)). Наприклад, якщо регулятор якості друку встановлено в положення Speed (Швидкість), спробуйте перемістити його в положення **Quality** (Якість).

# Білі плями на роздруківці

На роздруківці можна помітити білі плями. Причиною цього можуть бути паперові волокна, пил або матеріал покриття, що відшарувався. Щоб уникнути цієї проблеми, виконайте наведені нижче дії.

- 1. Спробуйте очистити папір вручну за допомогою щітки перед друком, щоб видалити будь-які наявні волокна або частки.
- 2. Не залишайте кришку принтера відкритою та уникайте будь-яких дій, які можуть спричинити потрапляння пилу всередину принтера, наприклад укладання або розрізання паперу на кришці принтера.
- 3. Зберігайте рулони й окремі аркуші паперу в пакетах або коробках для додаткового захисту.

### Неточна передача кольорів

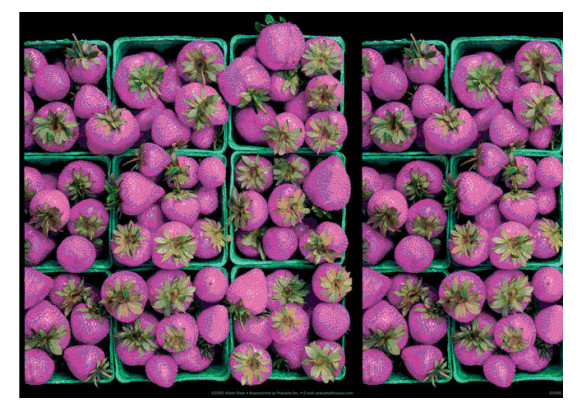

Якщо кольори на роздруківці не відповідають очікуванням, спробуйте наведені нижче рішення.

- 1. Переконайтеся, що в принтер завантажено папір того ж типу, який вибрано на передній панелі й у програмному забезпеченні. Див. [Перегляд інформації про папір на сторінці 46](#page-53-0).
- 2. Торкніться  $\Box$ , а потім  $\Diamond$  і виберіть Calibration Status (Стан калібрування), щоб перевірити стан калібрування кольору. Якщо стан – PENDING (Очікується) або OBSOLETE (Застаріло), виконайте калібрування кольору (див. розділ [Калібрування кольорів на сторінці 98](#page-105-0)). Після внесення будь-яких змін рекомендуємо повторно виконати друк, щоб дізнатися, чи не вирішено проблему.
- 3. Переконайтеся, що друк виконується на правильній стороні паперу.
- 4. Переконайтеся, що використовуєте належні параметри якості друку (див. розділ [Друк на сторінці 68](#page-75-0)). Якщо вибрано параметр Speed (Швидкість) або Fast (Швидко), кольори не буде передано максимально точно. Після зміни налаштувань якості рекомендуємо повторно виконати друк, щоб дізнатися, чи не вирішено проблему.
- 5. У разі використання програми керування кольором переконайтеся, що застосований колірний профіль відповідає вибраному типу паперу й налаштуванням якості друку. Якщо ви не впевнені, які налаштування кольору використовувати, див. розділ [Керування кольорами на сторінці 97](#page-104-0).
- 6. Якщо чорно-біле зображення відображається із сірими відтінками, у налаштуваннях драйвера виберіть Color (Колір) > Grayscale (Шкала сірого).
- <span id="page-179-0"></span>7. Якщо проблема полягає у тому, що кольори при друці та на моніторі відрізняються, спробуйте відкалібрувати монітор. На цьому етапі рекомендуємо повторно виконати друк, щоб дізнатися, чи не вирішено проблему.
- 8. Надрукуйте діагностичне зображення. Див. розділ [Діагностичне зображення на сторінці 176.](#page-183-0)

Якщо жодні зазначені вище дії не допомогли вирішити проблему, зверніться за додатковою допомогою до представника служби підтримки.

# Кольори бліднішають

У разі друку на фотопапері миттєвого висихання роздруківки швидко бліднішають. Якщо ви плануєте використовувати роздруківки більше двох тижнів, необхідно заламінувати їх, щоб подовжити строк їхньої експлуатації.

Крім цього, відбитки на папері з покриттям, що піддається розбуханню, наприклад HP Universal Gloss Photo Paper або HP Universal Satin Photo Paper, бліднішають значно повільніше.

Ламінування може підвищити строк служби відбитків на будь-яких типах паперу, залежно на типу ламінування. Для отримання докладнішої інформації зверніться до свого постачальника матеріалу для ламінування.

# Зображення неповне (обрізане внизу)

- Ви торкнулися  $\infty$ , перш ніж принтер отримав усі дані? Якщо так, то ви перервали передачу даних, тому надрукувати сторінку доведеться знову.
- Для параметра I/O timeout (Час очікування вводу/виводу) установлено замале значення. Цей параметр визначає період очікування принтером даних від комп'ютера, після завершення якого підготовка до виконання завдання друку вважається завершеною. На передній панелі збільште значення параметра I/O timeout (Час очікування вводу/виводу), після чого надішліть завдання друку знову. Торкніться  $\{ \circ \}$  і виберіть Connectivity (Підключення) > Network (Мережа) > I/O timeout (Час очікування вводу/виводу).
- Могла виникнути помилка підключення між комп'ютером і принтером. Перевірте з'єднання USB або мережевий кабель.
- Переконайтеся, що налаштування в програмному забезпеченні відповідають поточного розміру сторінки (наприклад, для довгомірного друку).
- У разі використання мережевого програмного забезпечення переконайтеся, що воно не припинило роботу через завершення часу очікування.

# Зображення обрізано

Обрізування зазвичай вказує на невідповідність між фактичною областю друку на використовуваному папері й налаштуваннями в програмному забезпеченні. Проблеми такого типу часто можна визначити перед друком за допомогою функції попереднього перегляду (див. розділ [Попередній перегляд відбитка](#page-85-0)  [на сторінці 78](#page-85-0)).

● Перевірте фактичну область друку для формату паперу, завантаженого в принтер.

область друку = розмір паперу – поля

● Перевірте, яким чином область друку визначається програмним забезпеченням (також може називатися «область друку» або «область зображення»). Наприклад, у деяких програмах налаштовано стандартні області друку, які більші за ті, що використовуються в цьому принтері.
- <span id="page-180-0"></span>Якщо ви визначили спеціальний розмір сторінки з дуже вузькими полями, принтер може примусово встановити власні мінімальні поля, злегка обрізавши зображення. Можливо, вам знадобиться використати папір більшого розміру.
- Якщо зображення має власні поля, його можна успішно роздрукувати, скориставшись опцією Clip Contents by Margins (Обрізати вміст за полями) (див. розділ [Виберіть параметри полів на сторінці 76\)](#page-83-0).
- Під час спроби друку дуже довгого зображення на рулоні, переконайтеся, що програмне забезпечення здатне виконати таке завдання.
- Якщо ви намагаєтеся надрукувати зображення більше, ніж те, яке ваше програмне забезпечення може обробити, нижня частина зображення може бути обрізана. Щоб надрукувати зображення повністю, спробуйте наведені нижче рішення:
	- Збережіть файл в іншому форматі, наприклад TIFF або EPS, і відкрийте його за допомогою іншої програми.
	- Для друку файлу скористайтеся обробником растрового зображення (Raster Image Processor, RIP).
- Можливо, ви спробували змінити орієнтацію сторінки з книжкової на альбомну, проте папір недостатньо широкий для цього.
- Якшо потрібно, зменште розмір зображення або документа в програмному забезпеченні таким чином, щоб воно вміщувалося між полями.

## Деякі об'єкти відсутні на надрукованому зображенні

Друк завдання великого формату й високої якості передбачає передачу значного обсягу даних. Під час виконання деяких спеціальних робочих процесів можуть виникати проблеми, через які деякі об'єкти не відтворюються на роздруківці. Нижче наведено певні рекомендації, які допоможуть уникнути цієї проблеми.

- У драйвері або на передній панелі виберіть менший розмір сторінки й виконайте масштабування для досягнення бажаного кінцевого розміру сторінки.
- Збережіть файл в іншому форматі, наприклад TIFF або EPS, і відкрийте його за допомогою іншої програми.
- Для друку файлу скористайтеся програмою HP Click.
- Для друку файлу скористайтеся обробником растрового зображення (Raster Image Processor, RIP).
- Спробуйте роздрукувати з USB-носія.
- Зменште роздільну здатність растрових зображень у програмному забезпеченні.
- Виберіть нижчу якість друку, щоб зменшити роздільну здатність зображення, яке друкується.

 $\mathbb{R}^{\mathscr{C}}$  ПРИМІТКА. На комп'ютері під керуванням Mac OS X доступні не всі зазначені варіанти.

Запропоновані варіанти націлені на усунення неполадок і можуть несприятливо вплинути на кінцеву якість роздрукованого вмісту або час, необхідний для створення завдання друку. Тому не використовуйте більше рішення, які не допомагають вирішити проблему.

## <span id="page-181-0"></span>Лінії занадто товсті, занадто тонкі або відсутні

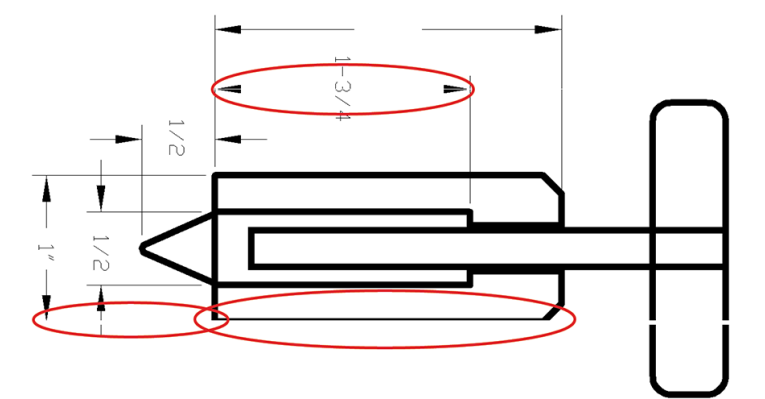

- 1. Переконайтеся, що в принтер завантажено папір того ж типу, який вибрано на передній панелі й у програмному забезпеченні. Див. [Перегляд інформації про папір на сторінці 46](#page-53-0).
- 2. Переконайтеся, що використовуєте параметри якості друку, які відповідають вашим цілям (див. розділ [Друк на сторінці 68](#page-75-0)). У діалоговому вікні драйвера виберіть спеціальні налаштування якості друку й спробуйте ввімкнути параметр Maximum detail (Максимальна деталізація) (якщо доступно). Рекомендуємо повторно виконати друк, щоб дізнатися, чи не вирішено проблему.
- 3. Якщо роздільна здатність зображення вище, ніж та, яку визначено для завдання друку, якість передачі ліній може погіршитися.
- 4. Якщо лінії занадто тонкі або відсутні, надрукуйте діагностичне зображення. Див. розділ [Діагностичне](#page-183-0) [зображення на сторінці 176](#page-183-0).
- 5. Якщо проблему не вирішено, на передній панелі торкніться **[O]** і виберіть **Printhead alignment** (Вирівнювання друкувальних головок), щоб вирівняти друкувальні головки. Див. [Вирівнювання](#page-189-0)  [друкувальної головки на сторінці 182.](#page-189-0) Після вирівнювання рекомендуємо повторно виконати друк, щоб дізнатися, чи вирішено проблему.
- 6. На передній панелі торкніться **і фа** і відкалібруйте подавання паперу (див. [Повторне калібрування](#page-170-0) [подачі паперу на сторінці 163](#page-170-0)).

Якщо жодні зазначені вище дії не допомогли вирішити проблему, зверніться за додатковою допомогою до представника служби підтримки.

## Лінії виглядають ступінчастим або нерівними

Якщо лінії на роздрукованому зображенні виглядають ступінчастими або нерівними, виконайте наведені нижче дії:

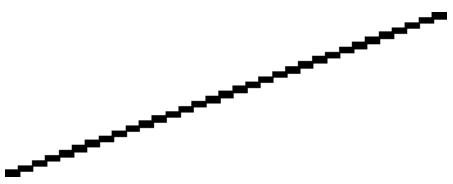

- 1. Проблема може бути властива зображенню. Спробуйте покращити зображення за допомогою програми для редагування.
- 2. Переконайтеся, що використовуєте належні параметри якості друку. Див. розділ [Друк на сторінці 68](#page-75-0).
- 3. У діалоговому вікні драйвера виберіть спеціальні налаштування якості друку й увімкніть параметр Maximum detail (Максимальна деталізація) (якщо доступно).

## <span id="page-182-0"></span>Друкуються подвійні лінії або лінії неправильного кольору

Ця проблема може мати різноманітні видимі ознаки:

Кольорові лінії друкуються двічі різними кольорами.

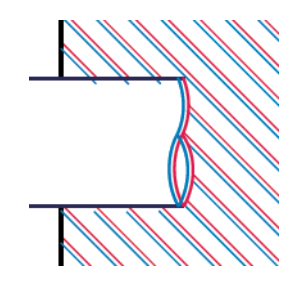

Межі кольорових блоків мають неправильний колір.

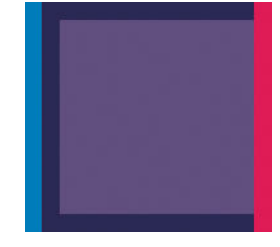

Щоб вирішити проблему цього типу, виконайте наведені нижче дії.

- 1. Витягніть друкувальні головки та вставте їх повторно. Див. [Виймання друкувальної головки](#page-141-0) [на сторінці 134](#page-141-0) і [Вставлення друкувальної головки на сторінці 137](#page-144-0).
- 2. Вирівняйте друкувальні головки. Див. [Вирівнювання друкувальної головки на сторінці 182](#page-189-0).

## Лінії переривчасті

Якщо лінії розірвано так, як на прикладі, виконайте наведені нижче дії:

- 1. Переконайтеся, що використовуєте належні параметри якості друку. Див. розділ [Друк на сторінці 68](#page-75-0).
- 2. Витягніть друкувальні головки та вставте їх повторно. Див. [Виймання друкувальної головки](#page-141-0) [на сторінці 134](#page-141-0) і [Вставлення друкувальної головки на сторінці 137](#page-144-0).
- 3. Вирівняйте друкувальні головки на папері, з яким виникла проблема. Див. [Вирівнювання](#page-189-0) [друкувальної головки на сторінці 182.](#page-189-0)

# <span id="page-183-0"></span>Лінії розмиті

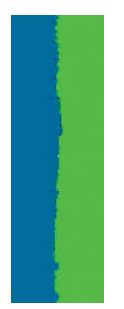

Через вологість чорнило може інтенсивніше вбиратися в папір, роблячи лінії розмитими й нечіткими. Спробуйте виконати наступні дії:

- 1. Переконайтеся, що умови навколишнього середовища (температура, вологість) придатні для високоякісного друку. Див. [Характеристики навколишнього середовища на сторінці 198](#page-205-0).
- 2. Переконайтеся, що на передній панелі вибрано папір того ж типу, який використовується. Див. [Перегляд інформації про папір на сторінці 46.](#page-53-0)
- 3. Виберіть спеціальні параметри якості друку, а потім виберіть Best (Найкраща) та Maximum detail (Максимальна деталізація) (якщо доступно). Див. [Високоякісний друк на сторінці 79.](#page-86-0)
- 4. Спробуйте вибрати щільніший тип паперу, наприклад HP Heavyweight Coated Paper (щільний крейдований папір) або HP Super Heavyweight Plus Matte Paper (суперщільний матовий папір).
- 5. Виберіть тип паперу, злегка тонший за той, який використовується. Це змусить принтер використовувати менше чорнила. Ось кілька прикладів типів паперу в порядку зростання товщини: звичайний папір, крейдований папір, щільний крейдований папір, суперщільний матовий папір.
- 6. У разі використання глянцевого паперу спробуйте змінити його тип.
- 7. Вирівняйте друкувальні головки. Див. [Вирівнювання друкувальної головки на сторінці 182](#page-189-0).

## Довжина ліній неточна

Якщо після відповідних вимірювань ви помітили, що довжина ліній на роздруківці не відповідає вашим цілям, можна спробувати поліпшити її точність наведеними нижче способами.

1. Виконайте друк на матовій плівці HP Matte Film, для якої визначено точність передачі довжини ліній. Див. [Функціональні характеристики на сторінці 195.](#page-202-0)

Поліефірна плівка приблизно в десять разів стабільніша за розмірами, ніж папір. Однак використання плівки, тоншої або товщої від HP Matte Film, зменшить точність передачі довжини лінії.

- 2. Установіть регулятор якості друку в положення Quality (Якість).
- 3. Підтримуйте постійну температуру в приміщенні на рівні 10–30 °C (50–86 °F).
- 4. Завантажте рулон плівки й зачекайте п'ять хвилин, перш ніж починати друк.
- 5. Якщо результати друку все одно незадовільні, спробуйте відкалібрувати подачу паперу. Див. розділ [Повторне калібрування подачі паперу на сторінці 163](#page-170-0).

## Діагностичне зображення

Діагностичне зображення складається з шаблонів, розроблених для перевірки надійності роботи друкувальної головки. З його допомогою можна протестувати продуктивність друкувальних головок, установлених у принтері, і виявити засмічення або інші проблеми.

<span id="page-184-0"></span>Щоб надрукувати діагностичне зображення, виконайте наведені нижче дії:

- 1. Скористайтеся папером того ж типу, який застосовувався, коли було виявлено проблему.
- 2. Переконайтеся, що вибрано той самий папір, який завантажено в принтер. Див. [Перегляд інформації](#page-53-0) [про папір на сторінці 46](#page-53-0).
- 3. На передній панелі принтера торкніться  $\Box$ , потім  $\cdots$ ,  $\Box$  і виберіть Print diagnostic image (Друк діагностичної сторінки).

Для друку сторінки діагностики потрібно близько двох хвилин.

Зображення розділене на дві частини, кожна з яких призначена для тестування продуктивності друкувальної головки.

- Частина 1 (верхня) складається з прямокутників, забарвлених у чисті кольори, по одному для кожної головки. За допомогою цієї частини можна оцінити якість друку кожного кольору.
- Частина 2 (нижня) складається з невеликих рисок по одній на кожне сопло кожної друкувальної головки. Ця частина доповнює першу й призначена для точнішого визначення кількості несправних сопел у кожній головці.

Уважно перегляньте роздруківку. Назви кольорів відображаються над прямокутниками і в центрі наборів рисок.

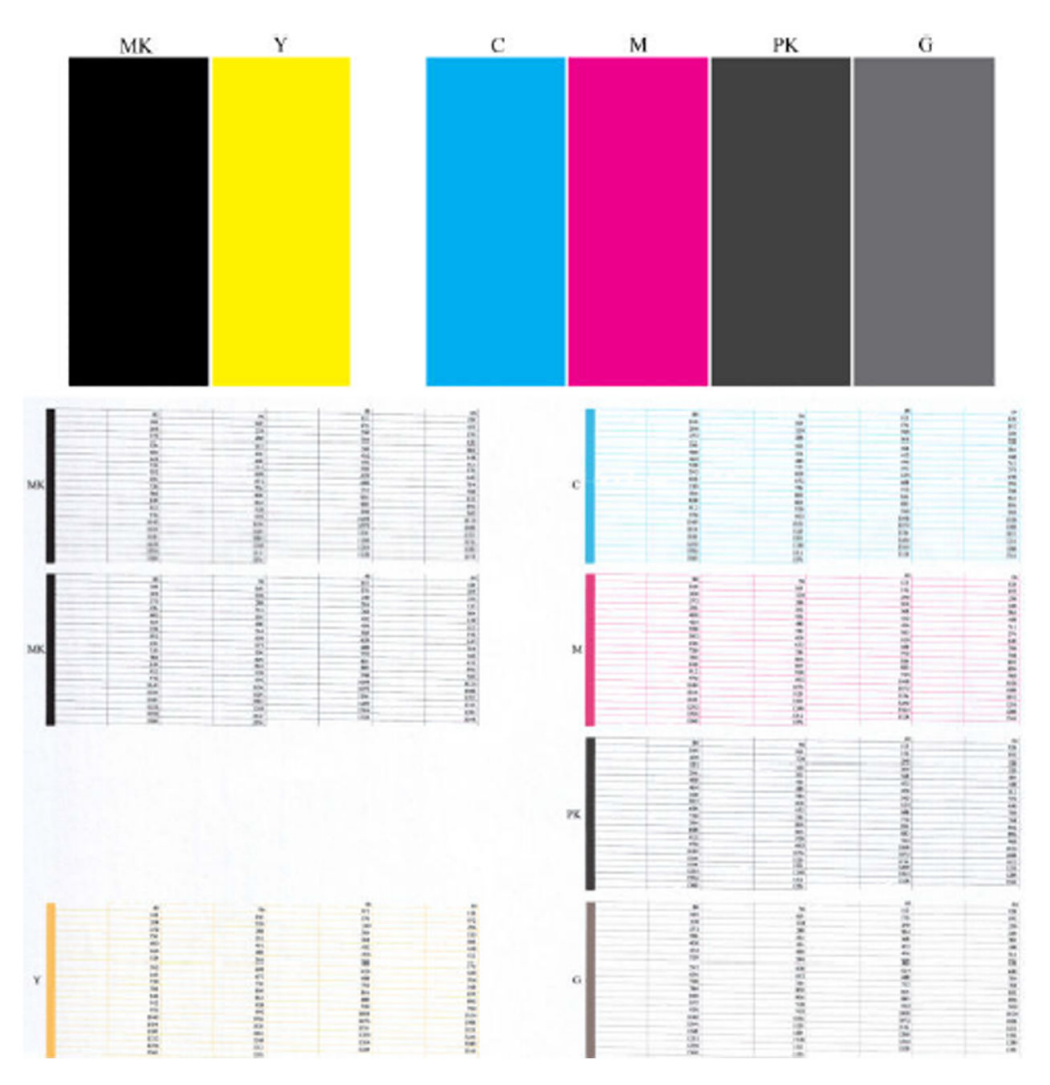

Спершу розгляньте верхню частину роздруківки (частину 1). Колір кожного прямокутника має бути однорідним без будь-яких горизонтальних смуг.

Потім розгляньте нижню частину роздруківки (частину 2). Переконайтеся в наявності більшості кольорових рисок у кожному окремому наборі.

Якщо в частині 1 помітні горизонтальні лінії, а в частині 2 відсутні риски того ж кольору, друкувальна головка потребує очищення. Проте якщо прямокутники мають однорідний колір, не варто турбуватися з приводу кількох відсутніх рисок в частині 2. Це прийнятно, оскільки принтер може компенсувати блокування кількох сопел.

Нижче наведено приклад друкувальної головки сірого кольору в хорошому стані:

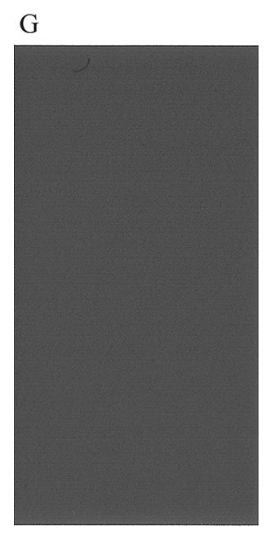

А тепер нижче наведено приклад тієї ж друкувальної головки в поганому стані:

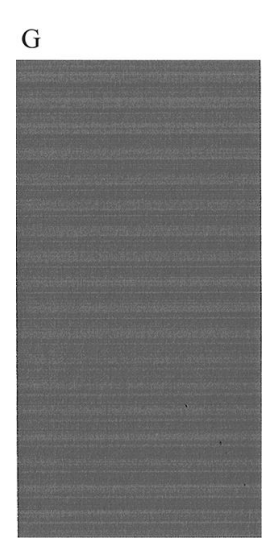

## Заходи з усунення неполадок

- 1. Очистіть будь-які несправні друкувальні головки (див. розділ [Очищення друкувальної головки](#page-189-0)  [на сторінці 182\)](#page-189-0). Повторіть друк діагностичної сторінки, щоб перевірити, чи вирішено проблему.
- 2. Якщо проблему не вирішено, очистіть друкувальну головку знову, після чого повторіть друк діагностичного зображення, щоб перевірити, чи вирішено проблема.
- З. Якщо проблема не зникає, спробуйте очистити друкувальні головки вручну (див. розділ Очищення [друкувальної головки на сторінці 182\)](#page-189-0). Також можна спробувати повторити поточне завдання друку, якщо якість задовільна.
- 4. Якщо проблема не зникає, спробуйте очистити детектор сопел друкувальної головки. Зазвичай, принтер повідомляє про необхідність виконання цієї процедури, але нею варто скористатися до появи відповідного запиту.
- 5. Якщо проблему все одно не вдається вирішити, замініть несправні друкувальні головки (див. розділ [Робота з картриджами і друкувальною головкою на сторінці 129\)](#page-136-0) або зверніться до служби підтримки HP (див. розділ [Звернення до служби підтримки HP](#page-199-0) на сторінці 192).

## Проблему не вдається вирішити

Якщо після застосування порад у цьому розділі проблеми з якістю друку не зникають, дотримуйтеся наведених нижче додаткових рекомендацій:

- Спробуйте скористатися параметром вищої якості друку. Див. розділ [Друк на сторінці 68](#page-75-0).
- Перевірте драйвер, що використовується для друку. Якщо драйвер не HP, зверніться до його постачальника з проханням допомогти у вирішенні проблеми. Якщо можливо, скористайтеся належним драйвером HP. Останні версії драйверів HP можна завантажити за посиланням <http://www.hp.com/go/DesignJetT1600/drivers>.
- У разі використання стороннього обробника растрового зображення налаштування можуть бути неправильними. Прогляньте документацію з комплекту поставки обробника.
- Переконайтеся, що мікропрограму принтера оновлено до останньої версії. Див. Оновлення [мікропрограми на сторінці 143](#page-150-0).
- Переконайтеся, що в налаштуваннях програмного забезпечення вибрано правильні параметри.

# 16 Усунення проблем із картриджами та друкувальними головками

- [Не вдається вставити чорнильний картридж](#page-188-0)
- [Повідомлення про стан чорнильного картриджа](#page-188-0)
- [Не вдається вставити друкувальну головку](#page-188-0)
- [На екрані передньої панелі відображається рекомендація повторно встановити або замінити](#page-188-0)  [друкувальну головку](#page-188-0)
- [Очищення друкувальної головки](#page-189-0)
- [Вирівнювання друкувальної головки](#page-189-0)
- [Повідомлення про стан друкувальної головки](#page-190-0)

## <span id="page-188-0"></span>Не вдається вставити чорнильний картридж

- 1. Переконайтеся, що у вас правильний тип картриджа (номер моделі).
- 2. Переконайтеся, що колір наклейки на картриджі збігається з кольором наклейки на гнізді.
- 3. Переконайтеся, що картридж правильно спрямовано (маркування у вигляді однієї або кількох літер має бути вгорі на правій стороні картриджа, доступним для читання).

 $\Lambda$  ПОПЕРЕДЖЕННЯ. Не можна очищувати гнізда чорнильних картриджів.

## Повідомлення про стан чорнильного картриджа

Нижче наведено можливі повідомлення про стан картриджа з чорнилом:

- ОК: Картридж працює нормально, без будь-яких очевидних проблем.
- Міssing (Відсутня): Картридж відсутній або його неправильно під'єднано до принтера.
- Low (Низький): Рівень чорнила низький.
- **Very low** (Дуже низький): Рівень чорнила дуже низький.
- **Empty** (Пустий): Картридж порожній.
- Reseat (Установити повторно): Рекомендовано вийняти картридж і вставити його знову.
- Replace (Замінити): Рекомендовано замінити картридж на новий.
- **Expired** (Прострочений): термін експлуатації картриджа минув.
- **Incorrect** (Невідповідний): Картридж несумісний із цим принтером. Повідомлення містить список сумісних картриджів.
- Non-HP (Не HP): Картридж використаний, заповнений повторно чи підроблений.

## Не вдається вставити друкувальну головку

- 1. Переконайтеся, що у вас правильний тип друкувальної головки (номер моделі).
- 2. Переконайтеся, що зняли з друкувальної головки сім оранжевих захисних вушок.
- 3. Перевірте правильність орієнтації друкувальної головки.
- 4. Переконайтеся, що кришку друкувальної головки правильно закрито й зафіксовано (див. розділ [Вставлення друкувальної головки на сторінці 137](#page-144-0)).

## На екрані передньої панелі відображається рекомендація повторно встановити або замінити друкувальну головку

1. Вийміть друкувальну головку (див. розділ [Виймання друкувальної головки на сторінці 134\)](#page-141-0).

<span id="page-189-0"></span>2. Очистьте електричні з'єднання на задній стороні головки безворсовою тканиною. Якщо для видалення залишків потрібна рідина, не застосовуйте засоби для очищення на водній основі до електричних контактів: такі засоби можуть пошкодити електричні схеми. У деяких регіонах використання засобів для очищення регулюється. Переконайтеся, що ваш засіб для очищення відповідає федеральним, державним і місцевим нормам.

ПОПЕРЕДЖЕННЯ. Цей процес вимагає особливої акуратності, щоб не пошкодити друкувальну головку. Не торкайтеся сопел на нижньому боці головки, особливо уникайте потрапляння на них спирту.

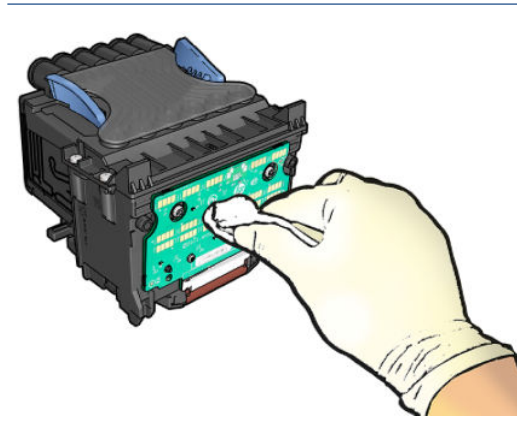

- 3. Установіть друкувальну головку на місце (див. розділ [Вставлення друкувальної головки](#page-144-0) [на сторінці 137\)](#page-144-0).
- 4. Перевірте повідомлення на екрані передньої панелі. Якщо проблема не зникає, спробуйте встановити нову друкувальну головку.

## Очищення друкувальної головки

Поки принтер увімкнено, автоматичне очищення виконується періодично. Це забезпечує наявність свіжих чорнил у соплах, запобігає їх засміченню і, як наслідок, зберігає якість друку. Якщо існують проблеми з якістю друку, перш ніж продовжити, перегляньте розділ [Діагностичне зображення на сторінці 176](#page-183-0).

Щоб очистити друкувальну головку, на передній панелі торкніться (Оптимізувати якість), а потім –

Printheads (Друкувальні головки) і виберіть групу кольорів, що містить колір, який потрібно очистити – Clean all (Очистити всі), Clean MK-Y (Очистити матово-чорний і жовтий), Clean C-M-PK-G (Очистити бірюзовий, пурпуровий, фотографічний чорний і сірий).

## Вирівнювання друкувальної головки

Точне вирівнювання друкувальної головки має важливе значення для належної передачі кольорів, плавності переходів і чіткості контурів графічних елементів. Принтер запрограмовано на виконання автоматичної процедури вирівнювання друкувальних головок, що виконується після кожного обслуговування друкувальної головки чи її замінення.

У разі зминання паперу або виникнення проблем із якістю друку можливо знадобиться вирівняти друкувальну головку.

1. Завантажте папір потрібного типу (див. розділ [Робота з папером на сторінці 34](#page-41-0)). Можна використовувати рулон або нарізані аркуші.

<u>Л</u> ПОПЕРЕДЖЕННЯ. Для вирівнювання друкувальної головки не використовуйте прозорий або напівпрозорий папір. Компанія HP радить звичайний або документний папір.

2. Переконайтеся, що вікно закрито, оскільки інтенсивне освітлення може вплинути на ефективність вирівнювання друкувальної головки.

- <span id="page-190-0"></span>3. На передній панелі торкніться (Оптимізувати якість) і виберіть Align printheads (Вирівнювання друкувальних головок).
- $\mathbb{R}^*$  ПРИМІТКА. Вирівнювання друкувальної головки також можна запустити на вбудованому вебсервері (Support (Підтримка) > Print Quality Troubleshooting (Усунення проблем із якістю друку)) або в програмі HP Utility (у Windows: Support (Підтримка) > Print Quality Troubleshooting (Усунення проблем із якістю друку); Mac OS X: Information and Print Quality (Інформація та якість друку) > Align (Вирівнювання)).
- 4. Якщо кількість завантаженого паперу достатня, принтер виконає вирівнювання й надрукує тестову сторінку.
- 5. Процес триває близько п'яти хвилин. Перш ніж користуватися принтером, дочекайтеся появи на передній панелі підтвердження завершення процесу.

Якщо принтер не може успішно виконати вирівнювання друкувальної головки, вам можуть запропонувати виконати очищення друкувальної головки та повторити спробу.

## Повідомлення про стан друкувальної головки

Нижче наведено можливі повідомлення про стан друкувальної головки:

- ОК: друкувальна головка працює нормально без будь-яких очевидних проблем.
- Міssing (Відсутня): Друкувальна головка відсутня або її неправильно встановлено у принтер.
- Reseat (Установити повторно): Рекомендовано вийняти друкувальну головку та вставити знову. Якщо це не допомагає, очистіть електричні контакти (див. розділ [На екрані передньої панелі](#page-188-0)  [відображається рекомендація повторно встановити або замінити друкувальну головку](#page-188-0)  [на сторінці 181\)](#page-188-0). Якщо це не допомагає, замініть друкувальну головку на нову (див. розділи [Виймання](#page-141-0)  [друкувальної головки на сторінці 134](#page-141-0) і [Вставлення друкувальної головки на сторінці 137](#page-144-0)).
- **Replace** (Замінити): Друкувальна головка працює неналежним чином. Замініть друкувальну головку на робочу (див. розділи [Виймання друкувальної головки на сторінці 134](#page-141-0) і [Вставлення друкувальної](#page-144-0)  [головки на сторінці 137](#page-144-0)).
- **Replacement incomplete** (Заміну не завершено): Процес заміни друкувальної головки не завершено успішно; перезапустіть процес заміни та завершіть його повністю.
- **Remove** (Видалити): друкувальна головка має непридатний тип.
- Non-HP ink (Чорнило, вироблене не компанією НР): У друкувальну головку потрапило чорнило з використаного, повторно заправленого чи підробленого картриджа. Відомості про наслідки див. у документі обмеженої гарантії, що входить до комплекту постачання принтера.

# 17 Усунення загальних проблем із принтером

- [Принтер не друкує](#page-192-0)
- [Не вдається ініціалізувати передню панель](#page-192-0)
- [Принтер працює повільно](#page-193-0)
- [Утрата зв'язку між комп'ютером і принтером](#page-193-0)
- [Вбудований веб-сервер недоступний](#page-193-0)
- [Не вдається отримати доступ до мережевої папки](#page-194-0)
- [Відсутнє підключення до Інтернету](#page-194-0)
- [Проблеми з веб-службами](#page-194-0)
- [Автоматична перевірка файлової системи](#page-195-0)
- [Оповіщення](#page-195-0)

## <span id="page-192-0"></span>Принтер не друкує

Якщо все в порядку (папір завантажено, всі компоненти системи подачі чорнила встановлені й немає помилок файлів), все одно можуть існувати причини, з яких не починається очікуваний друк файлу, надісланого з комп'ютера.

- Можливо, існує проблема з електроживленням. Якщо принтер взагалі не виконує жодних дій, а передня панель не відповідає на запити, переконайтеся, що кабель живлення підключено правильно й на розетку подається струм. Натисніть і утримуйте клавішу живлення протягом 5 секунд, щоб скинути принтер.
- Можливе виникнення незвичайного електромагнітного явища, як-от сильних електромагнітних полів чи значних стрибків напруги, унаслідок чого принтер може функціонувати неправильно чи взагалі перестати працювати. У цьому випадку вимкніть принтер за допомогою кнопки живлення на передній панелі, від'єднайте кабель живлення, дочекайтеся відновлення нормального стану електромагнітного середовища, після чого знову ввімкніть принтер. Якщо проблеми не зникають, зверніться до представника служби підтримки.
- Може бути ввімкнена функція розмітки аркуша. Принтер очікує протягом заданого часу, перш ніж почати виконувати розмітку. У цьому випадку на передній панелі відображається час, потрібний для завершення розмітки.
- Могло бути неправильно налаштовано графічну мову (див. розділ [Зміна настройки графічної мови](#page-39-0) [на сторінці 32](#page-39-0)).
- На комп'ютері може бути відсутній правильний драйвер для вашого принтера (див. *Інструкції з монтажу*).
- У разі друку на аркуші вкажіть параметр **Single sheet** (Один аркуш) як джерело паперу у драйвері принтера.
- Принтер може утримувати завдання друку, очікуючи на відповідний папір (див. розділ [Очікування](#page-163-0) [паперу на сторінці 156](#page-163-0)) або облікову інформацію (див. розділ [Запит на ідентифікатор облікового](#page-37-0) [запису на сторінці 30](#page-37-0)).
- Можливо, у драйвері принтера застосовано функцію попереднього перегляду друку. З її допомогою можна переконатися, що зображення відповідає вимогам. У цьому випадку зображення в режимі попереднього перегляду відображається на екрані. Натисніть кнопку Print (Друк), щоб розпочати друк.

## Не вдається ініціалізувати передню панель

Якщо принтер не запускається (передня панель пуста або всі діагностичні індикатор не горять), рекомендується замінити мікропрограму наведеним нижче чином.

- 1. Перейдіть на сайт Центру технічної підтримки НР (див. розділ [Центр технічної підтримки НР](#page-198-0) [на сторінці 191\)](#page-198-0) і завантажте мікропрограму.
- 2. Збережіть мікропрограму на флеш-пам'ять USB. Рекомендується використовувати абсолютно пусту флеш-пам'ять USB із файловою системою FAT.
- 3. Переконайтеся, що принтер вимкнено. Під'єднайте флеш-пам'ять USB до високошвидкісного USBпорту за передньою панеллю, після чого ввімкніть принтер.
- 4. Принтеру знадобиться близько хвилини для зчитування файлу мікропрограми, після чого відобразиться запит на видалення флеш-пам'яті USB.
- 5. Принтер автоматично встановлює нову мікропрограму й перезапускається.

## <span id="page-193-0"></span>Принтер працює повільно

Нижче наведено пояснення щодо деяких можливих проблем:

- Чи змінювали ви якість друку на Best (Найкраща) або Maximum detail (Максимальна деталізація)? Друк у таких режимах виконується довше.
- Чи правильний тип паперу ви вказали, завантажуючи носії? Для друку на папері певного типу потрібно більше часу. Наприклад, під час друку на фотопапері або папері з покриттям період висихання чорнила між проходами довший. Щоб дізнатися, який тип паперу вибрано в налаштуваннях принтера, дотримуйтеся інструкцій у розділі [Перегляд інформації про папір](#page-53-0) [на сторінці 46](#page-53-0).
- Якщо принтер підключено до мережі, переконайтеся, що всі компоненти мережевого інтерфейсу (проводового або безпровідного), зокрема концентратори, маршрутизатори, комутатори й кабелі, підтримують високу швидкість передавання даних. Чи великий трафік від інших пристроїв у мережі?
- Чи не вибрано на передній панелі значення **Extended** (Продовжений) для параметра часу очікування? Спробуйте вибрати для цього параметра значення Optimal (Оптимальний).

## Утрата зв'язку між комп'ютером і принтером

Ознаки можуть бути такими:

- Після відправлення зображення на принтер на екрані передньої панелі не відображається повідомлення Receiving (Отримання).
- Під час спроби друку на комп'ютері відображається повідомлення про помилку.
- Під час установлення зв'язку комп'ютер або принтер «зависає» (не відповідає на запити).
- На роздруківці помітні випадкові або незрозумілі дефекти (зміщені лінії, неповні зображення тощо).

Щоб вирішити проблему обміну даними:

- Переконайтеся, що в програмному забезпеченні вибрано відповідний принтер (див. розділ [Друк](#page-75-0) [на сторінці 68](#page-75-0)).
- Перевірте, чи принтер працює правильно в разі використання інших програм.
- Пам'ятайте, що дуже великі завдання друку вимагають більше часу для отримання, обробки й виконання.
- Якщо принтер підключено до комп'ютера за допомогою будь-яких інших проміжних пристроїв, наприклад, комутатора, буферного блоку, кабельних адаптерів, кабельних перетворювачів тощо, спробуйте встановити підключення напряму.
- Скористайтеся іншим інтерфейсним кабелем.
- Спробуйте проводове підключення, якщо використовується безпровідне.
- Переконайтеся, що графічну мову налаштовано правильно (див. розділ [Зміна настройки графічної](#page-39-0) [мови на сторінці 32](#page-39-0)).
- Переконайтеся, що на принтері, підключеному до мережі, налаштовано статичну IP-адресу. У разі використання протоколу DHCP IP-адреса може змінюватися після кожного ввімкнення принтера, через що драйверу не вдається його виявити.

## Вбудований веб-сервер недоступний

Перегляньте розділ [Вбудований веб-сервер на сторінці 12,](#page-19-0) якщо цього ще не зроблено.

<span id="page-194-0"></span>На передній панелі торкніться  $\{O\}$  і виберіть Security (Безпека) > Embedded Web Server (Вбудований вебсервер).

У разі використання проксі-сервера спробуйте обійти його й підключитися безпосередньо до веб-сервера.

- У браузері Internet Explorer 6 для Windows перейдіть у меню Tools (Інструменти) > Internet Options (Властивості браузера) > Connections (Підключення) > LAN Settings (Настройки локальної мережі) і встановіть прапорець Bypass proxy server for local addresses (Не використовувати проксі-сервер для локальних адрес). Для більш точного контролю також можна натиснути кнопку Advanced (Додатково) і додати IP-адресу принтера в список виключень, для яких проксі-сервер не використовується.
- У браузері Safari для Mac OS X перейдіть у меню Safari > Preferences (Параметри) > Advanced (Додатково) і натисніть кнопку Proxies: (Проксі-сервери:)Change Settings (Змінити налаштування). Додайте IP-адресу або доменне ім'я принтера до списку винятків, у яких не використовується проксі- $C$ ервер, у поле Bypass proxy settings for these Hosts & Domains (Обходити налаштування проксісервера для цих хостів і доменів).

Якщо все одно не вдається під'єднатися, вимкніть, а потім знову ввімкніть принтер за допомогою кнопки живлення на передній панелі.

## Не вдається отримати доступ до мережевої папки

Якщо мережеву папку налаштовано, але принтер не може отримати до неї доступ, спробуйте виконати наведені нижче дії.

- Переконайтеся, що всі поля заповнено правильно. Див. Налаштування мережевої папки [на сторінці 21](#page-28-0).
- Переконайтеся, що принтер підключено до мережі.
- Переконайтеся, що віддалений комп'ютер увімкнутий, працює належним чином і підключений до мережі.
- Переконайтеся, що до папки надано спільний доступ і у вас є належні дозволи й функціональне використання.
- Переконайтеся, що файли можна помістити в ту саму папку або прочитати їх у ній (залежно від функціонального використання) з іншого комп'ютера в мережі за допомогою облікових даних, які принтер використовує для входу.
- Переконайтеся, що принтер і віддалений комп'ютер перебувають в одній підмережі. В іншому випадку переконайтеся, що мережеві маршрутизатори налаштовані для перенаправлення трафіку протоколу CIFS (також відомий як Samba).

## Відсутнє підключення до Інтернету

У разі виникнення проблем підключення до Інтернету майстер підключення може запуститися автоматично.

Майстер підключення автоматично виконує низку тестів.

Якщо одна з перевірок відбувається невдало, принтер описує проблему та рекомендує спосіб її вирішення. Параметри можна змінити та перезапустити тест, якщо вони не захищені.

# Проблеми з веб-службами

У разі виникнення проблем зі службою HP ePrint звертайтеся на портал HP Connected: [http://www.hpconnected.com.](http://www.hpconnected.com)

## <span id="page-195-0"></span>Автоматична перевірка файлової системи

Іноді після ввімкнення принтера відображатиметься таке повідомлення на передній панелі: File system check (Перевірка файлової системи).

Виконується перевірка файлової системи. Для цього знадобиться до 40 хвилин. Дочекайтеся завершення.

ПОПЕРЕДЖЕННЯ. Якщо вимкнути принтер до завершення перевірки файлової системи, файлову систему може бути серйозно пошкодженою, через що жорсткий диск принтера стане непридатним для використання. У будь-якому випадку після повторного ввімкнення принтера перевірку файлової системи буде розпочато знову.

За планом перевірка має виконуватися кожні 90 днів для підтримання цілісності файлової системи жорсткого диска.

<sup>29</sup> ПРИМІТКА. Після повторного ввімкнення принтера знадобиться близько трьох хвилин для ініціалізації, перевірки й підготовки друкувальних головок. Проте за певних обставин (наприклад, коли принтер довго не використовувався й для підготовки друкувальних головок потрібно більше часу) ця процедура може тривати до 40 хвилин.

## Оповіщення

Принтер відтворює два типи сповіщень:

- Помилки: головним чином попереджають вас про те, що принтер не може нормально працювати. У драйвері принтера помилки також попереджають про фактори, які можуть негативно позначитися на процесі друку (наприклад, обрізування), навіть якщо принтер нормально функціонує.
- Попередження: сповіщають вас, коли принтер потребує уваги через необхідність налаштування (наприклад калібрування), або можливість невиконання друку (наприклад, потреба в профілактичному обслуговуванні чи низький рівень чорнила).

Принтер оснащено чотирма різними засобами виведення сповіщень.

- Дисплей на передній панелі: на передній панелі відображаються лише найбільш релевантні в певний момент оповіщення. Попередження зникають через визначений період часу. Також існують постійні оповіщення, такі як Ink cartridge low on ink (Низький рівень чорнила в картриджі), які з'являються, коли принтер стає неактивним і немає інших важливіших сповіщень.
- $\mathcal{X}$  ПОРАДА. На екрані передньої панелі можна налаштувати оповіщення про невідповідність типів паперу (див. розділ [Усунення невідповідності паперу на сторінці 92](#page-99-0)).
- Вбудований веб-сервер: у верхньому правому куті вікна вбудованого веб-сервера відображається стан принтера. За появи нового оповіщення його текст відображається замість інформації про стан.
- Драйвер: драйвер попереджає про налаштування завдання, що в результаті можуть стати причиною проблем. Якщо принтер не готовий до друку, відображається попередження.
- Утиліта HP DesignJet Utility: щоб переглянути оповіщення, перейдіть на вкладку Overview (Огляд) і скористайтеся списком Items needing attention (Елементи, що потребують уваги) в області справа.

За замовчуванням оповіщення відображаються лише під час друку. Коли виникає проблема, яка перешкоджає завершенню завдання друку, відображається спливаюче вікно з причиною (оповіщення має бути ввімкнено). Щоб отримати потрібний результат, дотримуйтеся інструкцій.

# <span id="page-196-0"></span>18 Повідомлення про помилки, що відображаються на передній панелі

На принтері час від часу може відображатися системна помилка у вигляді числового коду з 12 цифр, за яким слідує опис рекомендованої дії, яку потрібно виконати.

У більшості випадків вам буде запропоновано перезавантажити принтер, оскільки коли принтер умикається, проблему можна краще діагностувати, і її може бути усунуто автоматично. Якщо після перезапуску проблема залишається, зверніться до представника служби підтримки та будьте готові повідомити йому цифровий код із повідомлення про помилку.

Якщо повідомлення про помилку містить певні рекомендовані дії, дотримуйтеся вказівок принтера.

## Журнал системних помилок

Системні помилки принтер зберігає в журналі. Доступ до нього можна отримати наведеним нижче способом.

#### За допомогою флеш-пам'яті USB

- 1. Використовуйте звичайний USB-носій, відформатований у системі FAT32.
- 2. Створіть пустий файл на USB-носії (клацніть правою кнопкою миші, виберіть пункт New (Новий) > Text Document (Текстовий документ)) і назвіть його pdipu enable.log.
- 3. Якщо на передній панелі відобразиться повідомлення про помилку, вставте USB-носій у високошвидкісний порт концентратора USB на передній панелі принтера. Журнал автоматично скопіюється на диск. Після відповідного повідомлення на передній панелі USB-носій можна вийняти.
- 4. Зверніться до представника служби підтримки (див. [Звернення до служби підтримки HP](#page-199-0)  [на сторінці 192\)](#page-199-0) для надання файлу, створеного на USB-носії.

#### За допомогою вбудованого веб-сервера

- 1. У веб-браузері перейдіть за адресою https://*printer IP address*/hp/device/support/serviceSupport.
- 2. Натисніть кнопку Download (Завантажити) для завантаження пакета діагностики Diagnostic.
- 3. Збережіть пакет на комп'ютері та зверніться до представника служби підтримки (див. [Звернення до](#page-199-0)  [служби підтримки HP](#page-199-0) на сторінці 192).

# 19 Служба підтримки користувачів HP

- $\bullet$  **B**ctyn
- [Послуги HP Professional Services](#page-198-0)
- [Самостійний ремонт клієнтом](#page-199-0)
- [Звернення до служби підтримки HP](#page-199-0)

## <span id="page-198-0"></span>Вступ

Відзначена нагородами служба підтримки HP дає змогу максимально ефективно користуватися своїм принтером HP DesignJet завдяки перевіреному досвіду, новим технологіям та унікальному комплексному підходу. Послуги, що надаються: налаштування й установлення, засоби усунення неполадок, розширена гарантійна підтримка, ремонт та обмін, підтримка телефоном та онлайн, оновлення програмного забезпечення й засоби самообслуговування. Щоб докладніше дізнатися про службу підтримки користувачів HP, див. розділ [Звернення до служби підтримки HP](#page-199-0) на сторінці 192.

Щоб зареєструвати гарантію, перейдіть за адресою [http://register.hp.com/.](http://register.hp.com/)

# Послуги HP Professional Services

## Центр технічної підтримки НР

Насолоджуйтеся доступом до спеціальних послуг і ресурсів, щоб забезпечити максимальну продуктивність своїх принтерів і рішень HP DesignJet.

Приєднуйтеся до спільноти спеціалістів із великоформатного друку HP у Центрі технічної підтримки HP. У результаті ви отримаєте доступ у режимі 24×7 до таких ресурсів:

- Мультимедійні посібники
- Покрокові інструкції
- Матеріали для завантаження останні мікропрограми для принтера, драйвери, програмне забезпечення, попередні налаштування паперу тощо
- Технічна підтримка усунення неполадок онлайн, контакти служби підтримки та багато іншого
- Описи робочих процесів і докладні рекомендації щодо виконання різноманітних завдань за допомогою спеціальних програм
- Форуми для безпосереднього зв'язку з експертами HP й колегами
- Відстеження стану гарантії онлайн
- Остання інформація про продукти принтери, витратні матеріали, аксесуари, програмне забезпечення тощо
- Центр витратних матеріалів, за допомогою якого можна дізнатися все про чорнило та папір

Центр підтримки HP доступний за посиланням www.hp.com/go/DesignJetT1600/support.

Указуючи під час реєстрації придбані продукти й тип організації, а також налаштовуючи параметри комунікації, ви визначаєте, яка інформація вам потрібна.

### Завантаження програмного забезпечення принтера

Інсталюйте програмне забезпечення за посиланням <http://www.hp.com/go/DesignJetT1600/drivers>. Обов'язково дотримуйтесь інструкцій щодо встановлення програмного забезпечення.

## Послуги HP Care Pack і розширення гарантій

За допомогою послуг HP Care Pack і розширення гарантій можна продовжити стандартний період гарантійного обслуговування.

<span id="page-199-0"></span>Вони включають віддалену підтримку. За потреби також надається обслуговування на місці експлуатації (передбачено два альтернативні варіанти часу реагування).

- Наступного робочого дня
- Протягом чотирьох годин у той самий робочий день (доступно не в усіх країнах)

Ви можете скористатися послугою HP Installation, що передбачає розпакування, налаштування й підключення принтера замість вас.

Додаткову інформацію про послуги HP Care Pack див. за адресою<http://cpc.ext.hp.com/portal/site/cpc>.

## Самостійний ремонт клієнтом

У рамках програми HP Customer Self Repair наші клієнти отримують найшвидше обслуговування за гарантією або контрактом. За її умовами компанія HP може надсилати запасні деталі безпосередньо вам (кінцевому користувачу), щоб ви могли встановити їх самостійно. Користуючись цією програмою, ви можете замінювати деталі на власний розсуд.

#### Зручно й просто у використанні

- Спеціаліст служби технічної підтримки HP виконає діагностику й вирішить, чи потрібно замінювати несправний компонент обладнання.
- Запасні деталі доставляються кур'єром. Більшість деталей, які є на складі, доставляються в той самий день, коли ви звернулися до компанії HP.
- Програма охоплює більшість продуктів HP за гарантією або контрактом.
- Доступно в більшості країн.

Докладніше про самостійний ремонт клієнтом див. за адресою<http://www.hp.com/go/selfrepair>.

## Звернення до служби підтримки HP

Службою підтримки HP можна скористатися по телефону. Наведеним нижче чином підготуйтеся до дзвінка:

- Перегляньте рекомендації з усунення неполадок, наведені в цьому документі.
- Перегляньте відповідну документацію, що постачалася з драйвером.
- Якщо ви встановлювали драйвери й обробники растрових зображень від сторонніх постачальників, див. відповідну документацію.
- Телефонуючи до представника служби підтримки, заздалегідь підготуйте наведену нижче інформацію, щоб ми могли швидше відповісти на ваші запитання:
	- Використовуваний продукт (номер продукту й серійний номер, які можна знайти на етикетці на задній панелі продукту).
	- Якщо на передній панелі відображається код помилки, занотуйте його; див. [Повідомлення про](#page-196-0)  [помилки, що відображаються на передній панелі на сторінці 189](#page-196-0).
	- Використовуваний комп'ютер;
	- Будь-яке спеціальне обладнання або програмне забезпечення, що використовується (наприклад, спулери, мережі, комутатори, модеми або спеціальні програмні драйвери);
	- Тип інтерфейсу, яким оснащено продукт (USB або мережевий).
- <span id="page-200-0"></span>– Ім'я та версія програмного забезпечення та драйвера, які наразі використовуються
- Відомості з обслуговування принтера, які можна отримати зі вбудованого веб-сервера. У браузері введіть IP-адресу принтера, щоб отримати доступ до вбудованого веб-сервера. Потім виберіть Support (Підтримка) > Service support (Служба підтримки) > Service information (Відомості підтримки) > Display (Дисплей). Якщо потрібно надіслати відомості електронною поштою, можна завантажити сторінку браузера у вигляді файлу, а потім надіслати його.
- $\ddot{\Xi}$  ПРИМІТКА. Після натискання **Display** (Дисплей) браузер може запобігти відкриванню спливних вікон. У такому разі потрібно знайти параметр браузера, який дозволяє відкривати вікна.

Або можна надіслати сторінку напряму з браузера: виберіть File (Файл) > Send (Надіслати) > Page by email (Сторінка електронною поштою).

## Номер телефону

Номер телефону служби технічної підтримки HP доступний в Інтернеті за адресою [http://welcome.hp.com/](http://welcome.hp.com/country/us/en/wwcontact_us.html) [country/us/en/wwcontact\\_us.html.](http://welcome.hp.com/country/us/en/wwcontact_us.html)

# 20 Технічні характеристики принтера

- [Функціональні характеристики](#page-202-0)
- [Характеристики мобільного друку](#page-204-0)
- [Фізичні характеристики](#page-204-0)
- [Характеристики пам'яті](#page-205-0)
- [Характеристики живлення](#page-205-0)
- [Характеристики навколишнього середовища](#page-205-0)
- [Акустичні характеристики](#page-205-0)

# <span id="page-202-0"></span>Функціональні характеристики

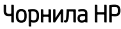

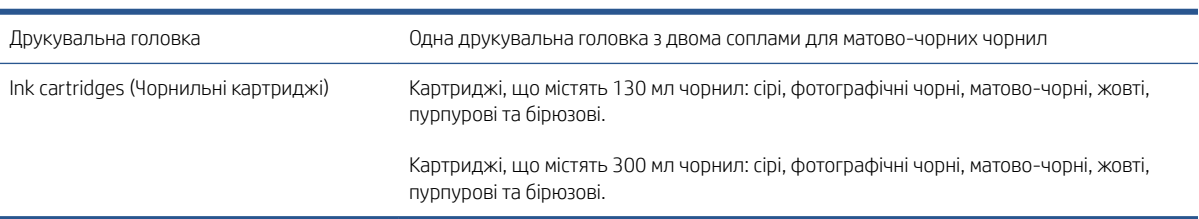

#### Розміри паперу

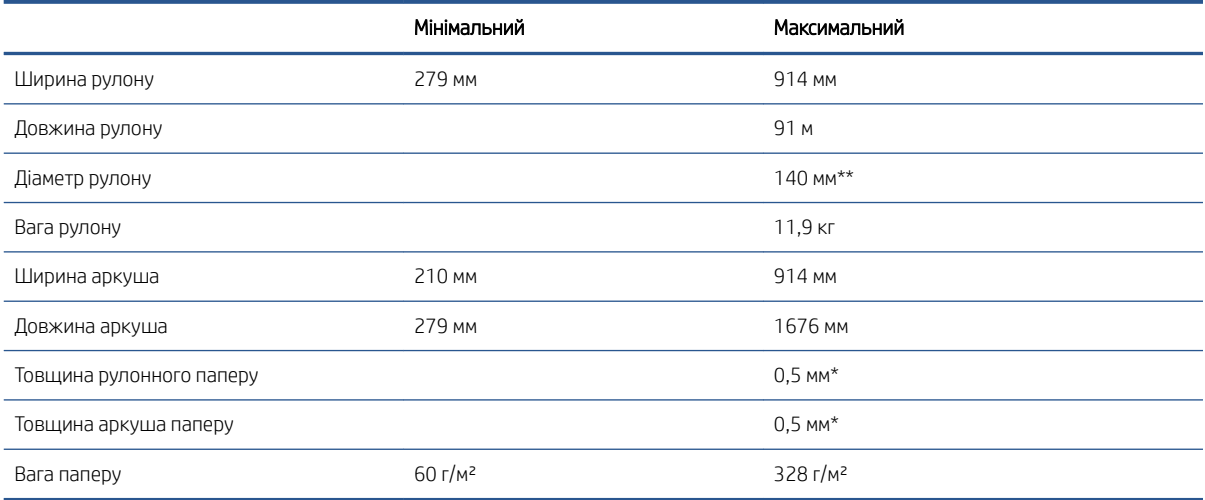

\* До 0,6 мм у випадку друку до вихідного лотка-накопичувача в ручному режимі.

\*\* Діаметр осердя рулону – 51 мм (2 дюйми). Рулон паперу з діаметром осердя 76 мм можна використовувати з набором адаптерів для шпинделя діаметром 3 дюйми HP DesignJet (див. розділ Ha6ip [адаптерів для шпинделя діаметром 3 дюйми на сторінці 151](#page-158-0)).

#### Роздільна здатність друку

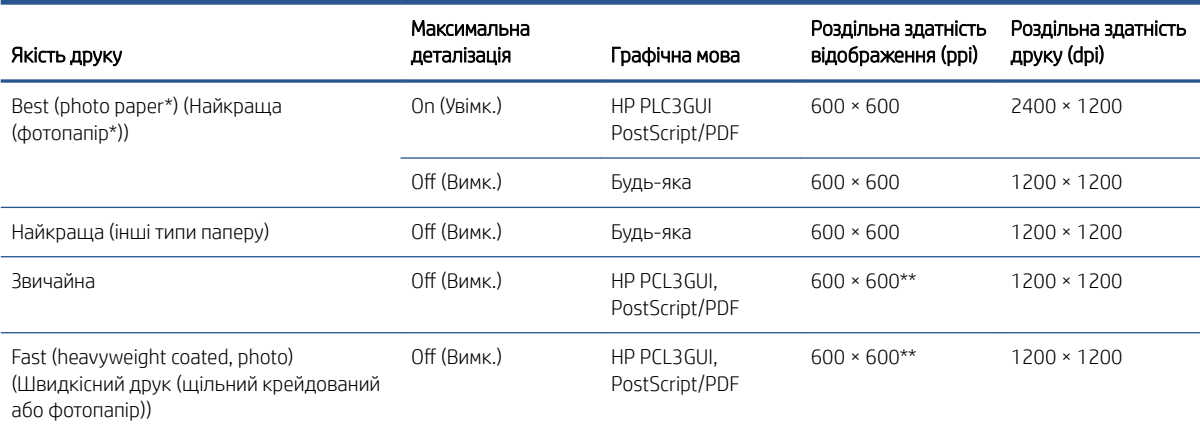

#### <span id="page-203-0"></span>Роздільна здатність друку (продовження)

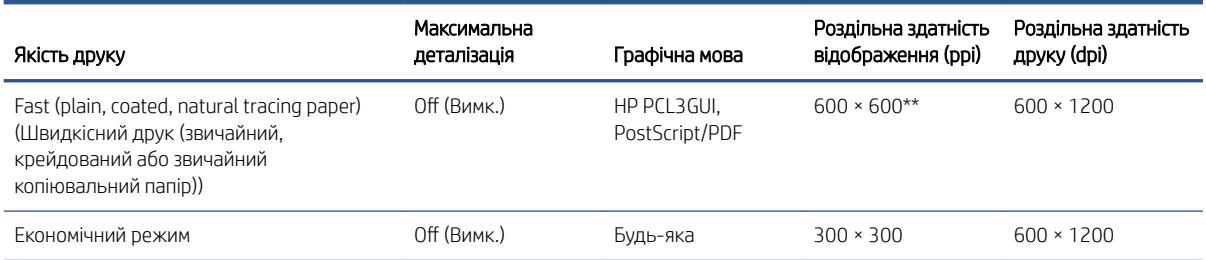

\* Список підтримуваних типів паперу див. в розділі [Замовлення паперу на сторінці 147.](#page-154-0)

\*\* Окрім типів паперу Backlit (300 × 300 пікселів на дюйм).

#### Поля

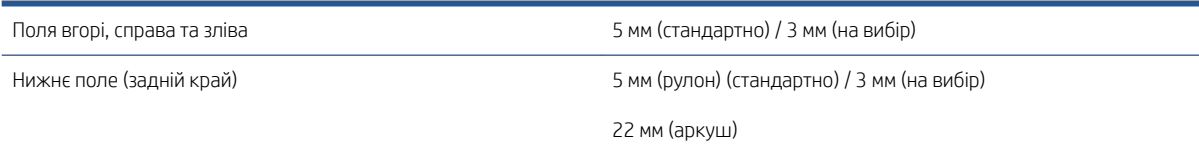

#### Механічна точність

±0,1% від указаної довжини вектора або ±0,2 мм (залежно від того, що більше) за температури 23 °C, 50–60% під час друку на матеріалі формату E/A0 в режимі якості Best (Найкраща) або Normal (Нормальна) за допомогою подачі рулону з матовою плівкою HP Matte Film.

#### Підтримувані графічні мови

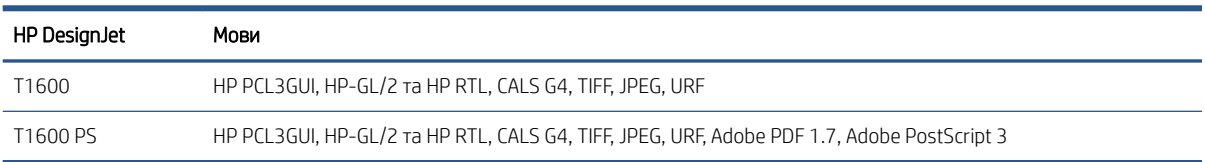

# <span id="page-204-0"></span>Характеристики мобільного друку

#### Мобільний друк

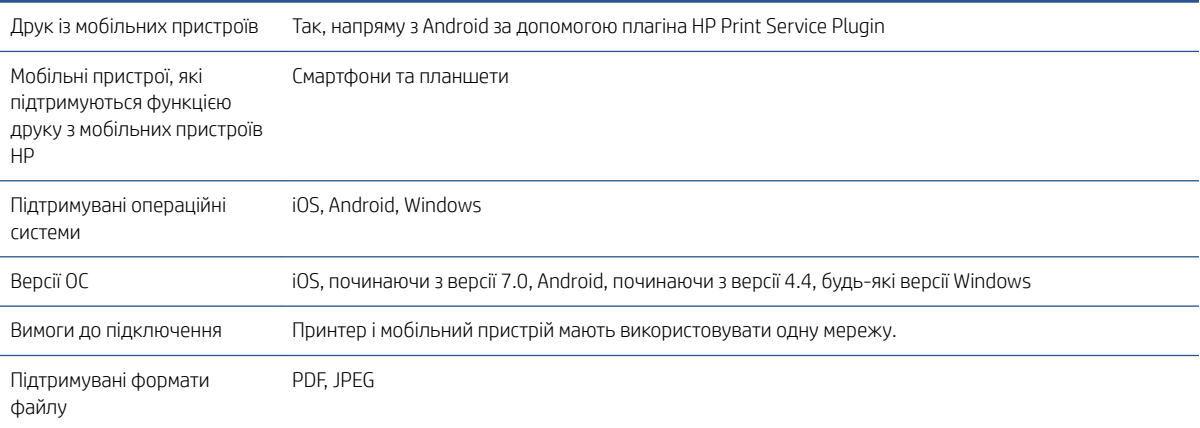

#### Друк електронних листів

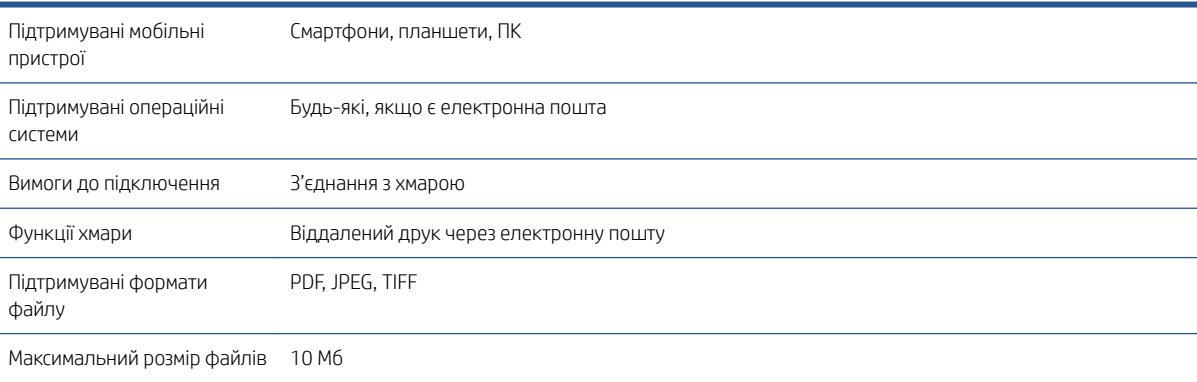

# Фізичні характеристики

#### Фізичні характеристики принтера

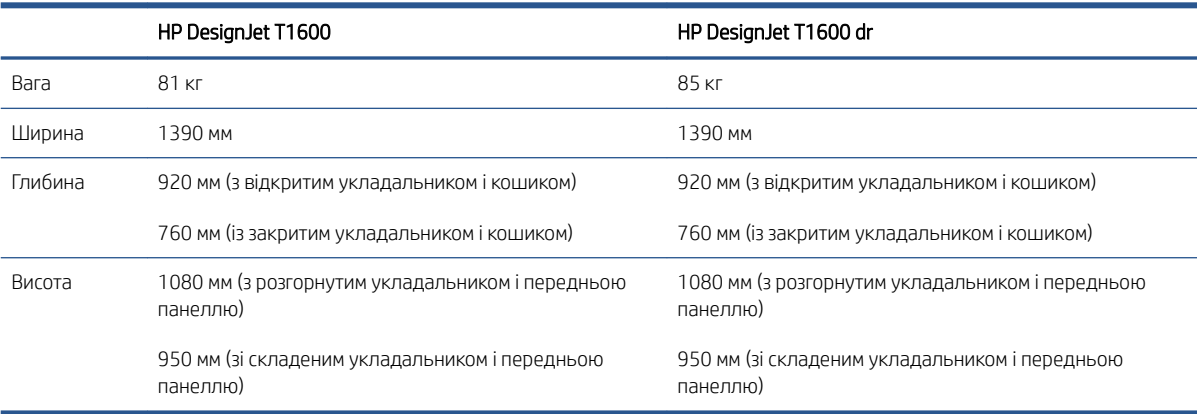

# <span id="page-205-0"></span>Характеристики пам'яті

#### Характеристики пам'яті

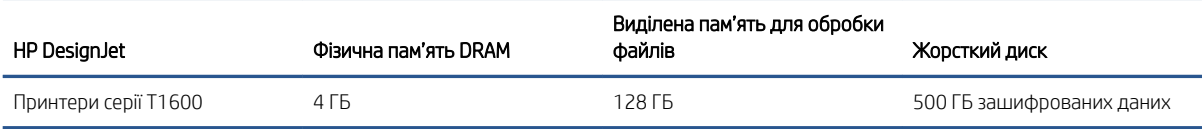

# Характеристики живлення

#### Технічні характеристики живлення принтера

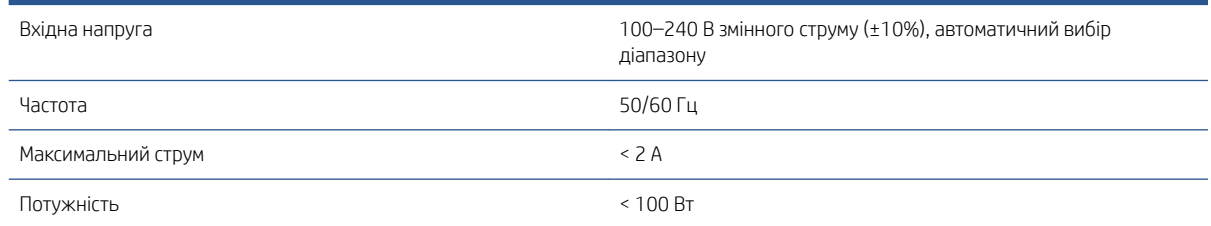

# Характеристики навколишнього середовища

#### Характеристики навколишнього середовища принтера

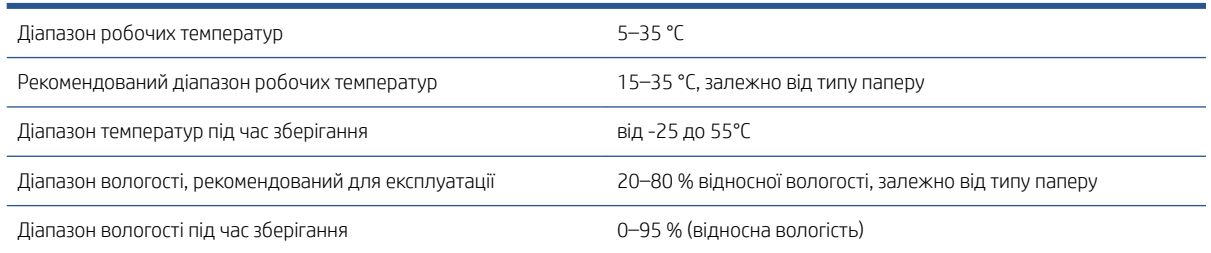

## Акустичні характеристики

Заявлені рівні шуму для принтера серії HP DesignJet T1600. Рівні звукового тиску в місцях перебування людей та рівні звукової потужності, виміряно згідно зі стандартом ISO 7779.

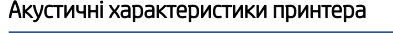

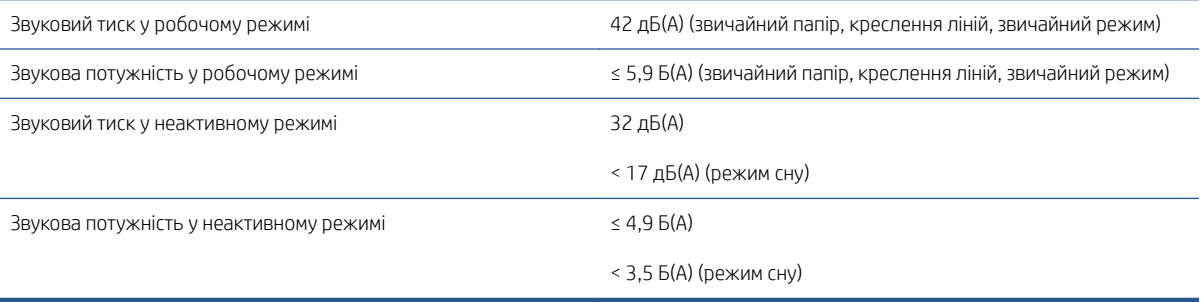

# Глосарій

#### AppleTalk

Набір протоколів, які компанія Apple Computer розробила в 1984 році для комп'ютерних мереж. Замість цієї технології компанія Apple зараз рекомендує TCP/IP і Bonjour. Продукти HP DesignJet більше не підтримують технологію AppleTalk.

#### Bonjour

Торгова марка компанії Apple Computer, програмна реалізація стандарту IETF Zeroconf – комп'ютерної мережевої технології, що використовується в операційних системах Mac OS X компанії Apple, починаючи з версії 10.2. Застосовується для пошуку служб, доступних у локальній мережі. Початкова назва – Rendezvous.

#### Ethernet

Популярна технологія для локальних комп'ютерних мереж.

#### HP-GL/2

HP Graphics Language 2: мова, визначена HP для опису векторної графіки.

#### HP RTL

HP Raster Transfer Language: мова, визначена HP для опису растрової графіки (точковий рисунок).

#### I/O

Input/Output (ввід/вивід): цей термін описує передачу даних між пристроями.

### ICC

International Color Consortium (Міжнародний консорціум із кольору) – група компаній, які погодили загальний стандарт для колірних профілів.

#### IPSec

Складний механізм забезпечення безпеки в мережі за допомогою автентифікації й шифрування IP-пакетів, що передаються між вузлами. Кожен мережевий вузол (комп'ютер або пристрій) має конфігурацію IPSec. Програмам, зазвичай, невідомо, використовується IPSec, чи ні.

#### IP-адреса

Може означати адресу IPv4 (найімовірніше) або IPv6.

#### **Jetdirect**

Торгова марка компанії HP, що позначає серію серверів друку, які дають змогу підключити принтер безпосередньо до локальної мережі.

#### LED

Light-Emitting Diode (світлодіод): напівпровідниковий пристрій, що випромінює світло внаслідок електричної стимуляції.

#### MAC-адреса

Адреса керування доступом до середовища (Media Access Control): унікальний ідентифікатор окремого пристрою в мережі. Це ідентифікатор нижчого рівня, ніж IP-адреса. Тому пристрій одночасно може мати MAC- і IP-адреси.

#### TCP/IP

Transmission Control Protocol/Internet Protocol (протокол керування передаванням/протокол Інтернету): комунікаційні протоколи, на яких базується Інтернет.

#### USB

Universal Serial Bus (універсальна послідовна шина): стандартна послідовна шина, що використовується для підключення пристроїв до комп'ютерів.

#### USB-порт

Прямокутне USB-гніздо, яким, зокрема, оснащено комп'ютери. Принтер може керувати USB-пристроями, підключеними через цей порт. Принтер оснащено двома USB-портами, за допомогою яких можна керувати аксесуарами й флеш-пам'яттю USB.

#### Адреса IPv4

Унікальний ідентифікатор окремого вузла в мережі IPv4. Адреса IPv4 складається з чотирьох цілих чисел, розділених крапками. У більшості мереж у світі використовуються адреси IPv4.

#### Адреса IPv6

Унікальний ідентифікатор окремого вузла в мережі IPv6. Адреса IPv6 складається максимум з 8 груп шістнадцяткових цифр, розділених двокрапкою. Кожна група містить максимум 4 шістнадцяткові цифри. Лише в кількох мережах у світі використовуються адреси IPv6.

#### Валик

Плоска поверхня всередині принтера, над якою папір проходить під час друку.

#### Гама

Діапазон кольорів і значень щільності, відтворюваних пристроєм виведення, наприклад принтером або монітором.

#### Гігабітний Ethernet

Мережа Ethernet, здатна передавати дані зі швидкістю до 1 000 000 000 бітів у секунду. Інтерфейси Gigabit Ethernet здатні забезпечувати нижчу швидкість, коли це потрібно для сумісності з пристроями Ethernet попередніх версій.

#### Драйвер принтера

Програмне забезпечення, що перетворює завдання друку в узагальненому форматі на дані, які підходять для конкретного принтера.

#### Друкувальна головка

Знімний компонент принтера, який приймає чорнило одного або кількох кольорів із відповідних картриджів і наносить його на папір за допомогою блоку сопел. Кожна друкувальна головка вашого принтера виконує друк двома різними кольорами.

#### ЕСР

Електростатичний розряд. Статична електрика – звичайне явище в повсякденному житті. Це іскри, які ми помічаємо, торкаючись дверей автомобіля або одягу. Хоча для керованої статичної електрики є певні способи застосування, некеровані електростатичні розряди є основним фактором ризику для електронних продуктів. Тому для уникнення пошкоджень під час налаштування принтера або роботи з пристроями, чутливими до ЕСР, потрібно вживати деяких запобіжних заходів. Такий тип пошкодження може зменшити термін роботи пристрою. Одним із способів мінімізації некерованих електричних розрядів, і, отже, запобігання цьому типу пошкоджень, є дотик до доступної заземленої частини принтера (в основному, металевих частин) перед роботою з чутливими до електростатики пристроями (наприклад, друкувальними головками або картриджами з чорнилом). Крім того, щоб зменшити інтенсивність утворення електростатичного заряду на тілі, намагайтеся уникати роботи в приміщеннях із килимами і мінімально рухатися. Також не рекомендується працювати за умов низької вологості.

#### Картридж із чорнилом

Знімний компонент принтера, що містить чорнило певного кольору й подає його на друкувальні головки.

#### Колірна модель

Система цифрового представлення кольорів, наприклад RGB (червоний-зелений-синій) або CMYK (бірюзовийпурпурний-жовтий-чорний).

#### Колірний простір

Модель представлення кольору, що ґрунтується на використанні наборів координат. Для багатьох колірних просторів може використовуватися однакова колірна модель. Наприклад, монітори зазвичай використовують колірну модель RGB, проте мають різні колірні простори, оскільки кольори, представлені певним набором координат RGB, виглядають неоднаково на окремих моніторах.

#### Мережа

Мережа – це набір з'єднань, які передають дані між комп'ютерами та пристроями. Усі пристрої в одній мережі можуть встановлювати зв'язок між собою. Це дає змогу передавати дані між комп'ютерами й пристроями, а також спільно використовувати деякі пристрої (наприклад, принтери) кількома комп'ютерами.

#### Мікропрограма

Програмне забезпечення, яке контролює функціональні можливості принтера й практично постійно зберігається на ньому (може оновлюватися).

#### Насиченість кольору

Здатність відтворювати однакові кольори під час друку конкретного завдання незалежно від кількості повторень друку або використовуваного принтера.

#### Папір

Тонкий, плоский матеріал, призначений для письма або друку. Найчастіше виготовляється з волокон певного типу, які подрібнюються, висушуються й спресовуються.

#### Різак

Компонент принтера, що переміщується назад і вперед уздовж валика й обрізує папір.

#### Сопло

Один із багатьох крихітних отворів у друкувальній головці, через які чорнило наноситься на папір.

#### Точність передачі кольору

Здатність максимально точно відтворювати кольори оригінального зображення під час друку. При цьому слід враховувати, що всі пристрої мають обмежену кольорову гаму, тому можуть бути фізично неспроможні точно відтворити деякі кольори.

#### Шпиндель

Стержень, який утримує рулон паперу, що використовується для друку.

# Покажчик

#### А

автоматичний друк [83](#page-90-0) Адреса IP [55](#page-62-0) аксесуари замовлення [150](#page-157-0) акустичні характеристики [198](#page-205-0) аркуш паперу завантаження [42](#page-49-0)

#### Б

безпека [27](#page-34-0) параметри мережі [56](#page-63-0) безпечне видалення файлів [145](#page-152-0) безпечний режим [139](#page-146-0)

#### В

вбудований веб-сервер не вдається отримати доступ [60](#page-67-0) Вбудований веб-сервер [12](#page-19-0) використання на завдання [126](#page-133-0) доступність [33](#page-40-0) недоступний [186](#page-193-0) призначення вартості [128](#page-135-0) статистика використання [124](#page-131-0) черга завдань [94](#page-101-0) Веб-служби усунення несправностей [187](#page-194-0) вивантаження паперу рулон [41](#page-48-0) вигляд ззаду [7](#page-14-0) вигляд спереду [6](#page-13-0) видалення завдання [93](#page-100-0) видалення файлів, безпечне [145](#page-152-0) видалити файли безпечно [145](#page-152-0) відомості про завдання [91](#page-98-0) відтінки сірого [101](#page-108-0)

#### Г

графічні мови [196](#page-203-0) групування [80](#page-87-0) ввімкнення та вимкнення [82](#page-89-0)

## Д

два рулони [50](#page-57-0) демонстраційні роздруківки [13](#page-20-0) діагностичне зображення [176](#page-183-0) дії черги завдань [90](#page-97-0) драйвери [30](#page-37-0) друк [68](#page-75-0) друк електронних листів Політики завдань HP ePrint [19](#page-26-0) увімкнення hp eprint [18](#page-25-0) Друк електронних листів [197](#page-204-0) друк з My Home Folder (Моя домашня папка) [72](#page-79-0) драйвера принтера [73](#page-80-0) друк із USB-носій [69](#page-76-0) друк із мобільних пристроїв [85](#page-92-0) друк наступного [91](#page-98-0) друкувальна головка виймання [134](#page-141-0) вирівнювання [182](#page-189-0) вставлення [137](#page-144-0) заміна, повторне встановлення [181](#page-188-0) замовлення [147](#page-154-0) не вдається вставити [181](#page-188-0) очищення продувка [182](#page-189-0) повідомлення про стан [183](#page-190-0) про [133](#page-140-0) стан [133](#page-140-0) характеристика [195](#page-202-0) друкувати зараз [91](#page-98-0)

#### Ж

живлення увімк./вимк. [7](#page-14-0)

#### З

завантаження паперу аркуш [42](#page-49-0) загальні поради [35](#page-42-0)

не вдається завантажити рулон [153](#page-160-0) рулон на шпиндель [36](#page-43-0) рулон у принтер [38](#page-45-0) завантажте папір не вдалося завантажити [153](#page-160-0) неможливо завантажити аркуш [153](#page-160-0) папір не підтримується драйвером [154](#page-161-0) завдання, коли друкувати [91](#page-98-0) завдання друку групування [80](#page-87-0) завдання повторного друку [91](#page-98-0) замовлення аксесуари [150](#page-157-0) друкувальна головка [147](#page-154-0) папір [147](#page-154-0) чорнильні картриджі [147](#page-154-0) заощаджувати на папері [80](#page-87-0) на чорнилі [83](#page-90-0) застереження [5](#page-12-0) затримка друку [61](#page-68-0) захист типу паперу лише в моделі T1600dr [83](#page-90-0) заходи безпеки [3](#page-10-0) зберігання принтера [142](#page-149-0) зв'язок із комп'ютером помилки зв'язку між комп'ютером і принтером [60](#page-67-0) утрата зв'язку з принтером/ комп'ютером [186](#page-193-0) зернистість [167](#page-174-0) зміна масштабу відбитка [77](#page-84-0)

## І

ідентифікатор облікового запису запит [30](#page-37-0) імітація PANTONE [101](#page-108-0) імпорт попередньої настройки паперу [47](#page-54-0)

## К

калібрування кольоровий [98](#page-105-0) керування доступом [27](#page-34-0) керування кольорами з передньої панелі [102](#page-109-0) із драйверів принтера [100](#page-107-0) параметри [100](#page-107-0) процес [98](#page-105-0) колір неточна передача [171](#page-178-0) кольори області [101](#page-108-0) кольоровий CMYK [98](#page-105-0) RGB [98](#page-105-0) калібрування [98](#page-105-0) переваги [98](#page-105-0) профіль [98](#page-105-0) компоненти принтера [6](#page-13-0) кошик [46](#page-53-0) проблеми видачі [162](#page-169-0)

### Л

лінії, що перекриваються [78](#page-85-0) лінії обтинання [80](#page-87-0)

#### М

масштабування відбитка [77](#page-84-0) мережа підключити mac [17](#page-24-0) мережева папка не вдається отримати доступ [187](#page-194-0) мережі параметри безпеки [56](#page-63-0) протоколи [55](#page-62-0) швидкість з'єднання [57](#page-64-0) механічна точність [196](#page-203-0) мобільний друк [197](#page-204-0) друк [85](#page-92-0) мова [10](#page-17-0) моделі принтерів [2](#page-9-0)

### Н

набір адаптерів для шпинделя [151](#page-158-0) набори обслуговування [144](#page-151-0) наклейки, попередження [5](#page-12-0) наклейки безпеки [5](#page-12-0) налаштування підключення HP ePrint [19](#page-26-0) налаштування мережі [53](#page-60-0) Настройки проксі-сервера [56](#page-63-0) невідповідність кольорів [175](#page-182-0)

невідповідність паперу [92](#page-99-0) неможливо завантажити папір [153](#page-160-0) нічний друк [83](#page-90-0) номер телефону [193](#page-200-0)

### $\Omega$

облік [124](#page-131-0) обрізане внизу [172](#page-179-0) обрізане зображення [172](#page-179-0) оновлення PostScript [151](#page-158-0) оновлення мікропрограми [143](#page-150-0) ручне налаштування [19](#page-26-0) оновлення програмного забезпечення [144](#page-151-0) оповіщення помилки [188](#page-195-0) попередження [188](#page-195-0) основні компоненти принтера [6](#page-13-0) очистити валик [169](#page-176-0) очищення валика [169](#page-176-0) очищення принтера [142](#page-149-0) очищувач друкувальної головки характеристика [195](#page-202-0) очікування паперу [156](#page-163-0) enable/disable (увімкнути/ вимкнути) [156](#page-163-0)

## П

папір вибрати тип [77](#page-84-0) використання [126](#page-133-0) відображення інформації [47](#page-54-0) друк на завантаженому папері [77,](#page-84-0) [155](#page-162-0) друк на неправильному папері [155](#page-162-0) завантаження попередніх настройок [47](#page-54-0) завантажити попередні настройки [46](#page-53-0) зминання в укладальнику [160](#page-167-0) зминання у валику [157](#page-164-0) зминання через відрізану стрічку [162](#page-169-0) калібрування подачі паперу [163](#page-170-0) не вдалося завантажити [153](#page-160-0) нерівний [168](#page-175-0) обрізується неналежним чином [162](#page-169-0) обрізується після друку [162](#page-169-0) обслуговування [48](#page-55-0) ощадливе використання [80](#page-87-0)

папір не підтримується драйвером [154](#page-161-0) перегляд інформації [46](#page-53-0) переміщення [48](#page-55-0) повідомлення про помилку завантаження [154](#page-161-0) подача [49](#page-56-0) помилкове повідомлення про відсутність паперу [162](#page-169-0) попередні настройки [46](#page-53-0) проблема видачі в кошик [162](#page-169-0) рівний розріз [49](#page-56-0) розмір [74](#page-81-0) розміри (максимальні й мінімальні) [195](#page-202-0) рулон нещільно прилягає до шпинделя [162](#page-169-0) укладальник раптом заповнений [161](#page-168-0) утримується принтером [162](#page-169-0) папір не підтримується драйвером [154](#page-161-0) параметри, драйвер для Windows [31](#page-38-0) Параметри DHCP [55](#page-62-0) Параметри DNS [55](#page-62-0) Параметри IPV6 [56](#page-63-0) Параметри TCP/IP [55](#page-62-0) параметри друку стандартні [93](#page-100-0) параметри передньої панелі відновлення заводських параметрів [11](#page-18-0) мова [10](#page-17-0) оновлення мікропрограми [11](#page-18-0) параметри дати й часу [10](#page-17-0) параметри принтера [31](#page-38-0) параметри черги завдань [93](#page-100-0) параметр передньої панелі автовимкнення через бездіяльність [11](#page-18-0) вбудований веб-сервер [60,](#page-67-0) [187](#page-194-0) виберіть тип паперу [154](#page-161-0), [155](#page-162-0) вибір графічної мови [32](#page-39-0) вибір одиниць [10](#page-17-0) вивантаження паперу [42](#page-49-0) вирівнювання друкувальних головок [183](#page-190-0) відомості про друкувальну головку [133](#page-140-0) горизонтальний різак [49](#page-56-0) гучність динаміка [11](#page-18-0) довільний колірний простір [102](#page-109-0)

друк діагностичної сторінки [177](#page-184-0) друк із відтінками сірого [102](#page-109-0) друк і керування [61](#page-68-0) емуляція PANTONE [103](#page-110-0) заміна [130](#page-137-0), [134](#page-141-0) захищений тип паперу [83](#page-90-0) злиття [78](#page-85-0) змінення розміру [77](#page-84-0) калібрування кольору [99](#page-106-0) калібрування подавання паперу [163](#page-170-0) кольоровий друк [102](#page-109-0) компенсація чорних точок [103](#page-110-0) макет полів [76](#page-83-0) мова [10](#page-17-0) налаштувати подачу паперу [163](#page-170-0) очищення друкувальної головки [182](#page-189-0) параметри групування [82](#page-89-0) переміщення паперу [48](#page-55-0) перехід принтера в режим сну [11](#page-18-0) подавання й різання форми [49](#page-56-0) потрібен ідентифікатор облікового запису [30](#page-37-0) профіль джерела CMYK [102](#page-109-0) профіль джерела RGB [102](#page-109-0) розмір паперу [75](#page-82-0) скинути калібрування [164](#page-171-0) увімкнення [48](#page-55-0) увімкнути лінії обтинання [80](#page-87-0) увімкнути максимальну деталізацію [79](#page-86-0) увімкнути режим економії [79](#page-86-0) час висихання [48](#page-55-0) час очікування вводу/виводу [172](#page-179-0) чорно-білий друк [102](#page-109-0) якість друку [74](#page-81-0) яскравість екрана [10](#page-17-0) перевірка файлової системи [188](#page-195-0) передня панель [8](#page-15-0) доступність [32](#page-39-0) мова [10](#page-17-0) черга завдань [89](#page-96-0) передня панель не запускається [185](#page-192-0) переміщення принтера [142](#page-149-0) підключення HP ePrint налаштування [19](#page-26-0) Підключення до Інтернету усунення несправностей [187](#page-194-0)

підключення принтера загально [13](#page-20-0) повідомлення про помилки журнал [189](#page-196-0) передня панель [189](#page-196-0) повільний друк [186](#page-193-0) подряпини на роздруківці [168](#page-175-0) Політики HP ePrint друк [19](#page-26-0) політики рулонів [91](#page-98-0) поля [76](#page-83-0) характеристика [196](#page-203-0) попередження [5](#page-12-0) попереджувальні знаки [5](#page-12-0) попередній перегляд відбитка [78](#page-85-0) попередній перегляд перед друком [78](#page-85-0) Послуги HP Care Pack [191](#page-198-0) потертості на роздруківці [168](#page-175-0) призначення вартості [128](#page-135-0) призупинення черги [90](#page-97-0) принтер не вдається отримати доступ до мережевої папки [187](#page-194-0) принтер із кількома рулонами [50](#page-57-0) принтер не друкує [185](#page-192-0) принтер не запускається [185](#page-192-0) проблема завантаження паперу [153](#page-160-0) проблеми, пов'язані з утворення смуг [163](#page-170-0) проблеми з якістю друку білі плями [171](#page-178-0) вертикальні лінії різних кольорів [170](#page-177-0) відділяється чорне чорнило [169](#page-176-0) горизонтальні лінії [166](#page-173-0) загальні [166](#page-173-0) краї ступінчасті або нечіткі [170](#page-177-0) краї темніше, ніж очікується [170](#page-177-0) невідповідність кольорів [175](#page-182-0) неточна довжина ліній [176](#page-183-0) нижній край роздруківки [170](#page-177-0) переривчасті лінії [175](#page-182-0) розмиті лінії [176](#page-183-0) сліди чорнила [168](#page-175-0) ступінчасті лінії [174](#page-181-0) товщина лінії [174](#page-181-0) утворення смуг [166](#page-173-0) проблеми із зображенням відсутні об'єкти [173](#page-180-0)

обрізане внизу [172](#page-179-0) обрізане зображення [172](#page-179-0) проблеми якості друку зернистість [167](#page-174-0) папір нерівний [168](#page-175-0) подряпини [168](#page-175-0) потертості [168](#page-175-0) чорні лінії на жовтому [169](#page-176-0) програмне забезпечення, завантаження [191](#page-198-0) програмне забезпечення принтера Видалення в ОС Windows [14](#page-21-0) встановлення Airprint на Mac OS X [14](#page-21-0) Установка ОС Windows [14](#page-21-0) програмне забезпечення принтера, завантаження [191](#page-198-0) протоколи, мережа [55](#page-62-0)

### Р

режим послаблення яскравості [10](#page-17-0) режим сну [10](#page-17-0) різак увімк./вимк. [49](#page-56-0) роздільна здатність друку [195](#page-202-0) розмиті лінії [176](#page-183-0) розмір сторінки [74](#page-81-0) розширення гарантій [191](#page-198-0) рулон паперу вивантаження [41](#page-48-0) завантаження [38](#page-45-0) завантаження на шпиндель [36](#page-43-0)

## С

Самостійний ремонт клієнтом [192](#page-199-0) Служба підтримки HP [192](#page-199-0) Служба підтримки користувачів [191](#page-198-0) Служба підтримки користувачів HP [191](#page-198-0) служби підтримки Послуги HP Care Pack [191](#page-198-0) програмне забезпечення принтера [191](#page-198-0) розширення гарантій [191](#page-198-0) Служба підтримки HP [192](#page-199-0) Служба підтримки користувачів HP [191](#page-198-0) Центр технічної підтримки НР [191](#page-198-0) служби принтера налаштування [18](#page-25-0) Стан IPSEC [57](#page-64-0) стан брандмауера [57](#page-64-0)

стан принтера [142](#page-149-0) статистика використання [124](#page-131-0) використання на завдання [126](#page-133-0) призначення вартості [128](#page-135-0) чорнильний картридж [130](#page-137-0) стирання диска [145](#page-152-0) ступінчасті лінії [174](#page-181-0)

### Т

типи паперу [147](#page-154-0) товщина лінії [174](#page-181-0) точність довжини лінії [176](#page-183-0)

### У

укладальник [44](#page-51-0) устаткування Wi-Fi [61](#page-68-0) встановлення [62](#page-69-0) докладна інформація [67](#page-74-0) друк за допомогою Wi-Fi direct [65](#page-72-0) підключити принтер до мережі Wi-Fi [64](#page-71-0) увімкнення/вимкнення Wi-Fi direct [66](#page-73-0) функції [61](#page-68-0) швидкість передавання даних [62](#page-69-0) усунення несправностей мережі [58](#page-65-0) Утиліта HP DesignJet Utility доступ [11](#page-18-0)

#### Ф

фізичні характеристики [197](#page-204-0) функціональні характеристики [195](#page-202-0)

#### Х

характеристика жорсткого диска [198](#page-205-0) характеристики акустичні [198](#page-205-0) графічні мови [196](#page-203-0) друк електронних листів [197](#page-204-0) живлення [198](#page-205-0) жорсткий диск [198](#page-205-0) механічна точність [196](#page-203-0) мобільний [197](#page-204-0) мобільний друк [197](#page-204-0) навколишнього середовища [198](#page-205-0) пам'ять [198](#page-205-0) поля [196](#page-203-0) роздільна здатність друку [195](#page-202-0) розмір паперу [195](#page-202-0)

фізичні [197](#page-204-0) функціональні [195](#page-202-0) чорнила [195](#page-202-0) характеристики живлення [198](#page-205-0) характеристики мобільних пристроїв [87](#page-94-0) характеристики мобільного друку [197](#page-204-0) характеристики навколишнього середовища [198](#page-205-0) характеристики пам'яті [198](#page-205-0) характеристики принтера [2](#page-9-0)

### Ц

Центр технічної підтримки НР [191](#page-198-0)

### Ч

час висихання змінення [48](#page-55-0) черга завдань Вбудований веб-сервер [94](#page-101-0) передня панель [89](#page-96-0) чорнило використання [126](#page-133-0) ощадливе використання [83](#page-90-0) чорнильний картридж виймання [130](#page-137-0) вставлення [131](#page-138-0) замовлення [147](#page-154-0) не вдається вставити [181](#page-188-0) обслуговування [142](#page-149-0) повідомлення про стан [181](#page-188-0) стан [130](#page-137-0) характеристика [195](#page-202-0) чорнильні картриджі про [130](#page-137-0) чорно-білий [101](#page-108-0) чорновий друк [79](#page-86-0)

### Ш

швидкість з'єднання [57](#page-64-0) шпиндель [151](#page-158-0) завантаження рулону [36](#page-43-0)

## Я

якість, висока [79](#page-86-0) якість друку вибір [73](#page-80-0)

## A

Acrobat, друк [105](#page-112-0) Acrobat, друк багатосторінкового документа [106](#page-113-0) Acrobat Pro, друк [110](#page-117-0)

Acrobat Reader, друк [108](#page-115-0) AutoCAD, друк презентації [117](#page-124-0) AutoCAD, друк проекту [114](#page-121-0)

## H

hp eprint увімкнення [18](#page-25-0) HP Print Preview (Попередній перегляд) [12](#page-19-0) HP Utility доступ [11](#page-18-0) не вдається отримати доступ [60](#page-67-0)

### M

Microsoft Office, друк [120](#page-127-0)

### P

Photoshop, друк [114](#page-121-0) Photoshop, друк презентації [119](#page-126-0)